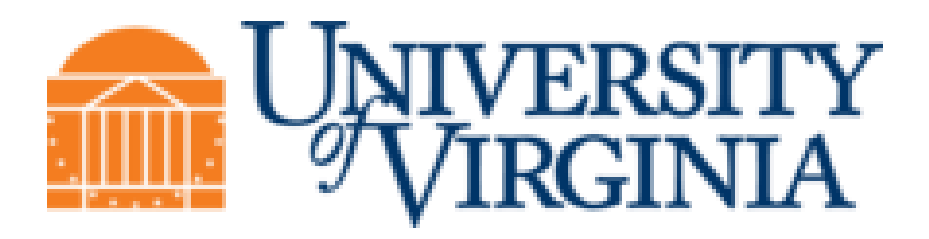

# **AP - Accounts Payable**

# **Training Guide**

**Created on 8/3/2017**

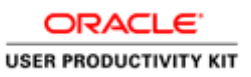

# **Table of Contents**

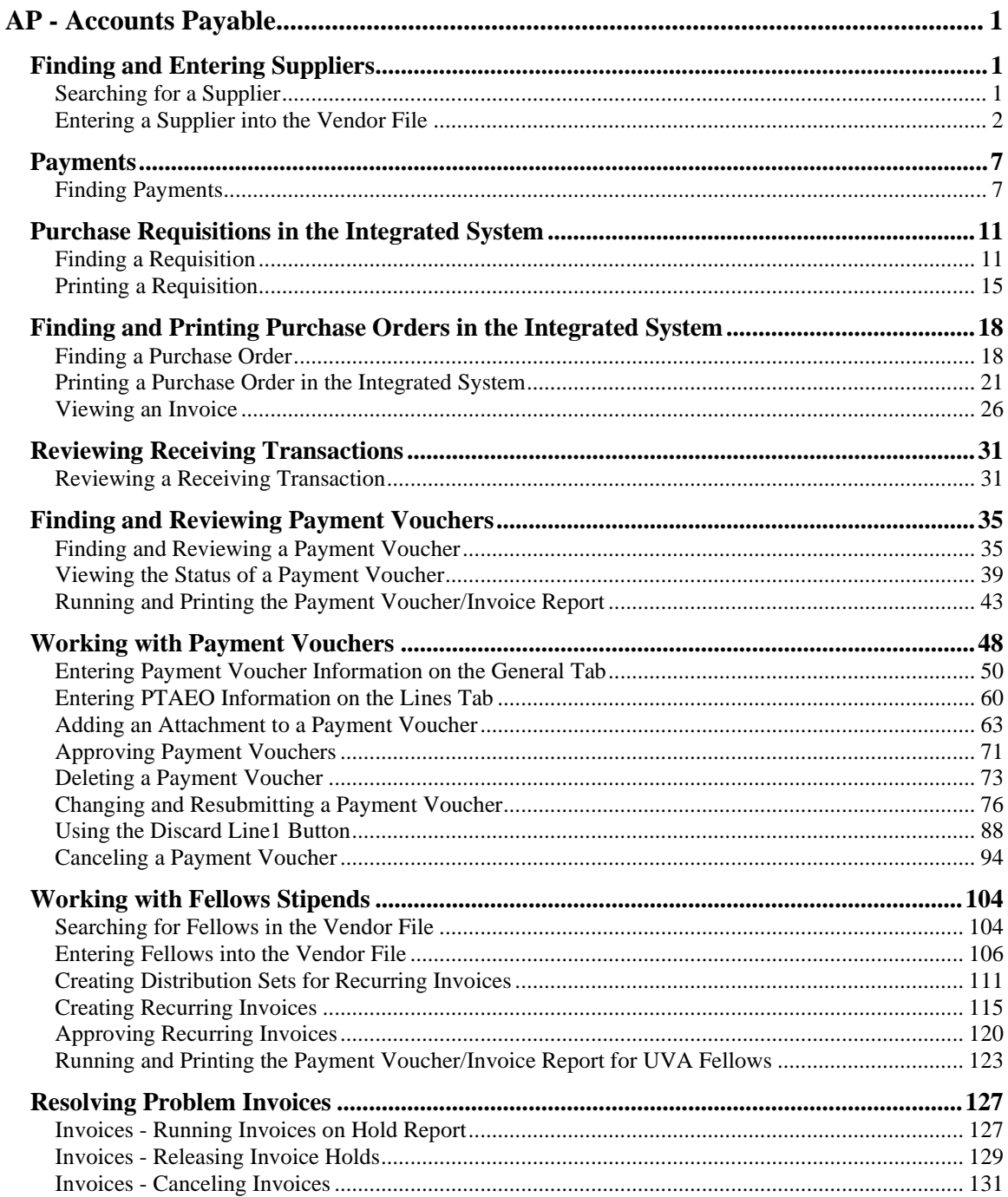

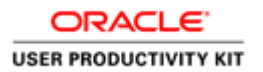

# <span id="page-2-0"></span>**AP - Accounts Payable**

## <span id="page-2-1"></span>**Finding and Entering Suppliers**

Upon completion of this section, you will be able to:

- Search for a supplier
- Enter a supplier

## <span id="page-2-2"></span>Searching for a Supplier

#### **Procedure**

In this simulation you will search for a supplier in the vendor file.

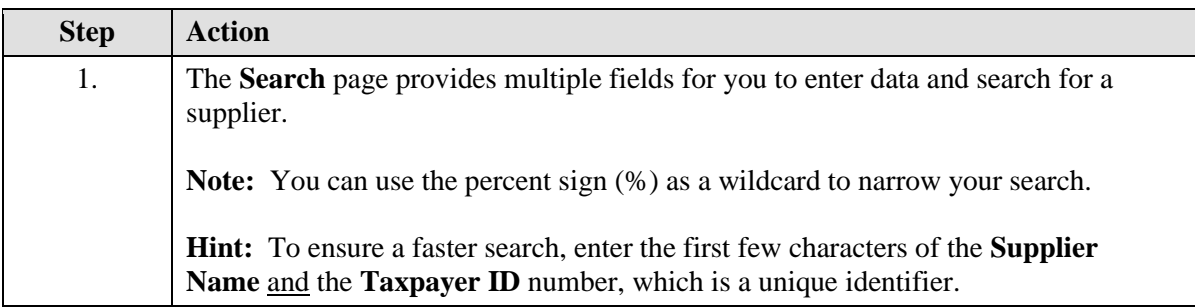

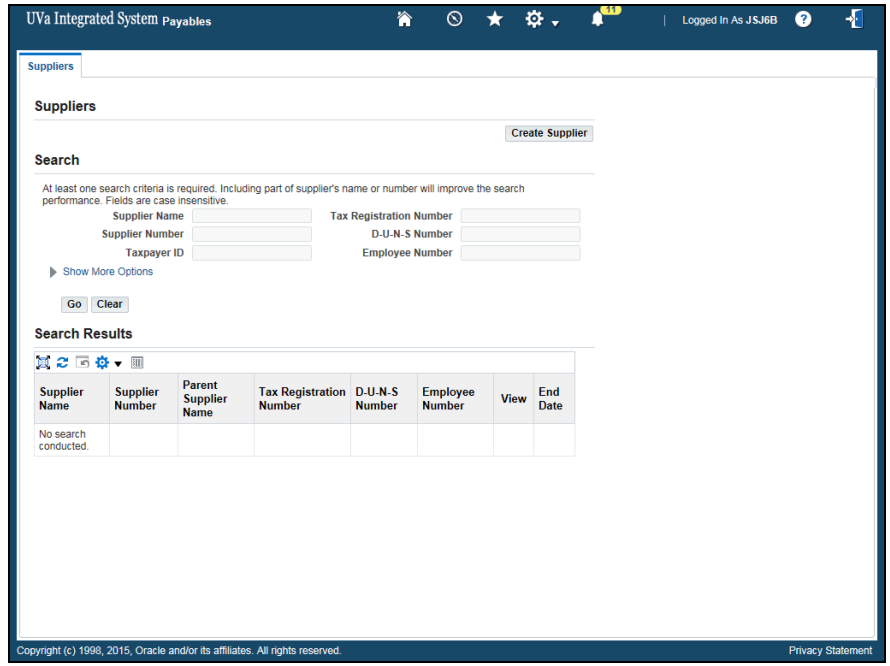

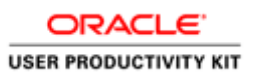

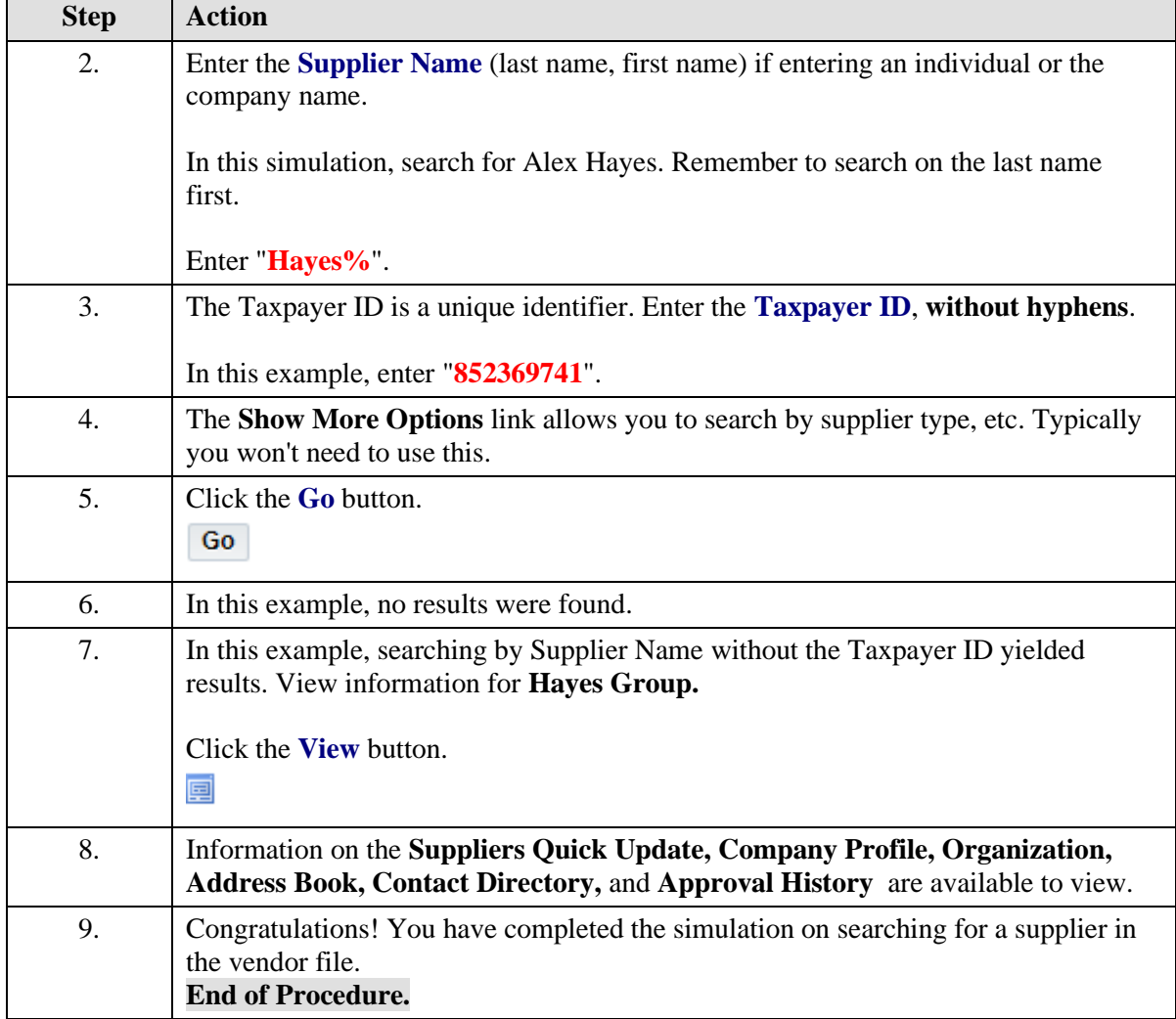

## <span id="page-3-0"></span>Entering a Supplier into the Vendor File

Search the system to verify the supplier is not in the vendor file prior to creating them. (See instructions in "Searching for a Supplier" topic).

#### **Procedure**

**Note:** Remember that before you add a supplier you must first check to ensure that the supplier does not already exist in the vendor file (refer to topic **Searching for a Supplier**).

In this simulation you will create a new supplier for inclusion in the vendor file.

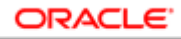

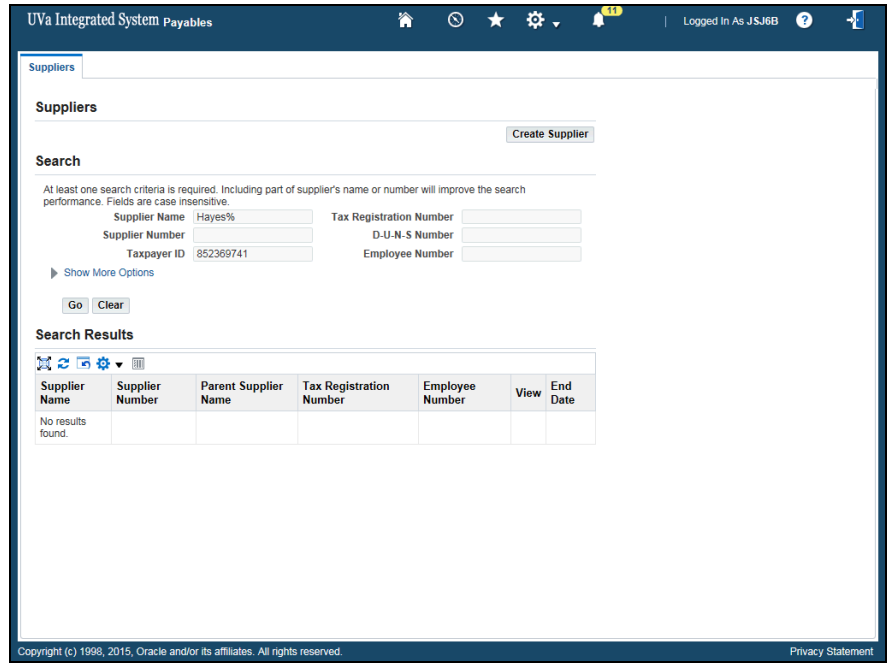

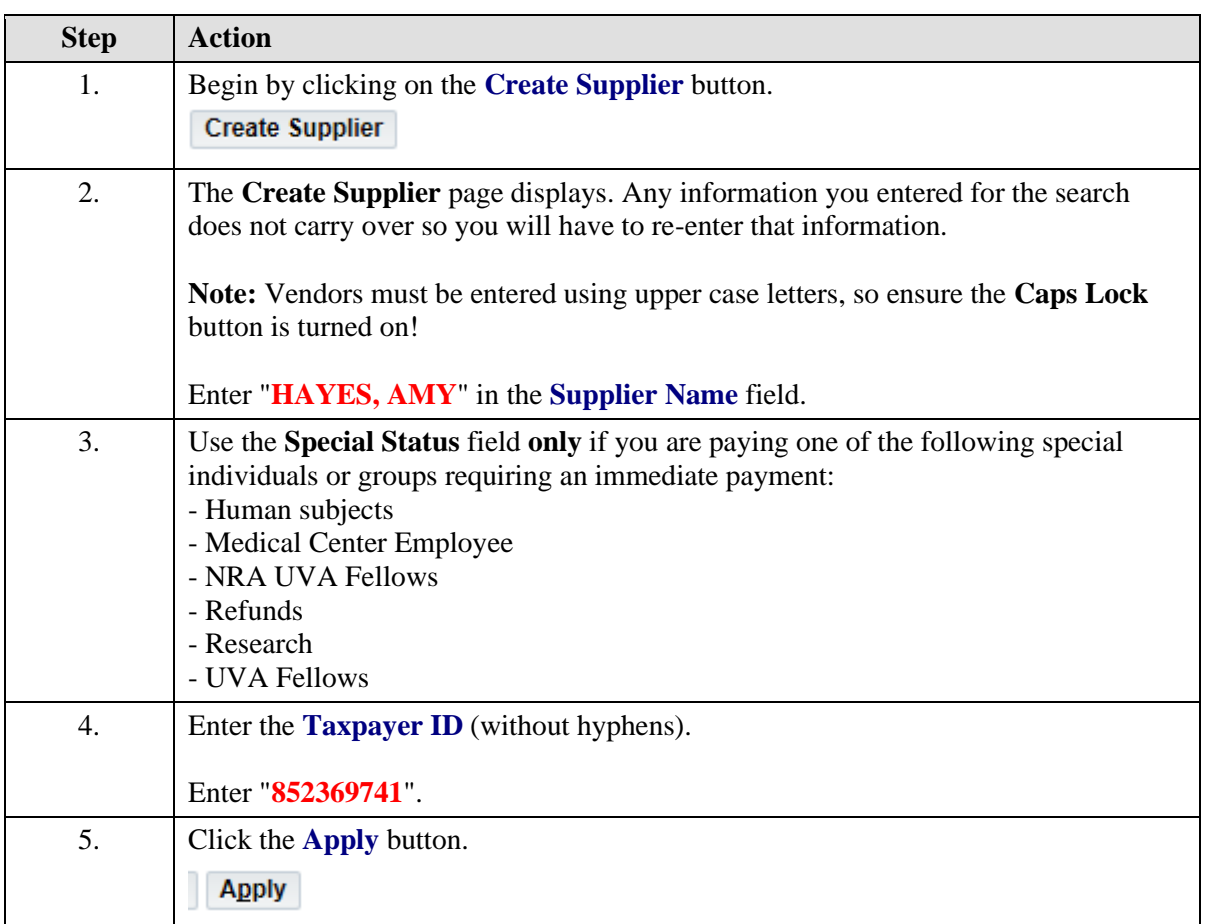

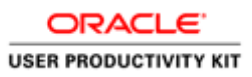

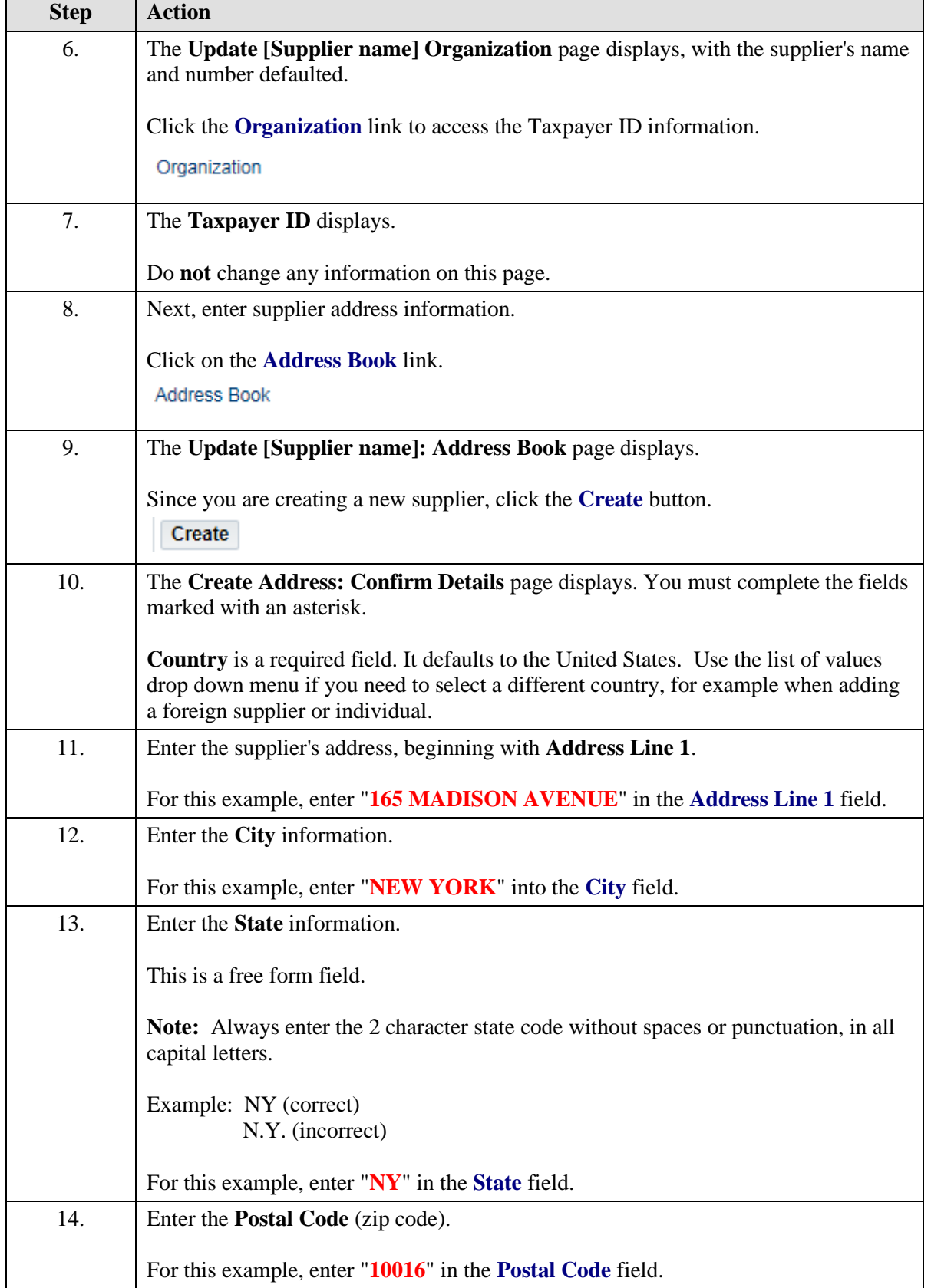

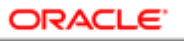

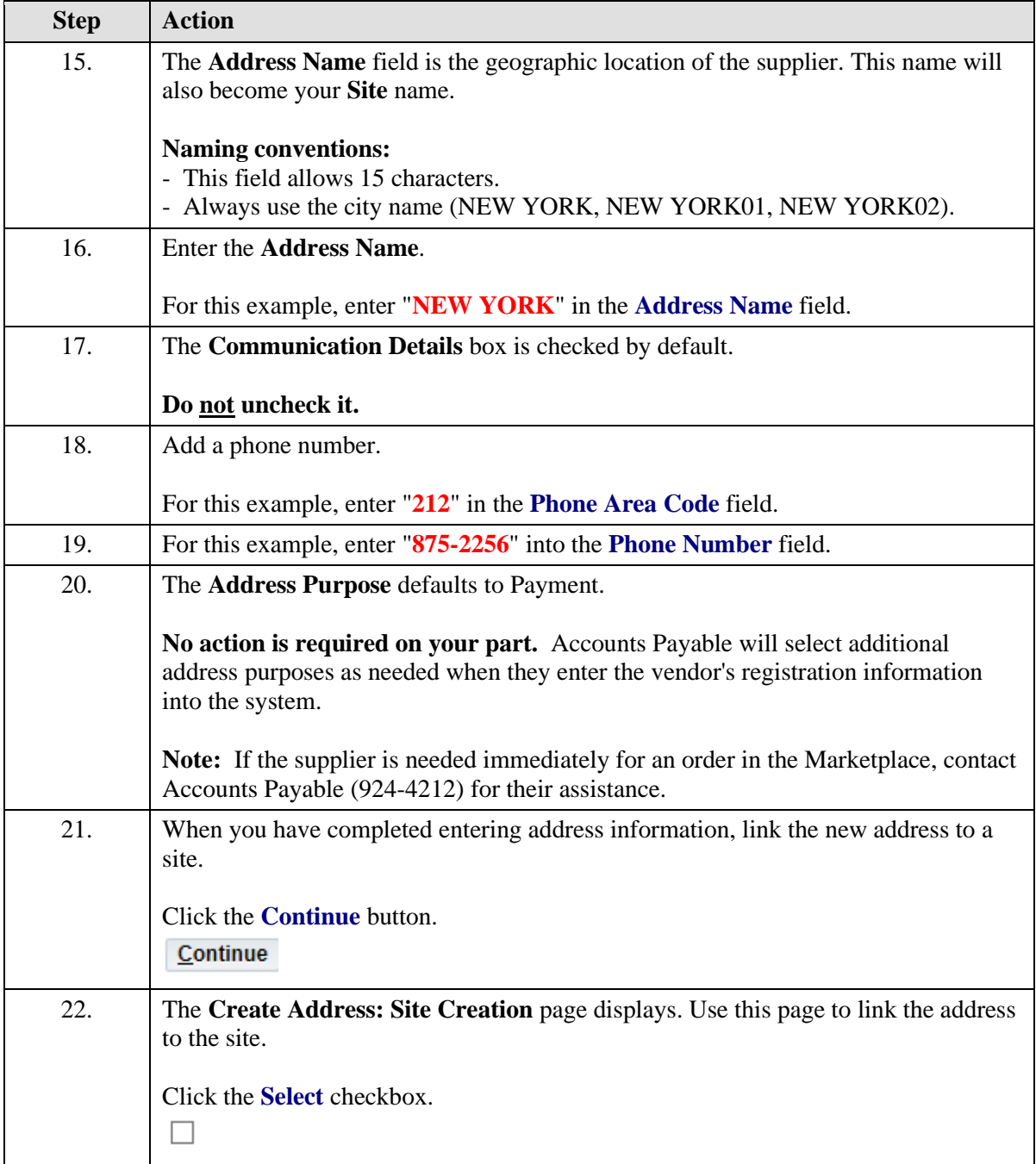

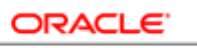

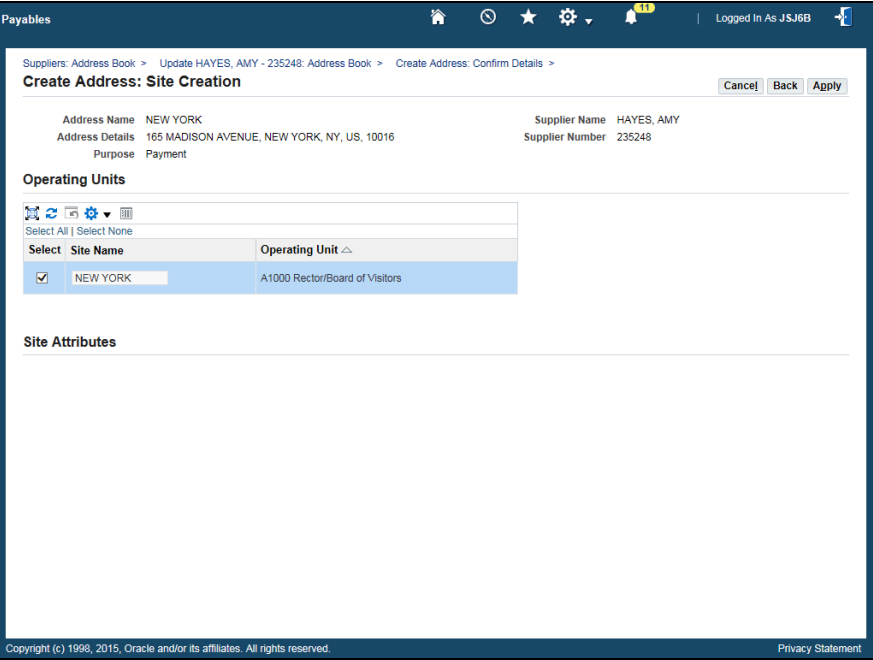

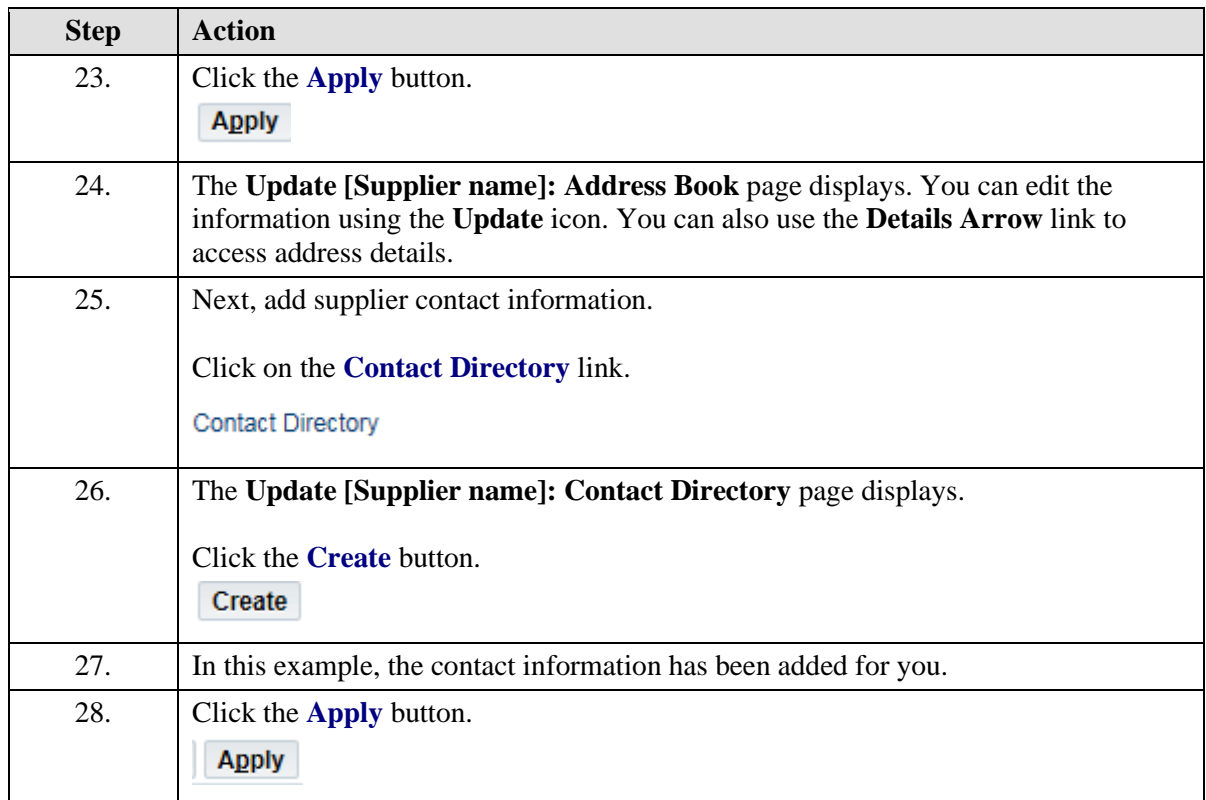

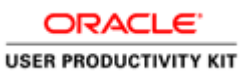

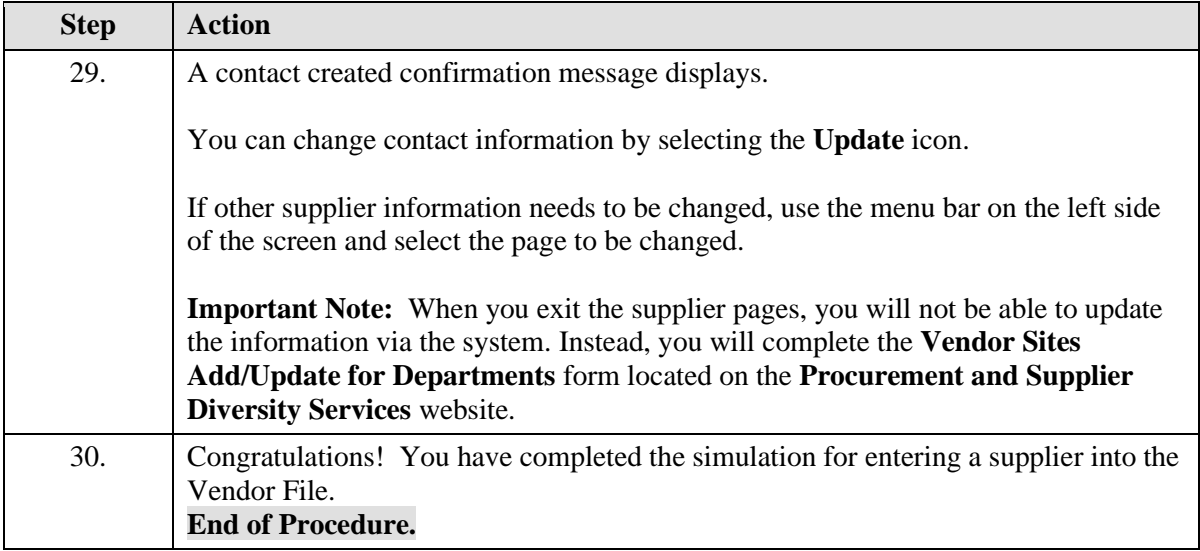

## <span id="page-8-0"></span>**Payments**

Upon completion of this section, you will be able to:

• Find a payment

## <span id="page-8-1"></span>Finding Payments

### **Procedure**

In this simulation, you will learn how to find a payment.

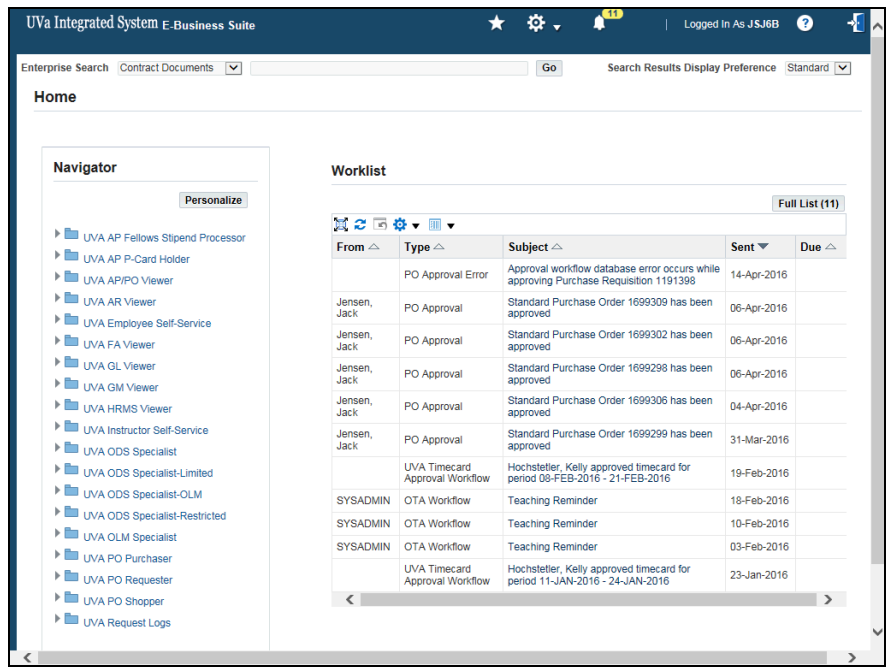

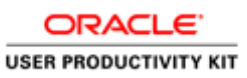

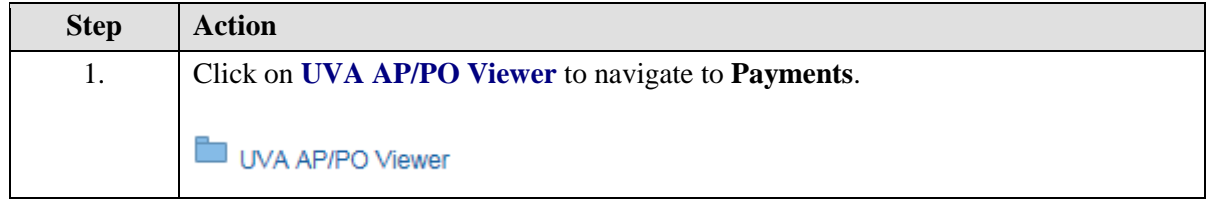

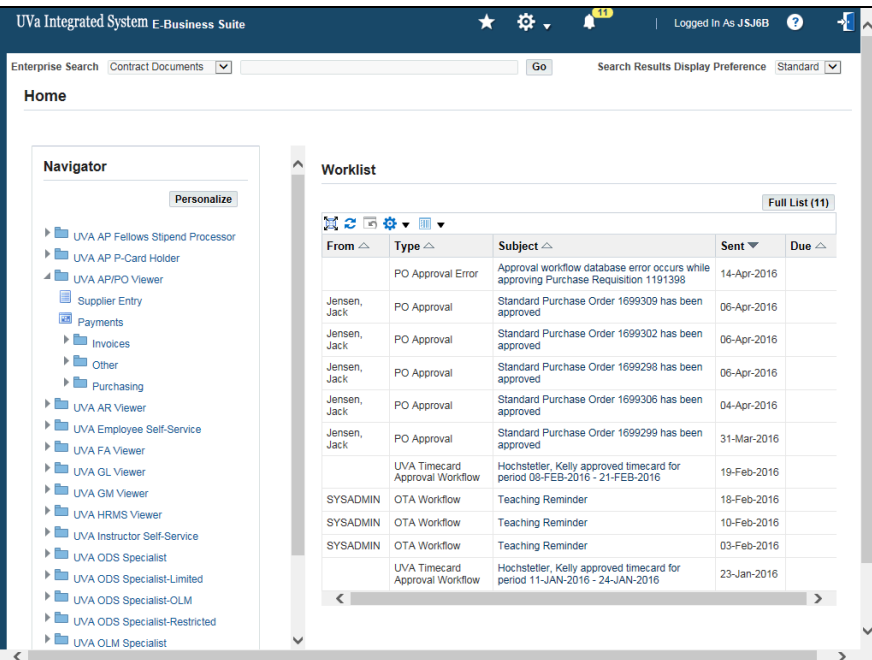

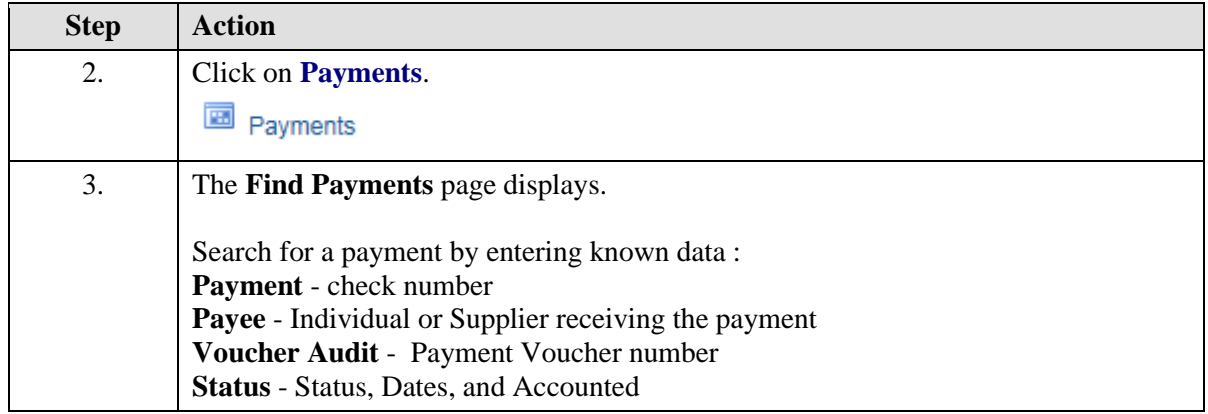

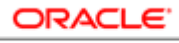

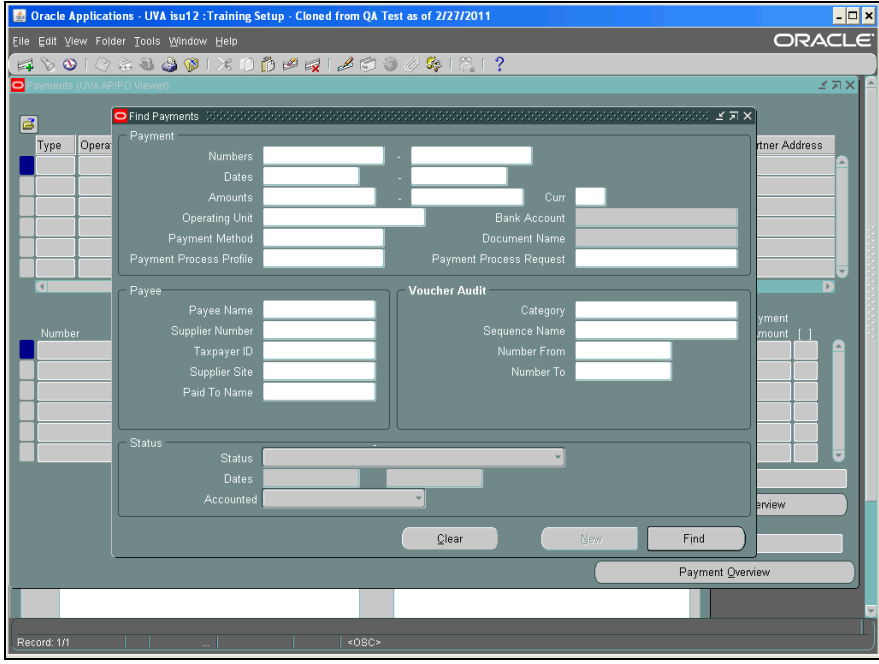

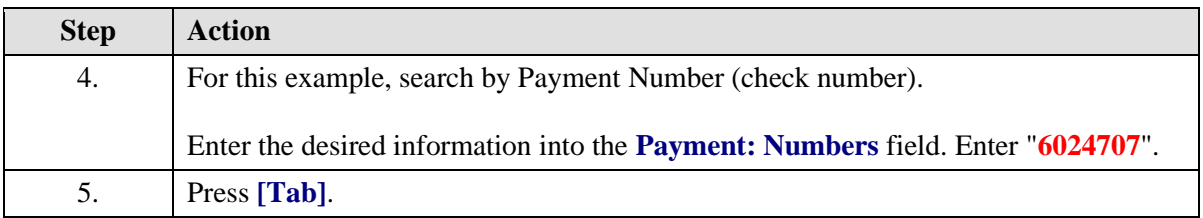

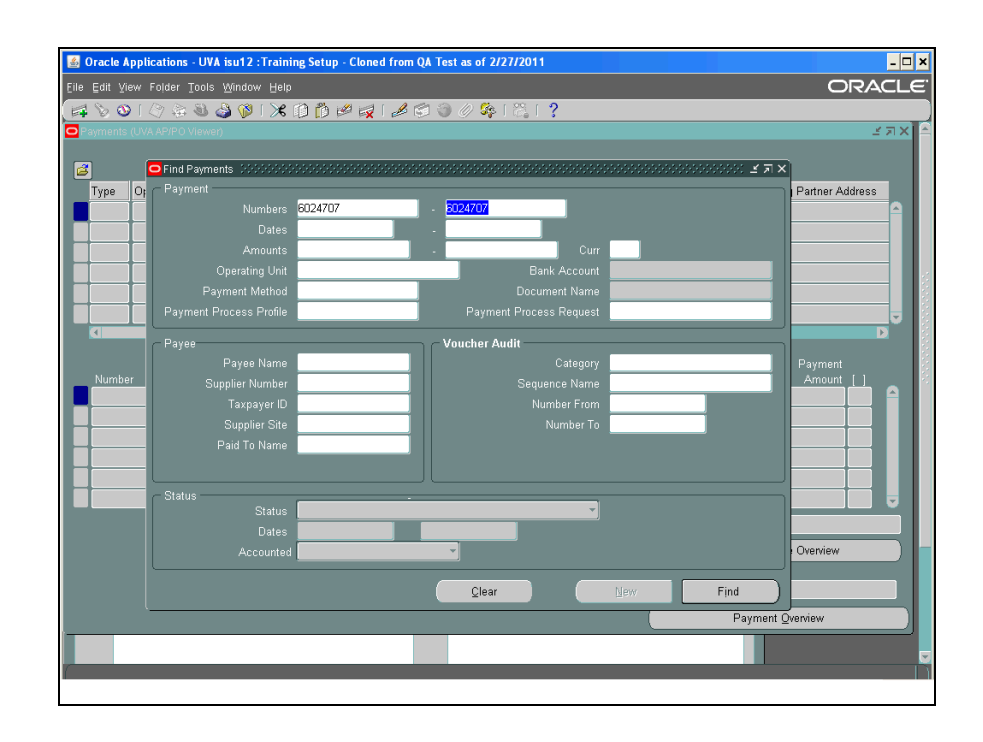

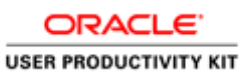

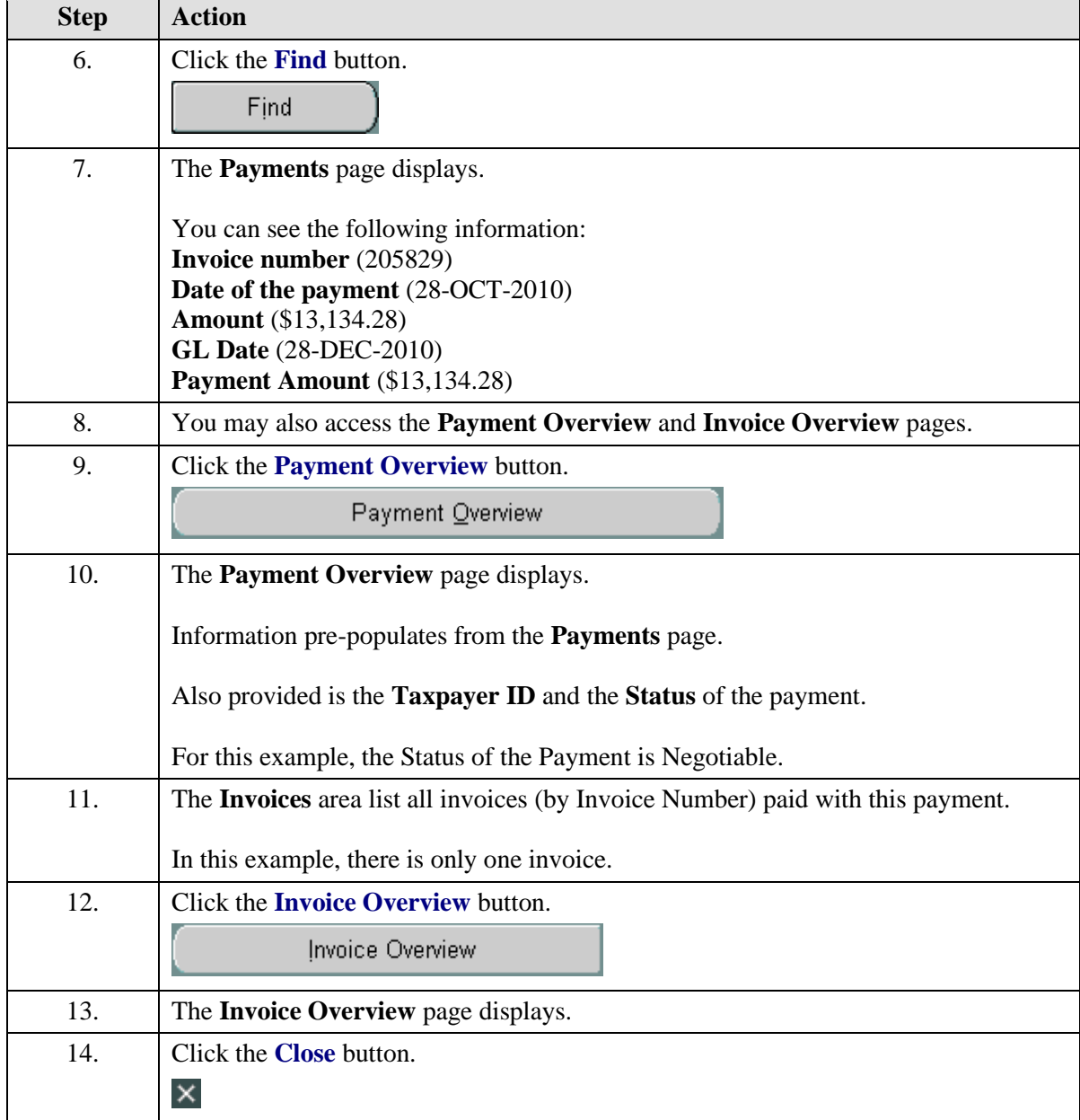

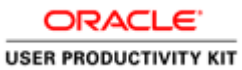

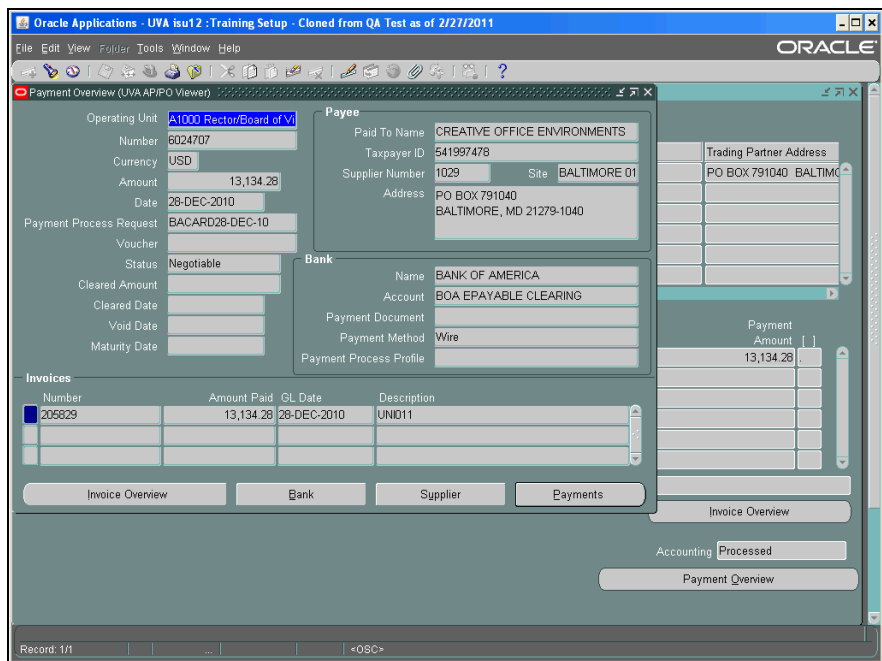

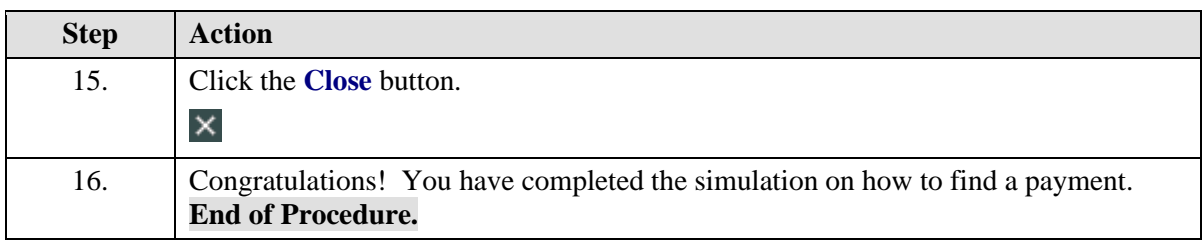

## <span id="page-12-0"></span>**Purchase Requisitions in the Integrated System**

Upon completion of this section, you will be able to:

- Find a requisition
- Print a requisition

## <span id="page-12-1"></span>Finding a Requisition

#### **Procedure**

In this simulation you will locate a requisition.

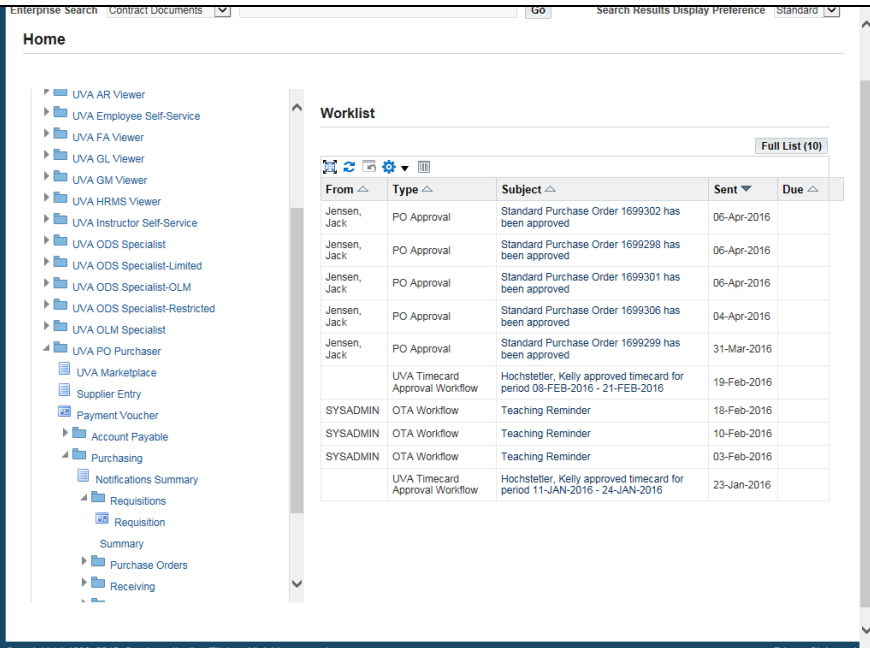

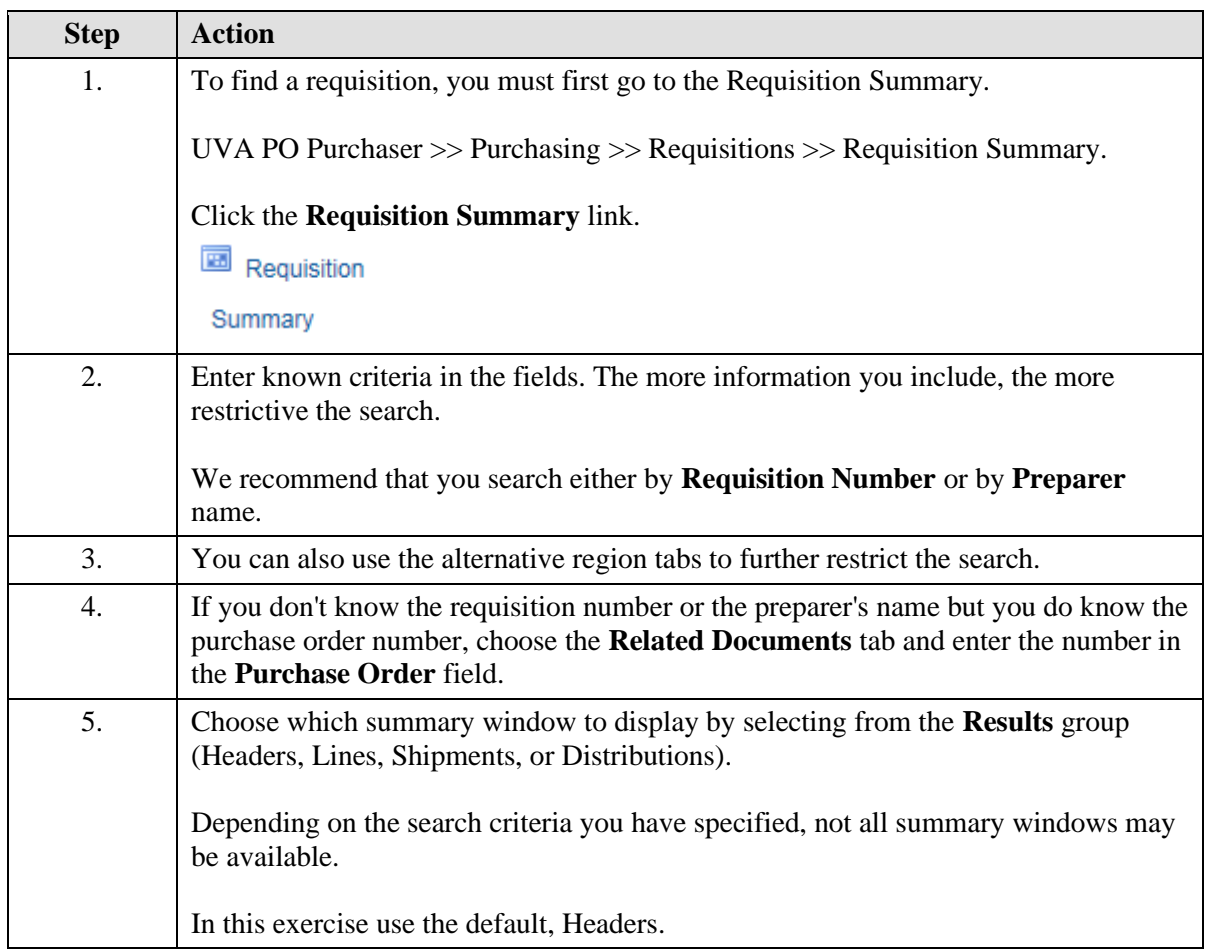

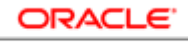

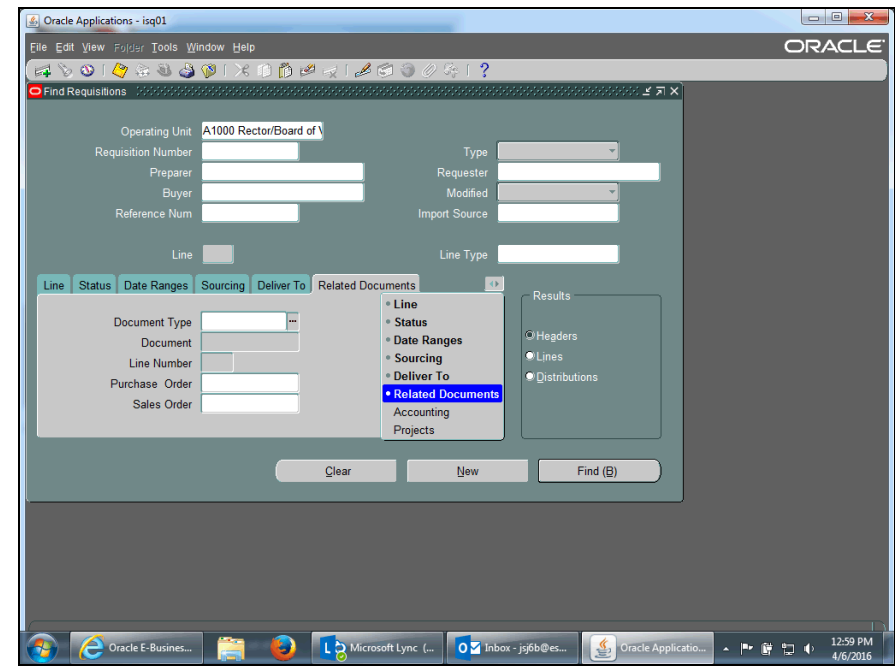

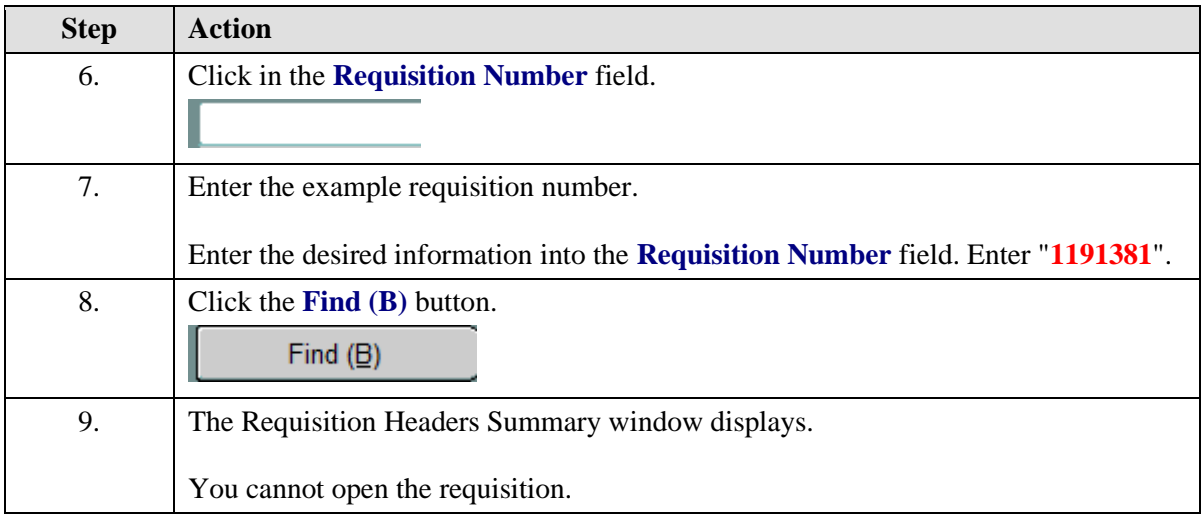

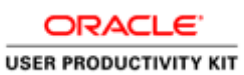

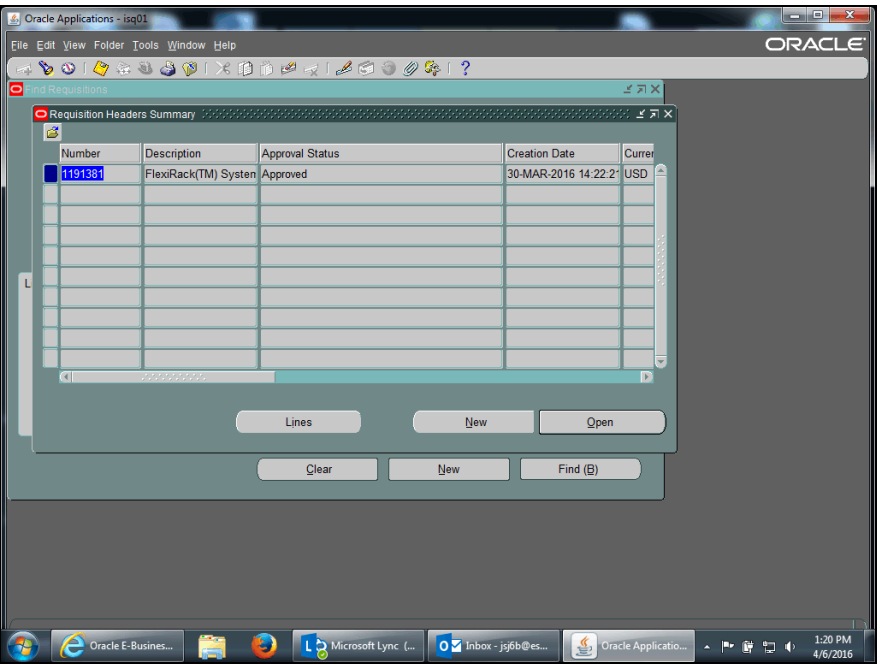

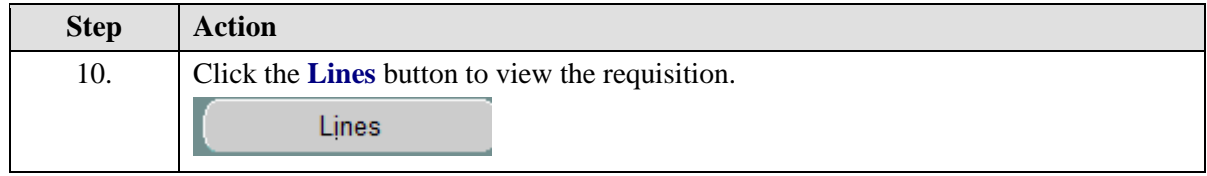

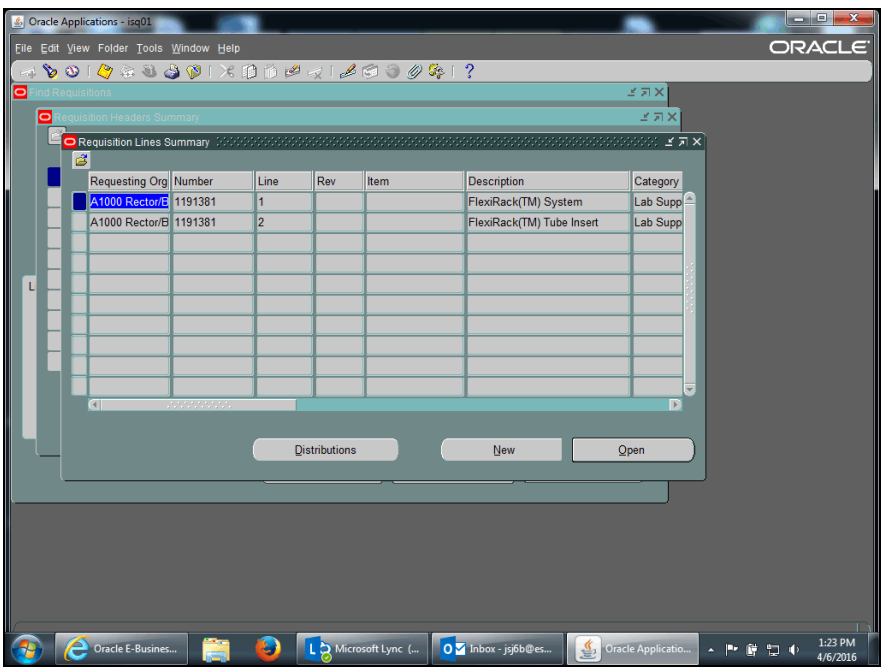

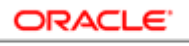

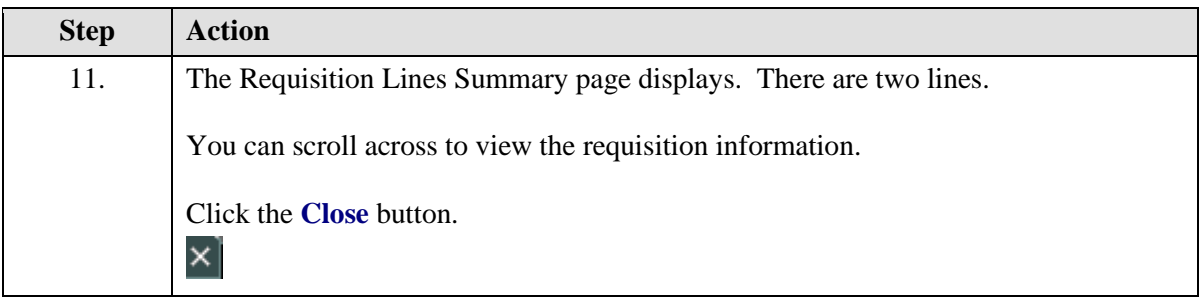

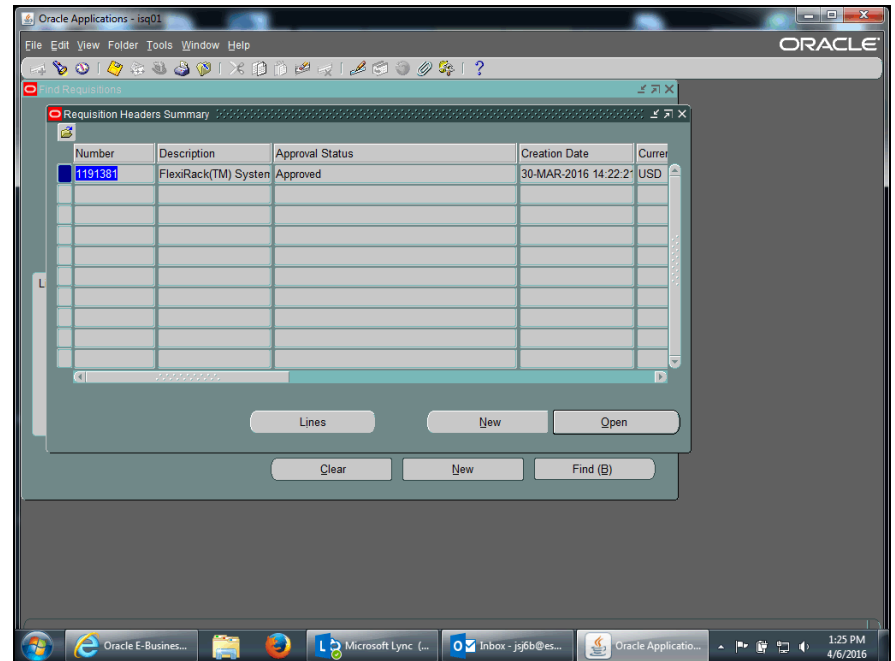

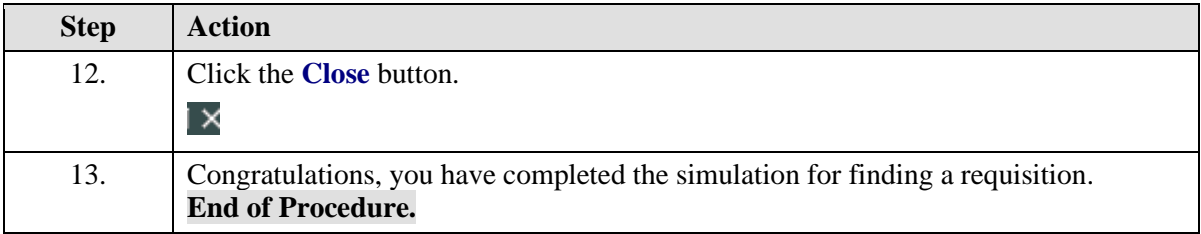

# <span id="page-16-0"></span>Printing a Requisition

## **Procedure**

In this simulation, you will see how to print a requisition.

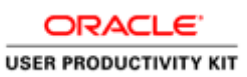

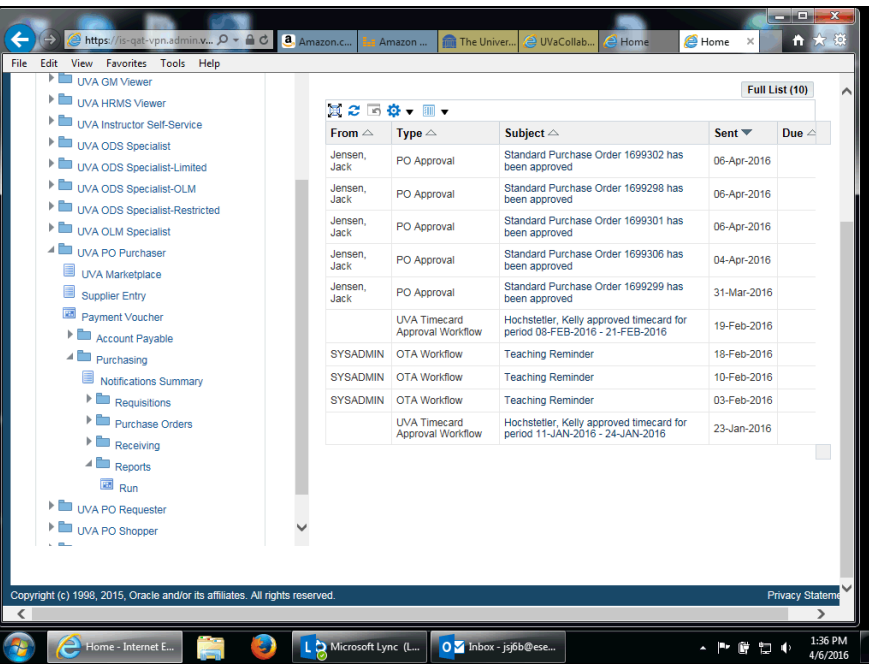

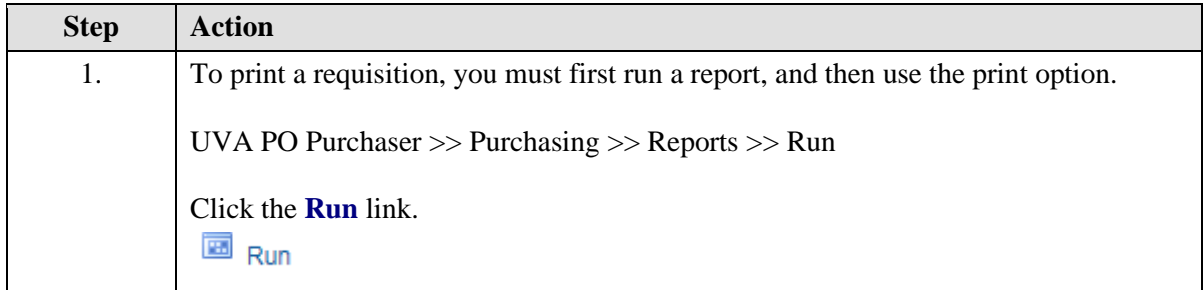

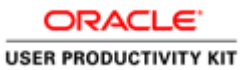

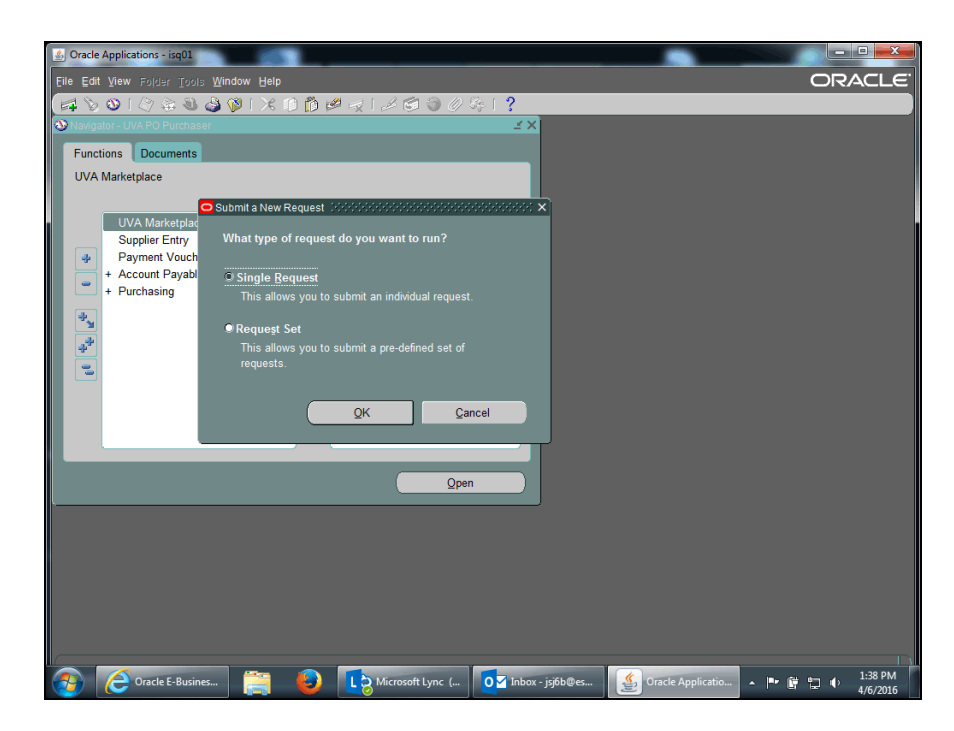

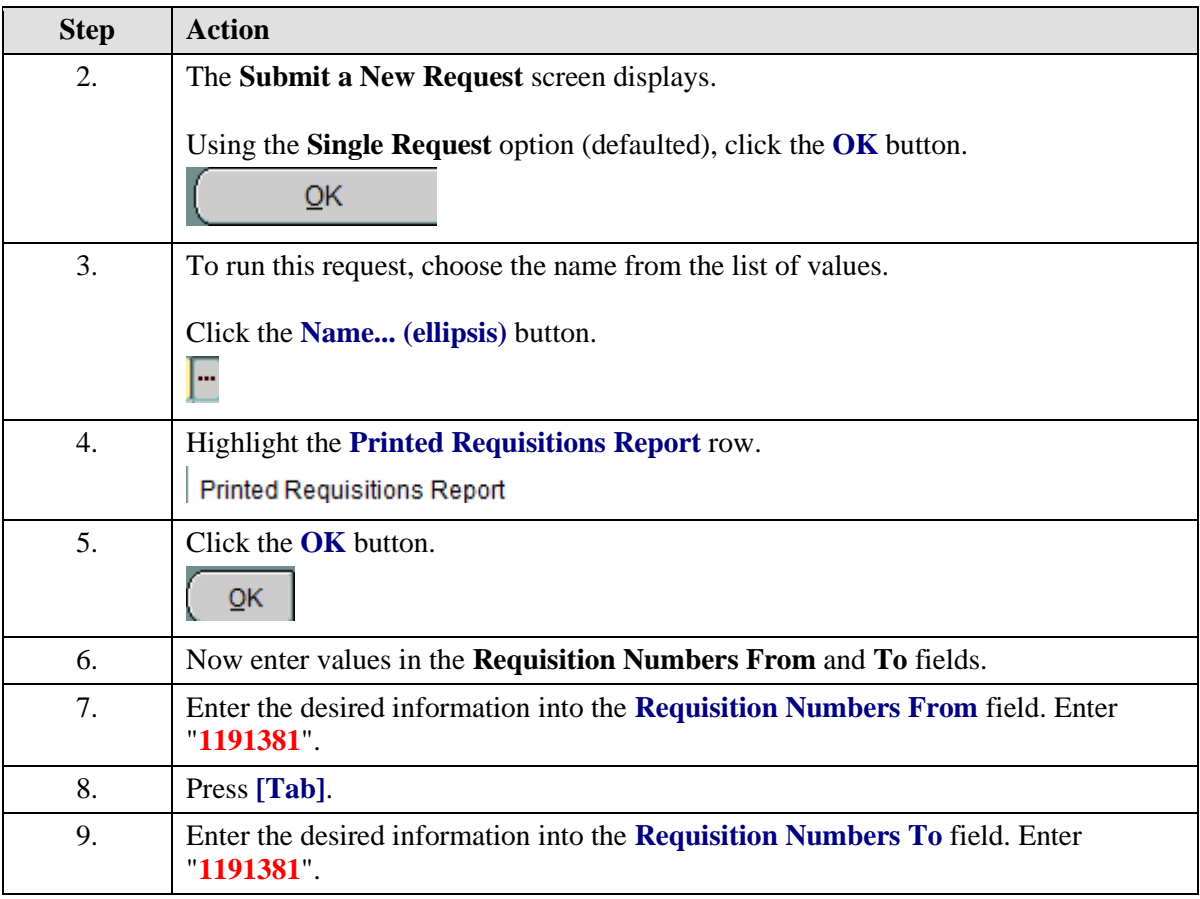

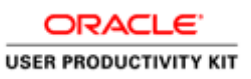

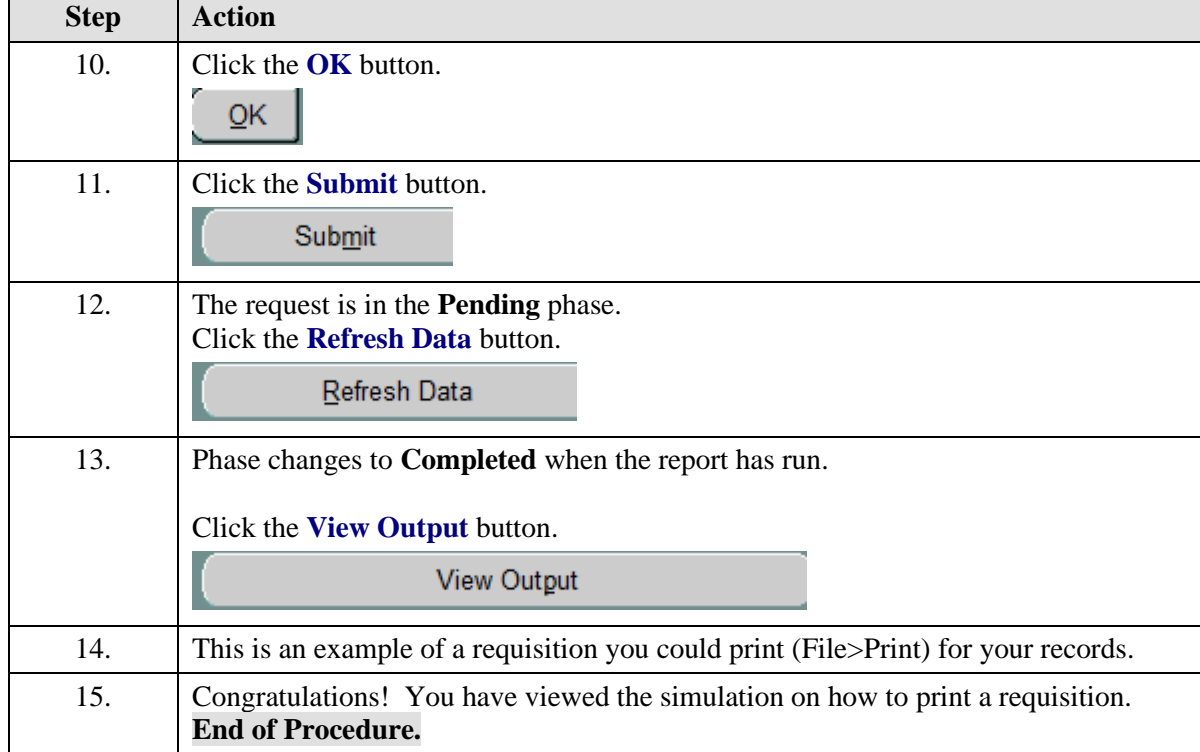

## <span id="page-19-0"></span>**Finding and Printing Purchase Orders in the Integrated System**

Upon completion of this section, you will be able to:

- Find purchase orders
- Print PDFs of purchase orders
- View invoices

## <span id="page-19-1"></span>Finding a Purchase Order

#### **Procedure**

In this simulation you will locate a purchase order.

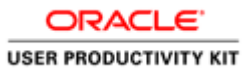

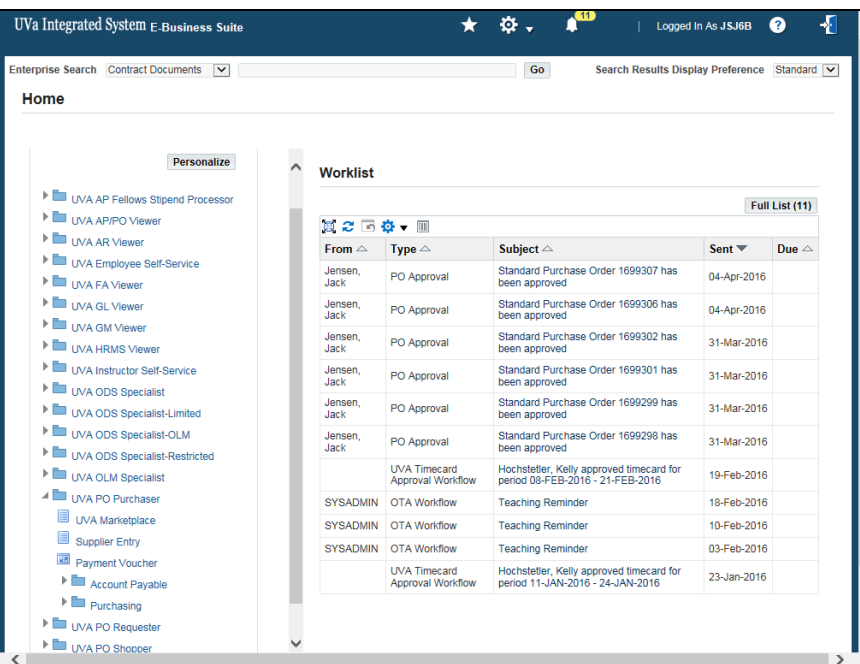

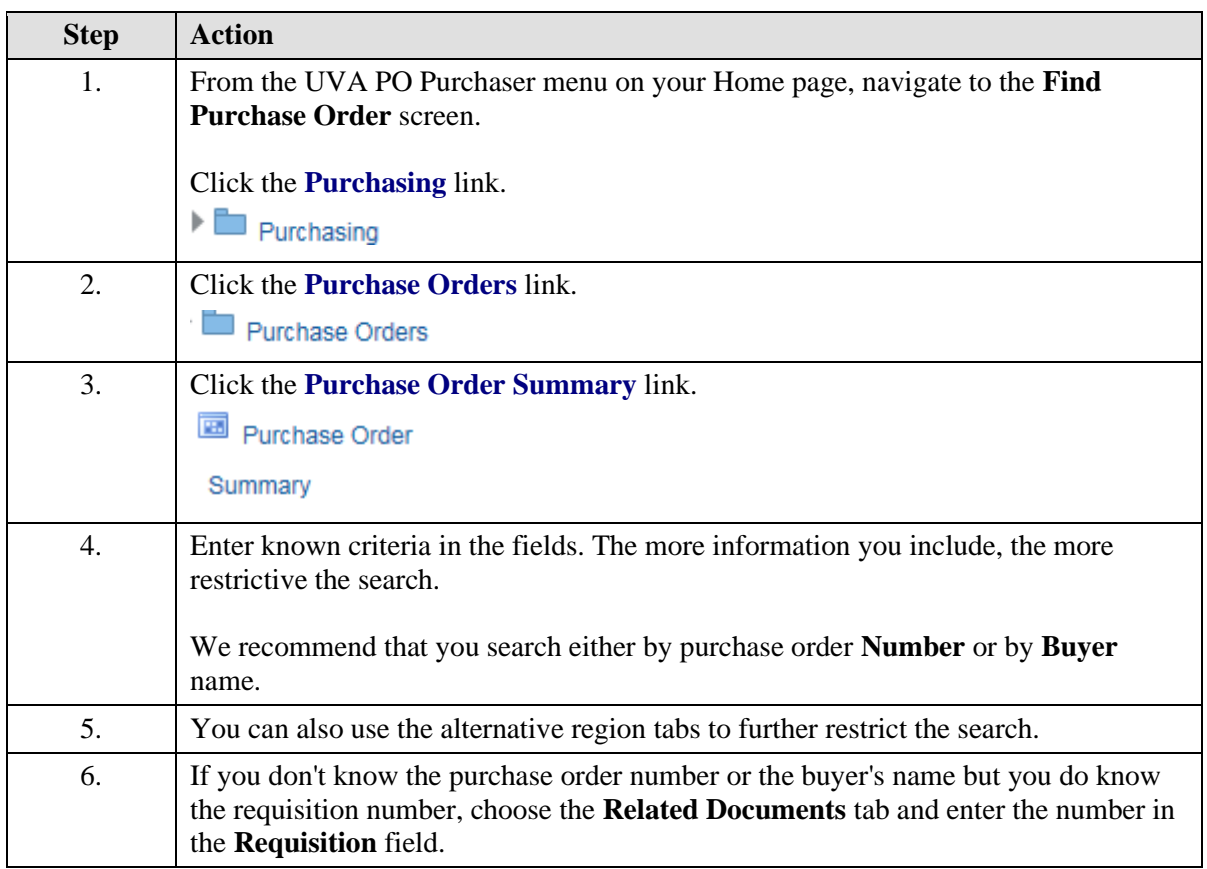

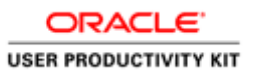

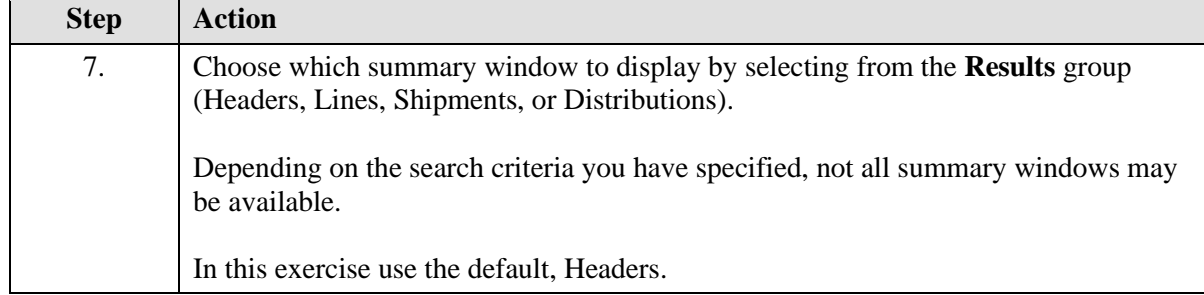

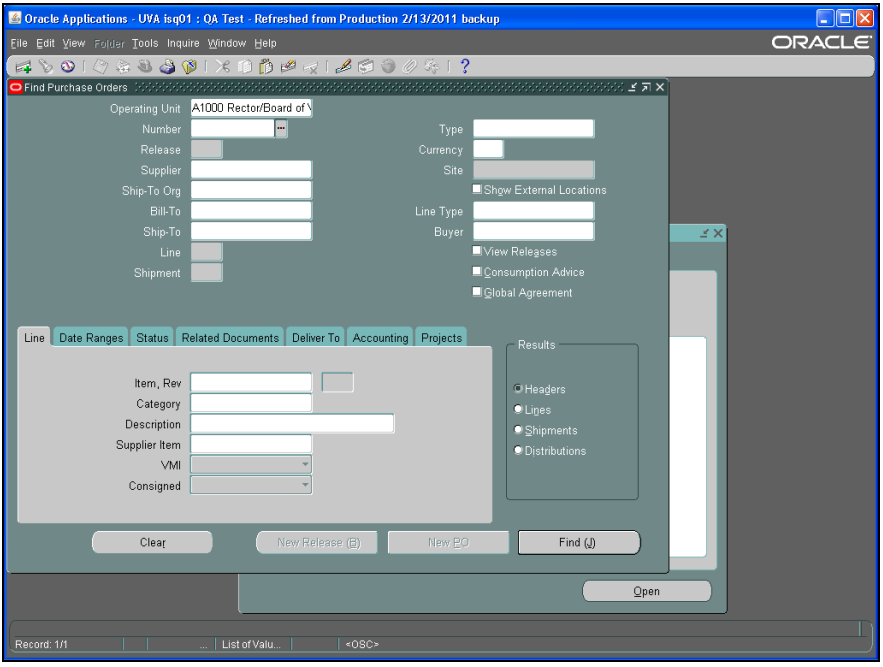

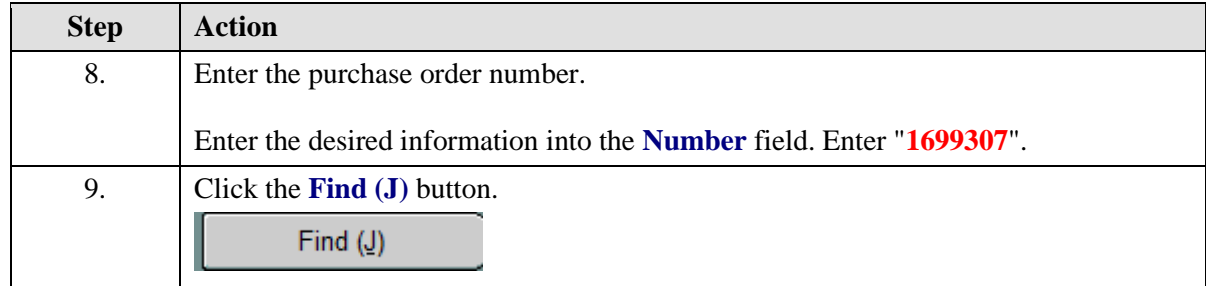

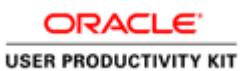

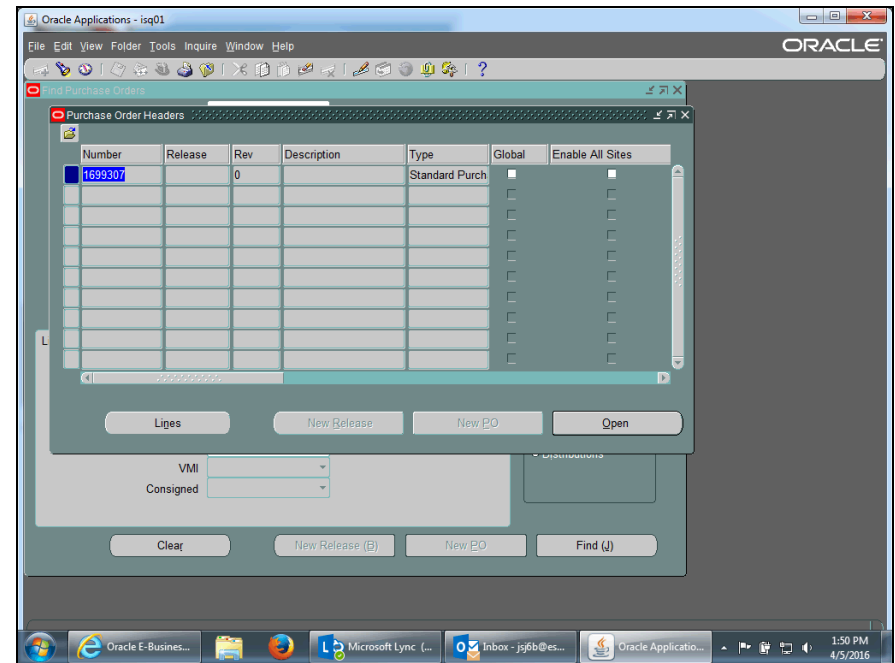

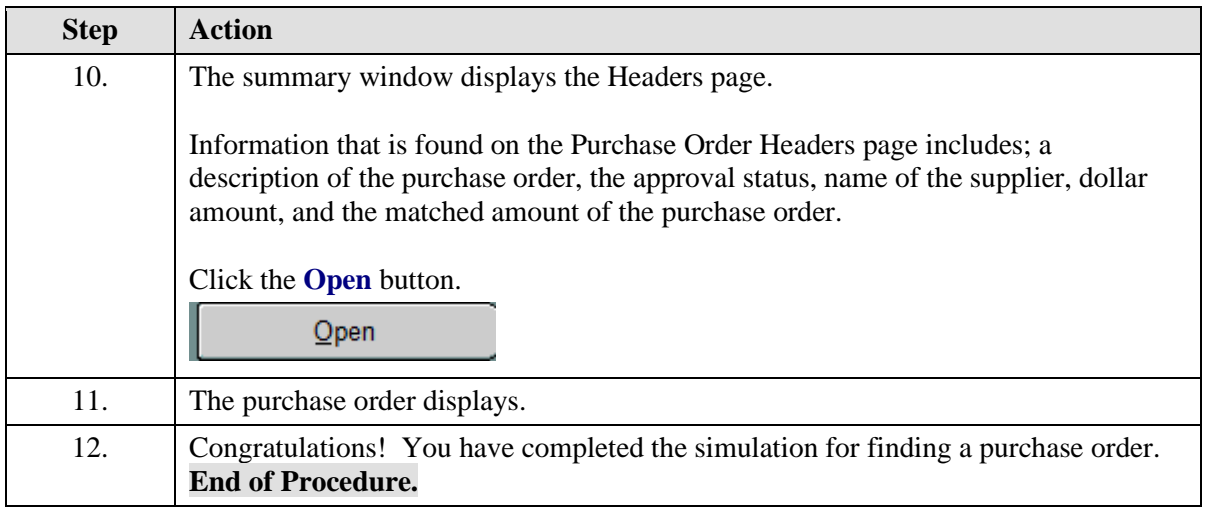

## <span id="page-22-0"></span>Printing a Purchase Order in the Integrated System

You may need to print a copy of the Purchase Order to deliver the purchase order to the Supplier/Vendor (by fax) or to keep a copy for your records/file.

Also, if the purchase order is ever revised, you must print and deliver (fax, email, etc.) the revised purchase order to the Supplier/Vendor.

#### **Procedure**

In this simulation you will see how to print a purchase order.

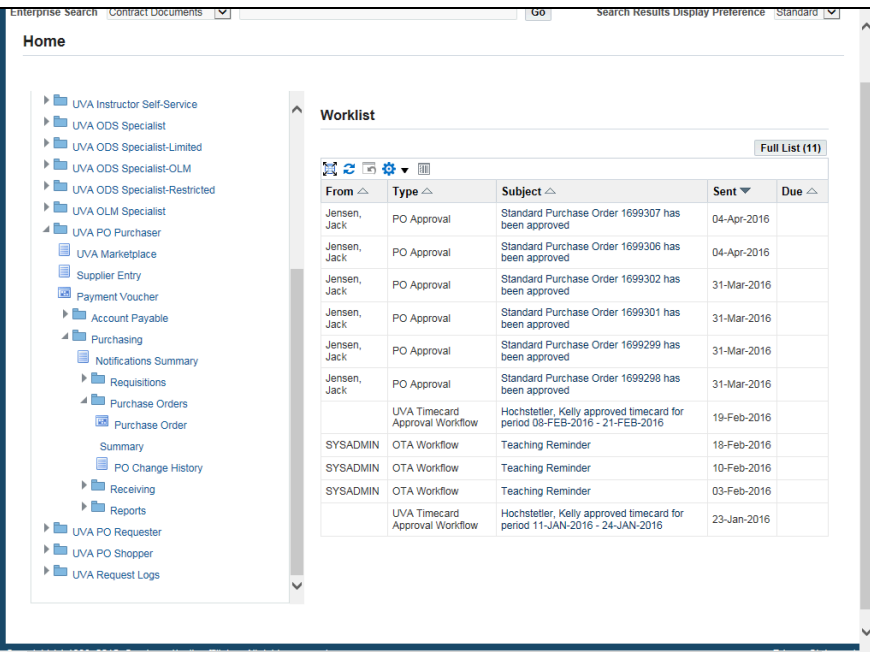

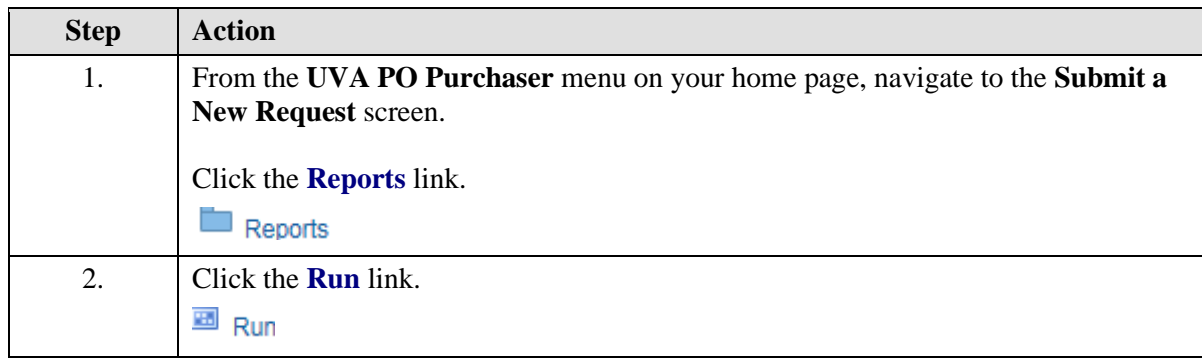

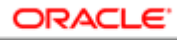

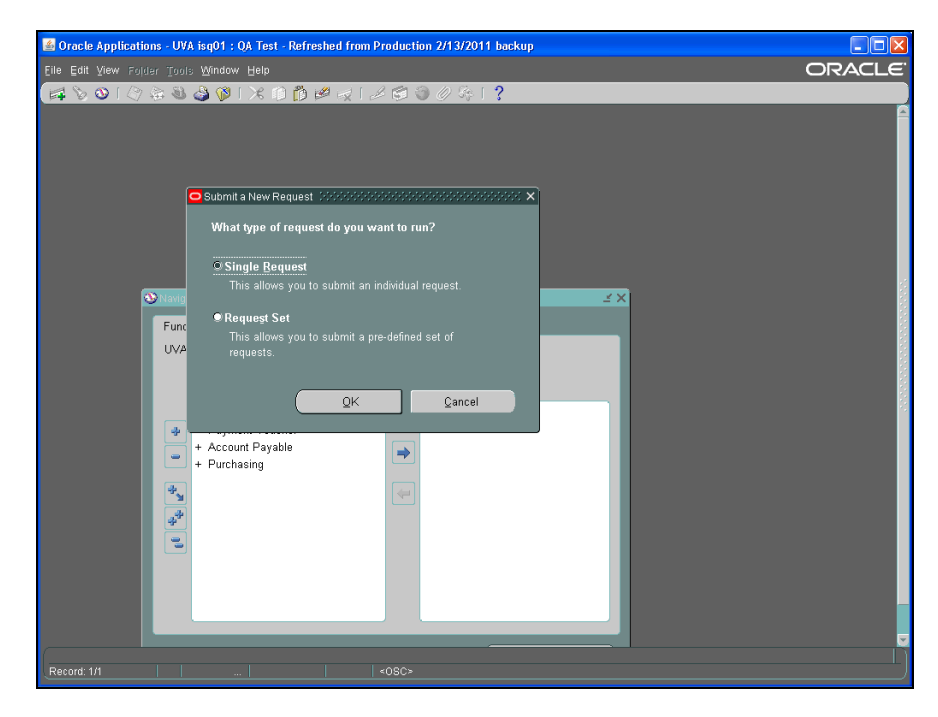

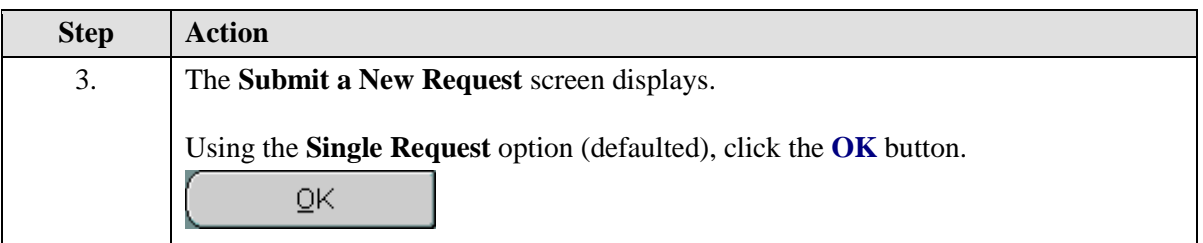

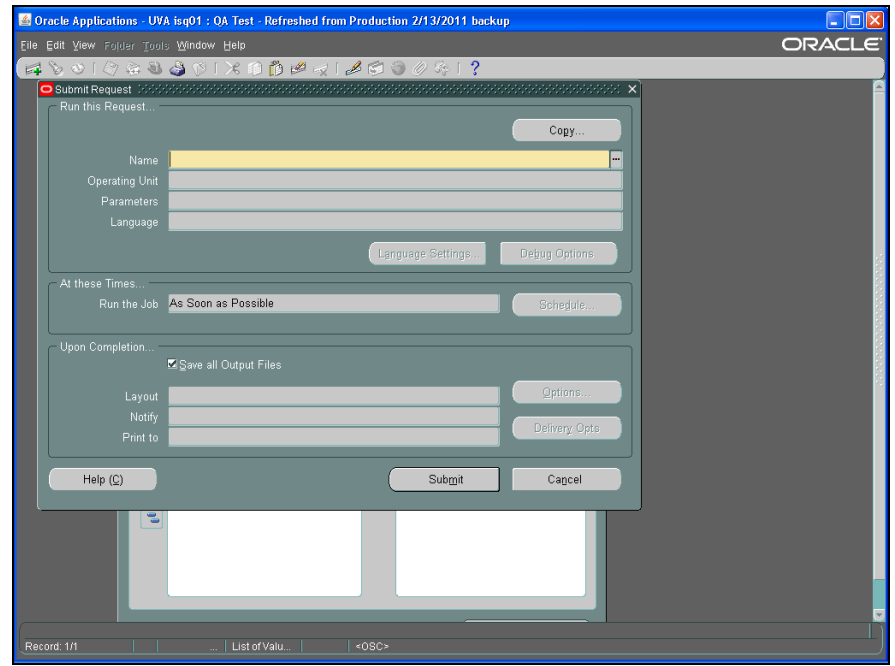

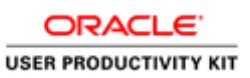

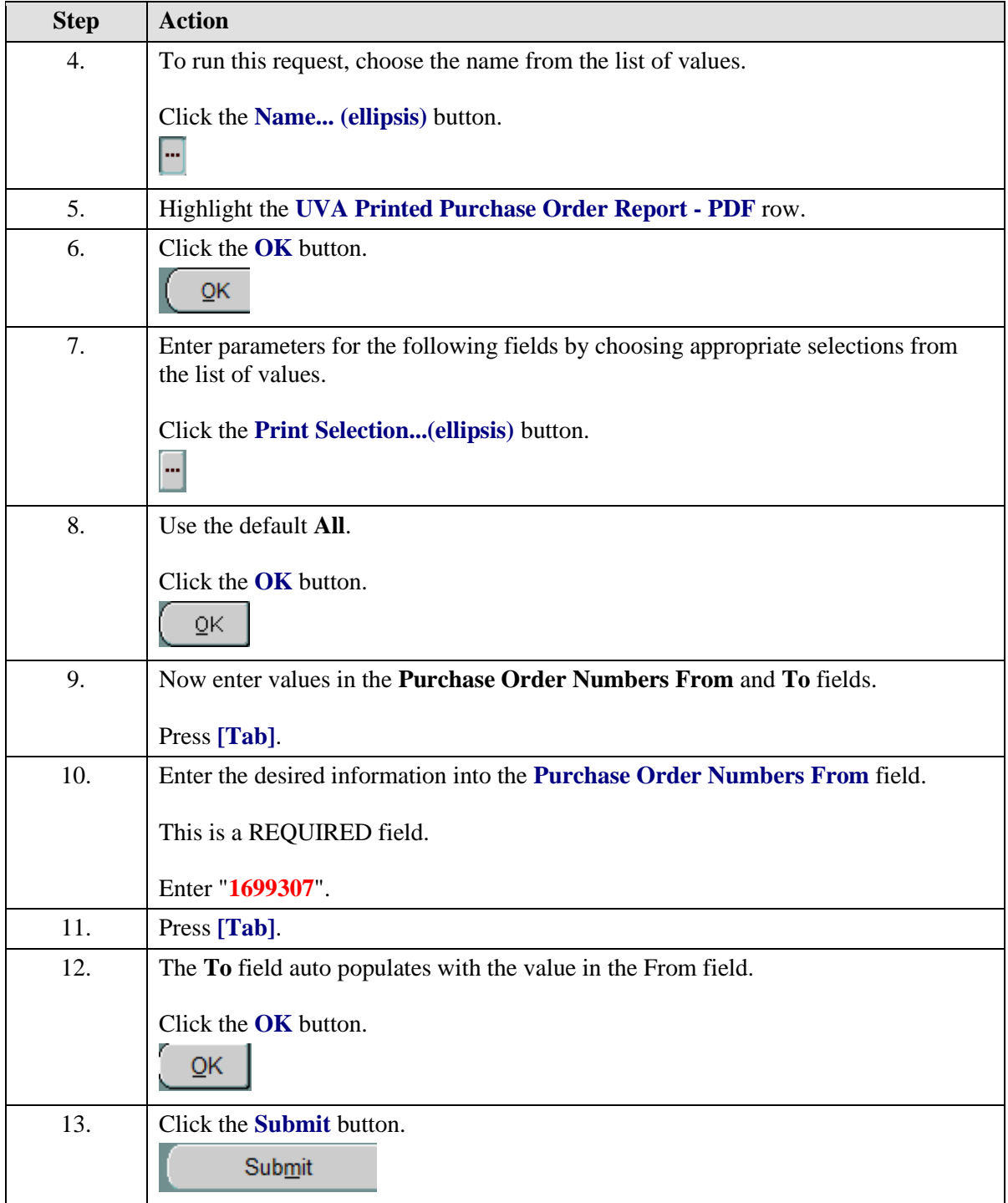

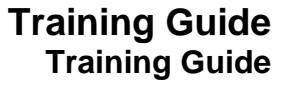

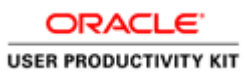

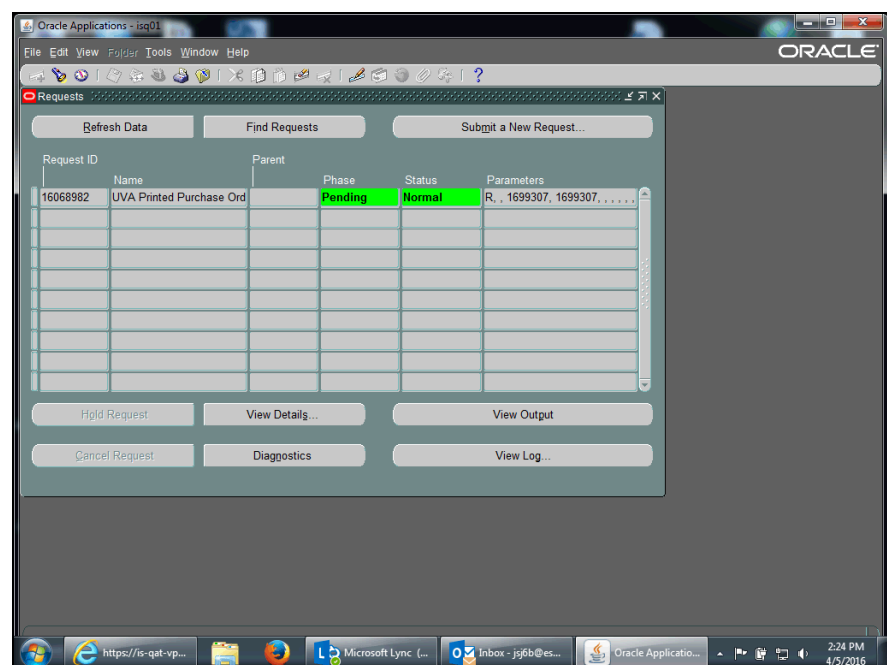

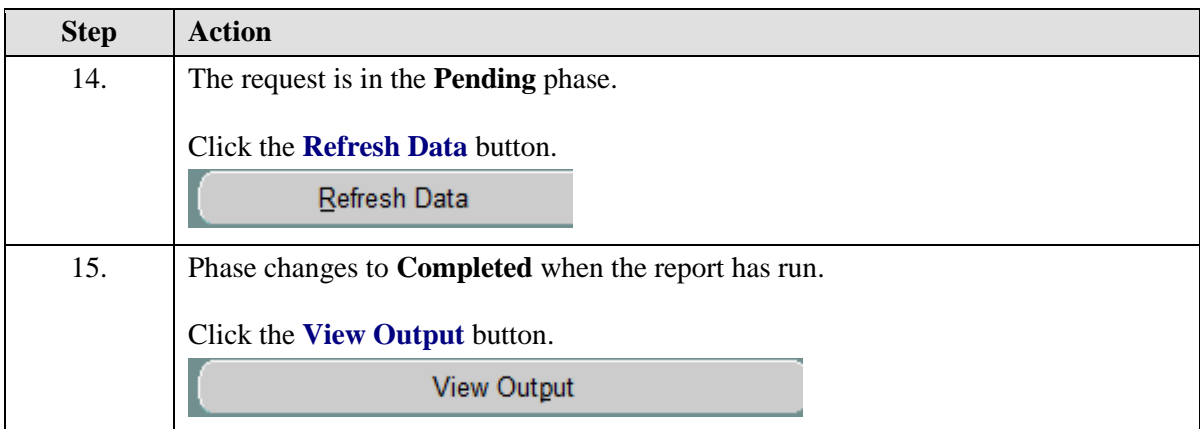

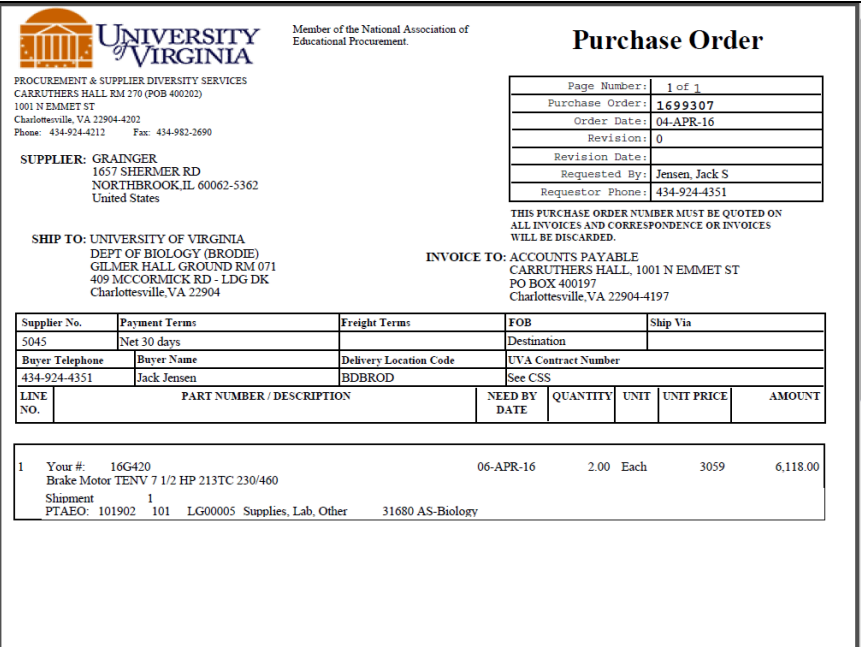

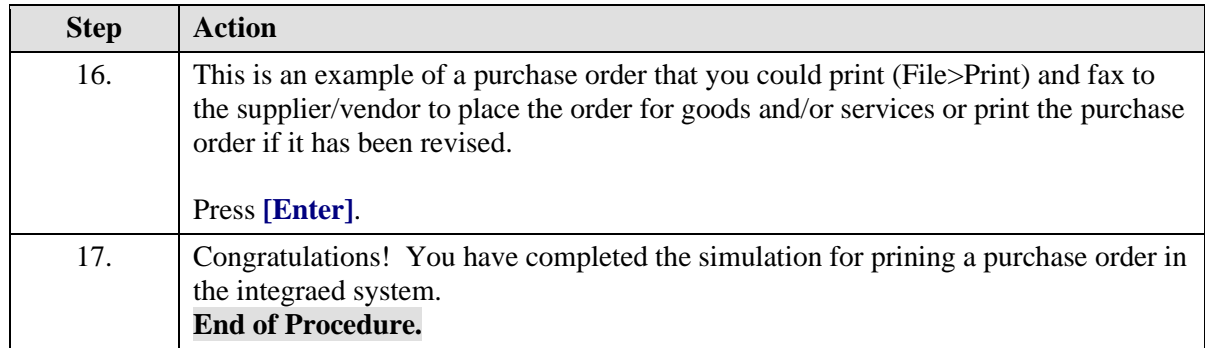

# <span id="page-27-0"></span>Viewing an Invoice

### **Procedure**

In this simulation you want to view an invoice.

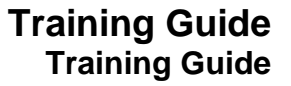

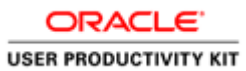

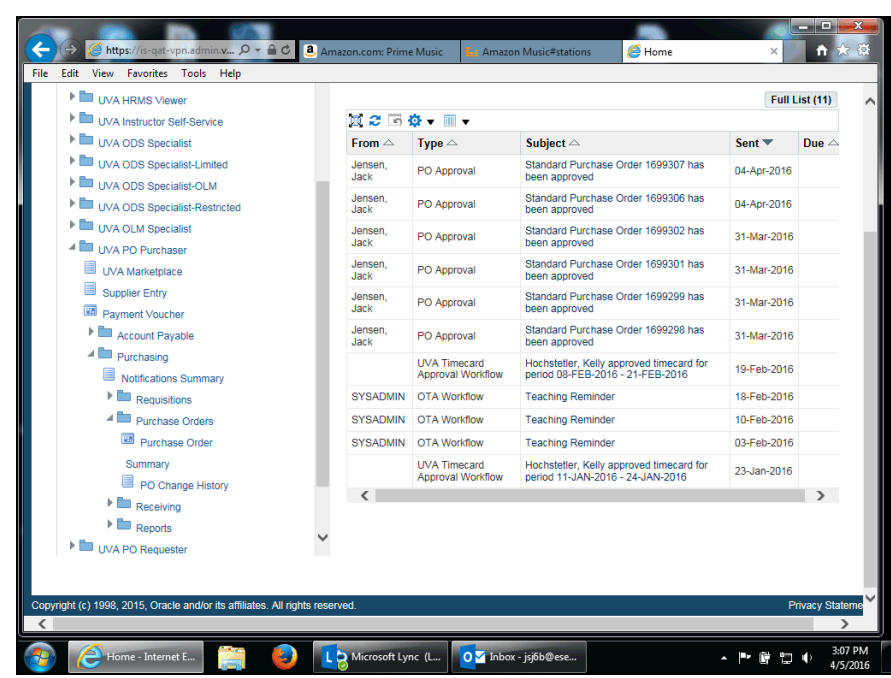

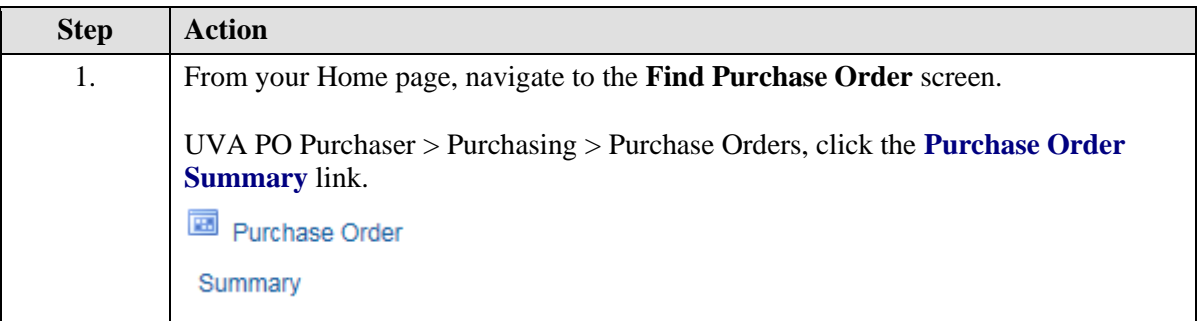

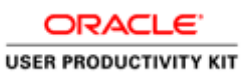

ORACLE<sup>1</sup> Oracle Applications - UVA isq01 : OA Test - Refreshed from Production 2/13/2011 backup El Oracle Applications - UVA isn/01 : OA Test - Refreshed from Production :<br>
File Edit View Folder Tools Inquire Window Help<br>
Edit View Folder Tools Inquire Window Help<br>
Carl Alto Chapter Schip (Carl Alto Chapter Schip To  $\overline{?}$ ंड प्रा $\times$ Type<br>Currency<br>Site Show External Lo ■ View Relegses<br>■ Consumption Advice<br>■ Global Agreement Line Date Ranges Status Related Documents Deliver To Accounting Projects ● Headers<br>● Lines<br>● Shipments<br>● Distributions Item, Rev  $\Box$ Category Description Supplier Item  $\sqrt{M}$  $\Large \bf Consider \emph{d}$ Clear  $\quad$  Find (J) | List of Valu... | Record: 1/1

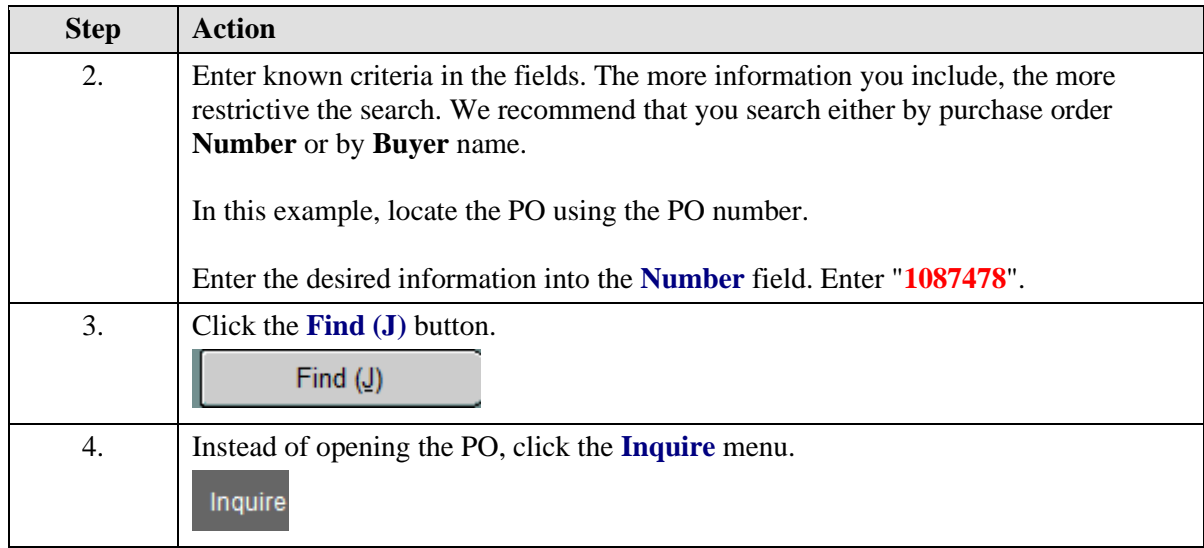

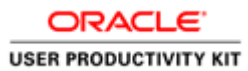

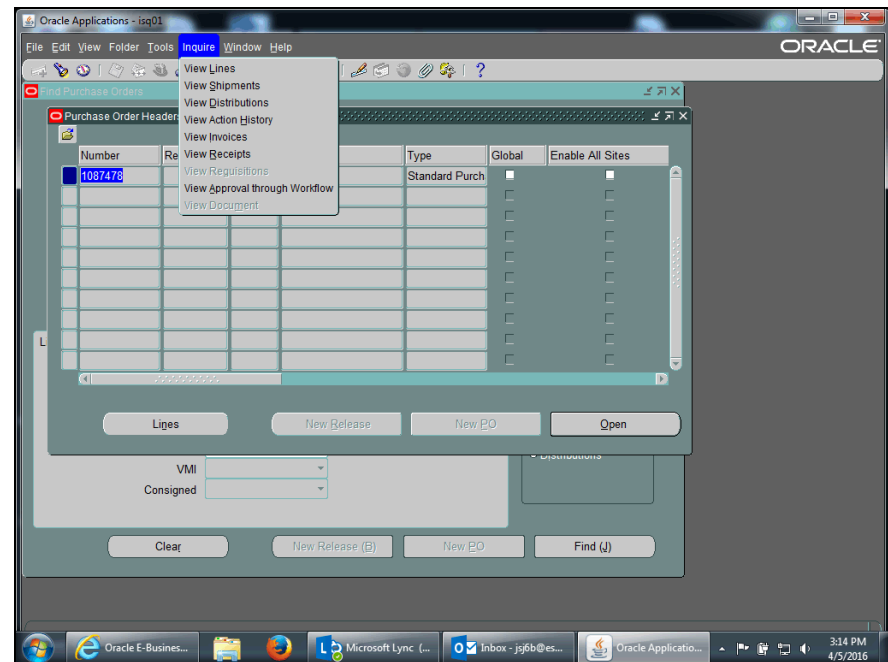

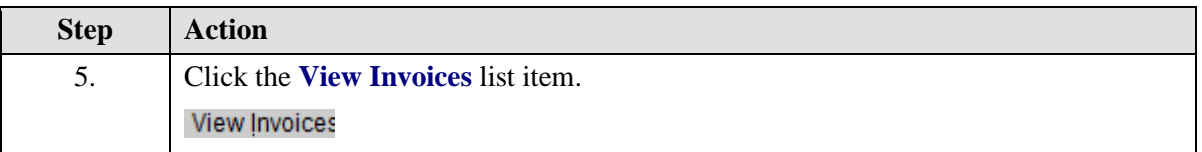

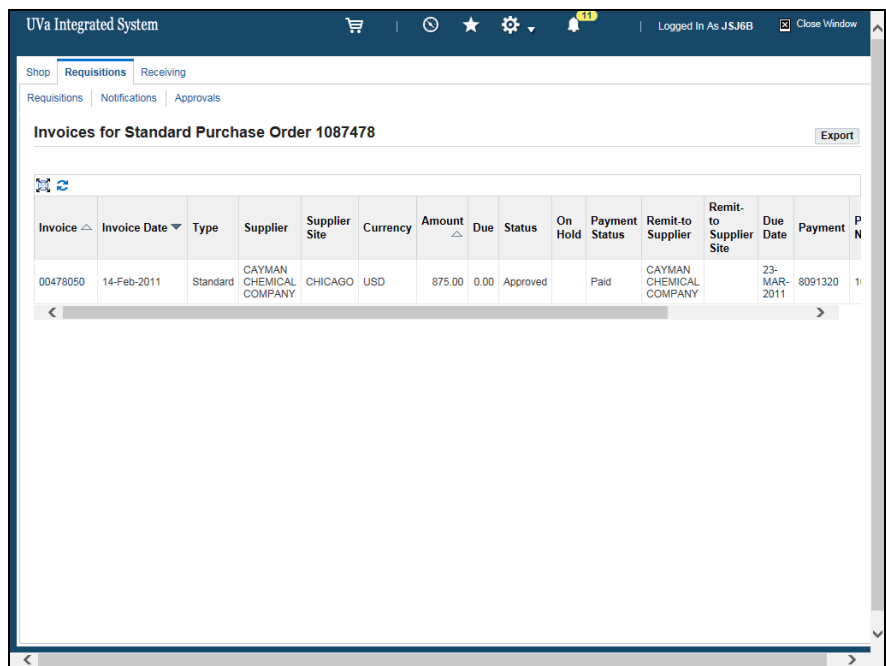

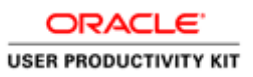

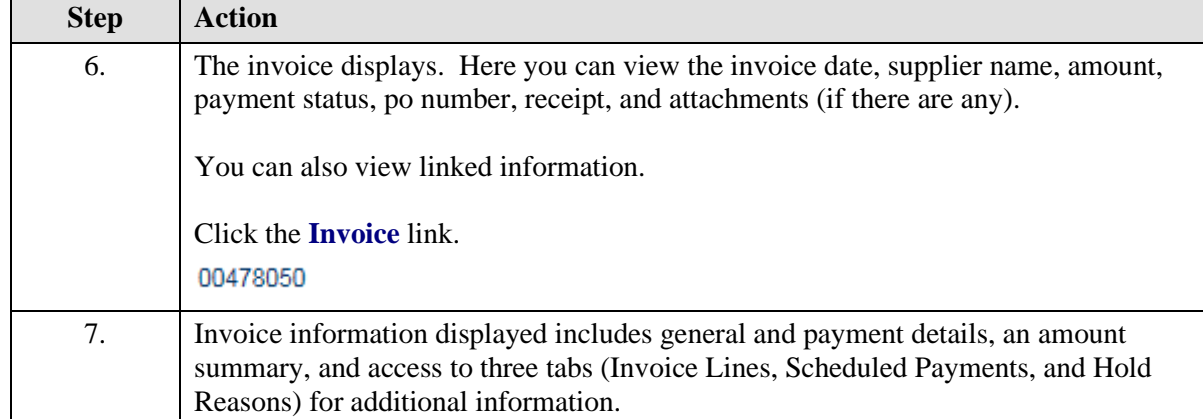

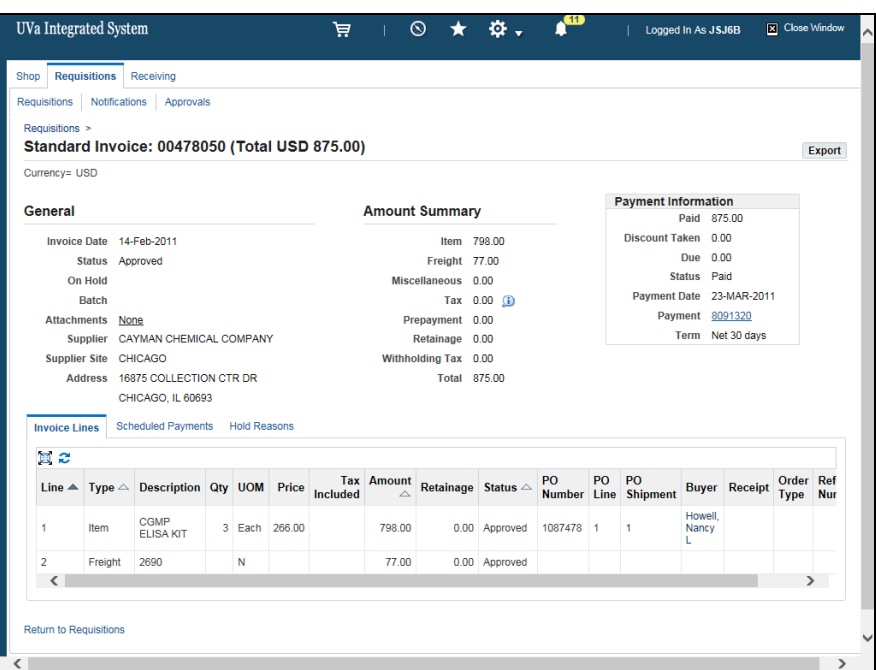

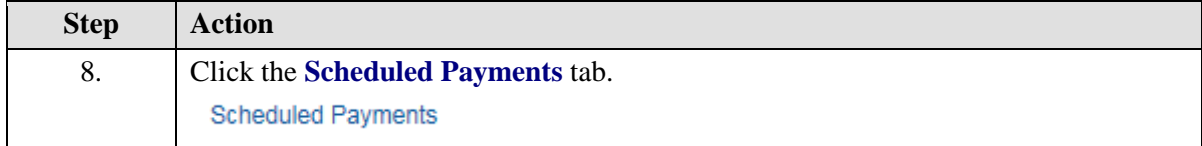

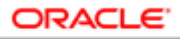

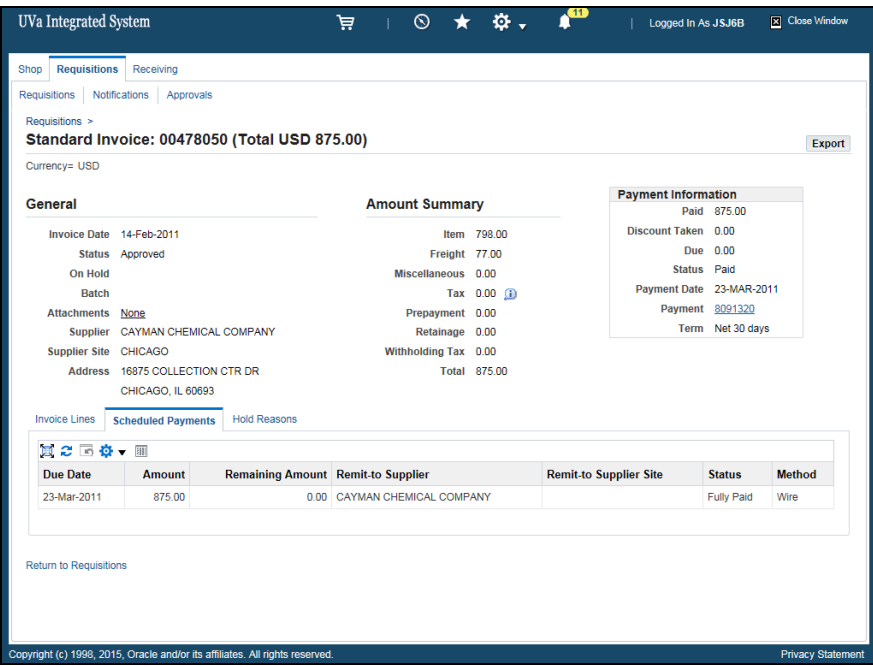

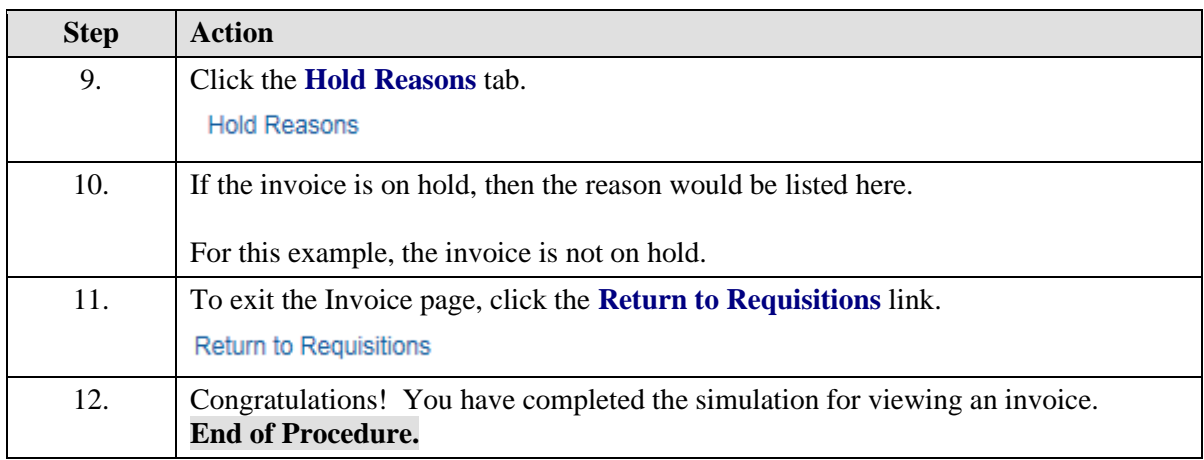

# <span id="page-32-0"></span>**Reviewing Receiving Transactions**

## <span id="page-32-1"></span>Reviewing a Receiving Transaction

As needed, you can review your receiving transactions.

#### **Procedure**

In this simulation you want to review a recently received purchase order.

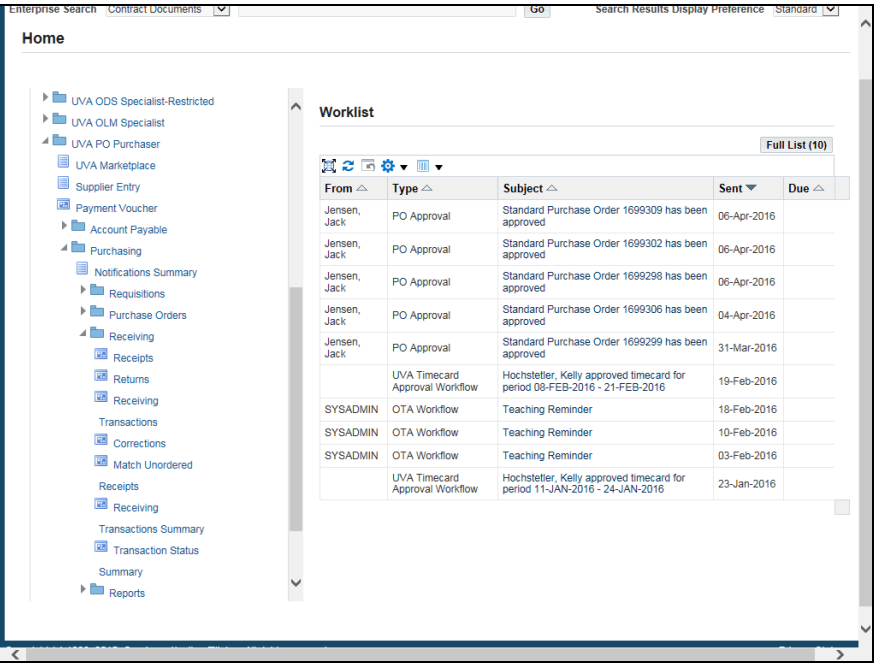

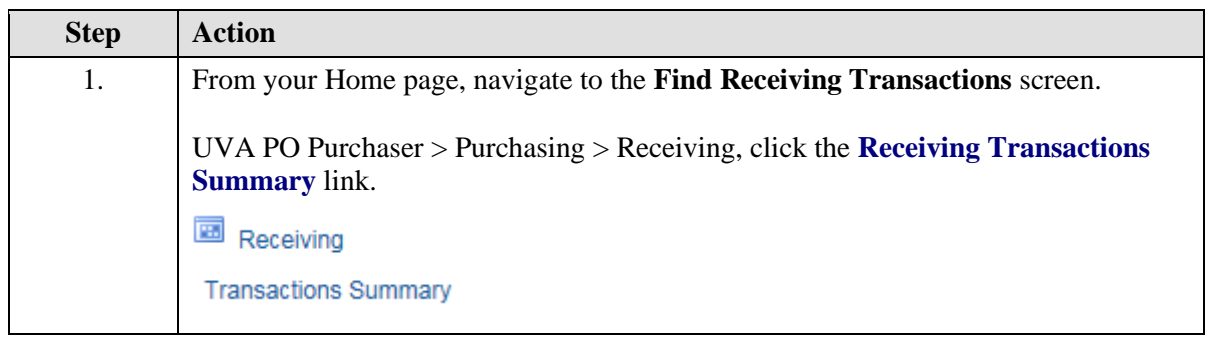

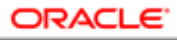

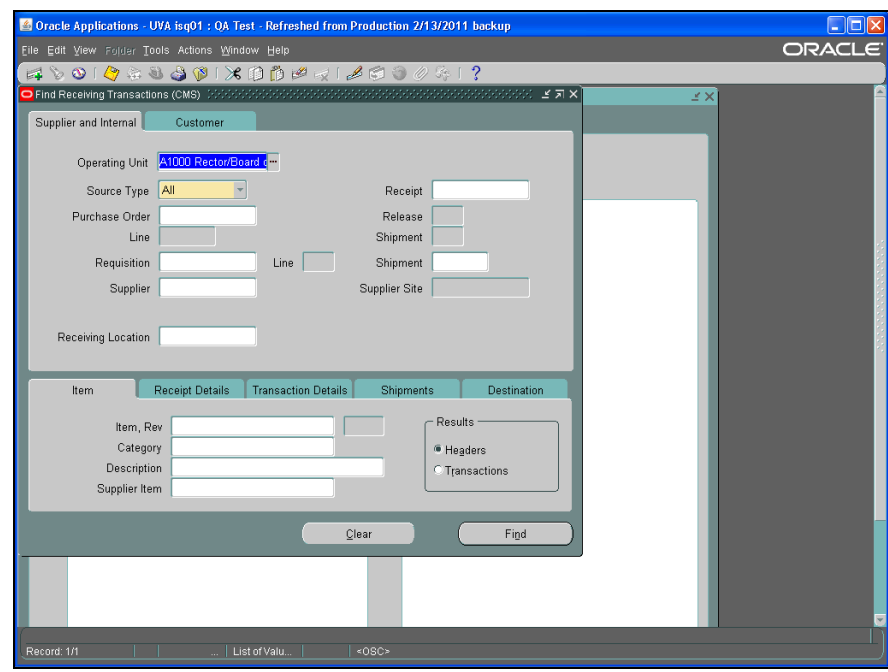

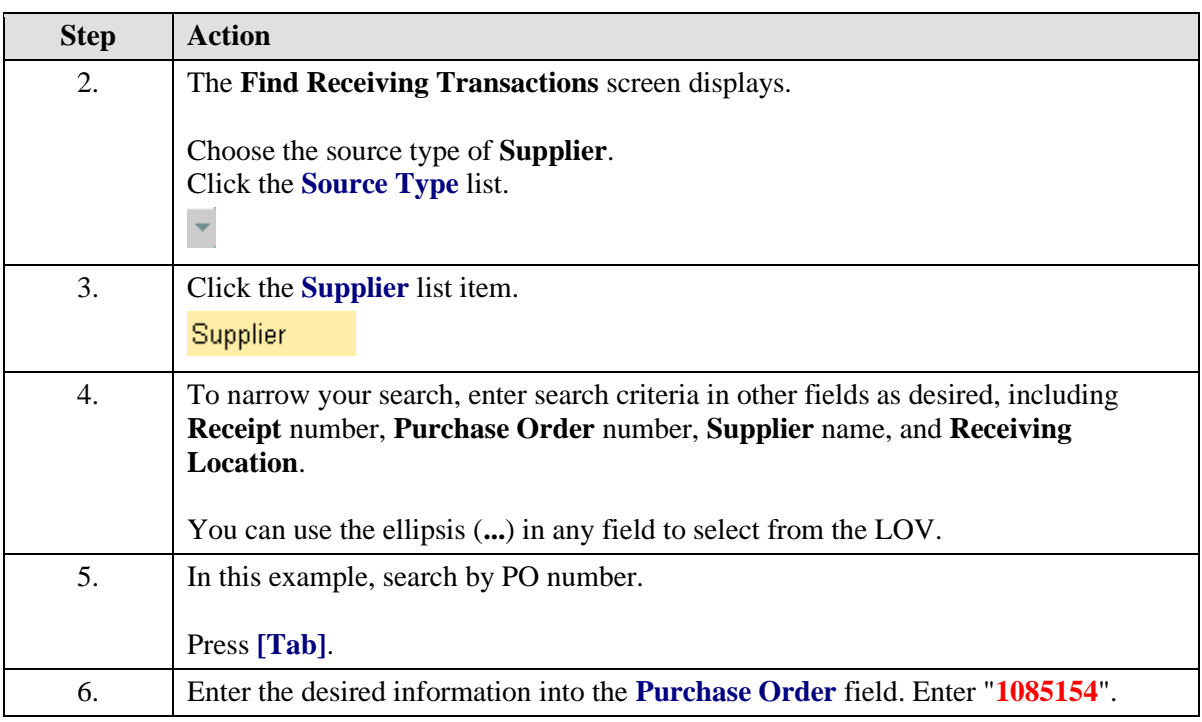

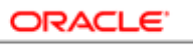

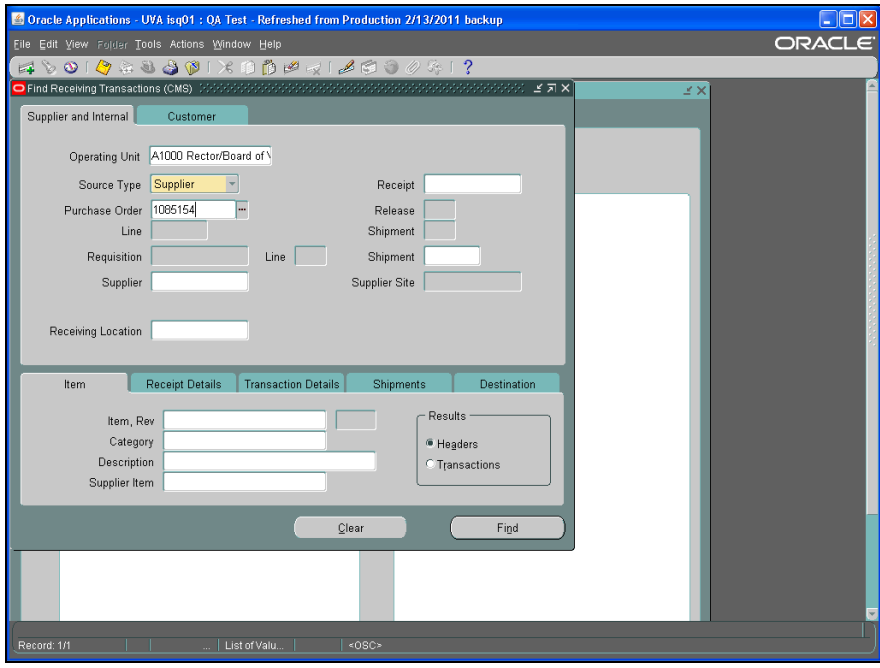

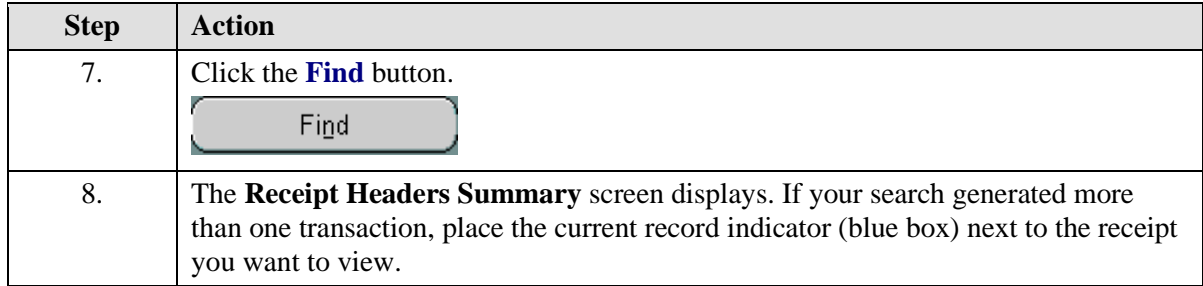
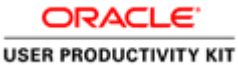

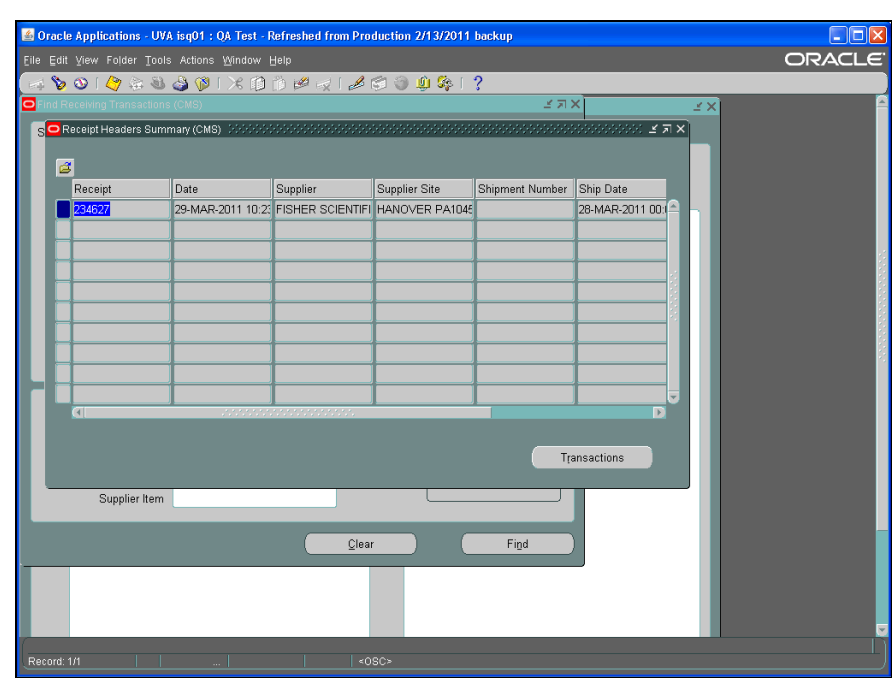

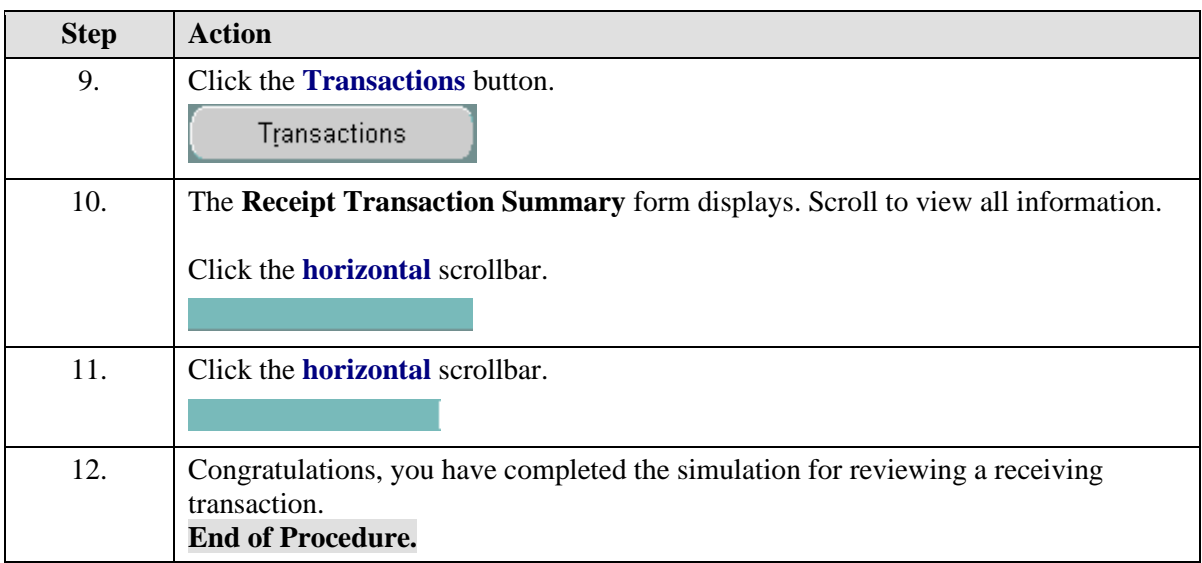

# **Finding and Reviewing Payment Vouchers**

# Finding and Reviewing a Payment Voucher

You can find and review your payment vouchers using the Flashlight icon or by running a query on the voucher number. If you cannot recall the voucher number, you can query on the Trading Partner/Supplier name and the invoice number to find the payment voucher.

Once the payment voucher has been approved, it is available for Accounts Payable (Procurement) to process the payment. If no changes are required, payment will be made.

## **Procedure**

This simulation shows two different methods of finding payment vouchers.

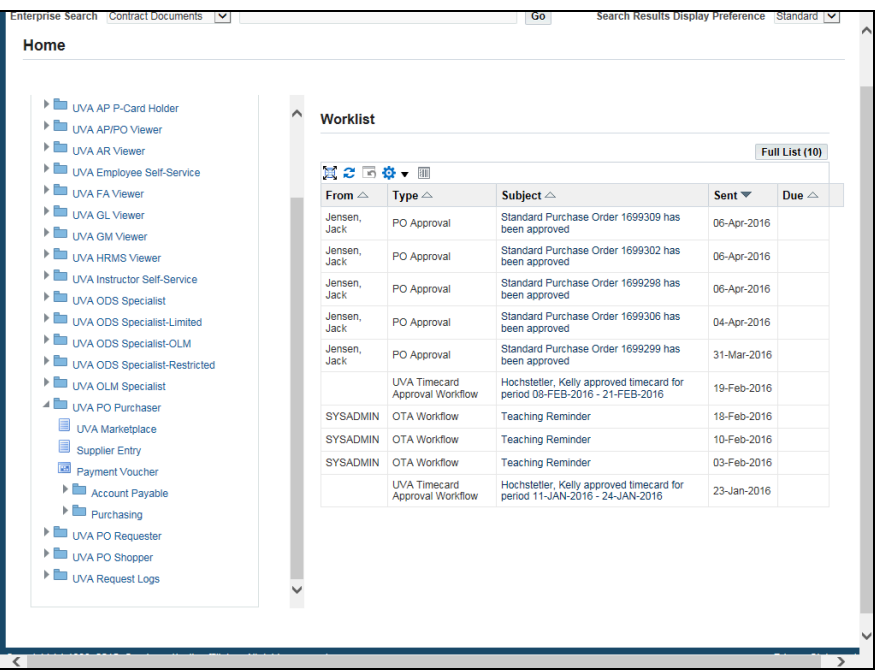

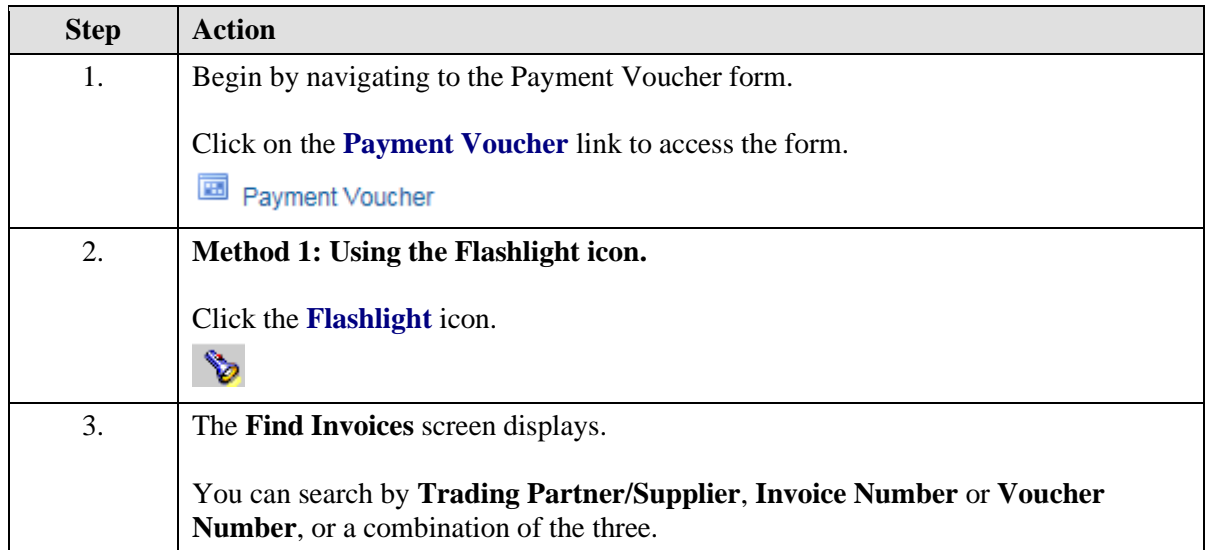

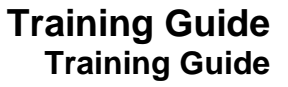

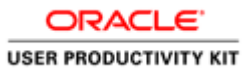

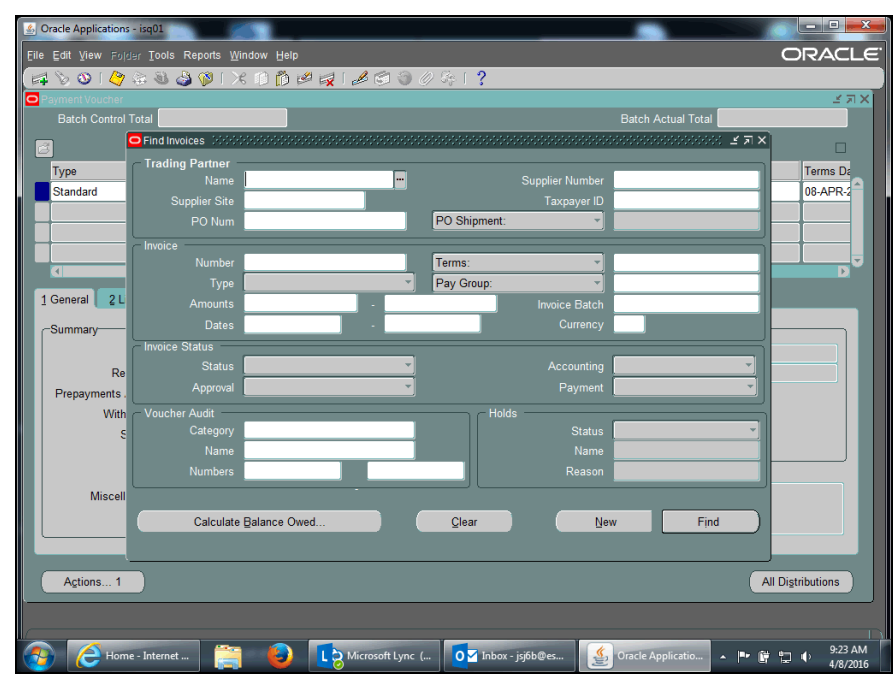

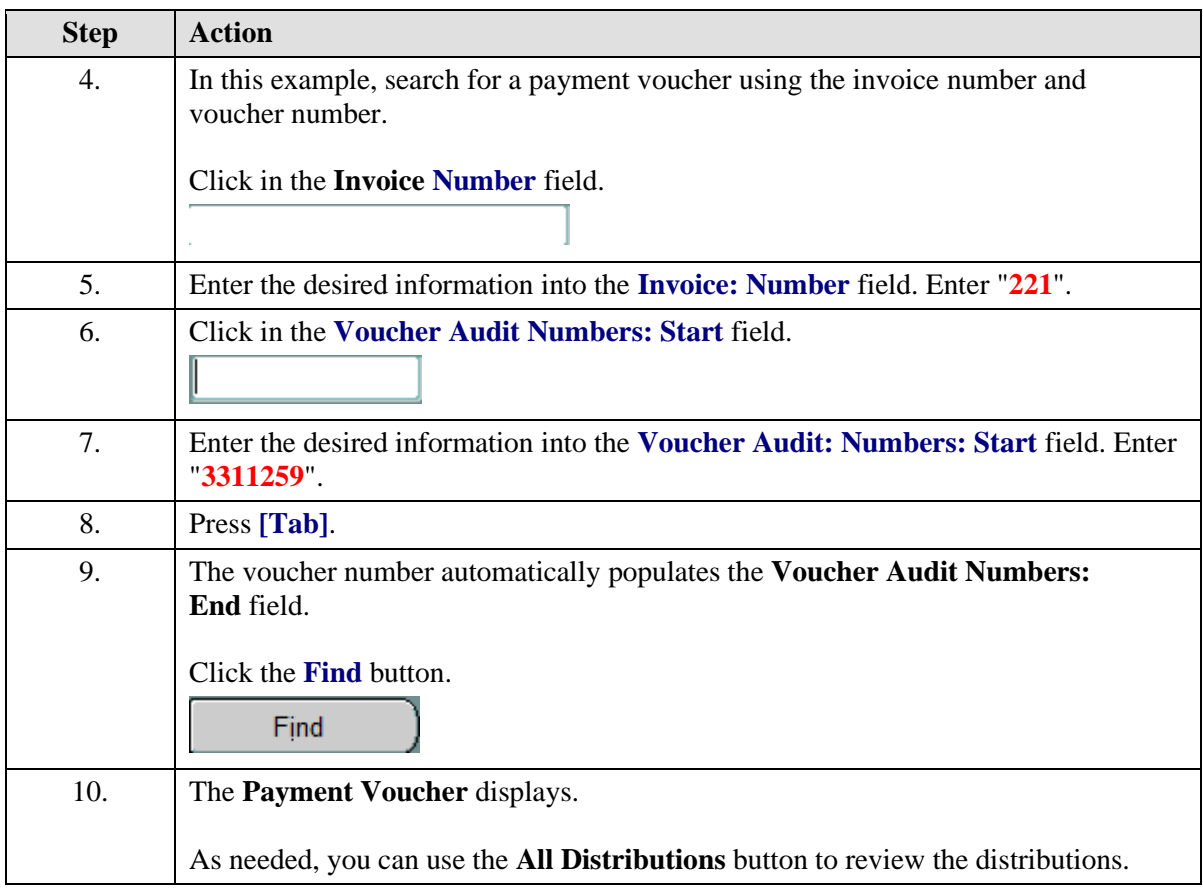

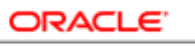

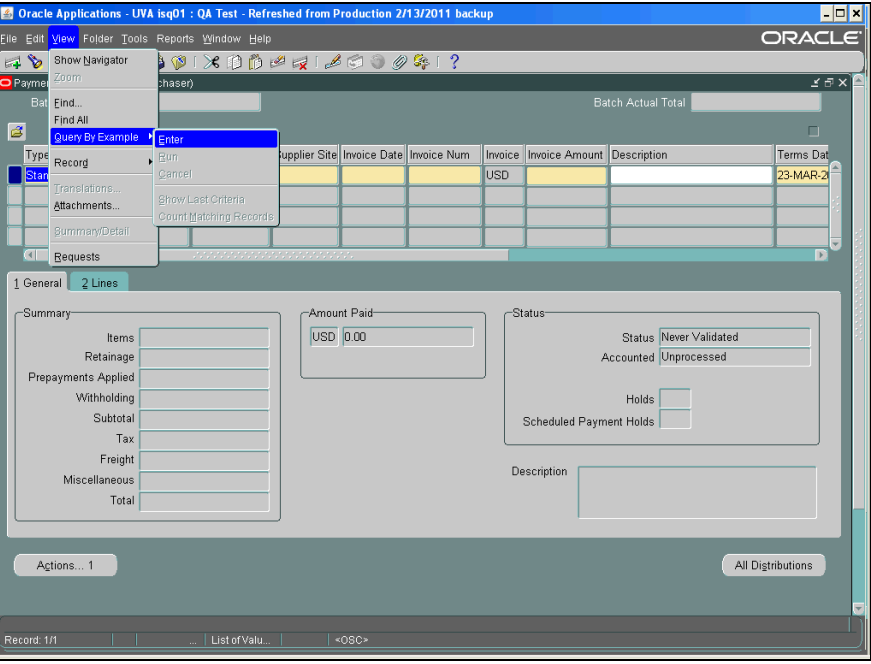

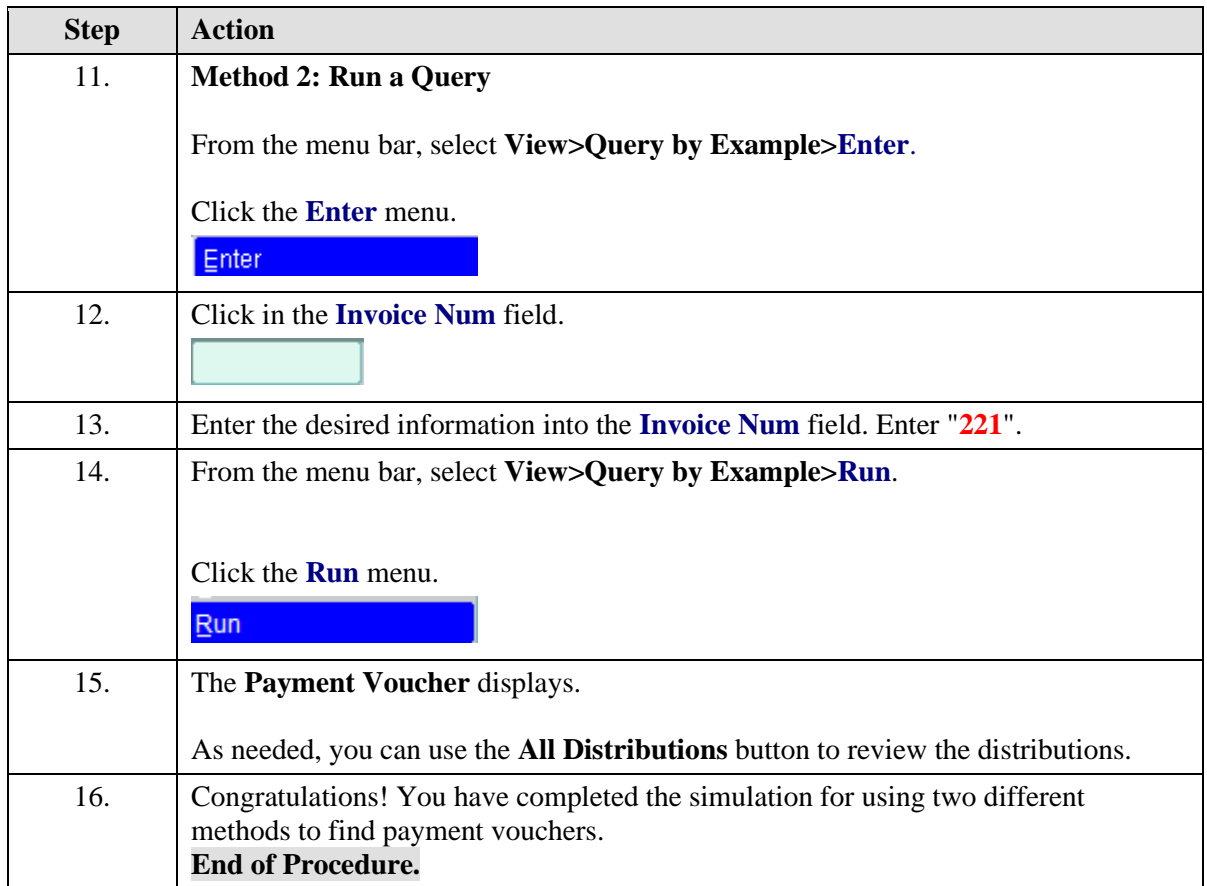

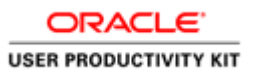

# Viewing the Status of a Payment Voucher

You may view the status of your payment voucher to determine whether it has been paid, the payment date, check number, etc.

The **Invoice Overview** screen shows information about the payment voucher including:

- status
- current hold and reason, if any
- scheduled due date

### **Accessing Payment Overview**

If the payment voucher is paid, the check number, date, and amount paid is also shown on the Invoice Overview screen.

You can click on the check number to activate the Payment Overview button.

On the Payment Overview screen, you can see the address the check was sent to, the payee's name, and a list of invoices that were paid by the check. This information displays on the check stub that is received by the Trading Partner (Supplier).

The status of the check, cashed or negotiable (not yet cashed) is also shown.

#### **Procedure**

In this simulation you will view a payment voucher to see information, including payment status and check number.

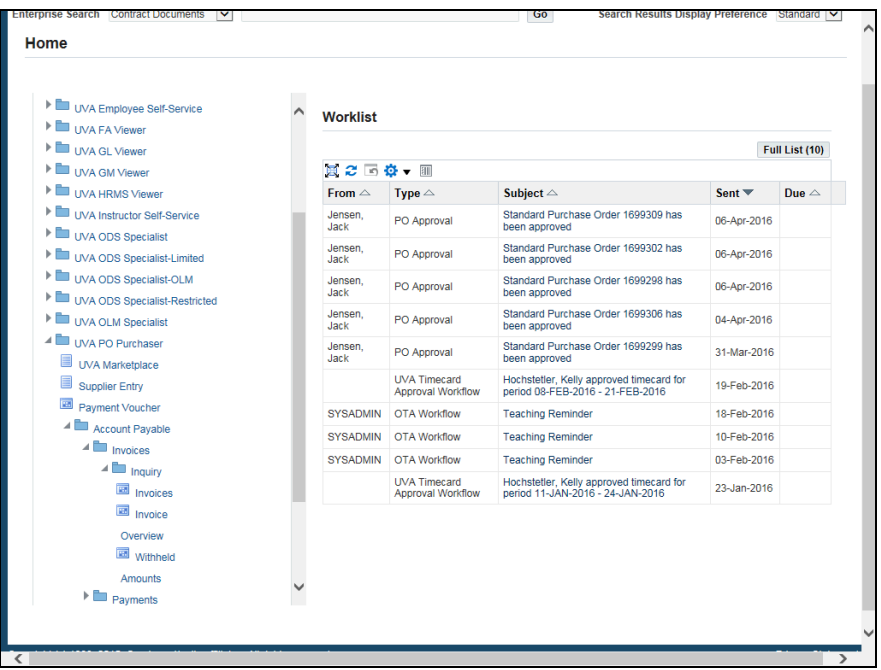

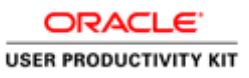

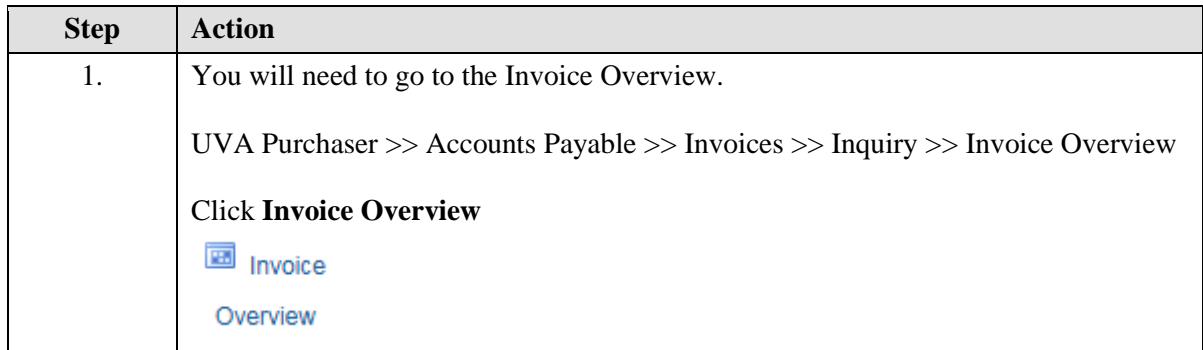

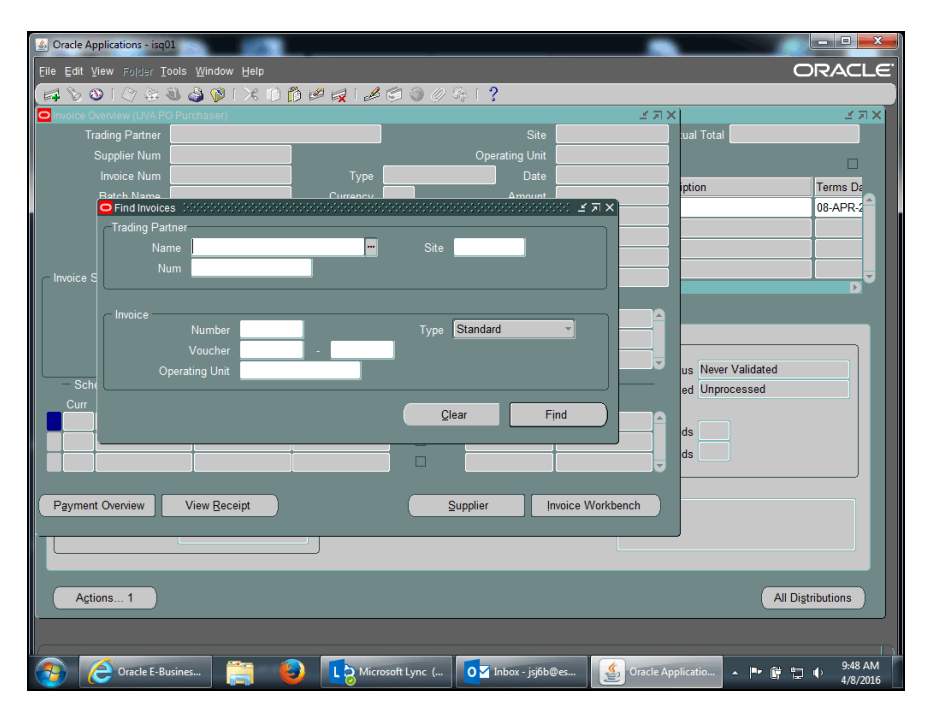

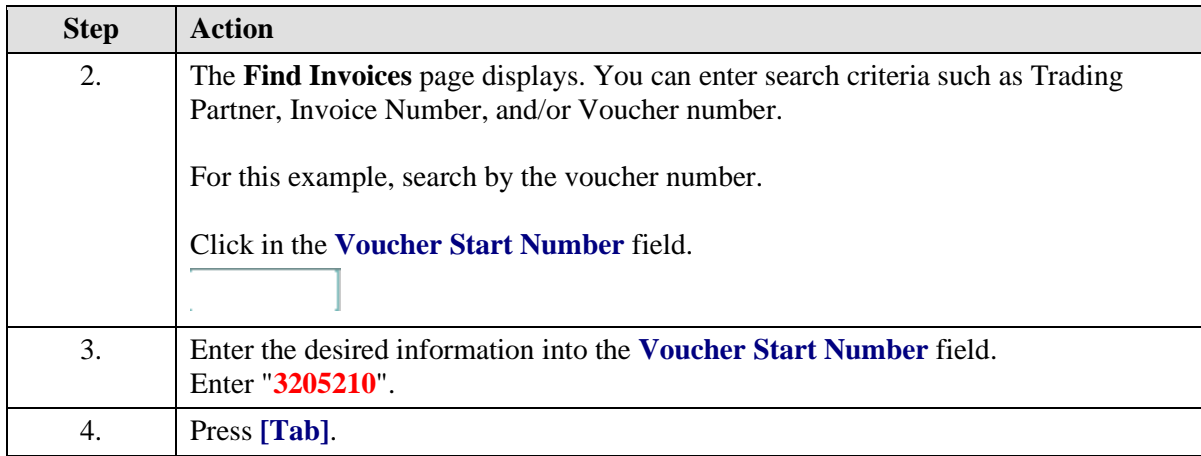

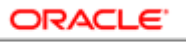

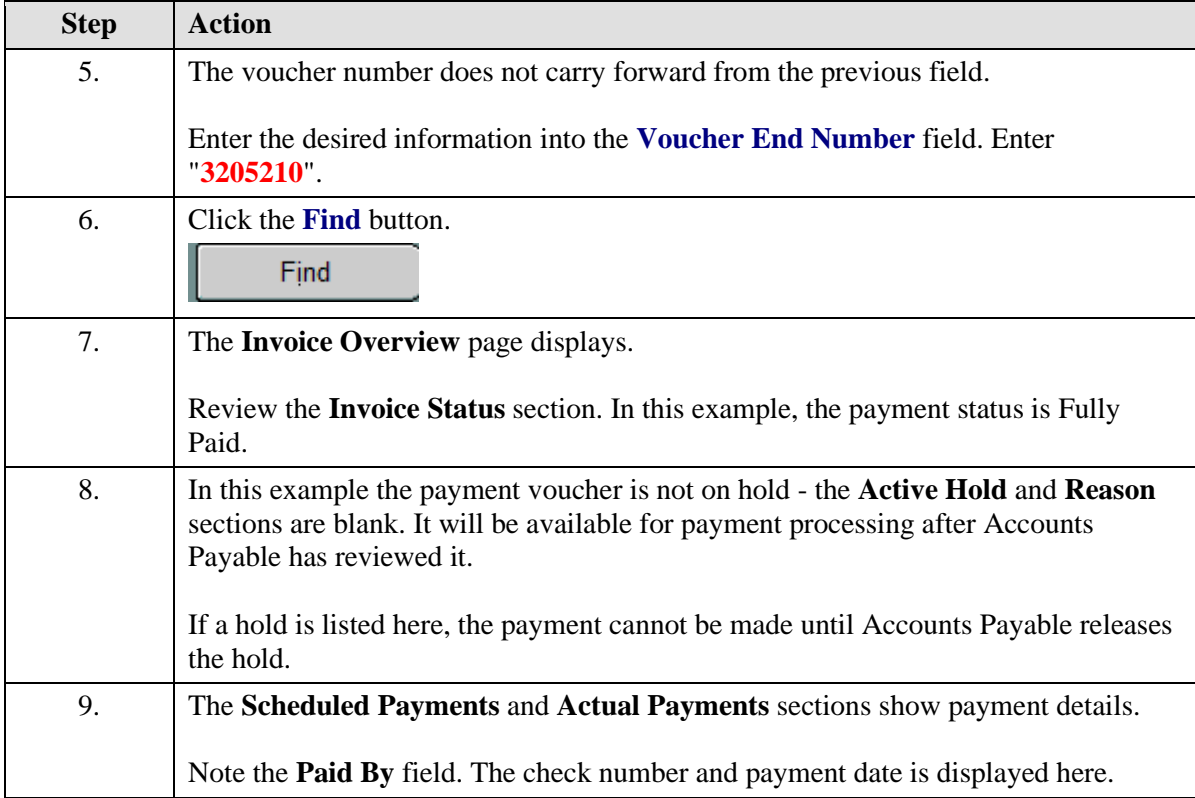

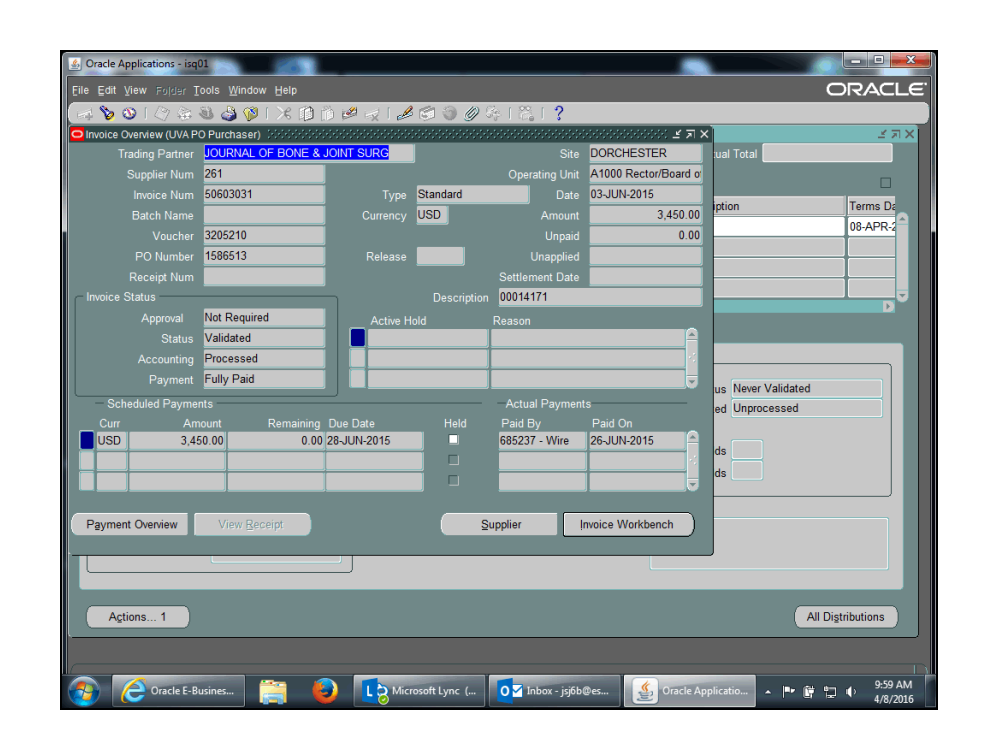

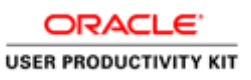

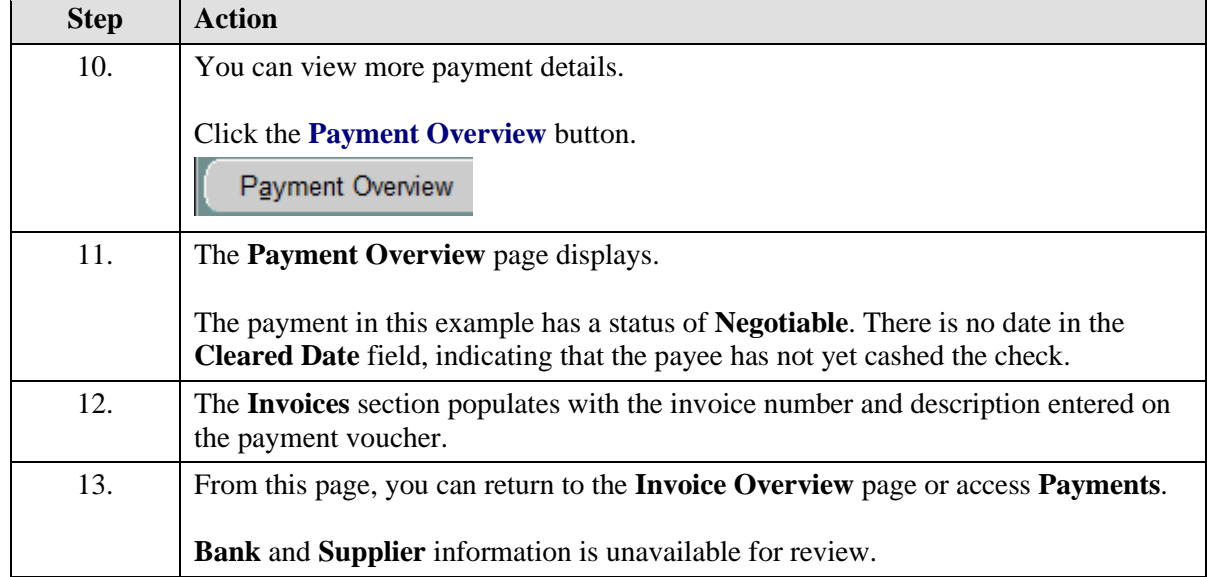

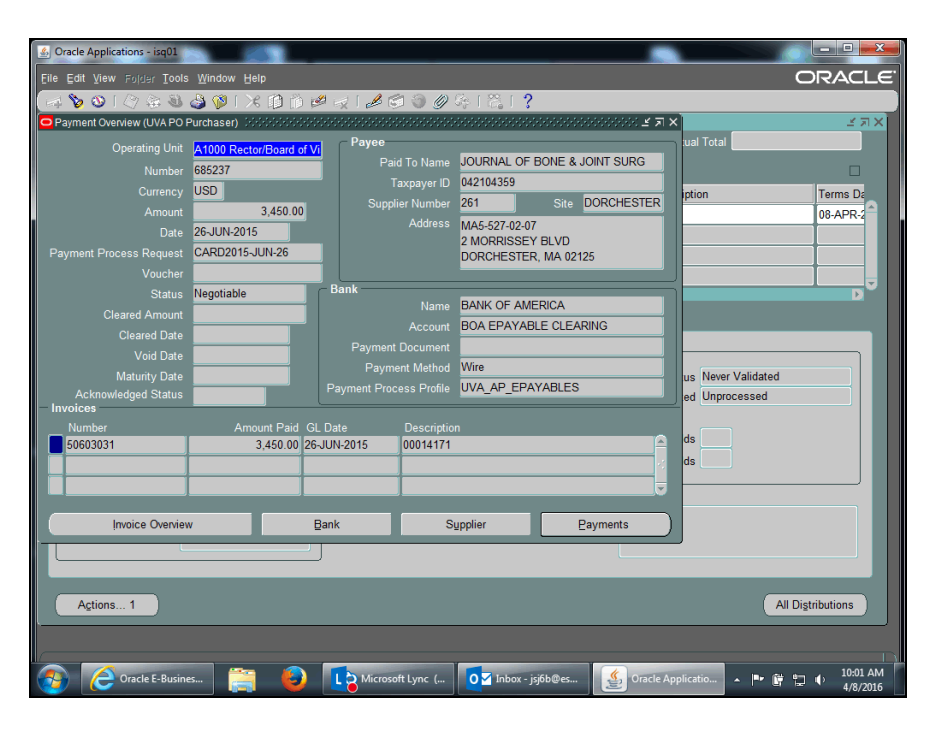

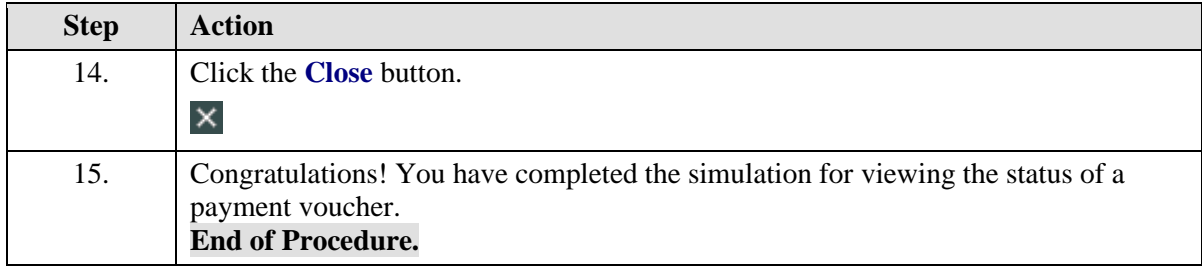

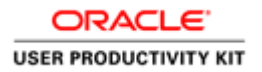

# Running and Printing the Payment Voucher/Invoice Report **Procedure**

You may need to print the payment vouchers you created.

In this simulation, you will learn how to run and print the **Payment Voucher/Invoice Report**.

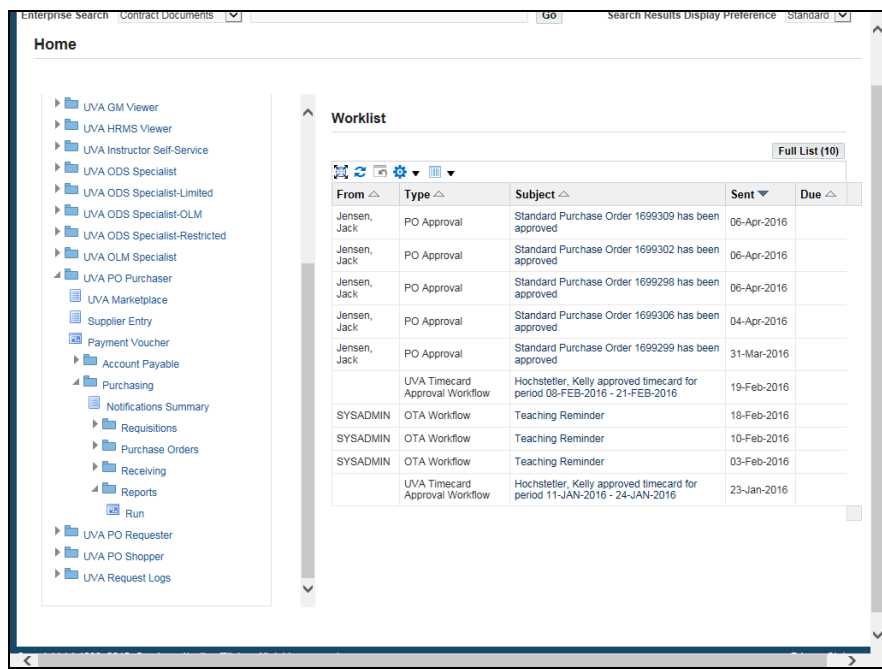

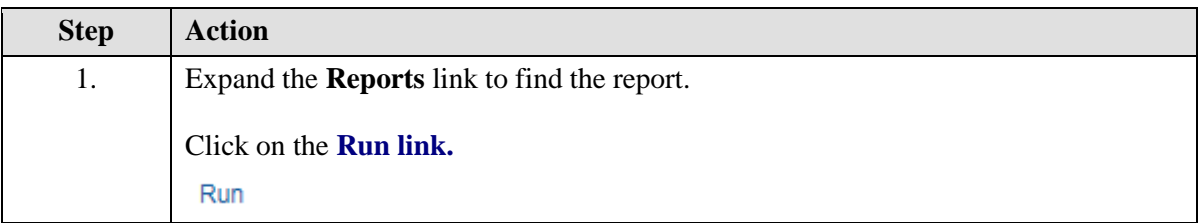

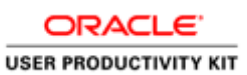

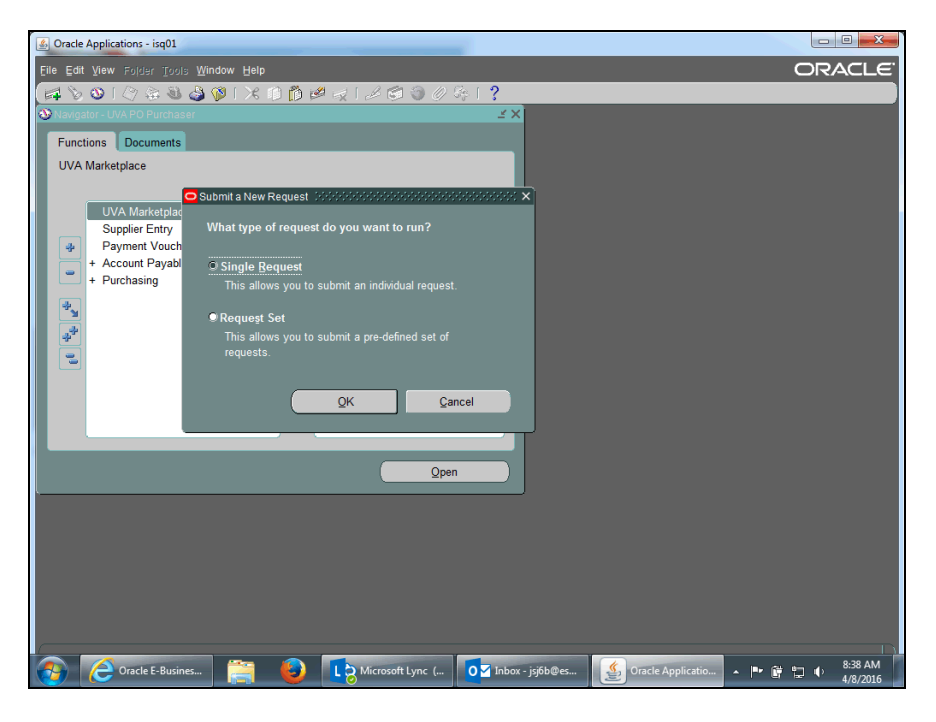

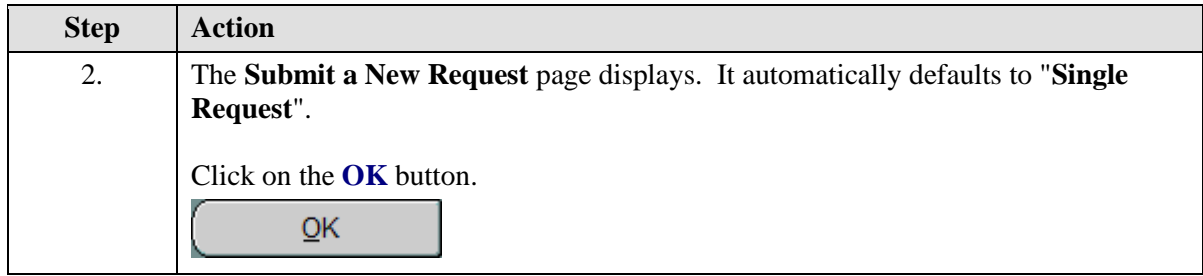

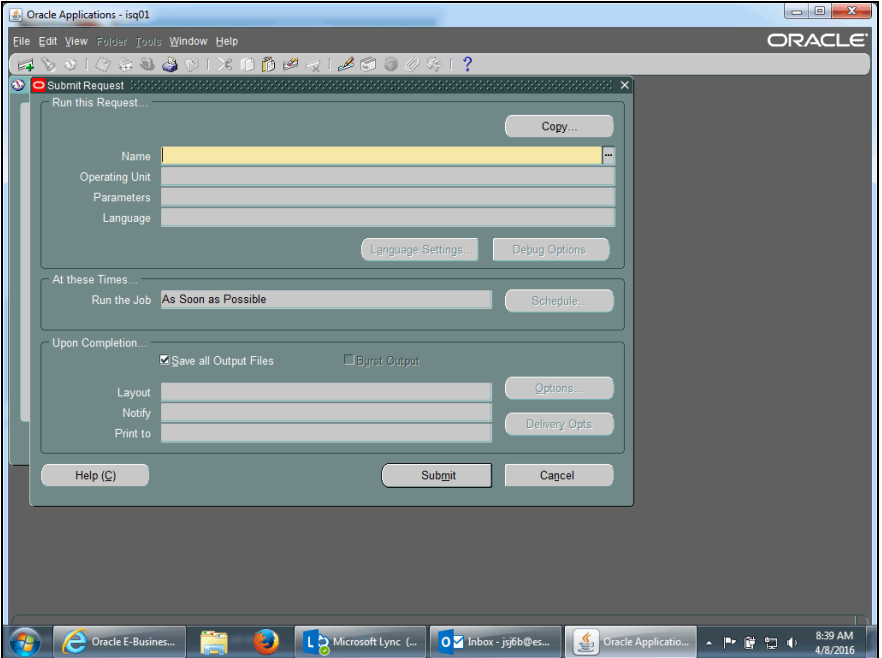

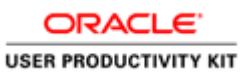

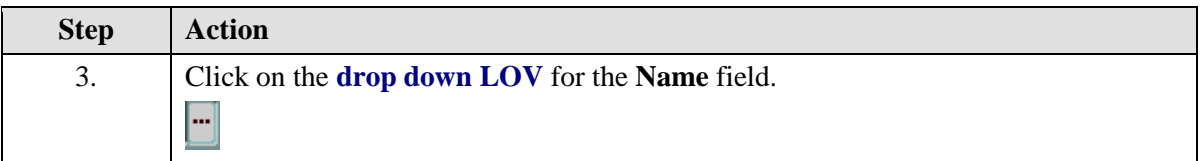

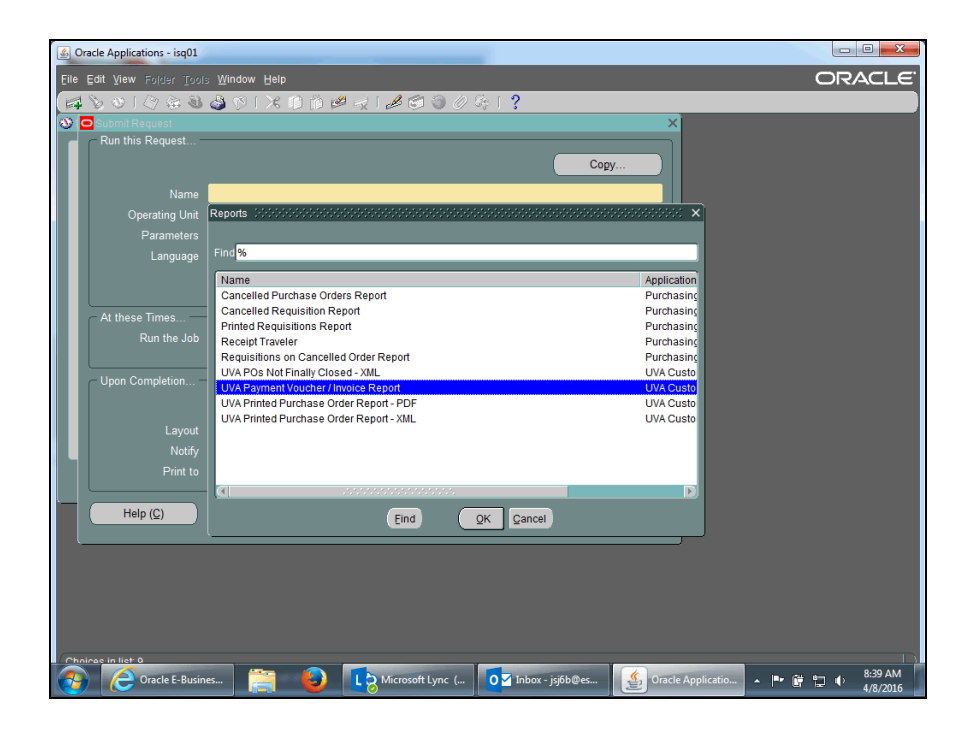

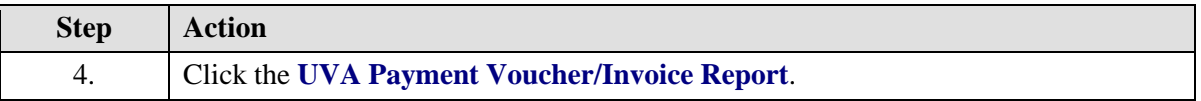

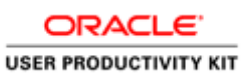

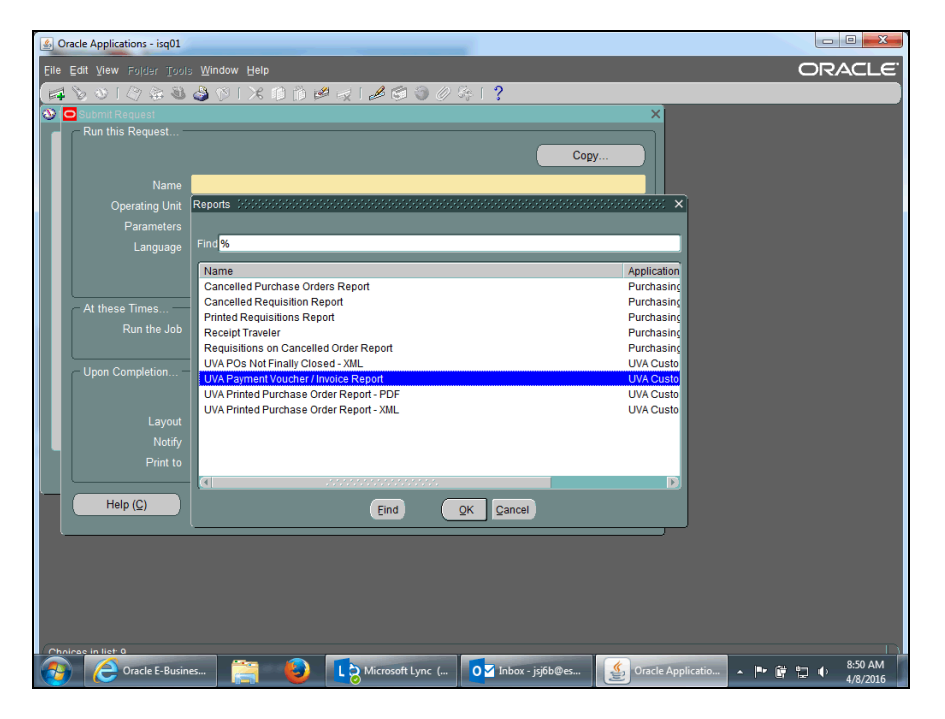

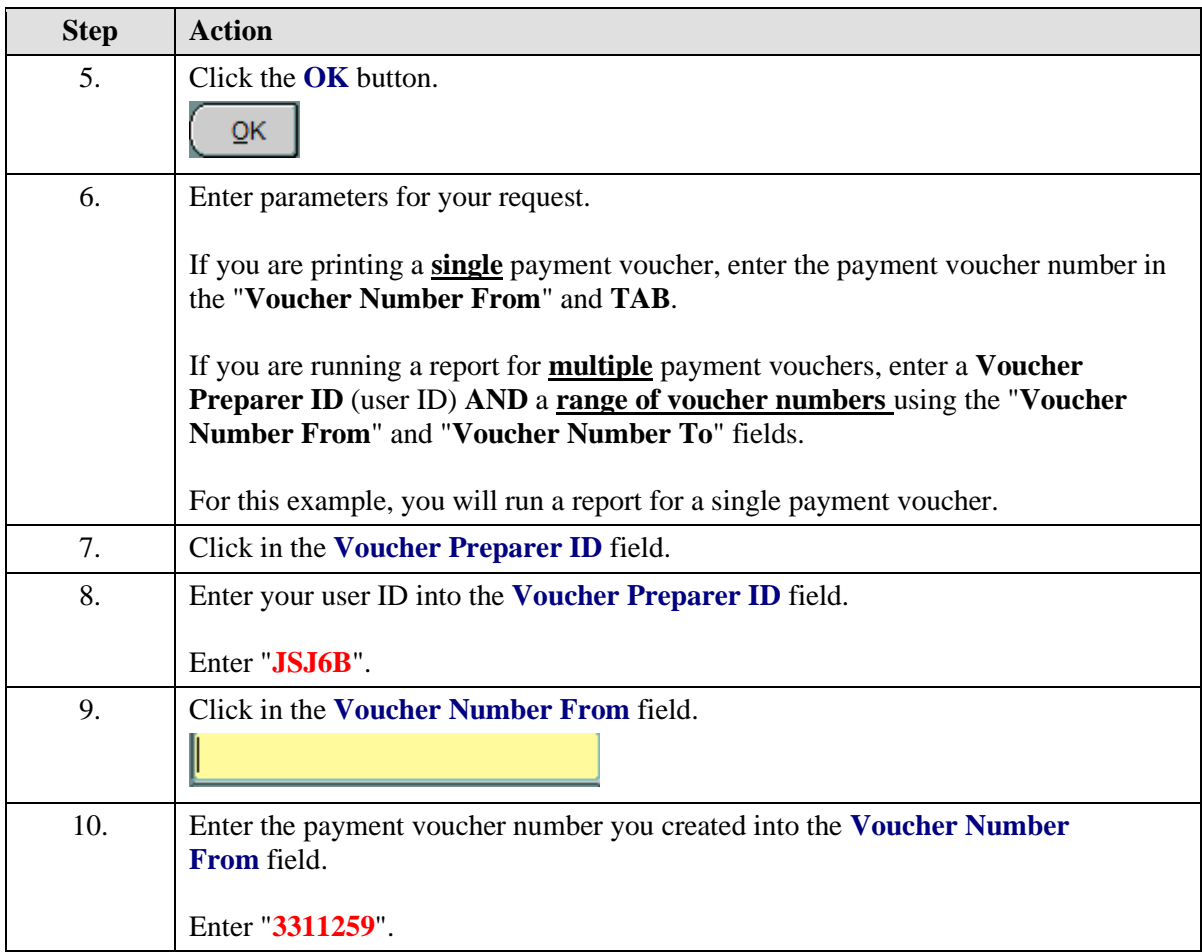

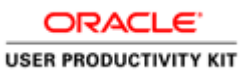

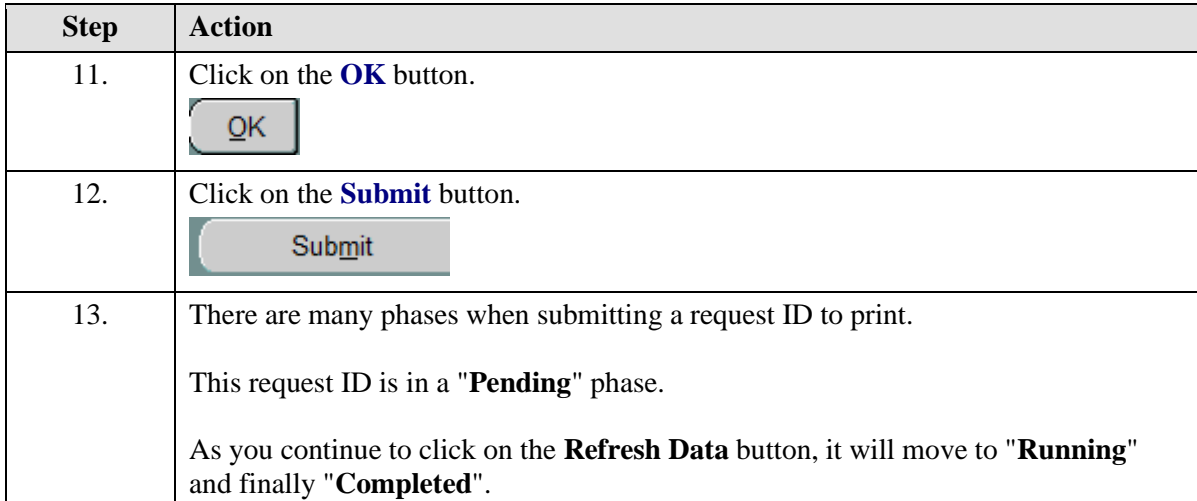

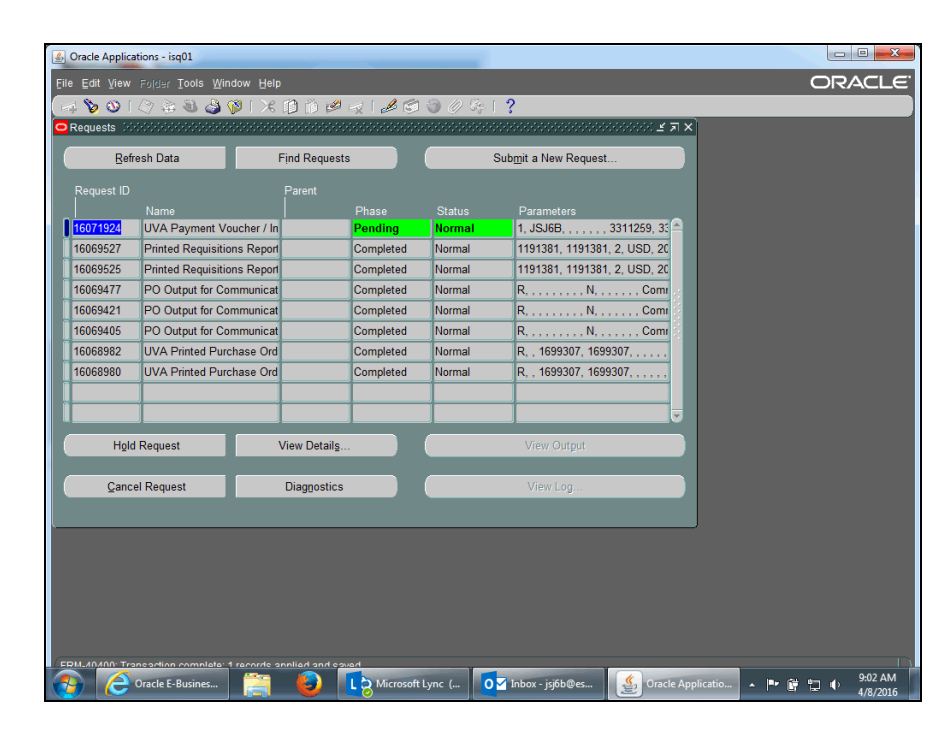

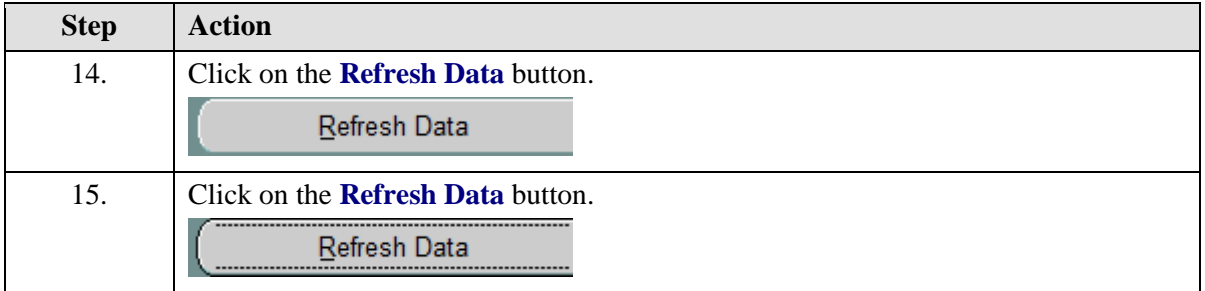

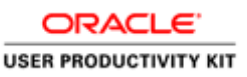

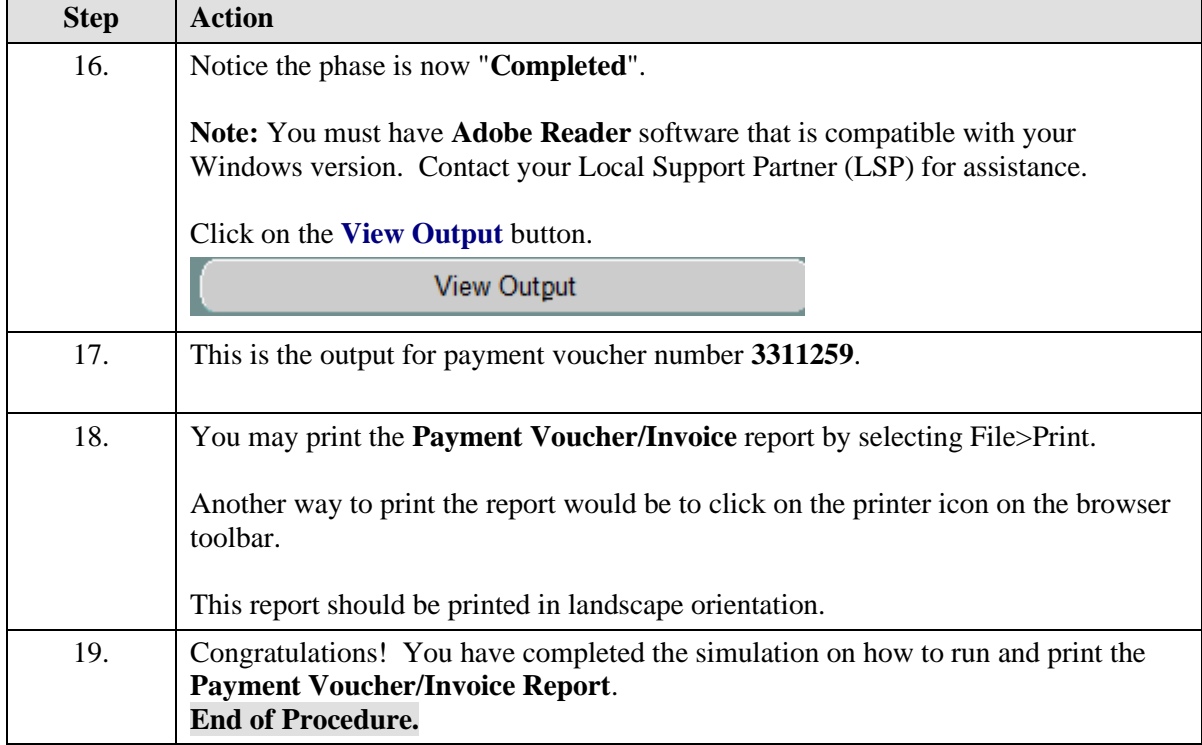

# **Working with Payment Vouchers**

### **Payment Voucher Overview**

#### **Appropriate Uses of the Payment Voucher**

Check the **Goods & Services Procurement Guide** (**http:www.procurement.virginia.edu/pageprocguidev2**) on the Procurement website to see what commodities are allowed on a Payment Voucher as the policies can sometimes change.

A Payment Voucher may be used for processing payments for the following items:

- eVA-excluded items
- Payments to individuals for research participation
- Travel for official University travel, as documented on a travel workbook
- Reimbursements to petty cash custodians, as documented on a petty cash workbook

Some high-risk transactions automatically go on "HOLD" and require Procurement to release them.

#### **Paper Documentation Required**

There are two types of Payment Vouchers that require original paper documentation.

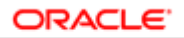

- **Travel Reimbursement:** The original Travel Workbook and all supporting documentation must be submitted to Procurement.
- **Petty Cash Reimbursement:** The original Petty Cash reimbursement form and all supporting documentation must be submitted to Procurement. The completed UVA Payment Voucher must be used as a cover sheet.

The supporting documentation must be completed and approved prior to sending the paper documentation to Procurement. The department originating the Payment Voucher will maintain the documentation for all other types of Payment Vouchers.

### **Reimbursing Travel:**

The Payment Voucher form is used to reimburse costs incurred while on business travel.

Before completing and submitting a payment voucher in the IS, employees must complete the Travel Workbook, which can be found on the Procurement and Supplier Diversity Services website.

#### **http://www.procurement.virginia.edu/pagetravelformlist**

Once the Travel Workbook has all the required signatures and supporting documentation (receipts), enter the payment voucher into the IS. The paper version of the Travel Workbook is sent to Procurement (Accounts Payable) for their review.

You have the option to electronically attach the Travel Workbook to the payment voucher using the attachment (paperclip) icon. However, Accounts Payable will audit only the original paper documentation with receipts.

#### **Reimbursing Petty Cash:**

All petty cash custodians must be listed in the IS vendor file in order to receive payment. Custodians are added at the time the petty cash account is established. For example, they will be listed in the vendor file as "Custodian Webster, Donna".

The Petty Cash custodian will prepare a Petty Cash Reimbursement form and submit it to the PO Purchaser for entering a payment voucher into the IS.

Departments may have either cash or checking petty cash accounts.

Not every department uses petty cash. The university is not opening any new accounts.

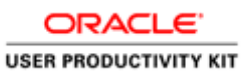

To start a simulation:

- 1. Double-click on the module.
- 2. Double-click on the section.
- 3. Click on the topic you wish to view.

4. Click "Try It" in the upper right-hand corner to interact with the simulation. Click "Print It" to print out a Job Aid.

# Entering Payment Voucher Information on the General Tab

### **Procedure**

In this simulation you will begin by entering information on the **General** tab when creating a payment voucher.

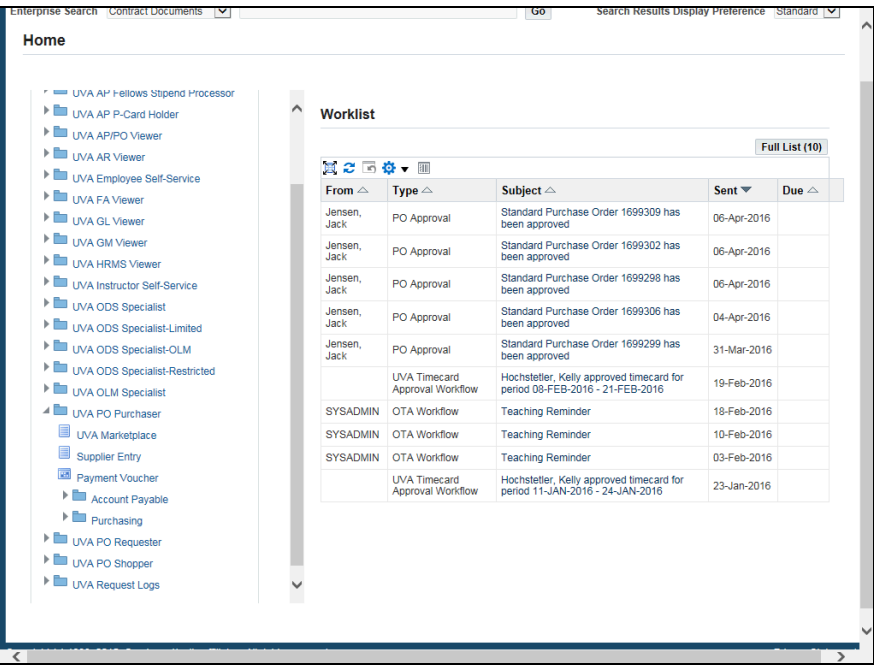

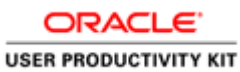

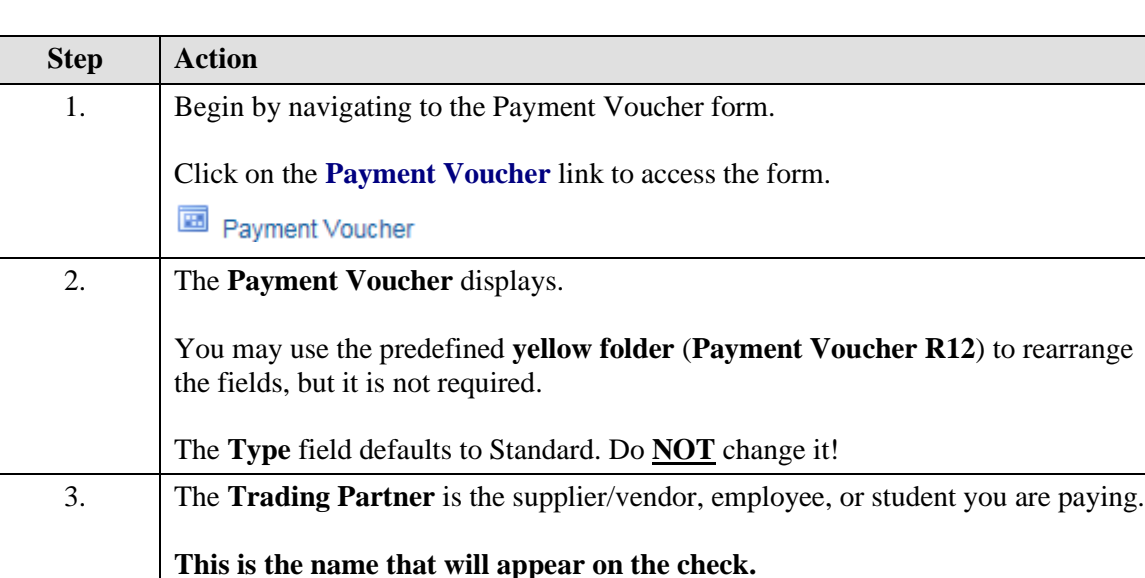

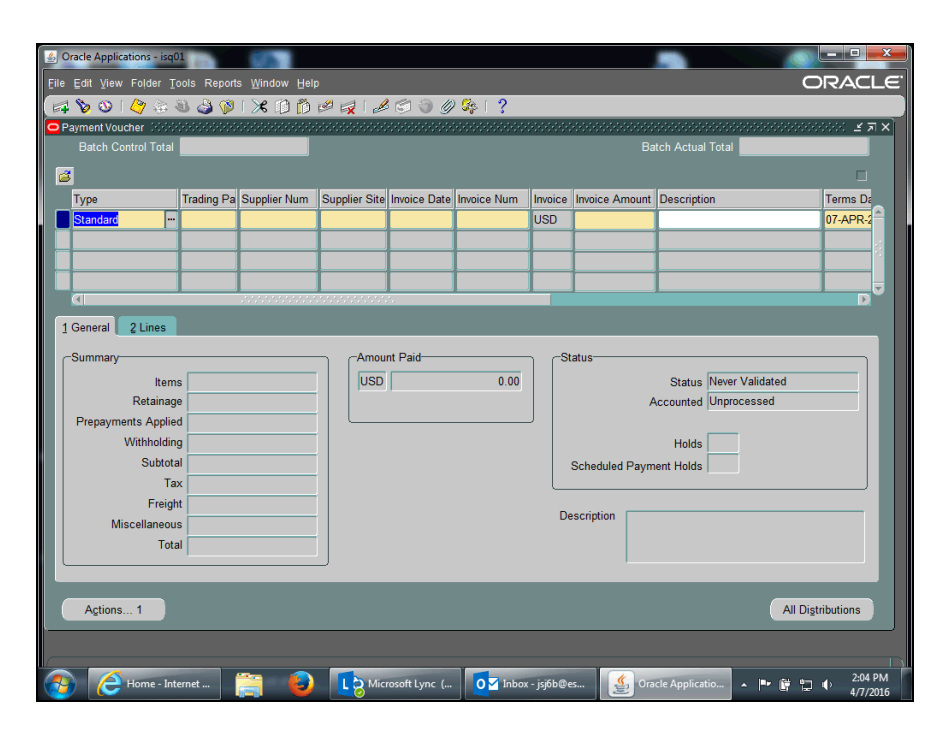

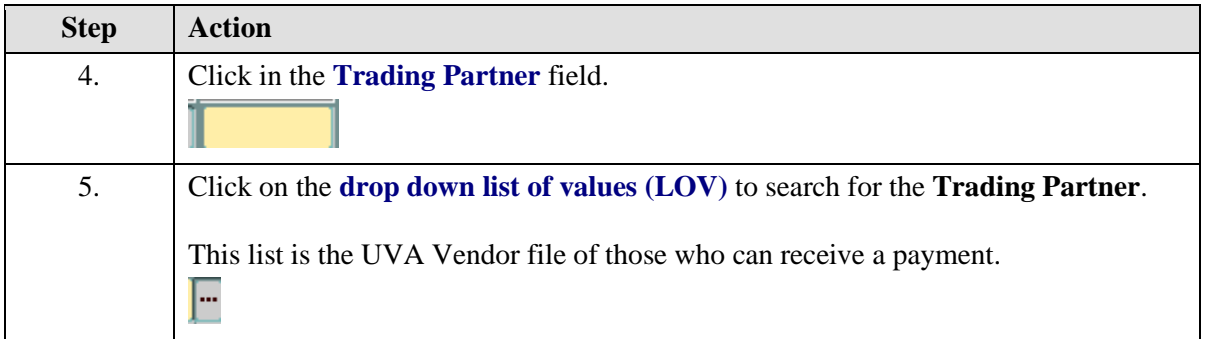

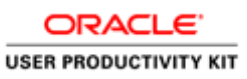

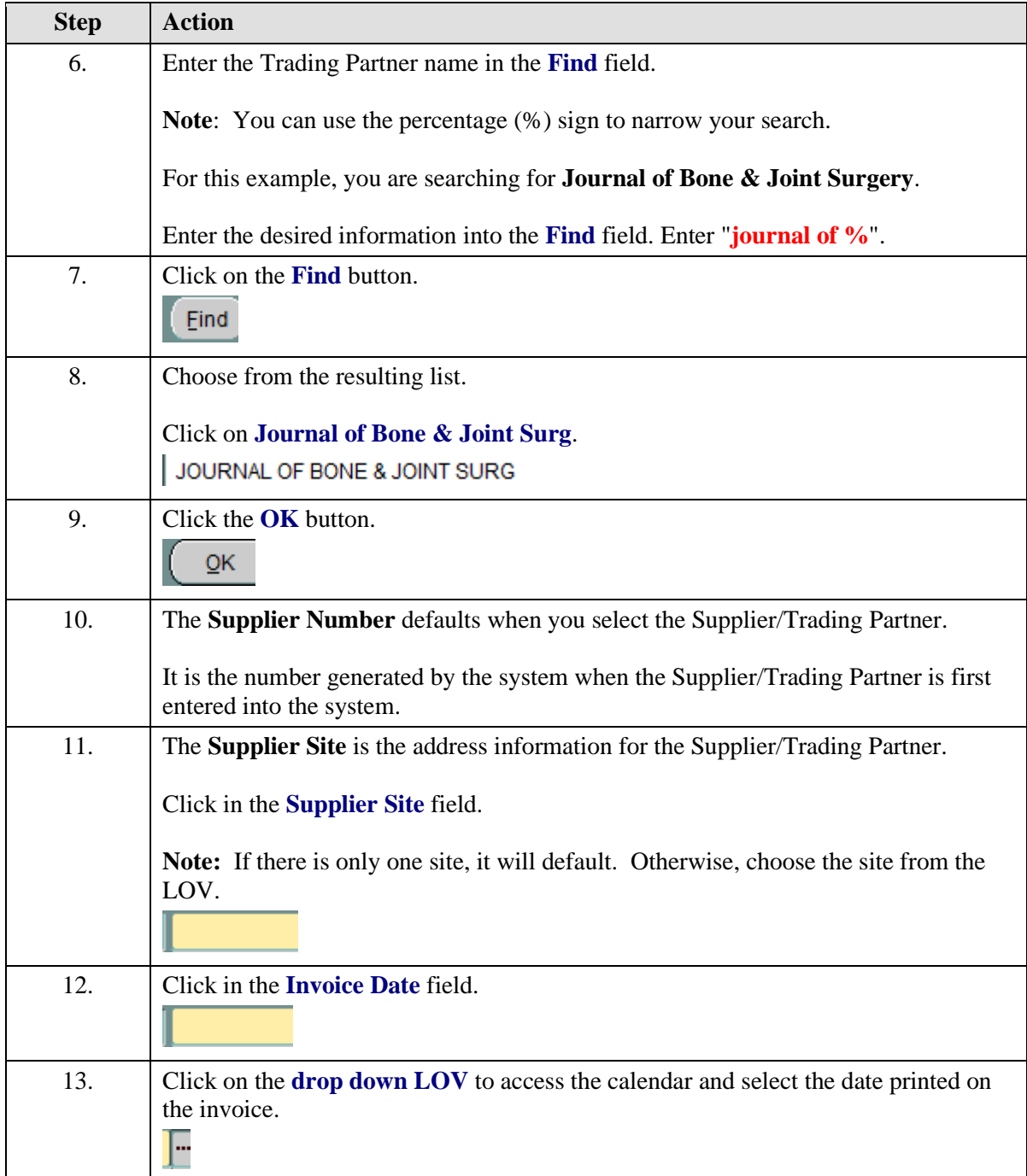

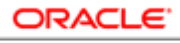

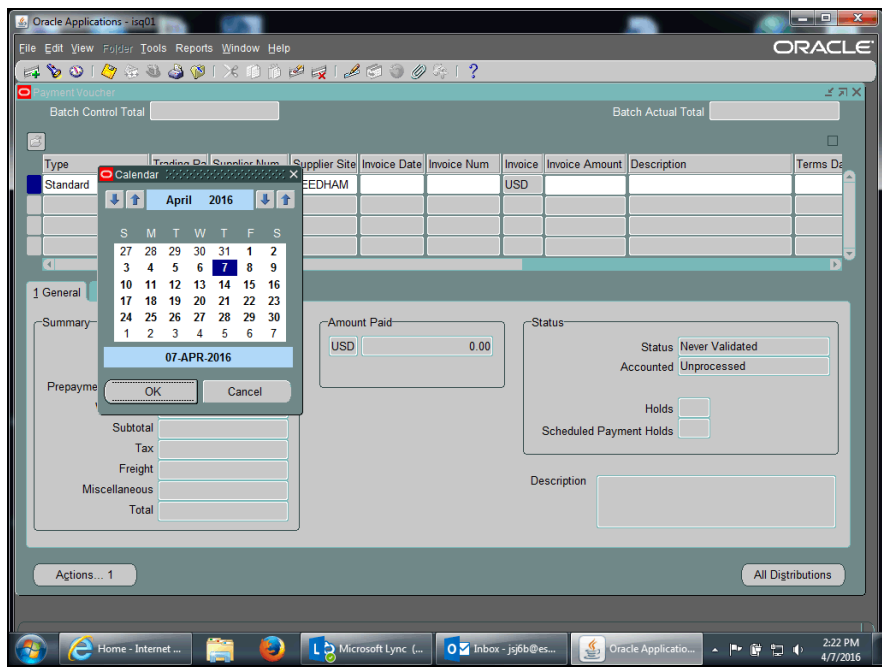

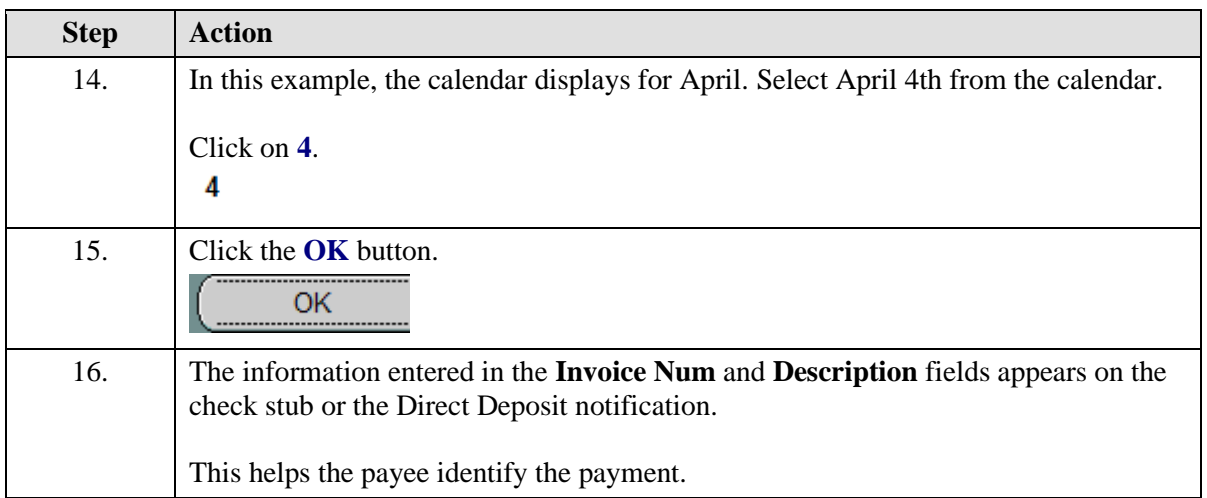

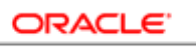

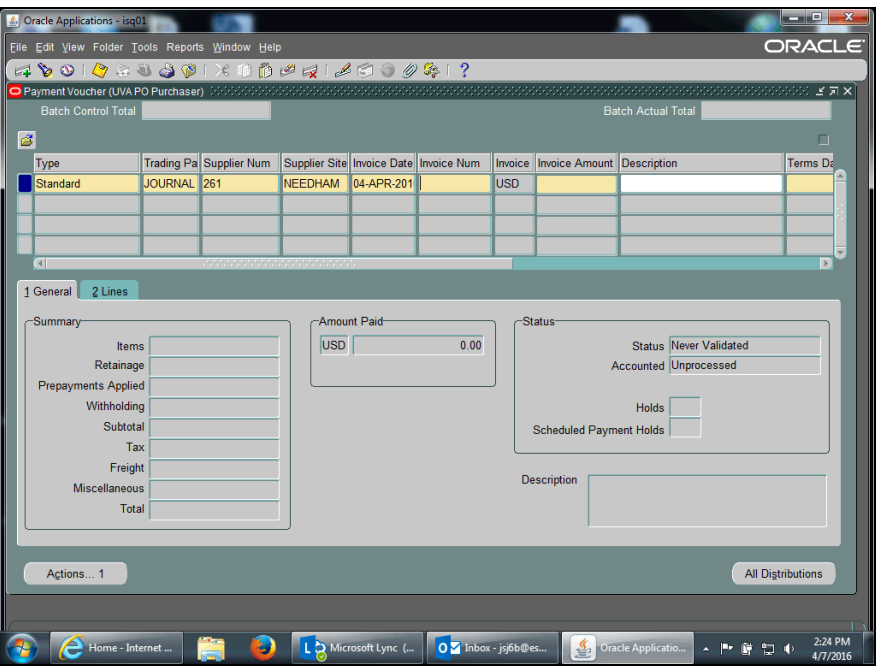

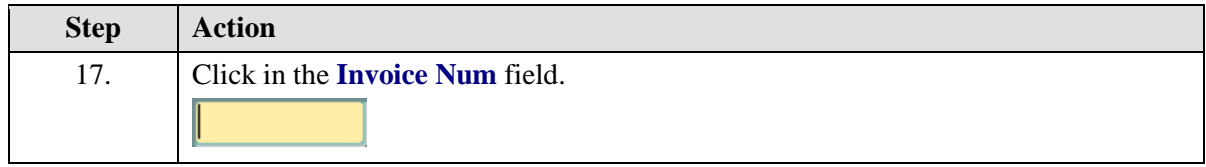

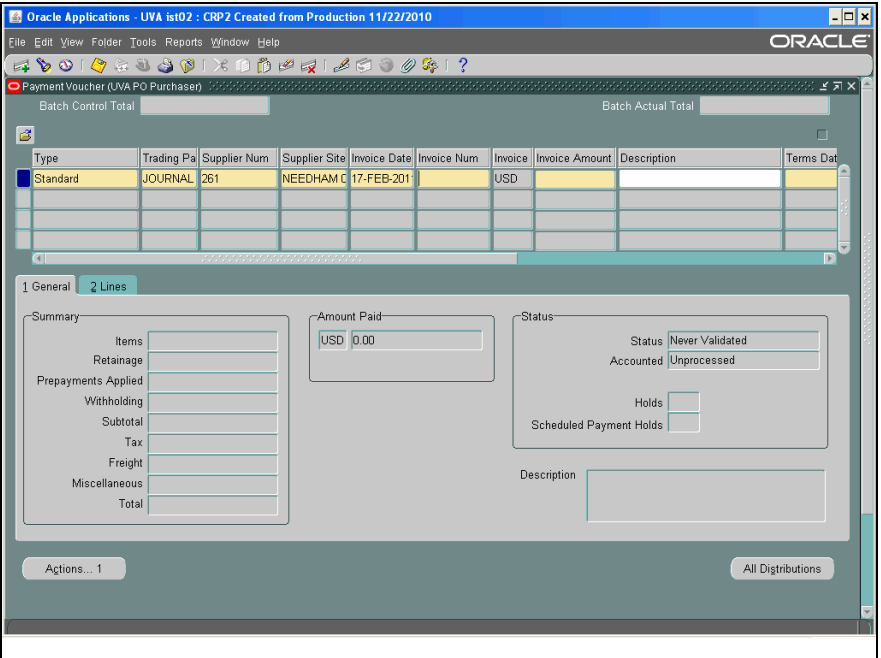

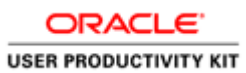

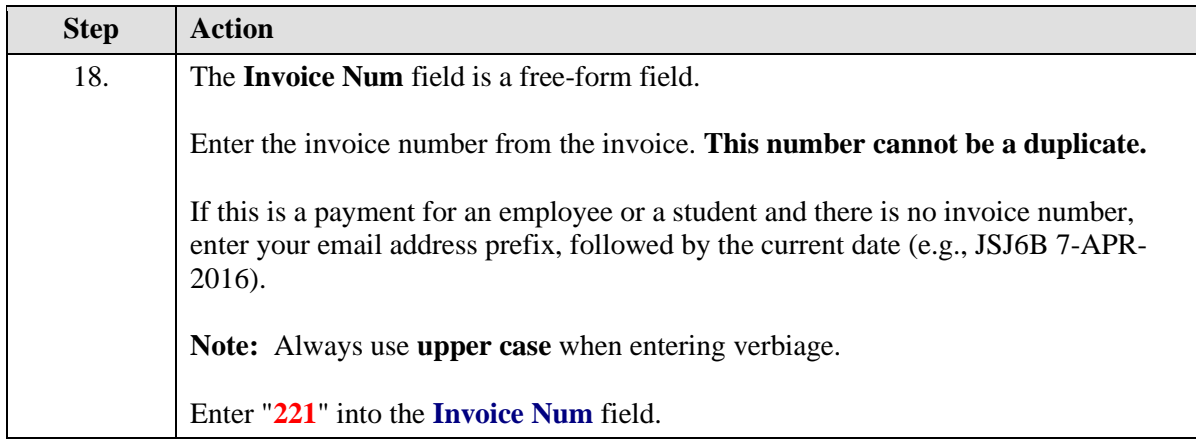

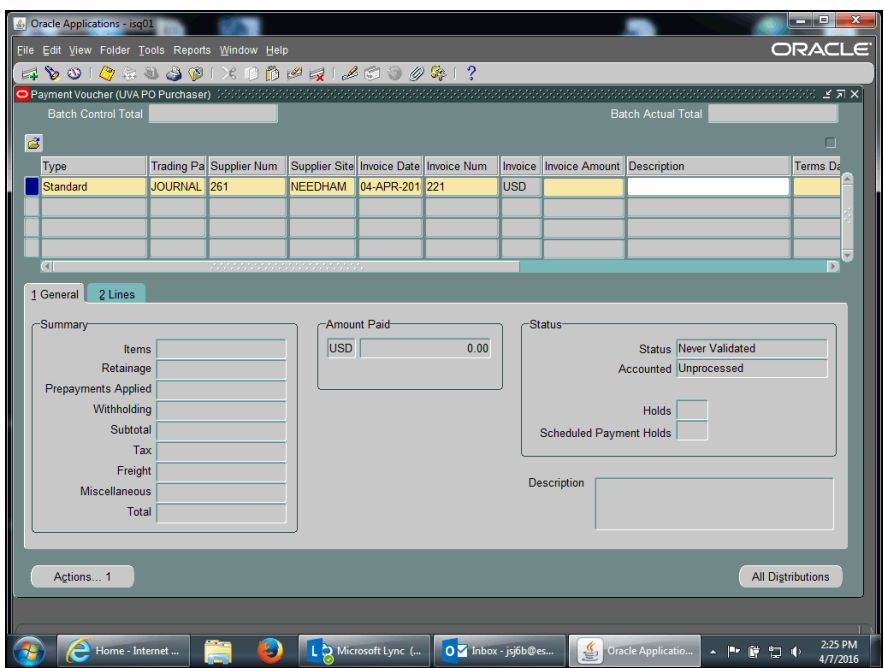

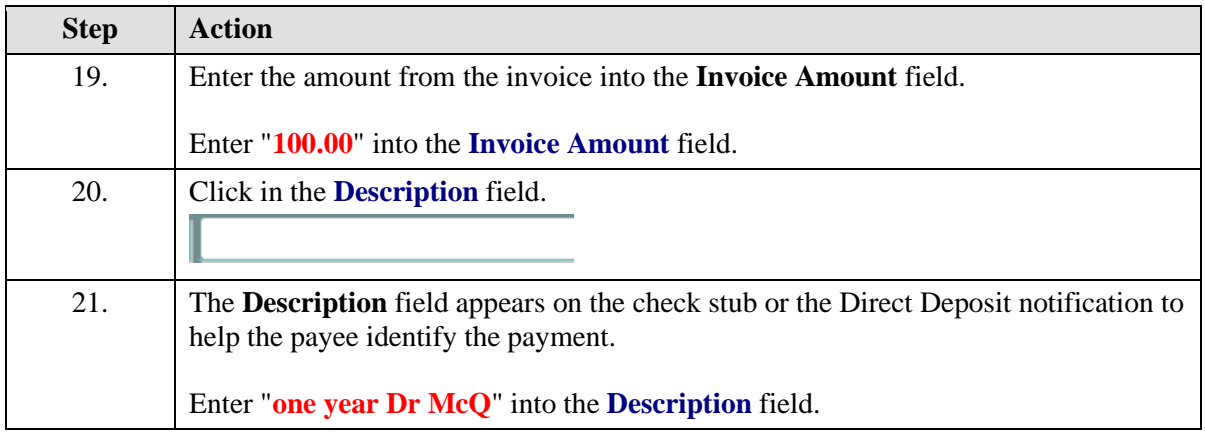

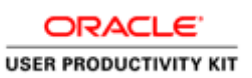

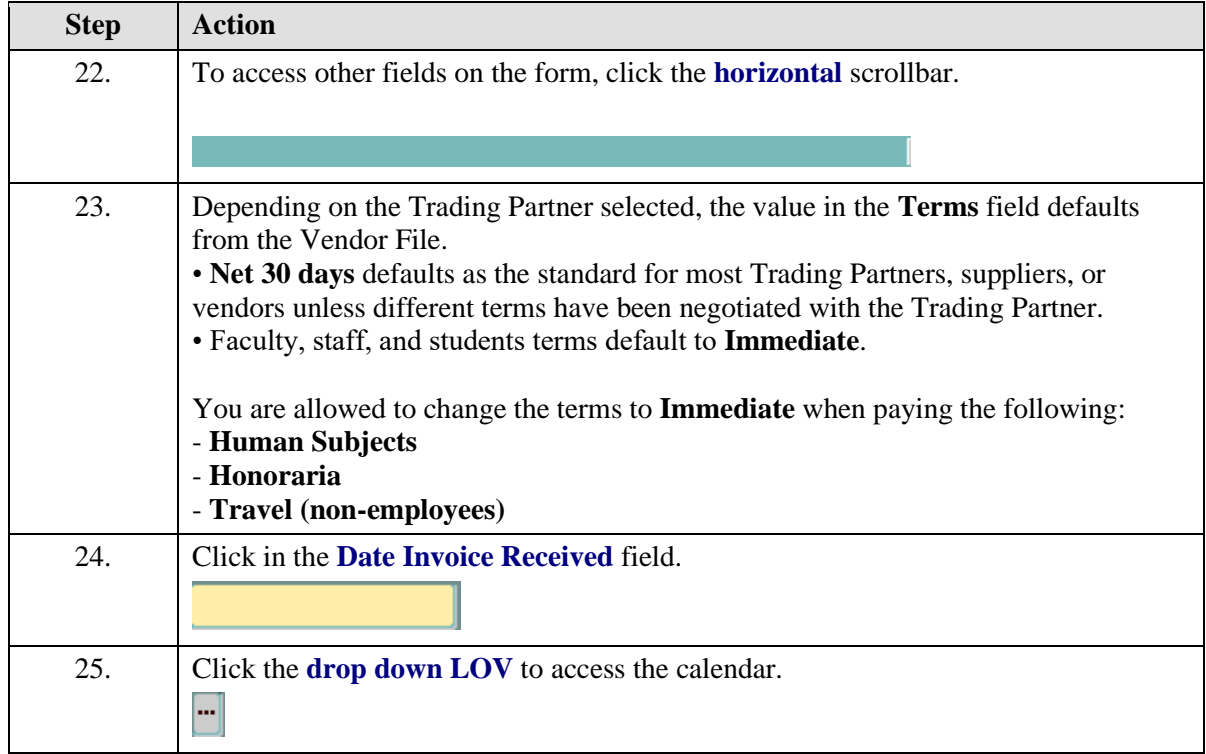

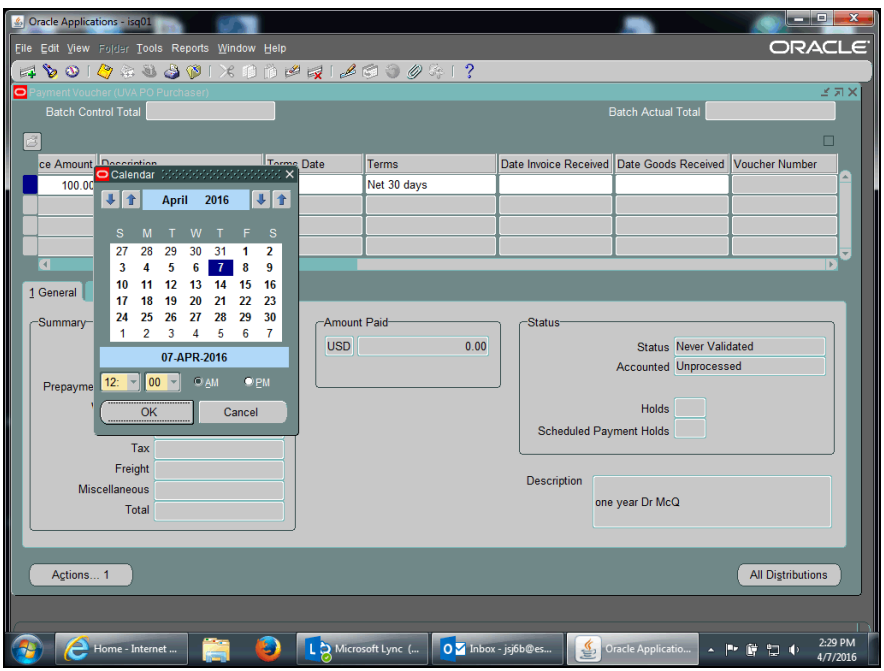

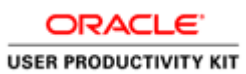

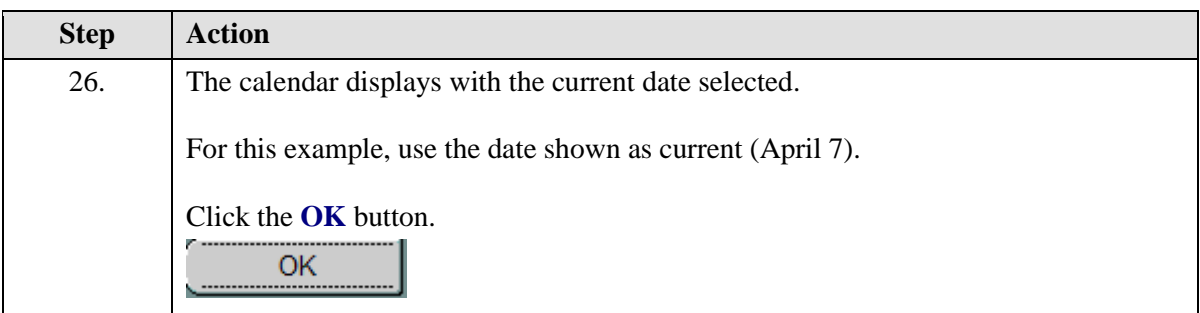

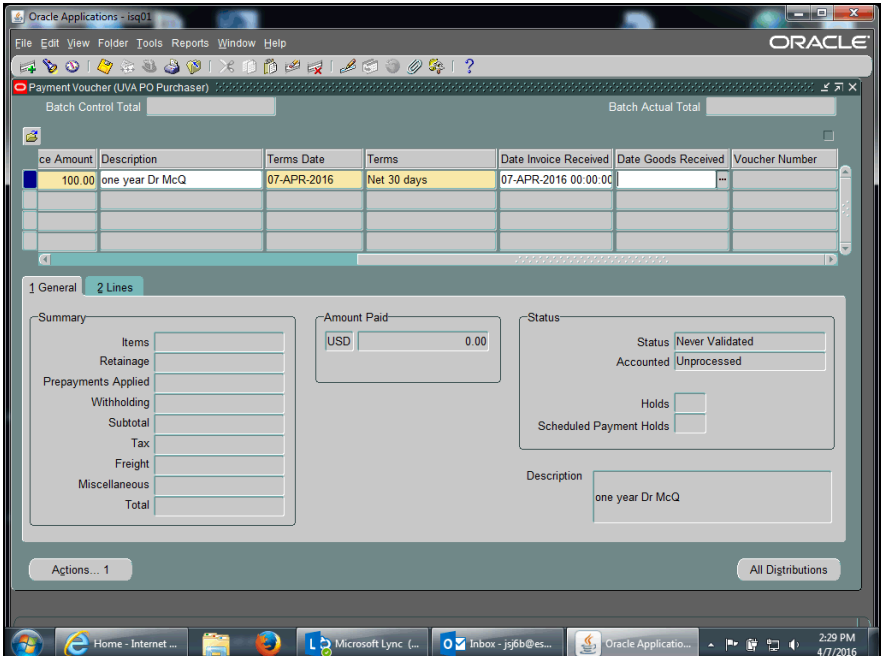

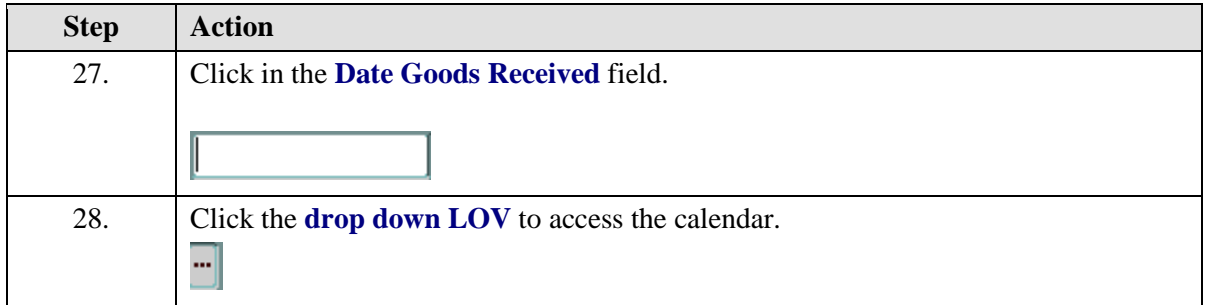

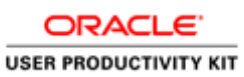

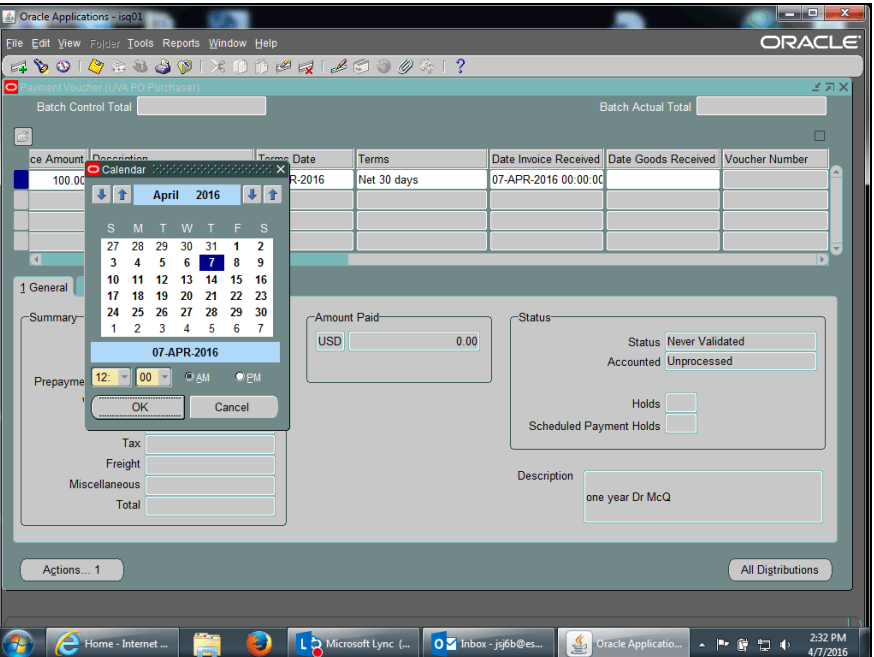

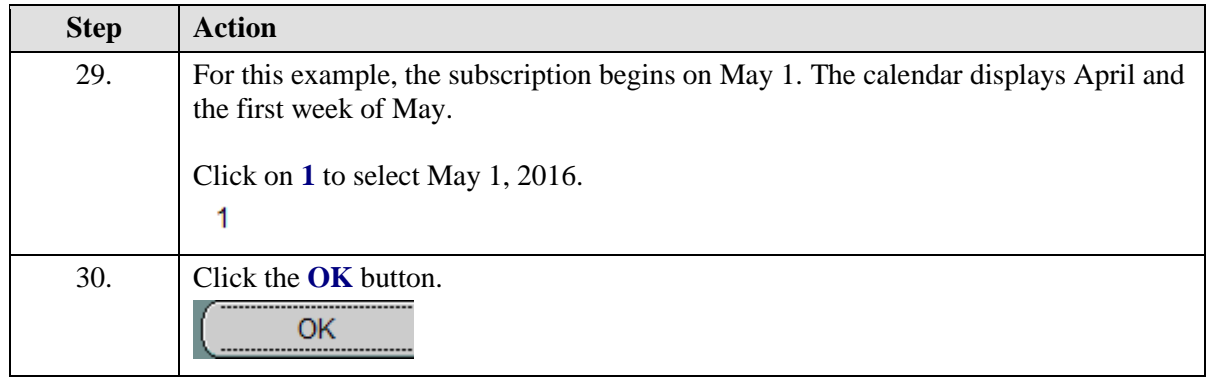

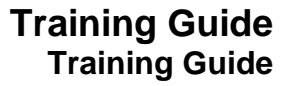

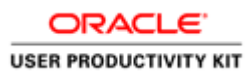

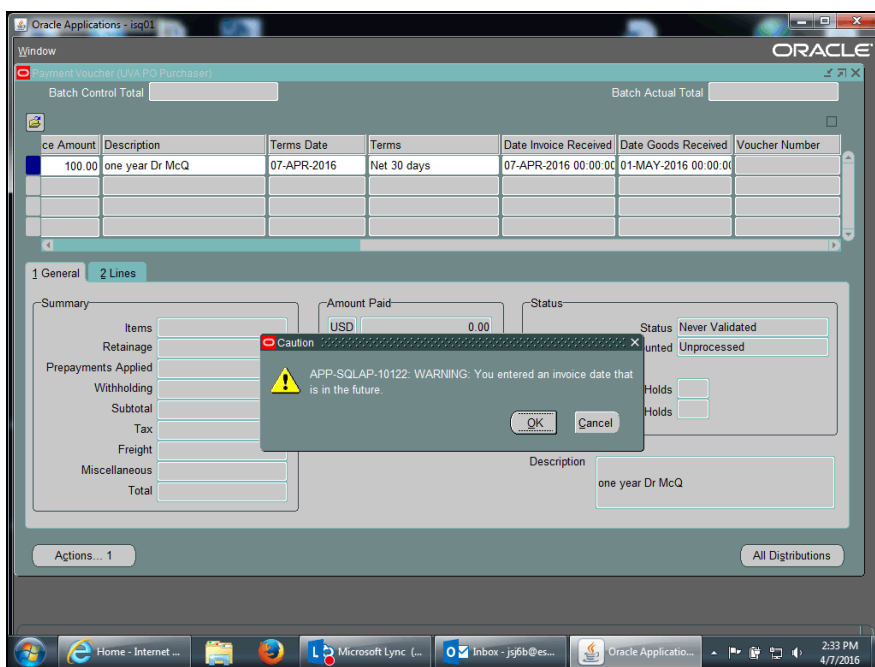

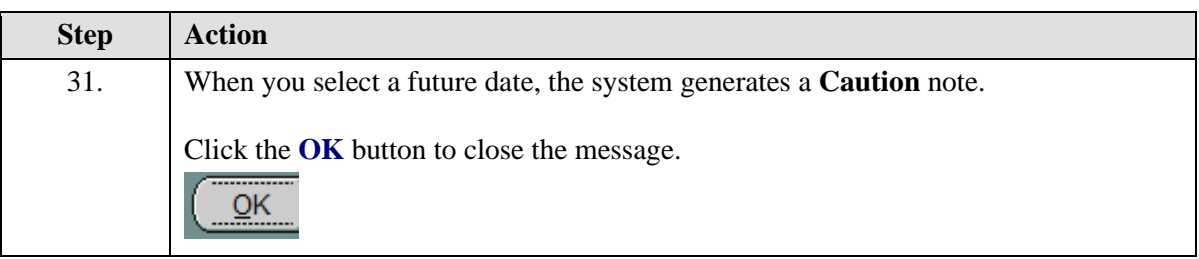

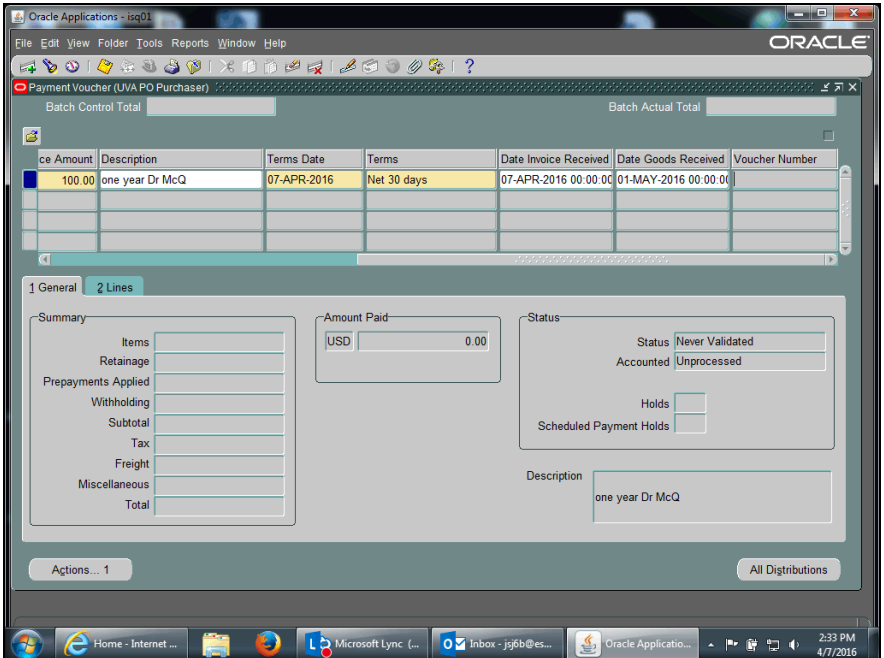

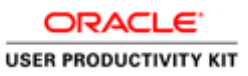

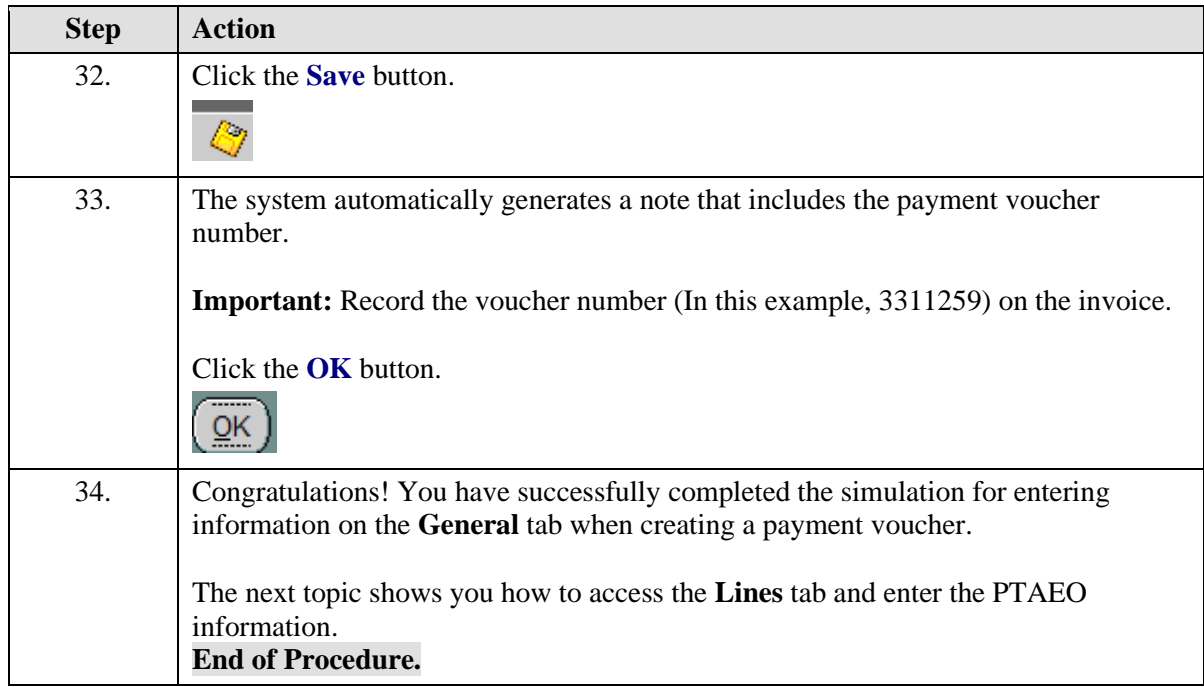

# Entering PTAEO Information on the Lines Tab

Once the payment voucher **General** tab is completed and saved, and the system has generated a **Payment Voucher Number**, access the **Lines** tab to enter the PTAEO information for the payment voucher.

## **Procedure**

In this simulation you will access the **Lines** tab and the **Distributions** page to enter the PTAEO information.

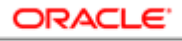

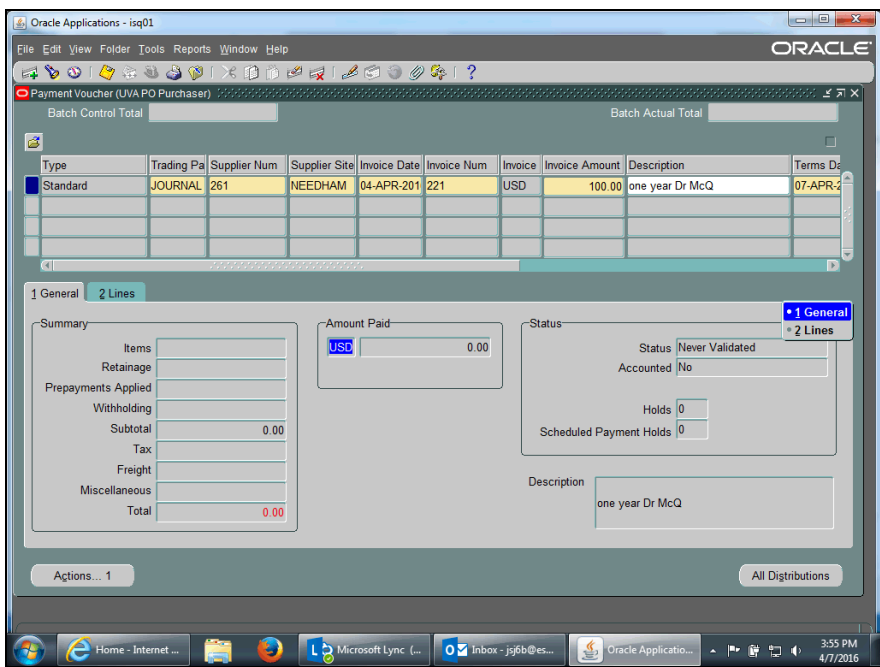

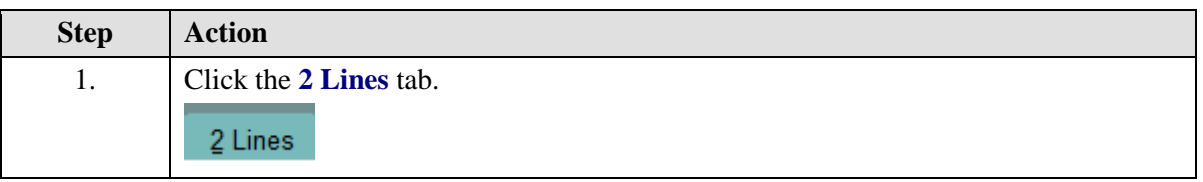

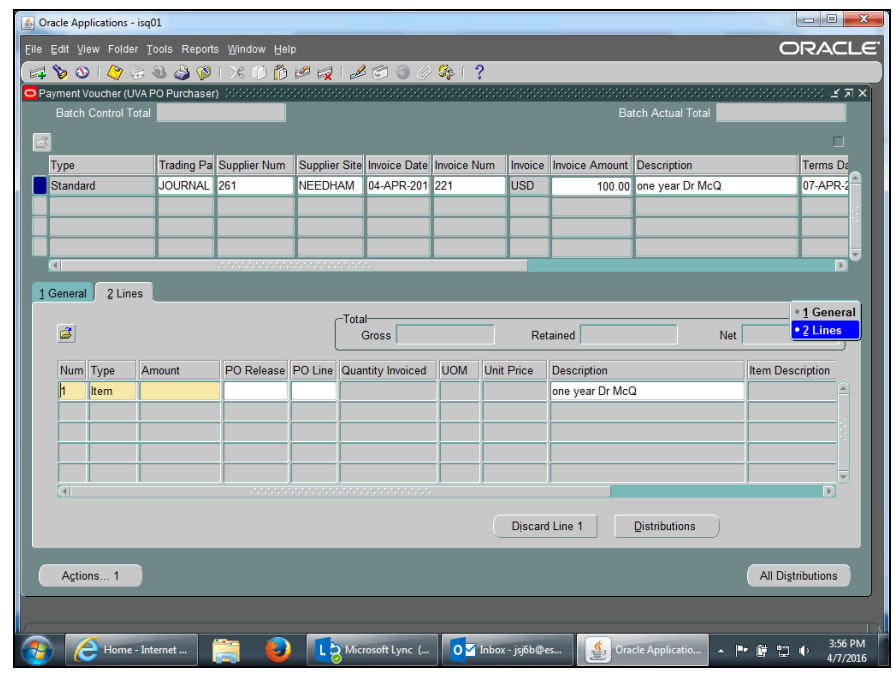

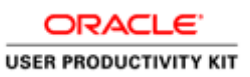

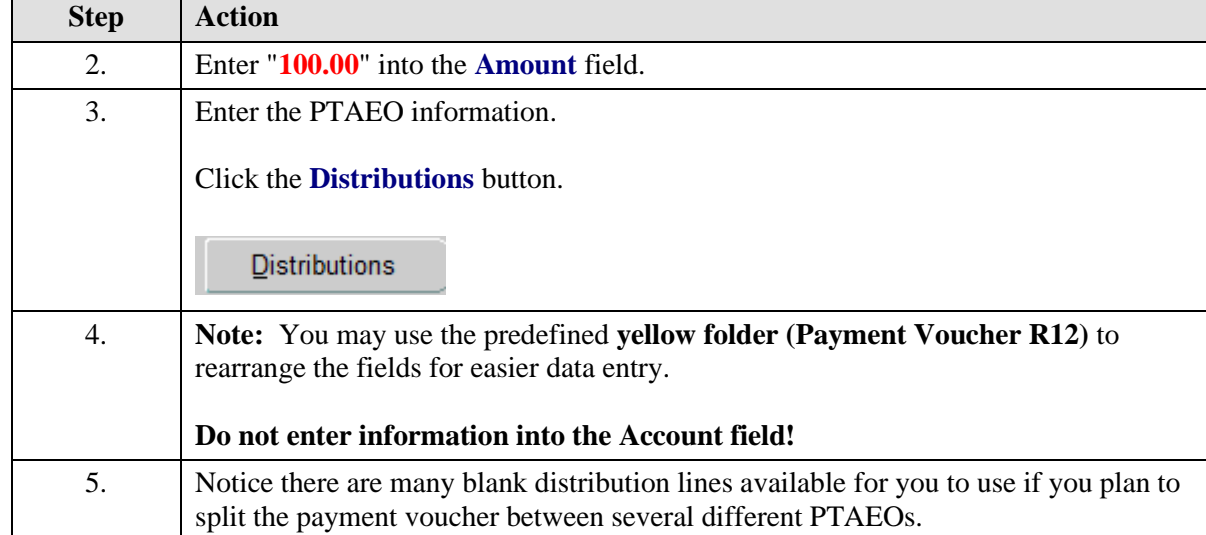

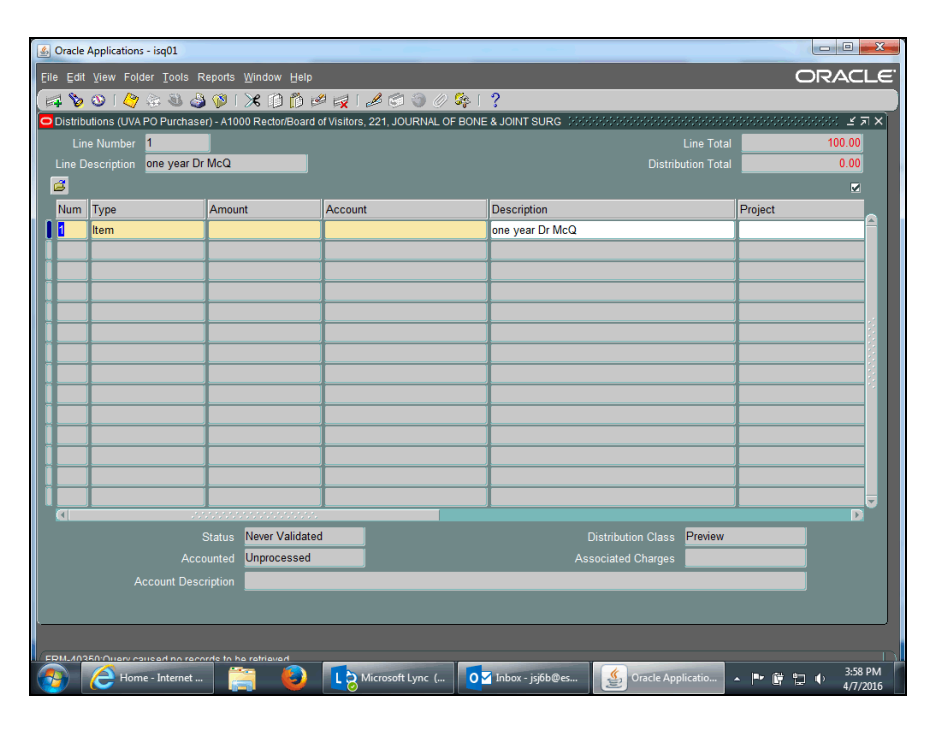

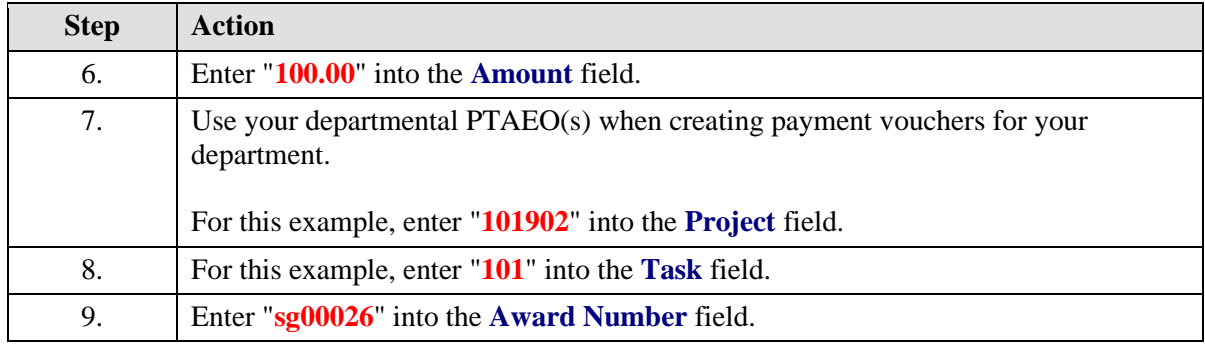

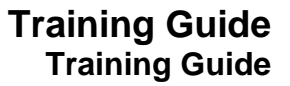

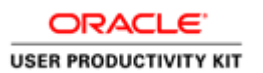

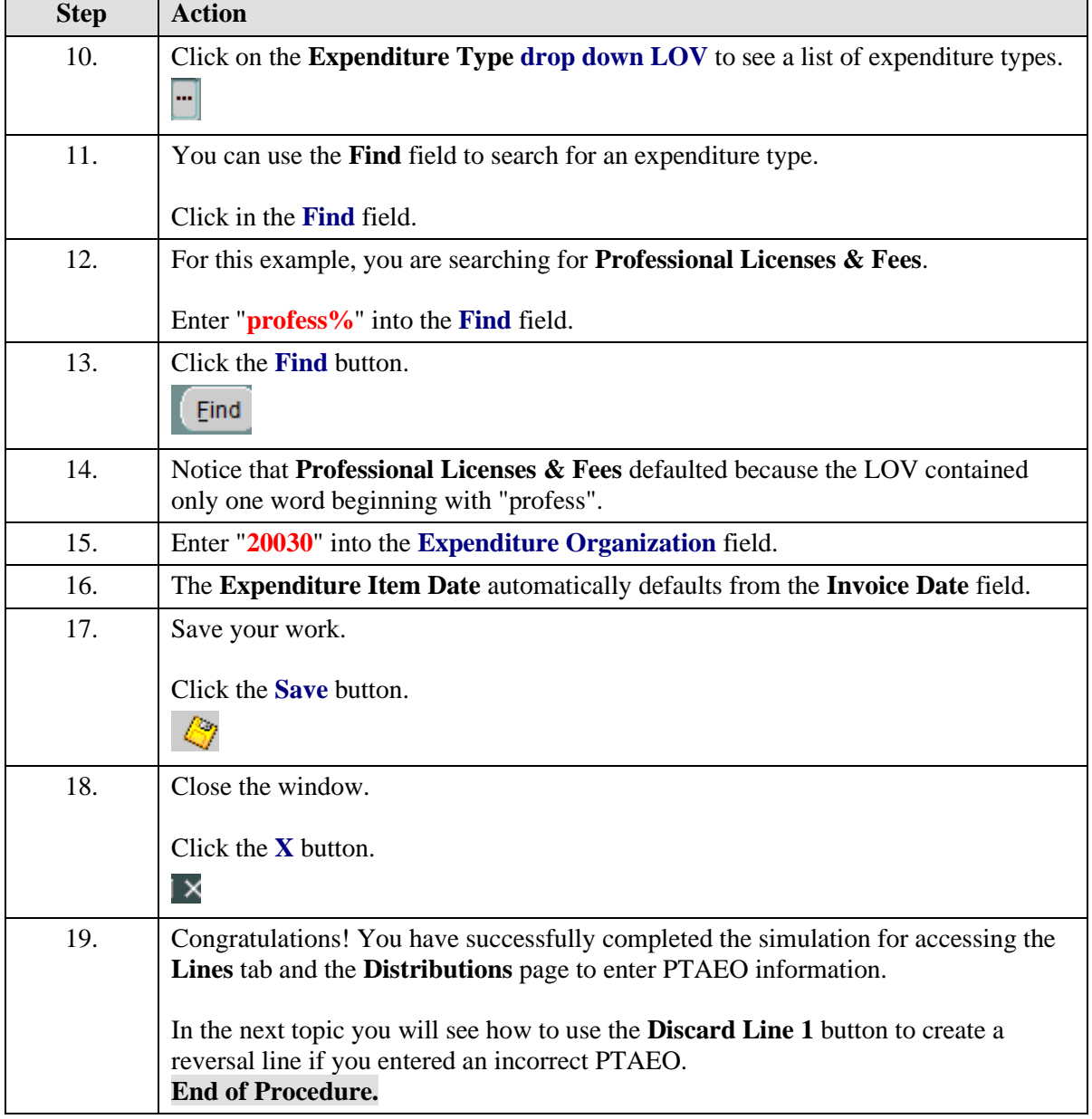

# Adding an Attachment to a Payment Voucher

## **Procedure**

In this simulation you will add an attachment to a payment voucher.

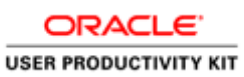

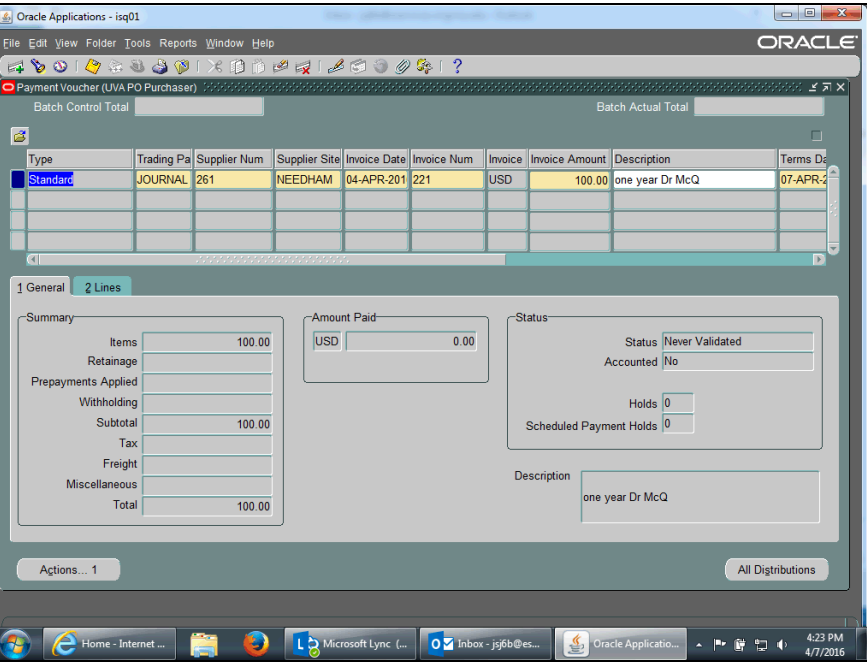

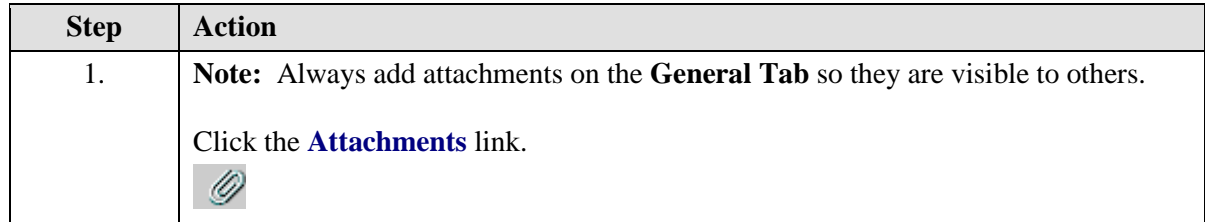

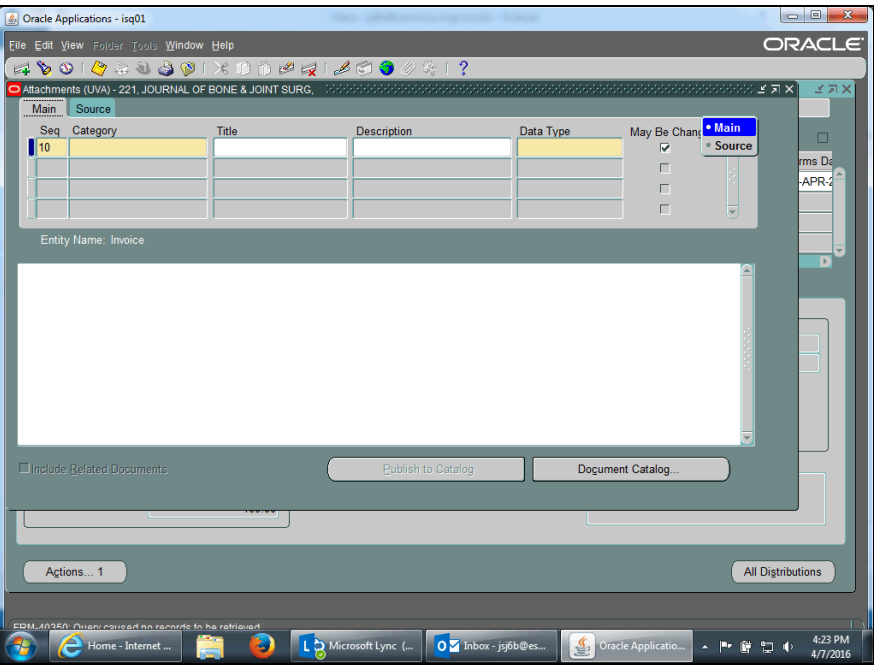

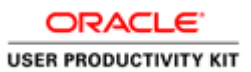

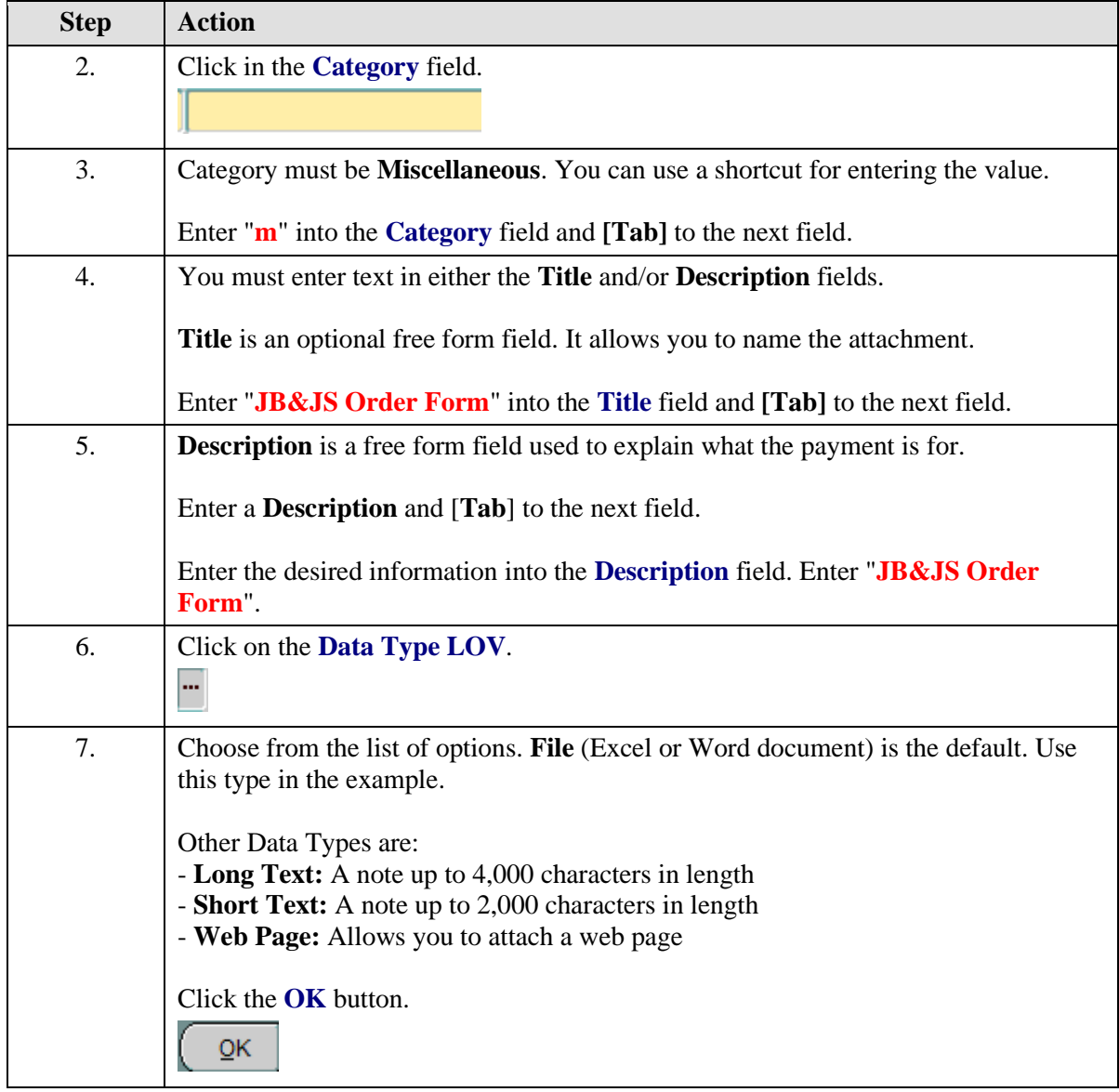

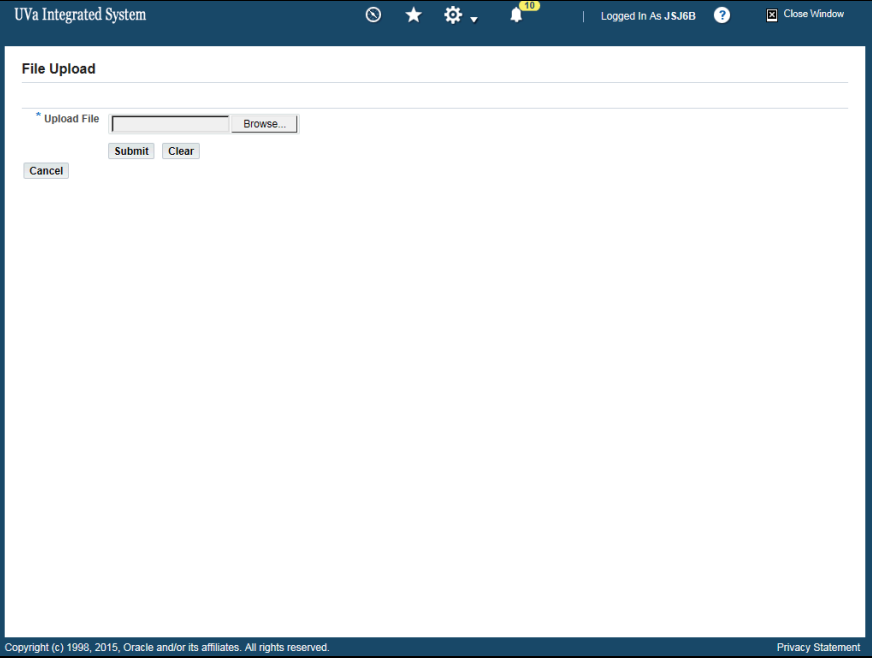

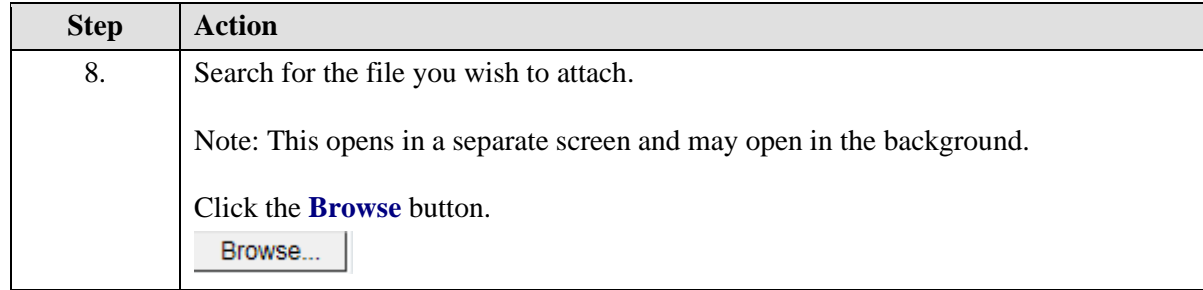

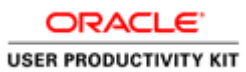

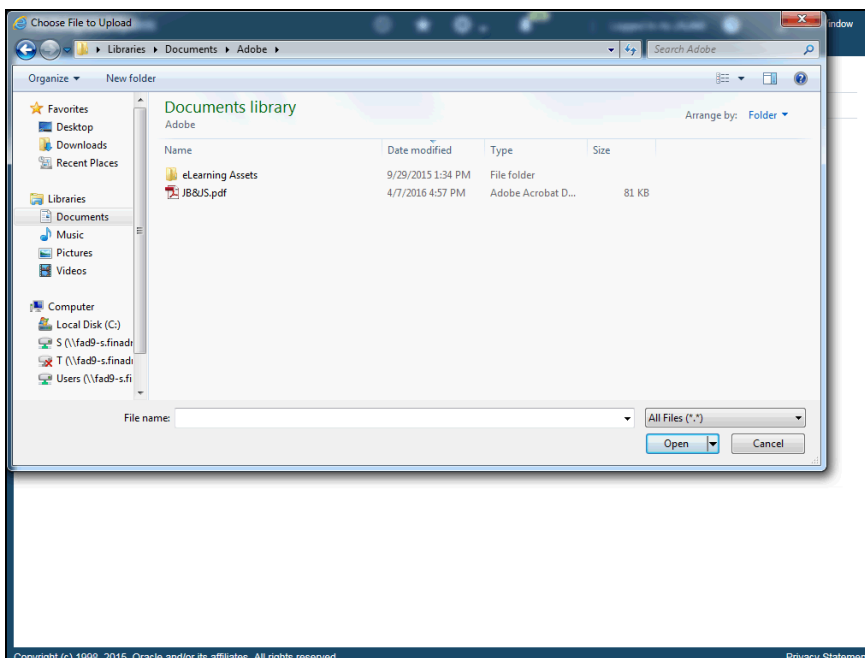

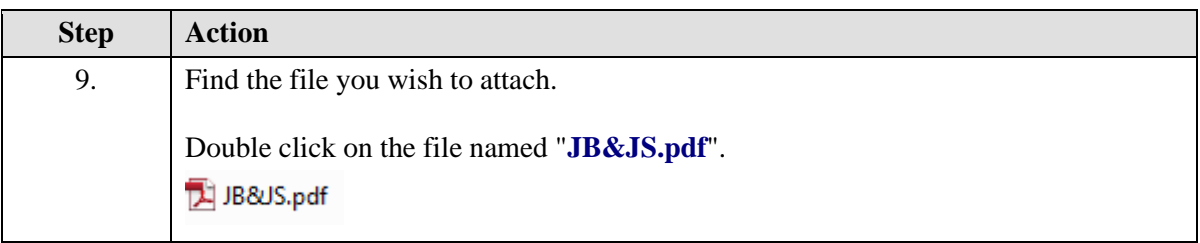

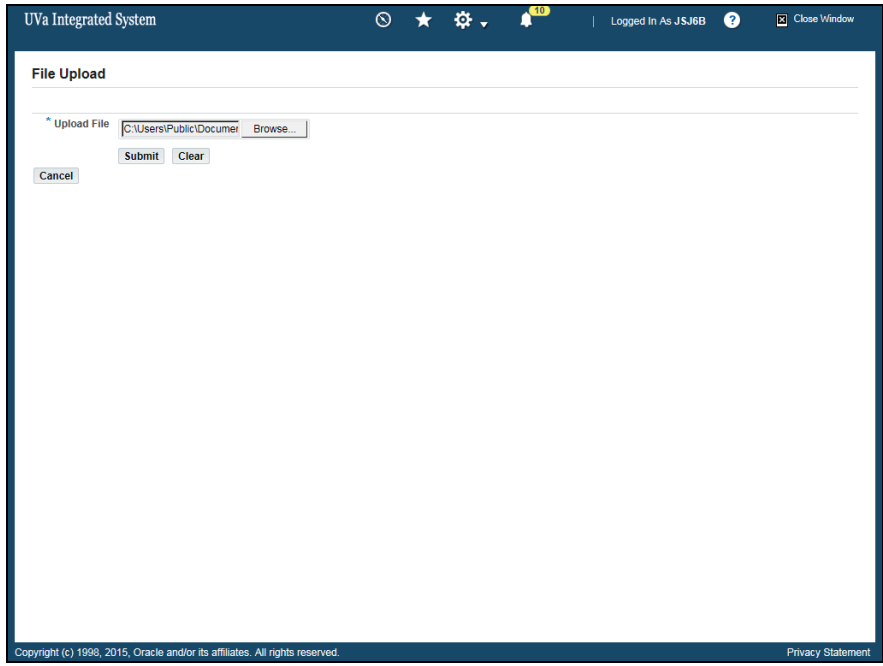

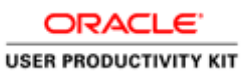

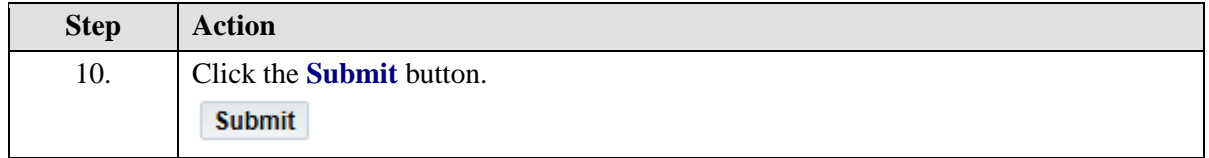

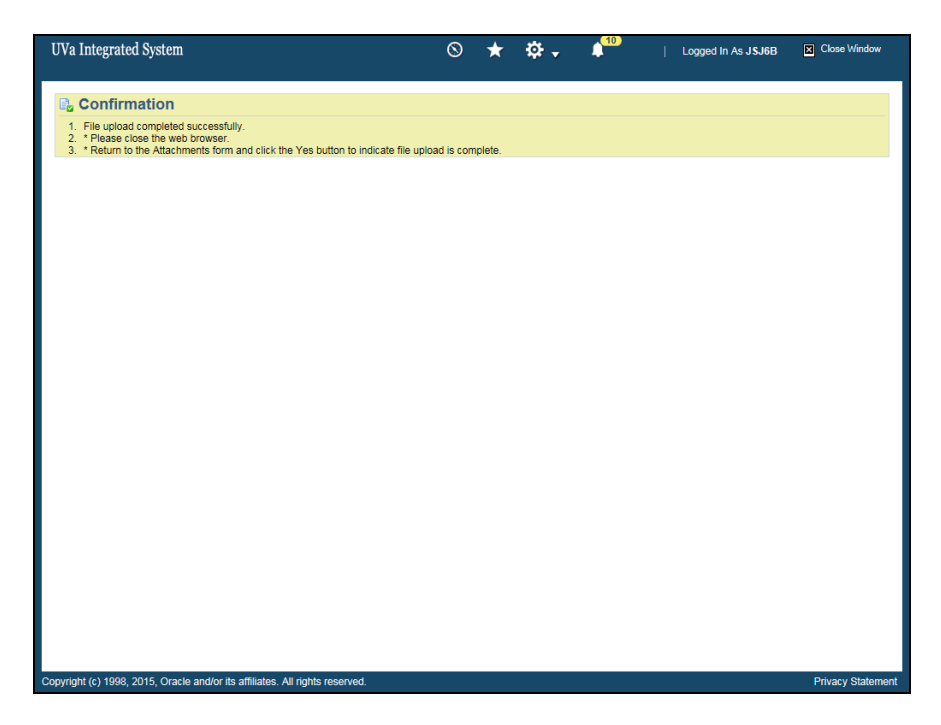

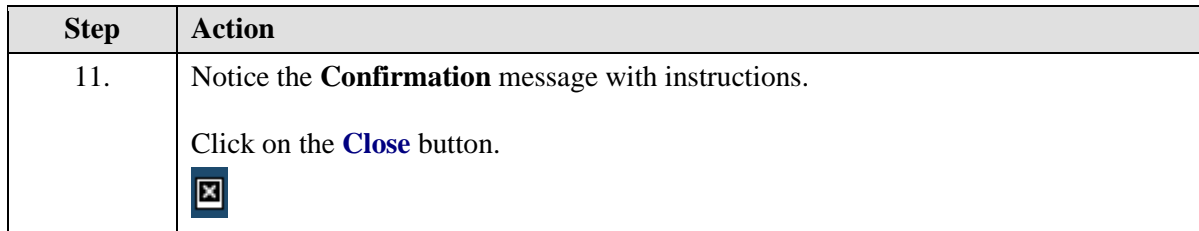

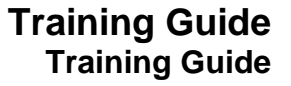

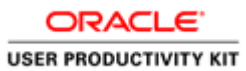

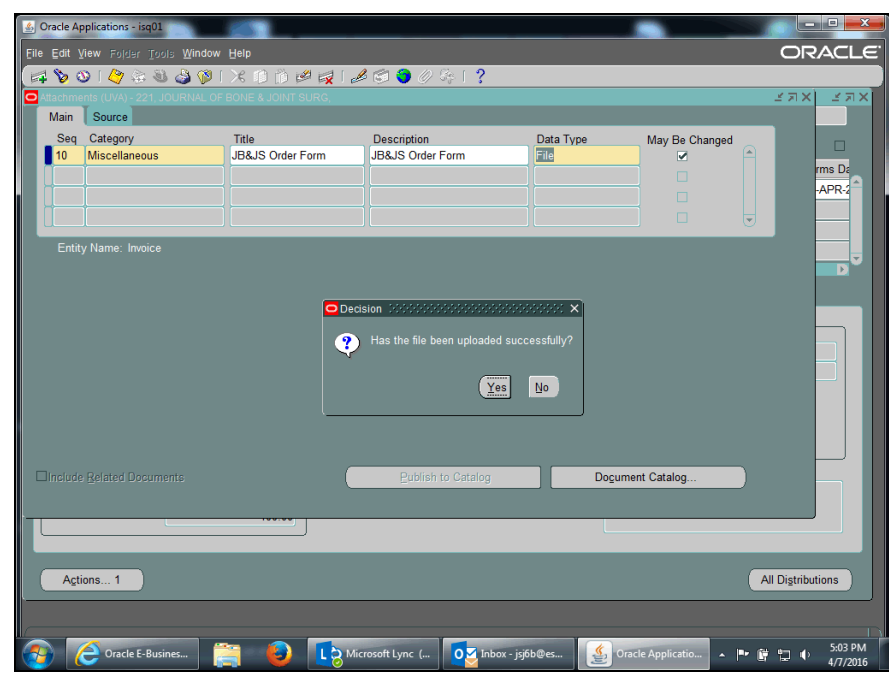

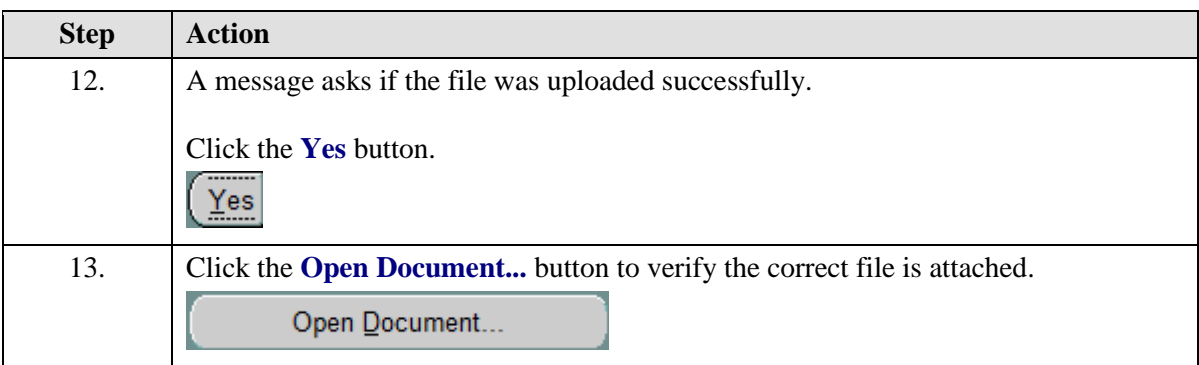

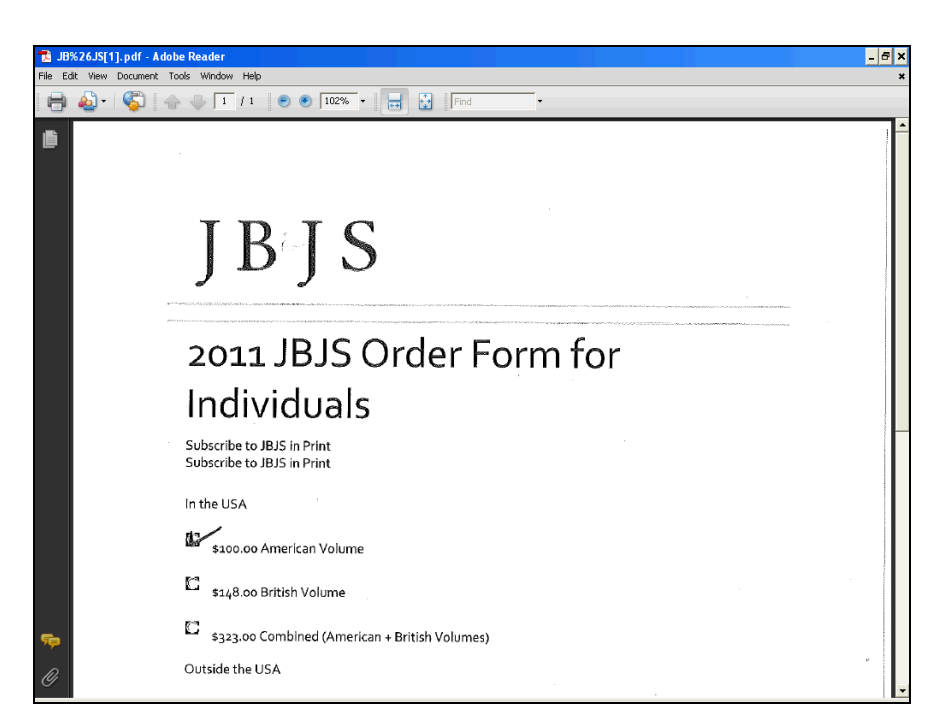

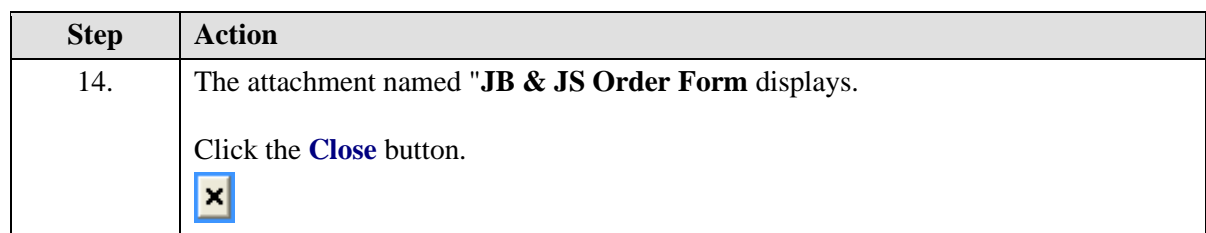

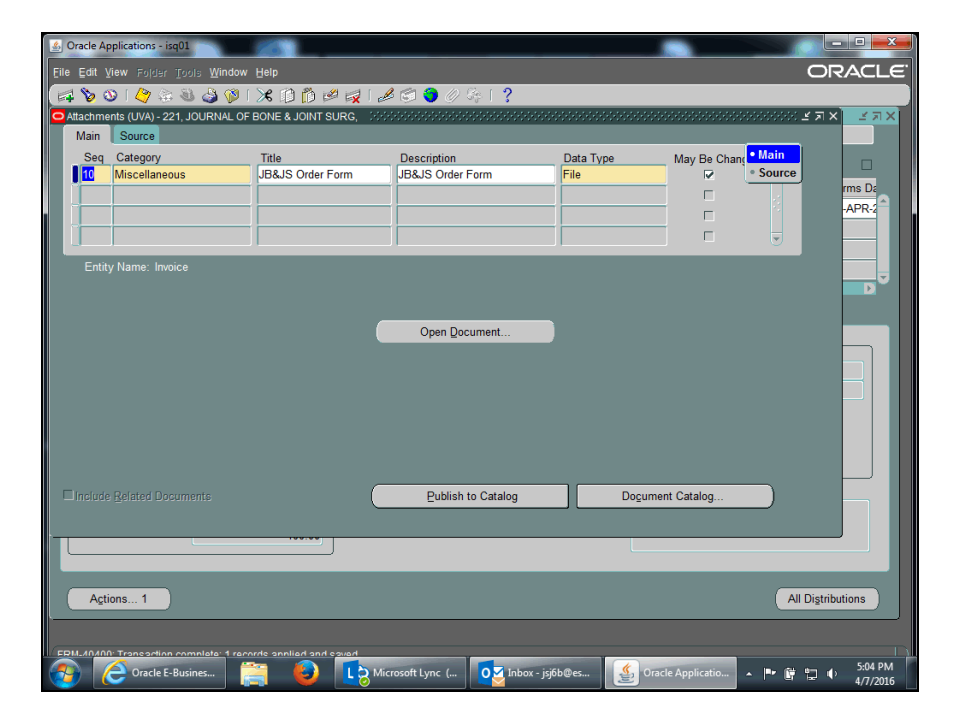
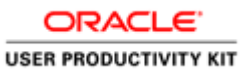

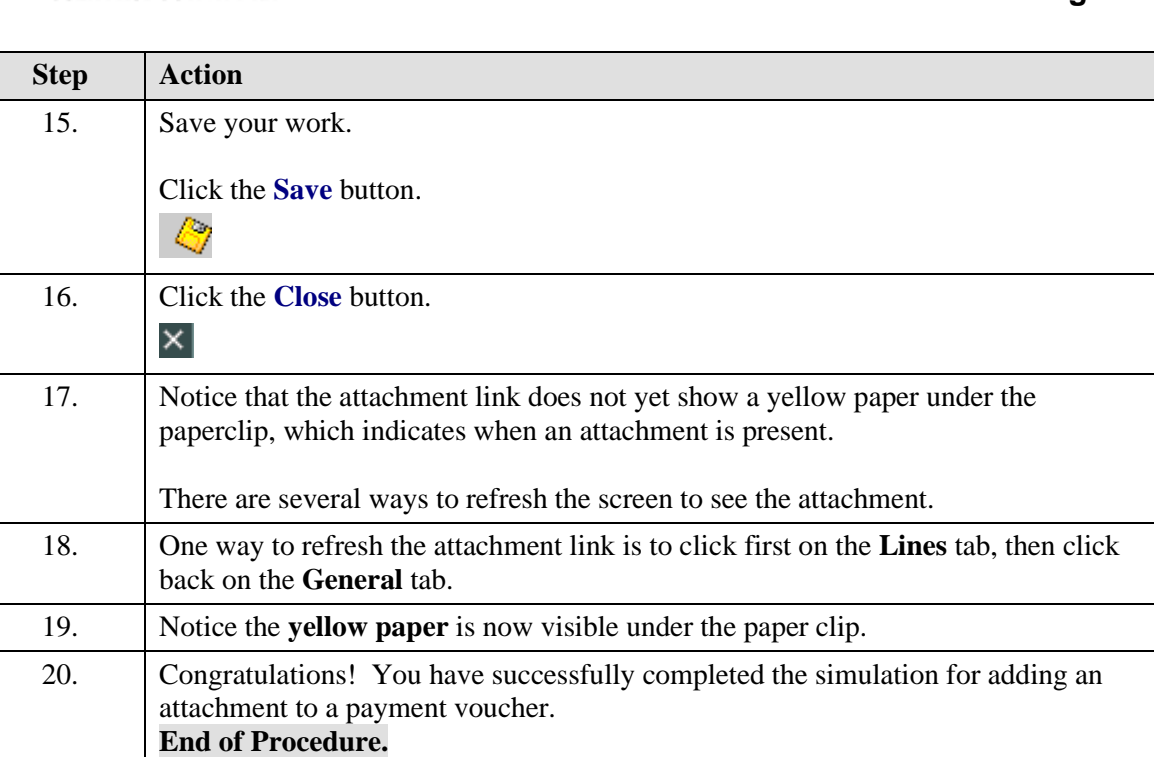

# Approving Payment Vouchers

#### **Procedure**

In this simulation you will approve and submit a payment voucher.

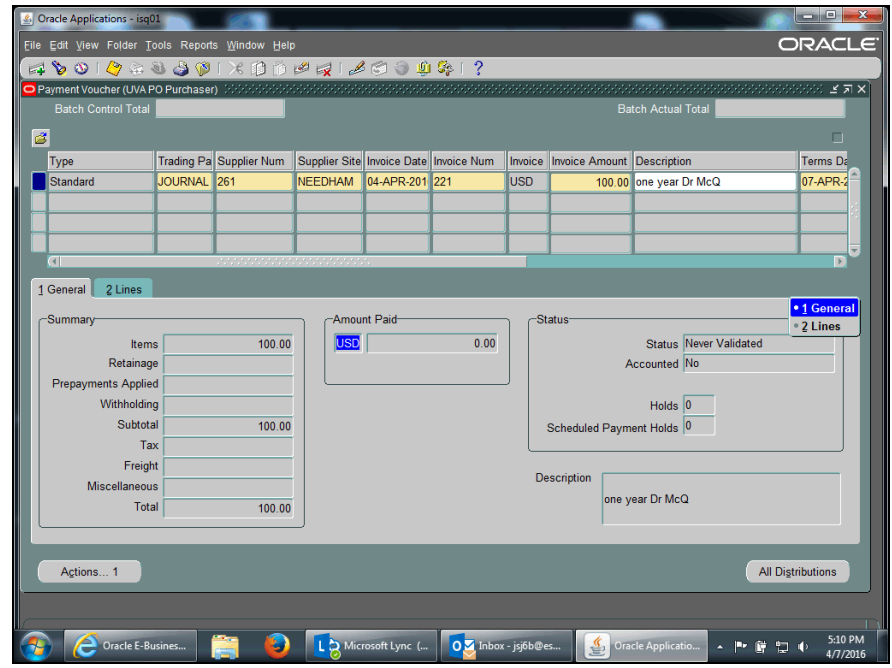

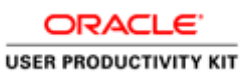

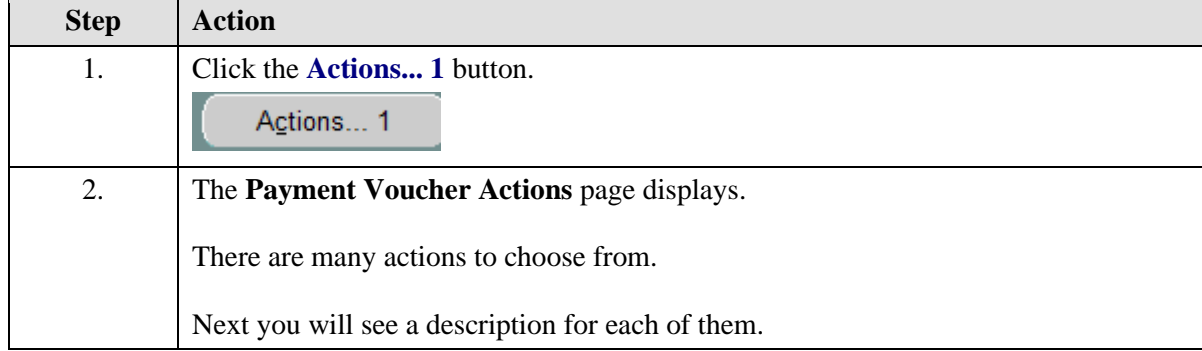

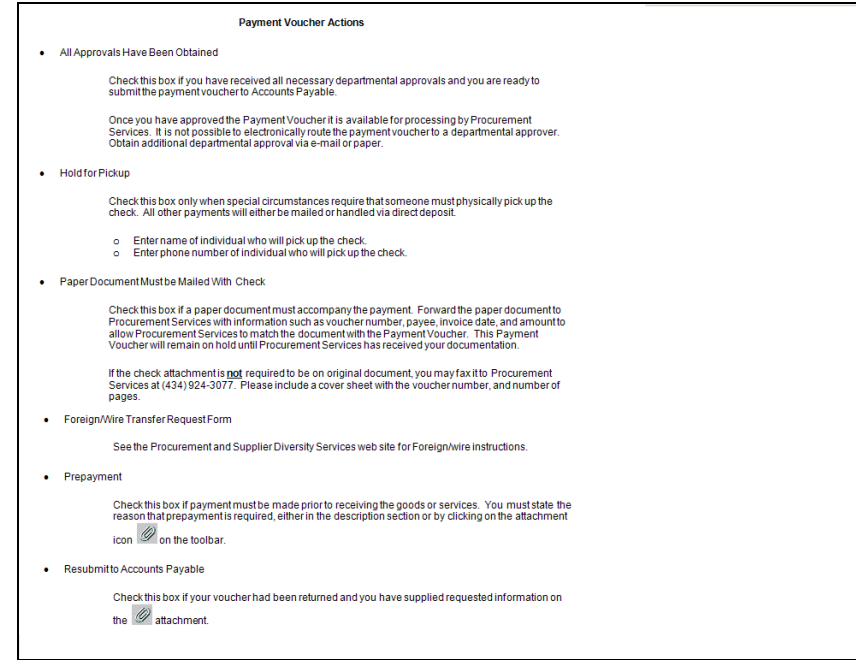

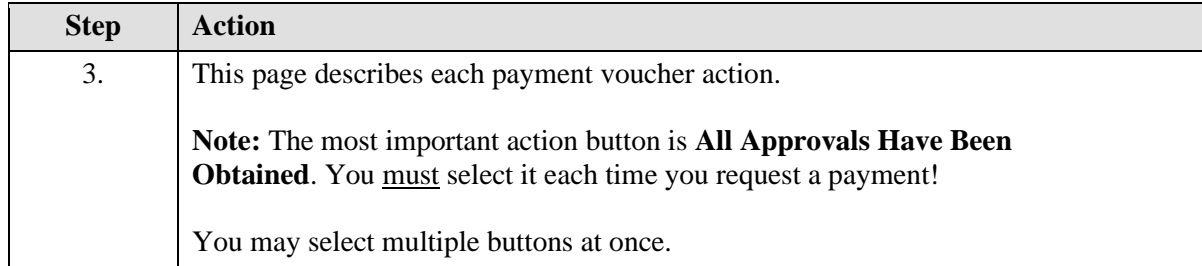

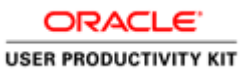

**Oracle Applications - isq01**  $\Box$ 灠 ORACLE File Edit View Folder Tools Reports Window Help A 2010 A 30 X 10 A 4 1 2 8 0 2 5  $\sqrt{3}$ Batch Control Total Batch Actual Total e Trading Pa Sup O Payment Voucher Actions Terms Da Type cription .<br>year Dr McQ Standard JOURNAL<sup>261</sup>  $07-APR-2$ **E All Approvals Have Been Obtainer** Hold for Pickup Name<br>Number 1 General 2 Lines Paper Document Must Be Mailed With Check -<br>Summary tatus Never Validated<br>unted No Items Retainage Prepayment ents Applied Withholding folds  $\boxed{0}$ Resubmit to Accounts Payable Subtotal  $\overline{\phantom{a}}$   $\overline{\phantom{a}}$ Tax Freight Miscellaneous  $b$ r McQ  $\frac{QK}{2}$ **Cancel** Total Actions... 1 All Distributions Coracle E-Busines... **12PM**<br>
12 Microsoft Lync (... 03 Inbox - jobb@es... 9 Onacle Applicatio... - **1** P D + 512 PM

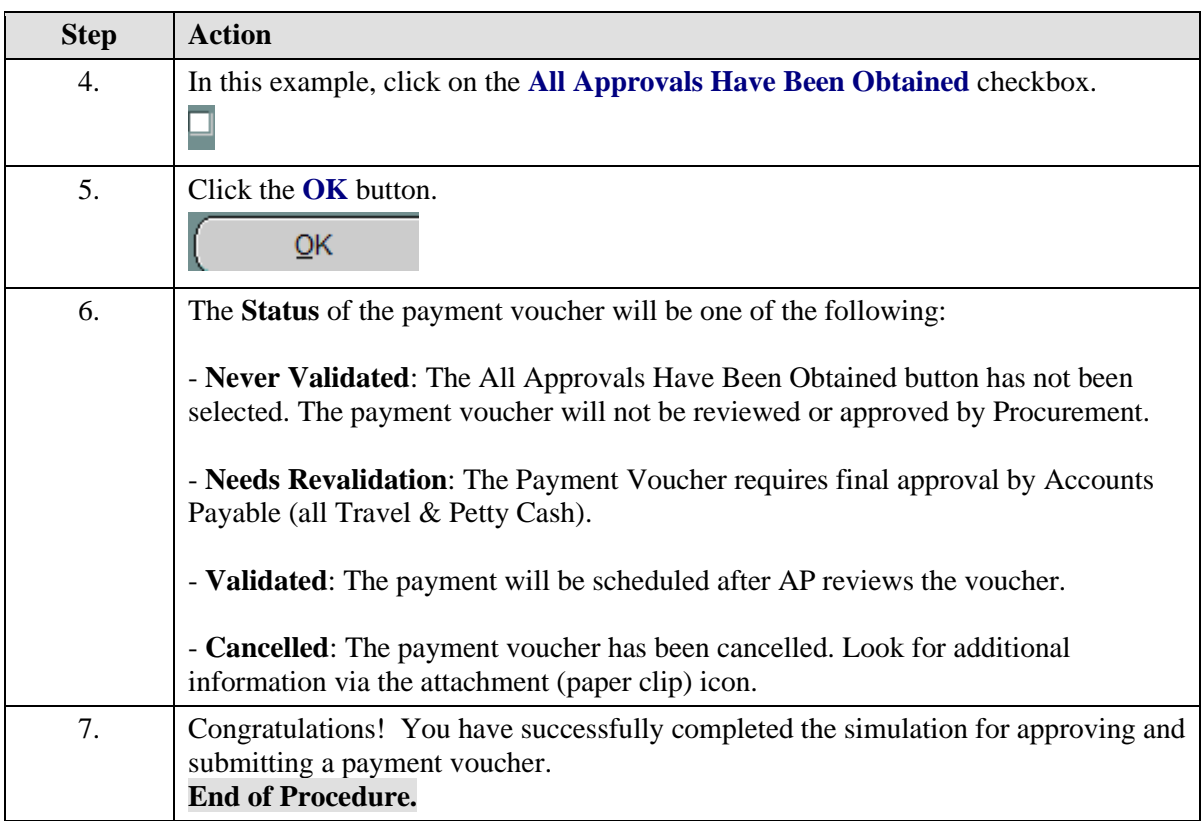

# Deleting a Payment Voucher

You can delete a payment voucher if you have entered and saved it (including distributions) but have not validated (approved) it - the status of the payment voucher is Never Validated.

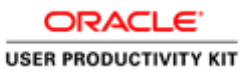

Once you validate a payment voucher, you cannot delete it.

Deleting a payment voucher permanently removes it from the system.

#### **Procedure**

In this simulation you will delete a payment voucher that has been entered and saved but not validated (approved).

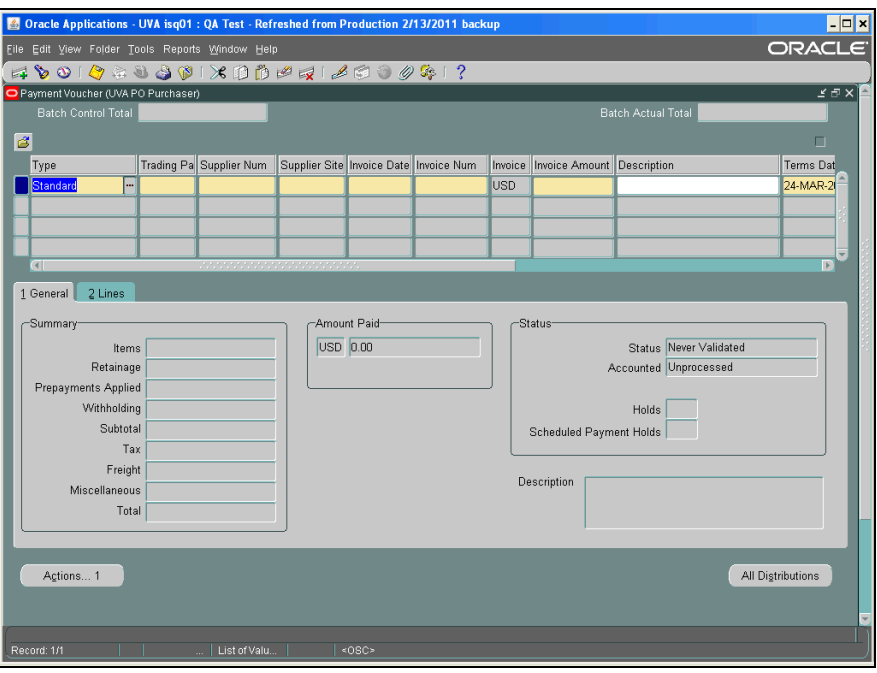

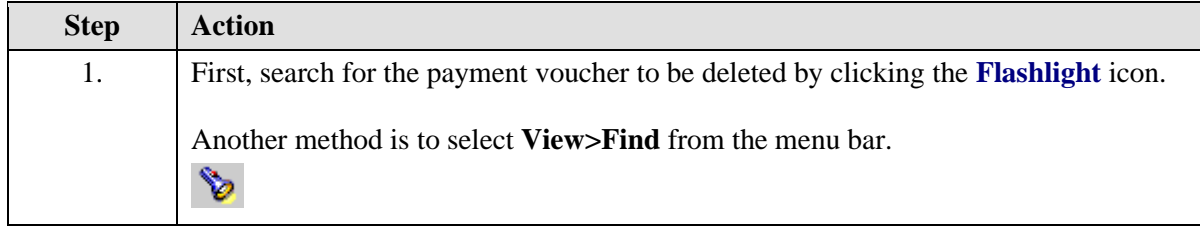

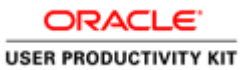

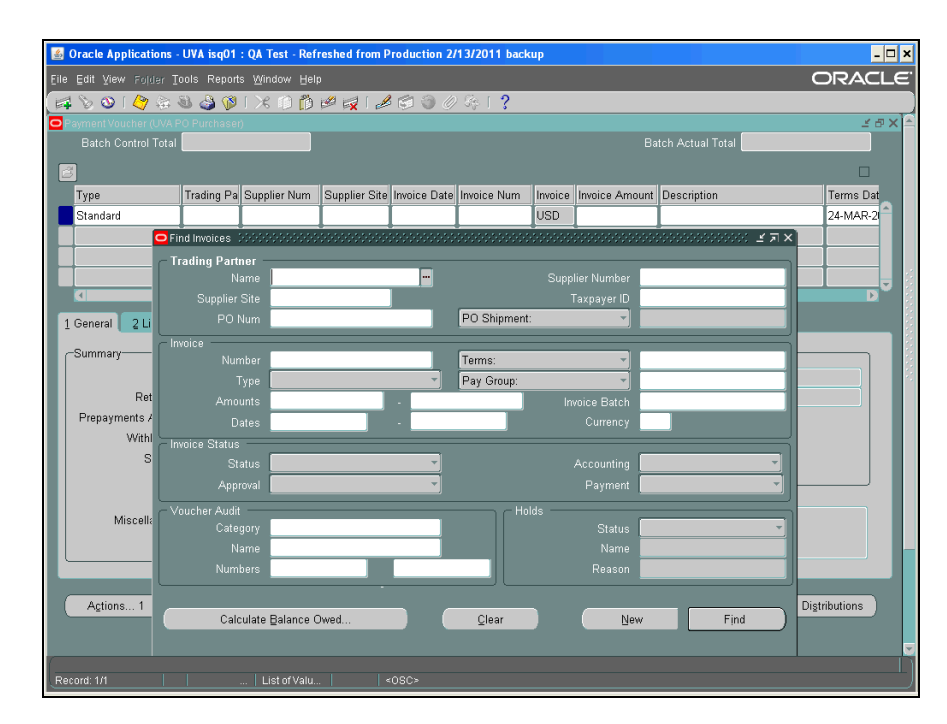

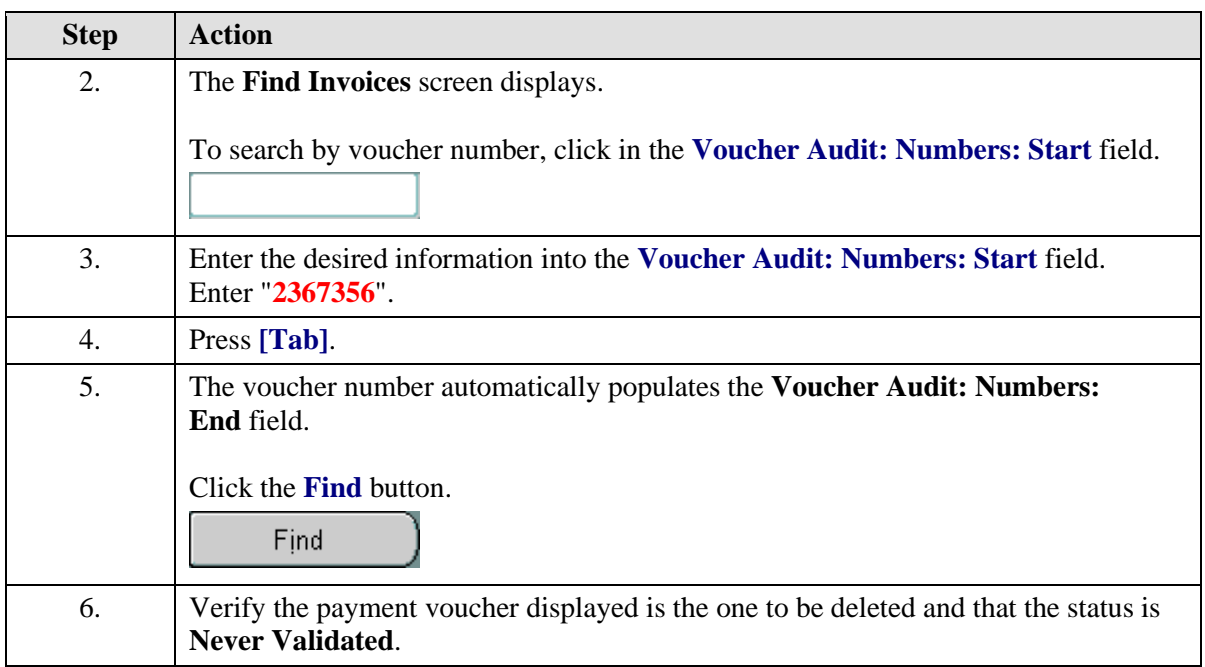

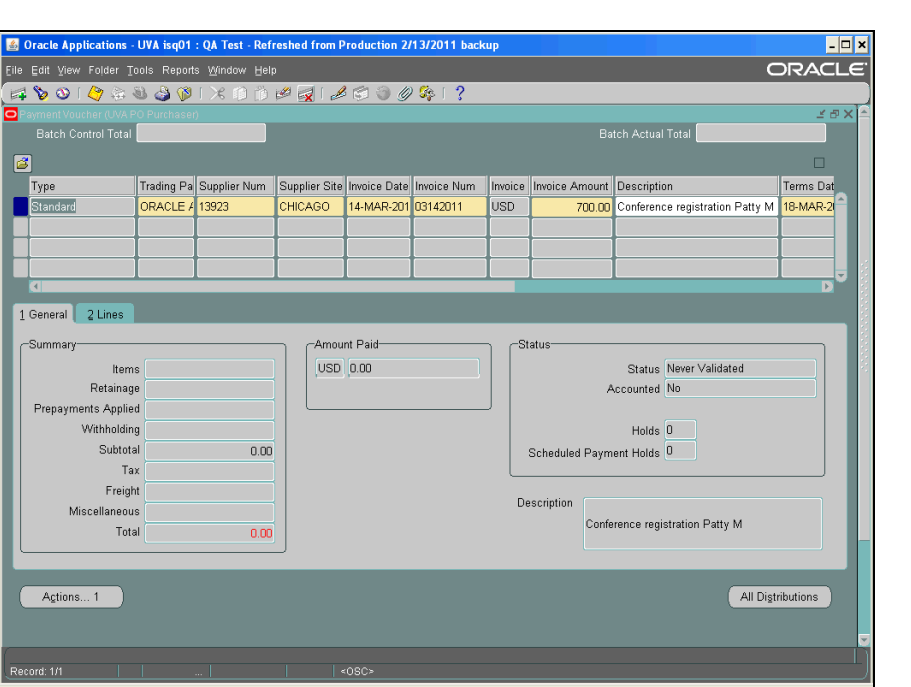

ORACL **USER PRODUCTIVITY KIT** 

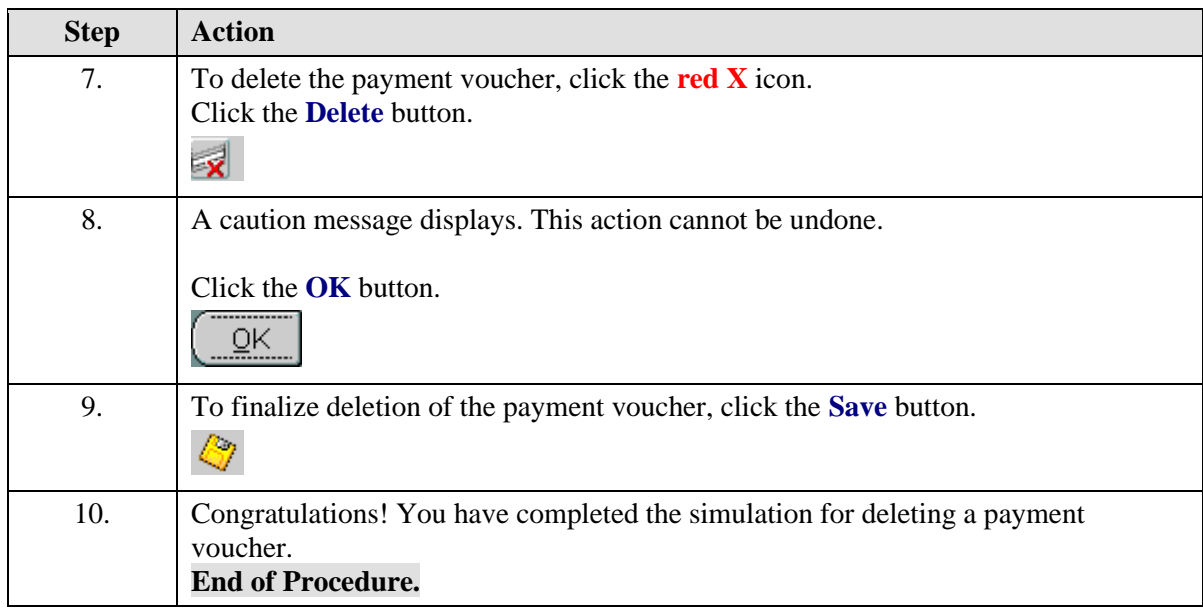

### Changing and Resubmitting a Payment Voucher

There may be situations where you need to change a validated payment voucher. You must make these changes shortly after submission:

- Faculty, Staff and Students payment terms are set for "Immediate". Therefore, any changes to payments reimbursing these groups must be done the same day the payment voucher is submitted into the system.
- Trading Partner/Suppliers Terms are set most often to "Net 30 days". Therefore, any changes to payments for these groups have a window of approximately 10 working days before the payment is processed by Accounts Payable.

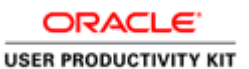

#### **No changes are allowed if the payment voucher has been paid.**

Check the status of the payment voucher to determine if it has been paid **BEFORE** you attempt to change it:

• To verify that the invoice has not been paid, use Invoice Overview. Navigate to Accounts Payable: Invoices: Inquiry>Invoice Overview to determine the status of the payment voucher.

If the payment voucher has been paid and the PTAEO information is incorrect, someone must process a GA Transaction (Cost Transfer) to make the correction.

The following fields may be changed on a validated (approved) but not yet paid payment voucher:

- Distributions (PTAEO)
- Dollar Amount

#### **Rejection of Payment Vouchers**

If Procurement rejects your payment voucher, you will receive an email notification with the invoice number and vendor name of the rejected payment voucher. Procurement will document the reason(s) for rejecting the payment voucher by using the attachment (paperclip) functionality in the IS system.

If you want to correct the problem with the payment voucher, you may do so and resubmit it to Procurement (Accounts Payable).

#### **Correcting Payment Voucher Holds**

The following are holds that require user correction:

**Voucher Returned to Dept:** This hold indicates Procurement Services requires additional information before the transaction can be processed. You can use the paperclip to see what information is required. This alerts Procurement Services that the department has supplied the required information.

Petty Cash Hold: This hold indicates the original documentation has not been received or reviewed by Procurement. Please ensure this paperwork is complete and forwarded to Procurement.

**Requires an Attachment:** This hold indicates you requested original documentation to be mailed with the check, however the paperwork has not been received by Procurement. Payment cannot be processed until this paperwork is received.

**Restricted Item:** This system hold is caused when a user selects a high-risk expenditure type. It requires Procurement to release this hold after review. It often indicates the original travel workbook has not been received or reviewed by Procurement. You must submit any required paperwork to Procurement as soon as possible.

**Dept. Hold:** This hold is put on the transaction per the department's request. Please resolve this issue and alert Procurement to remove the hold by using the Invoice/Correction Action form on Procurement's website. Examples of resolution would be to contact the vendor and request the vendor to resend the bill after the issue is resolved. You can also partially pay an invoice but be sure the vendor is aware they need to send an invoice for the additional amount at a later time.

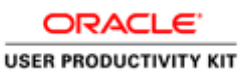

**Awaiting Credit Memo:** Contact the vendor and ask them to send a credit memo so this hold can be released. You do have the option to partially pay an invoice but be sure to alert the vendor so they can correct their records.

**Distribution Variance:** This is a system hold. It indicates that the invoice header amount and the invoice distribution amounts do not agree. Query the payment voucher in IS and make changes to either the header or distribution form, then approve the transaction.

**Resubmit PV:** This hold indicates Procurement originally returned the payment voucher to the department. After supplying requested information, the user checked "Resubmit PV" on the approval screen in the Integrated System. If you feel you have supplied all required information and this hold does not seem to be released, please contact Procurement Services immediately.

#### **Procurement Services will handle all other holds. No user action is required unless requested.**

#### **Procedure**

Begin by locating the payment voucher that requires changing. (Refer to the **Finding and Reviewing a Payment Voucher** topic.)

**Note:** If you are changing the dollar amount of the payment voucher, then first work with the Discard Lines button and Distributions.

In this simulation, Accounts Payable has rejected your payment voucher because of an incorrect expenditure type. Change and resubmit the payment voucher to Accounts Payable.

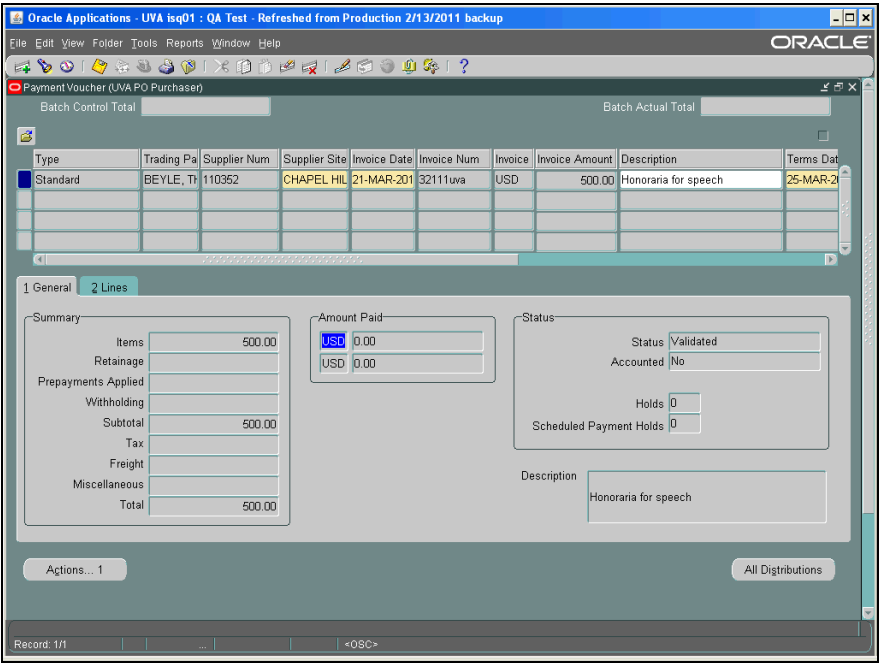

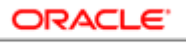

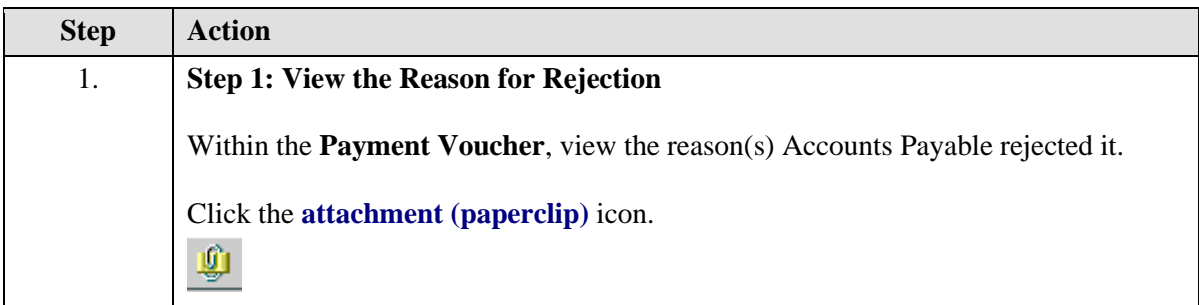

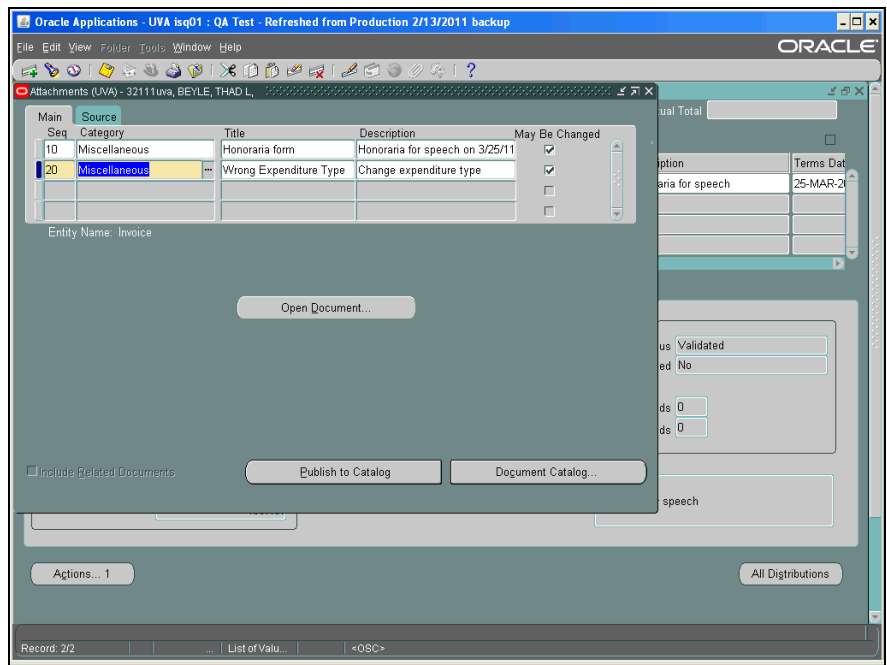

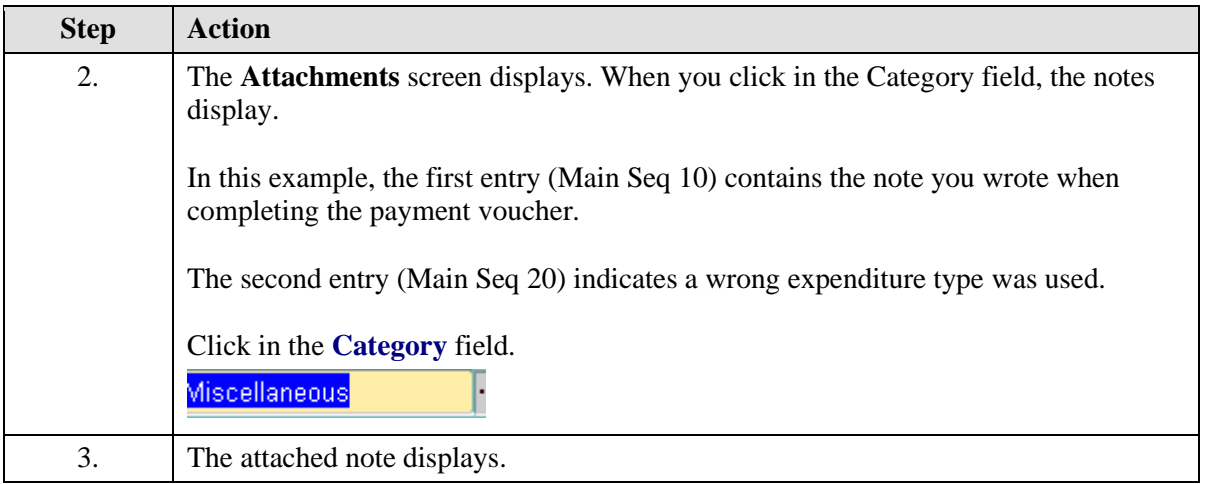

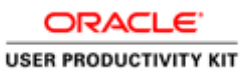

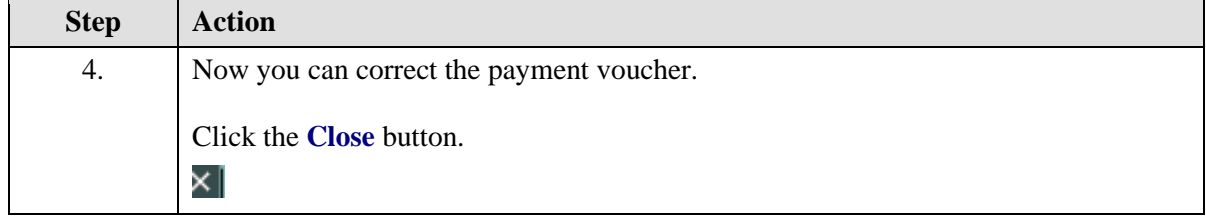

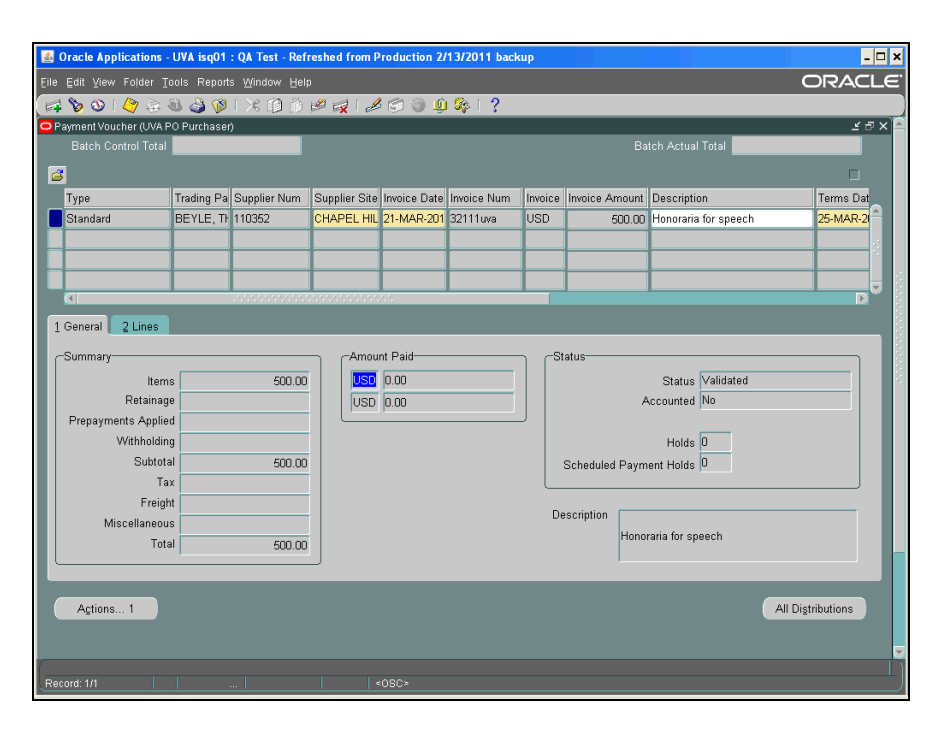

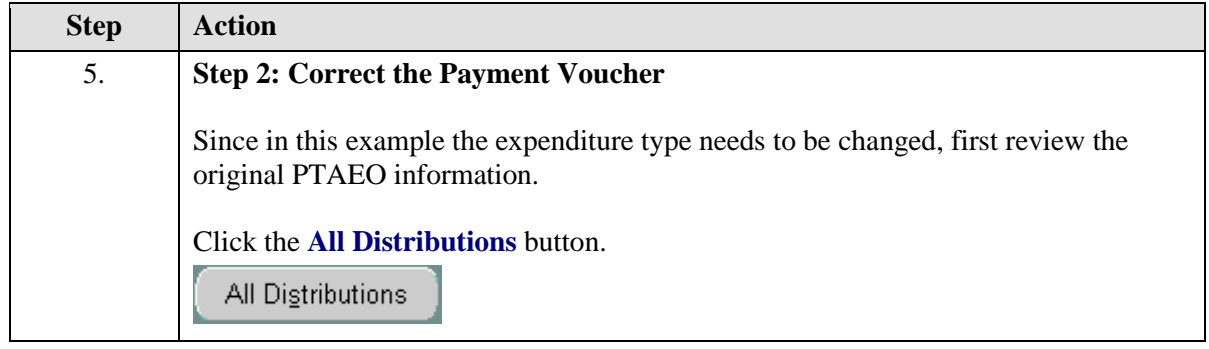

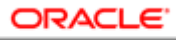

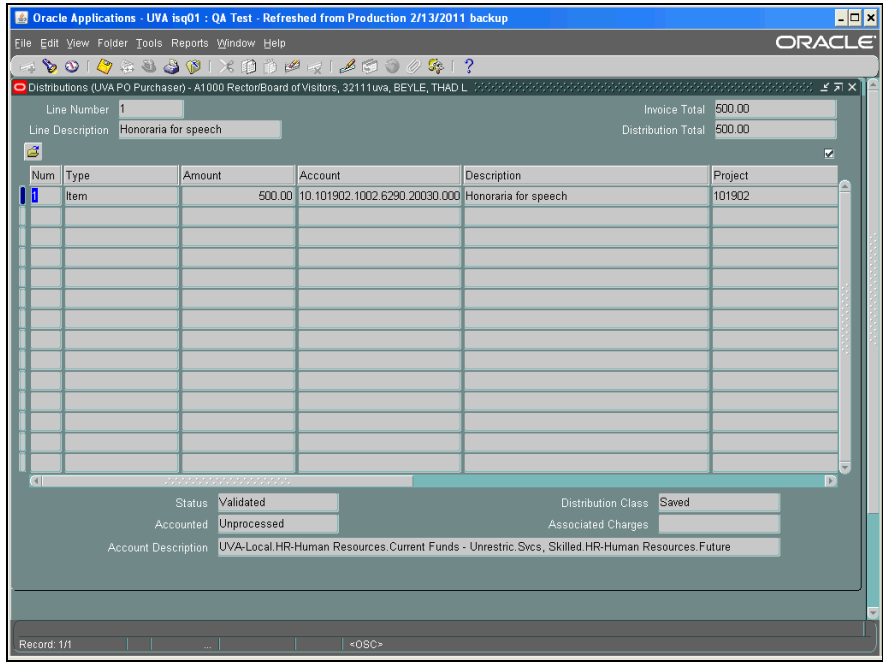

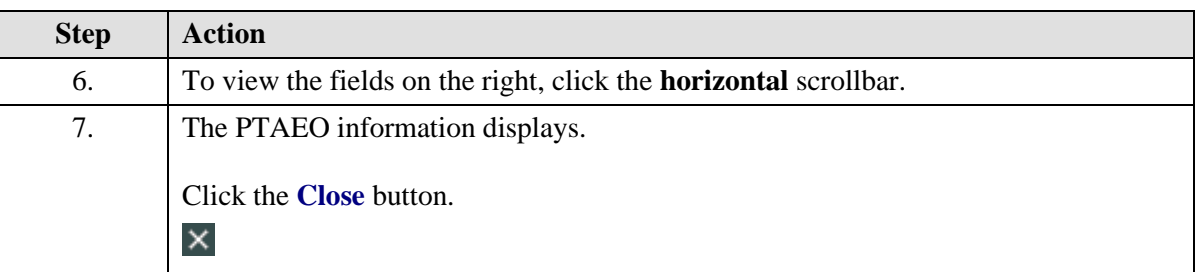

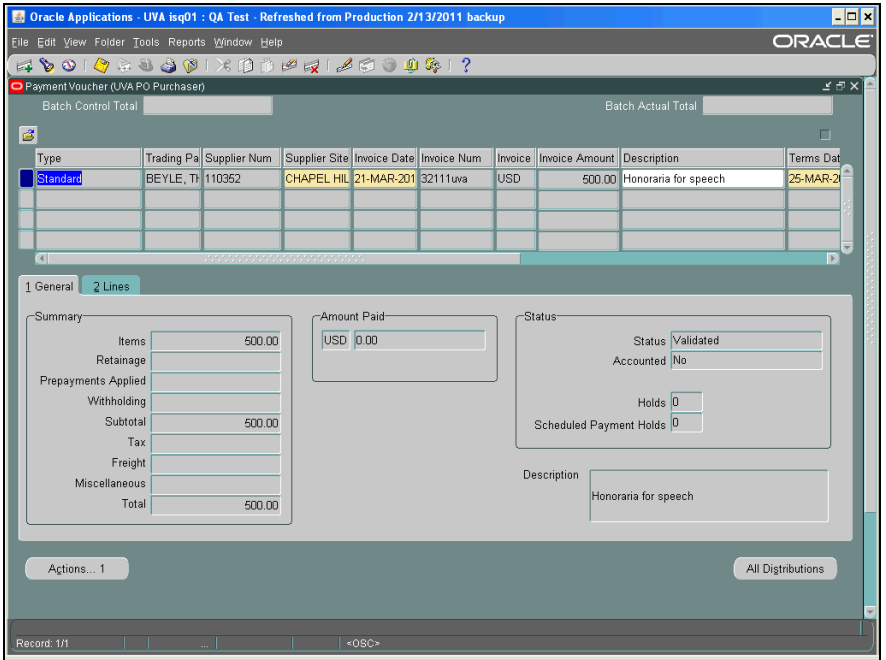

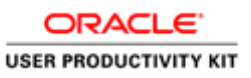

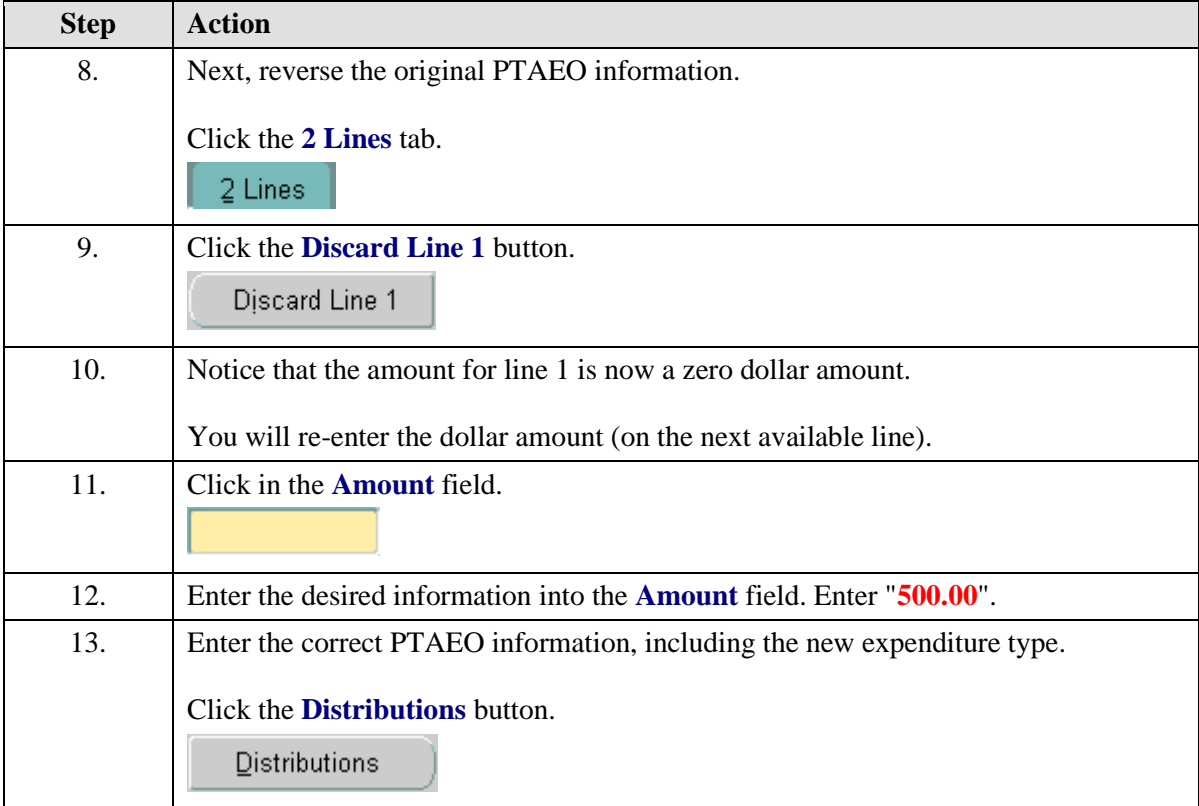

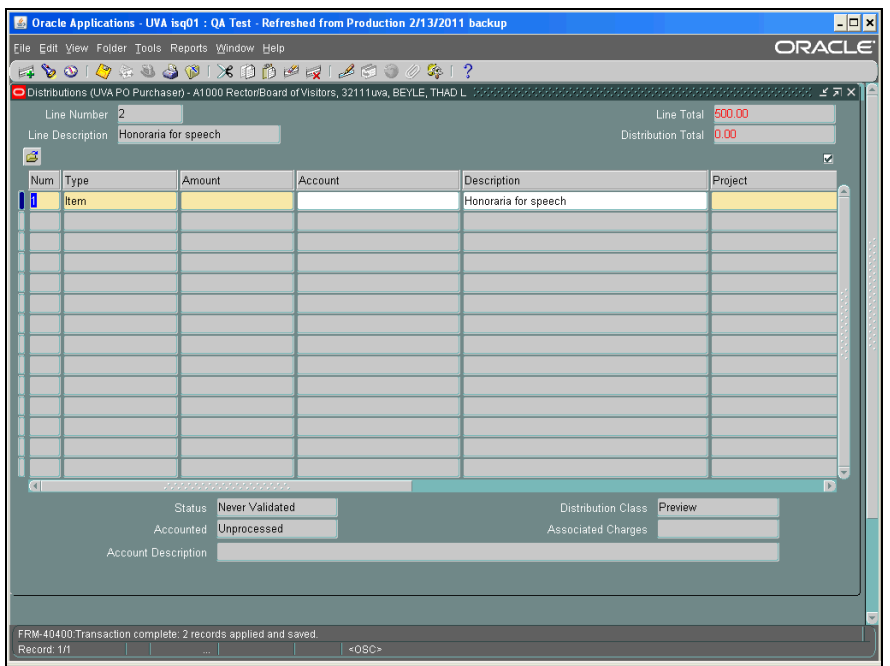

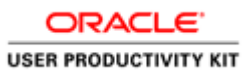

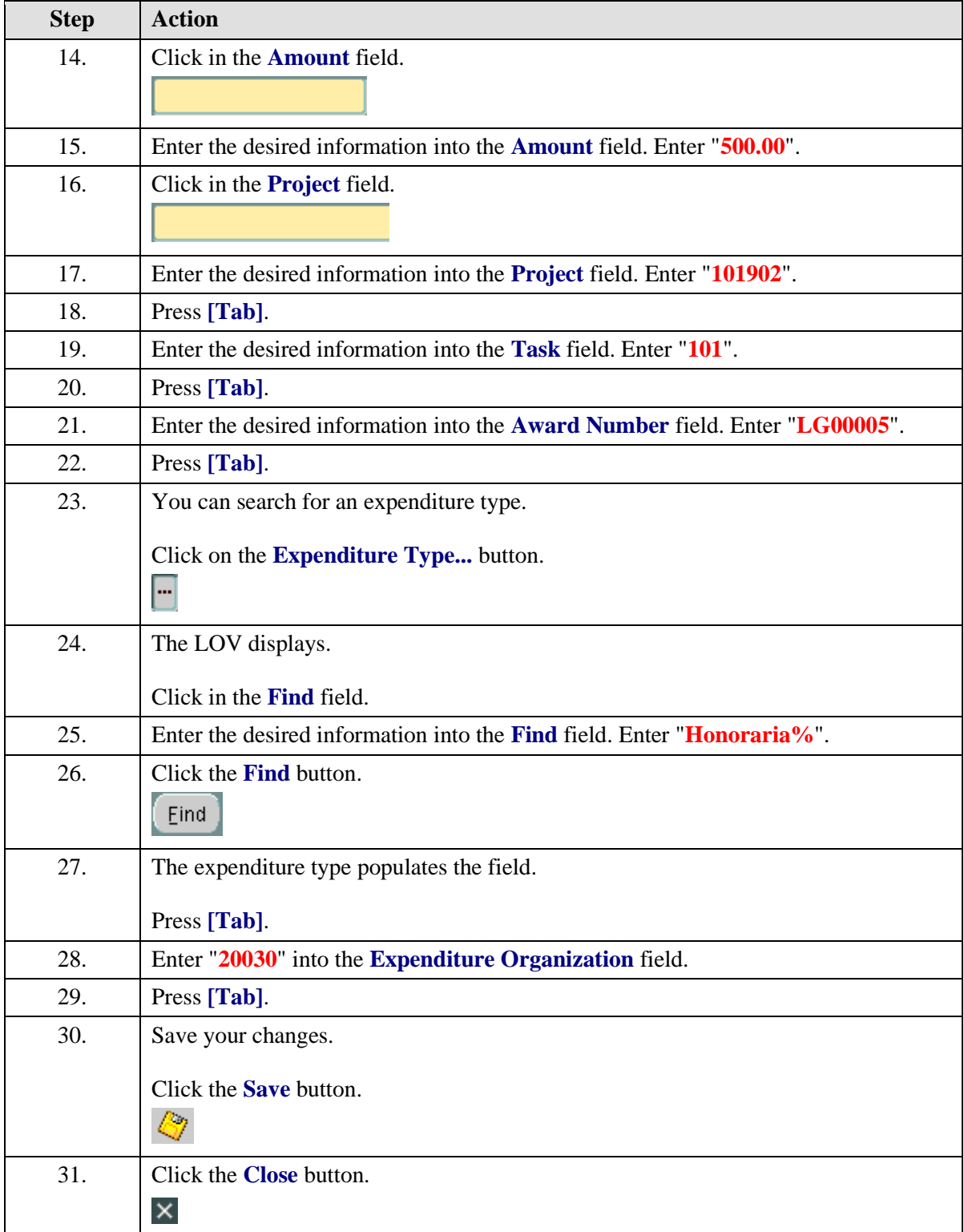

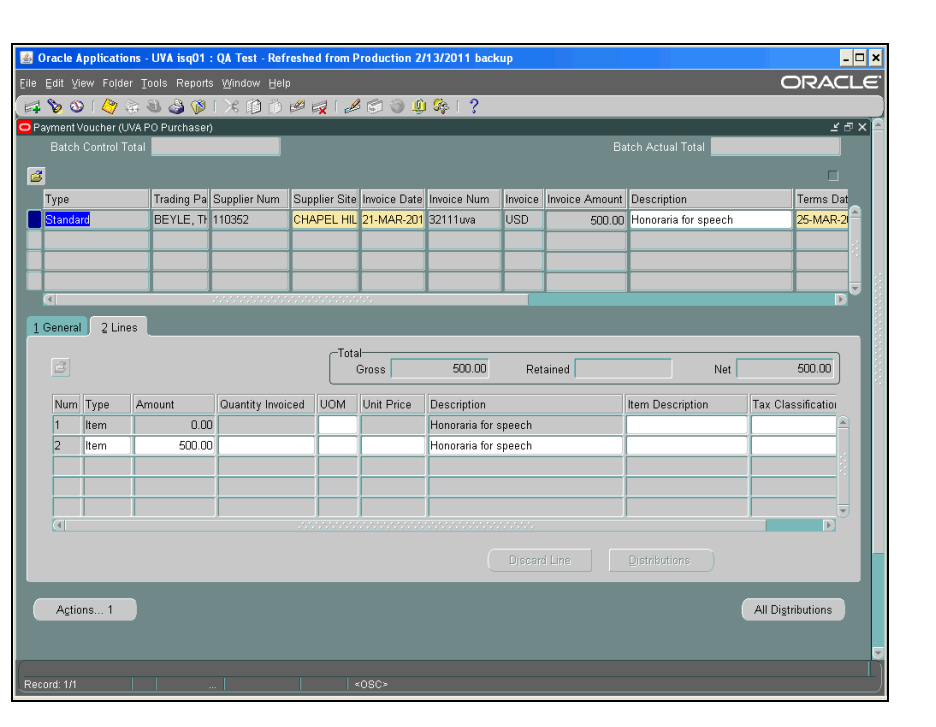

**ORACLE USER PRODUCTIVITY KIT** 

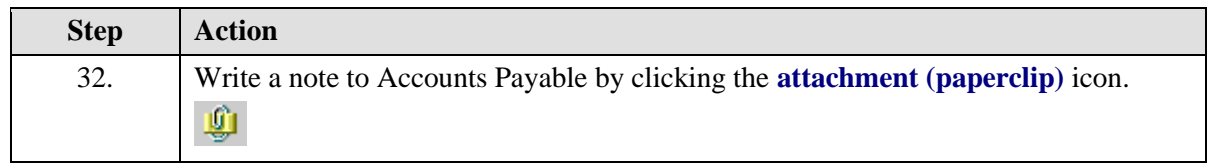

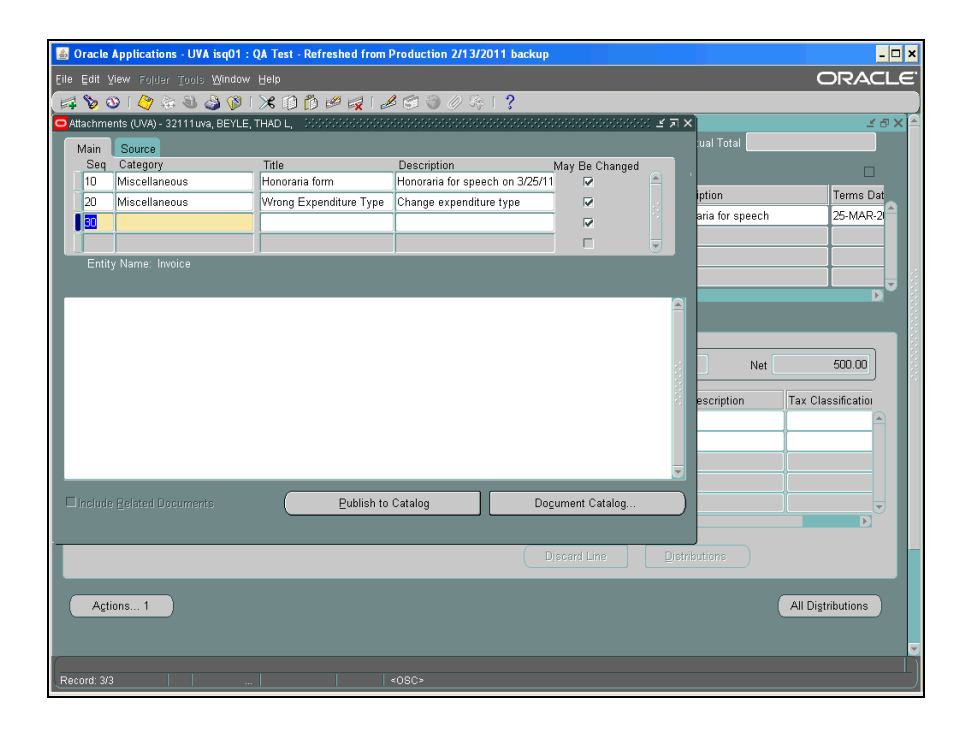

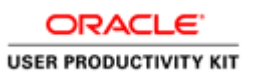

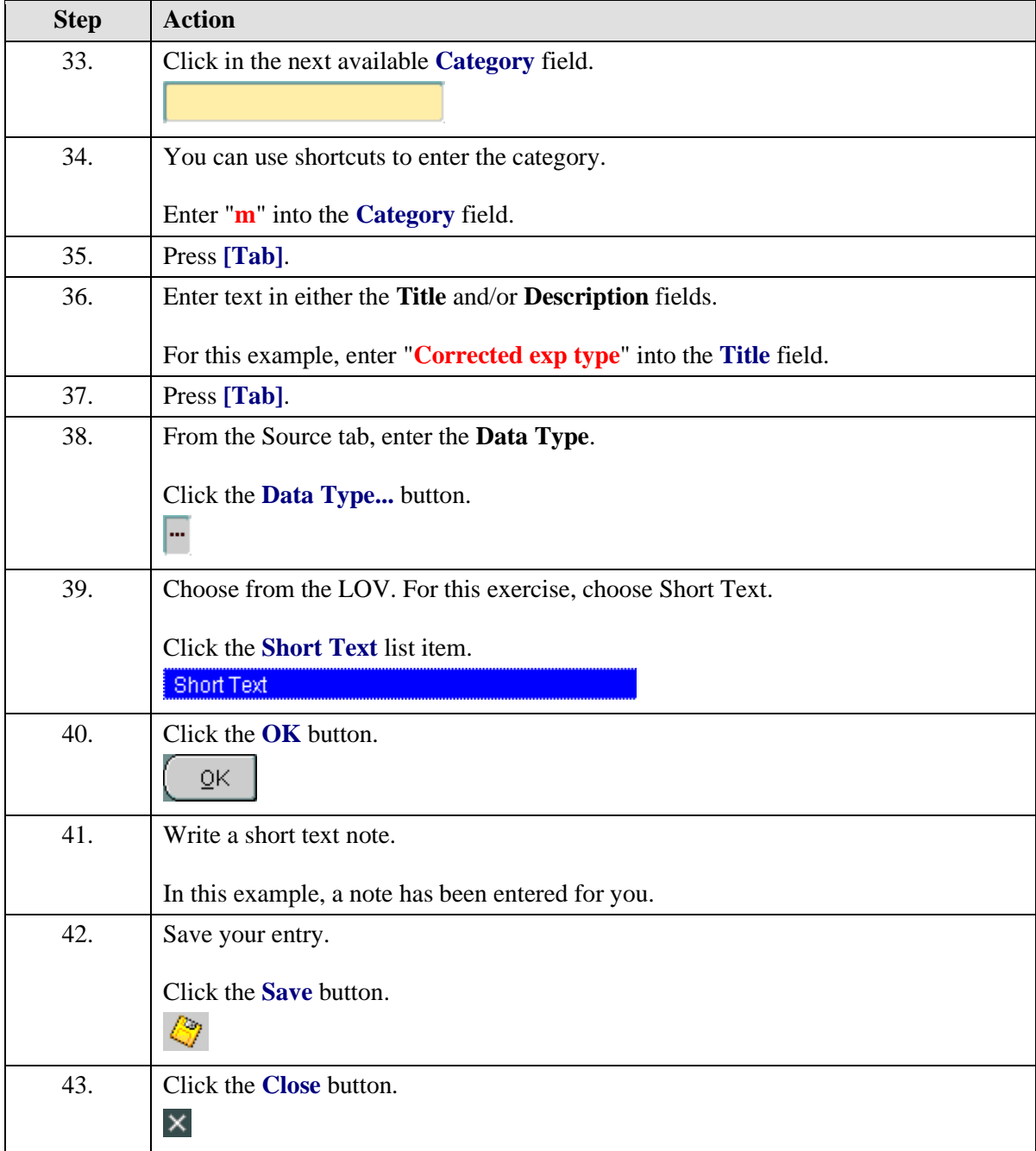

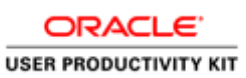

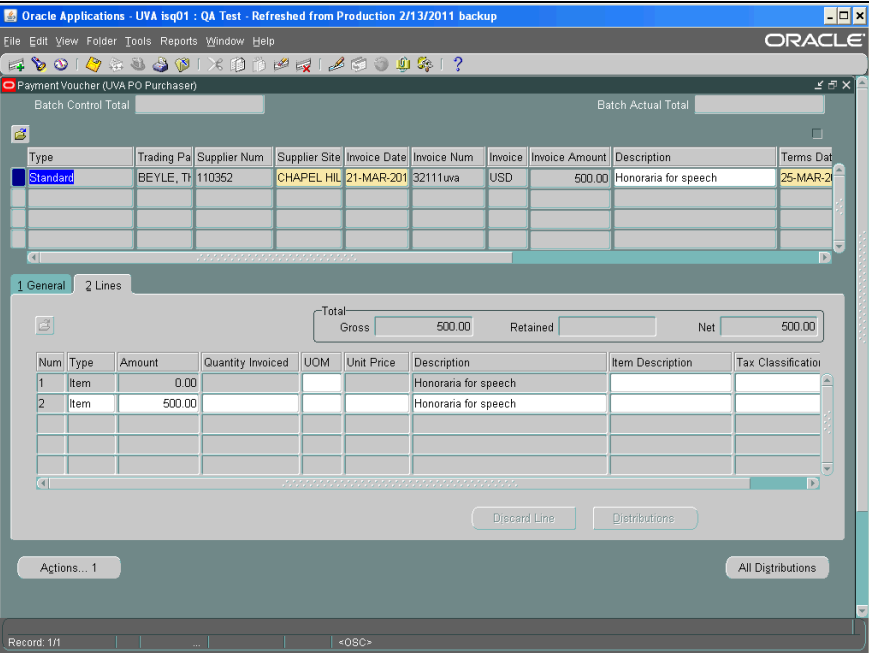

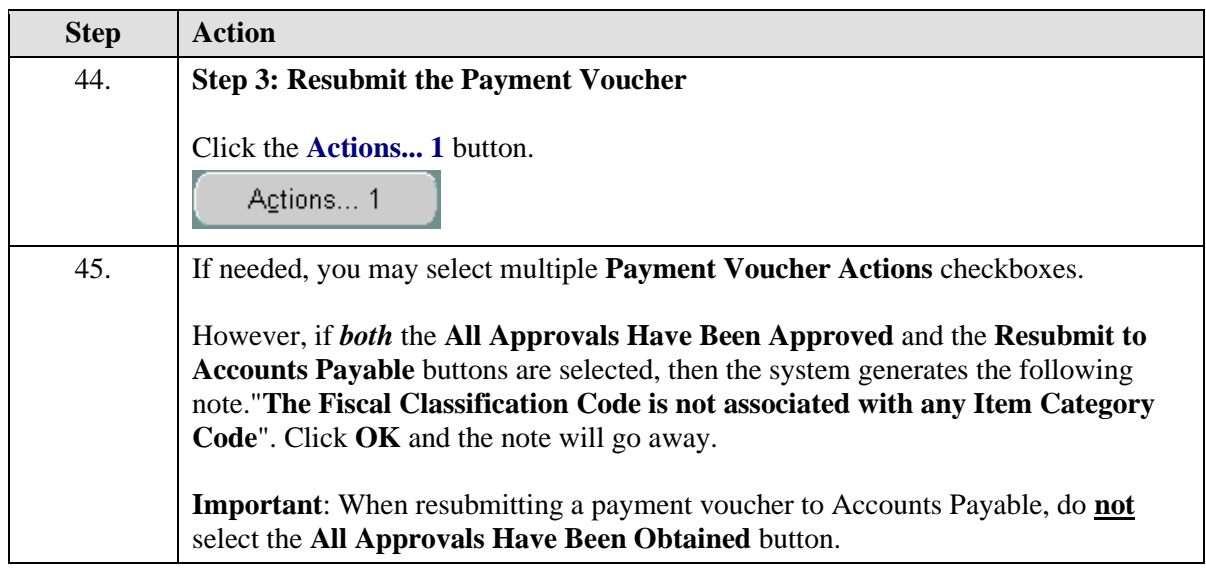

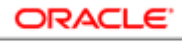

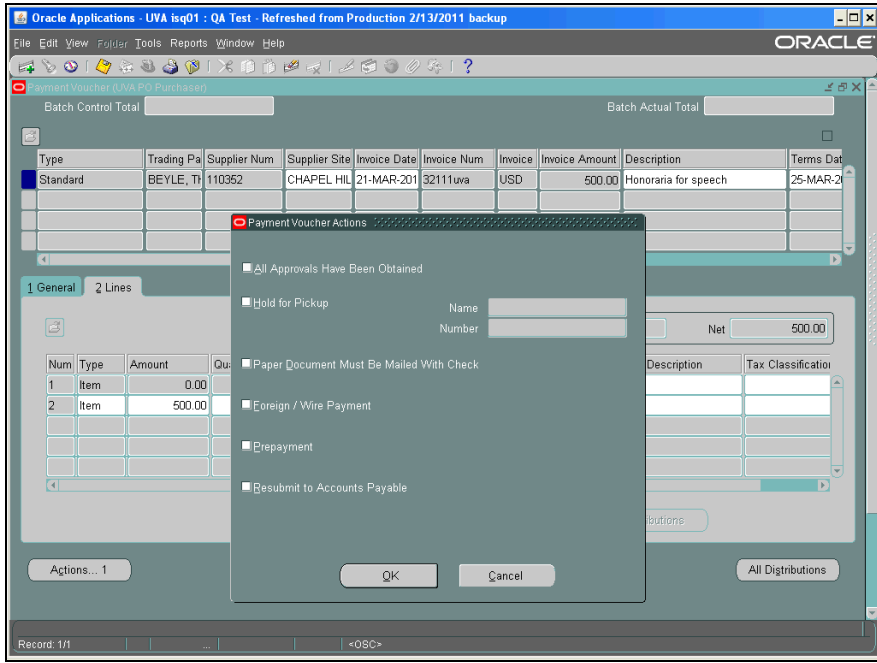

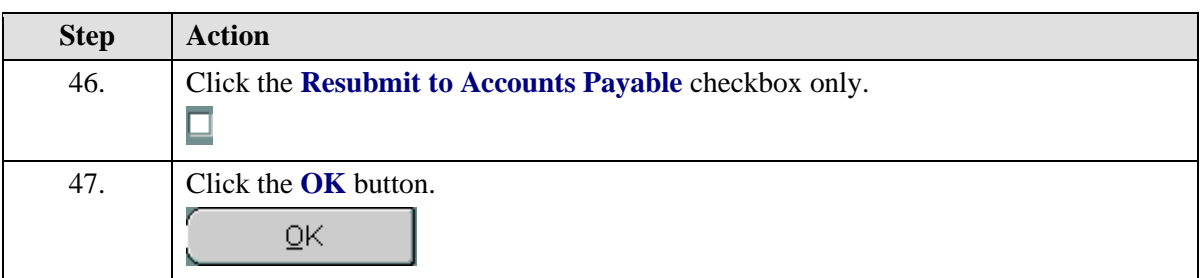

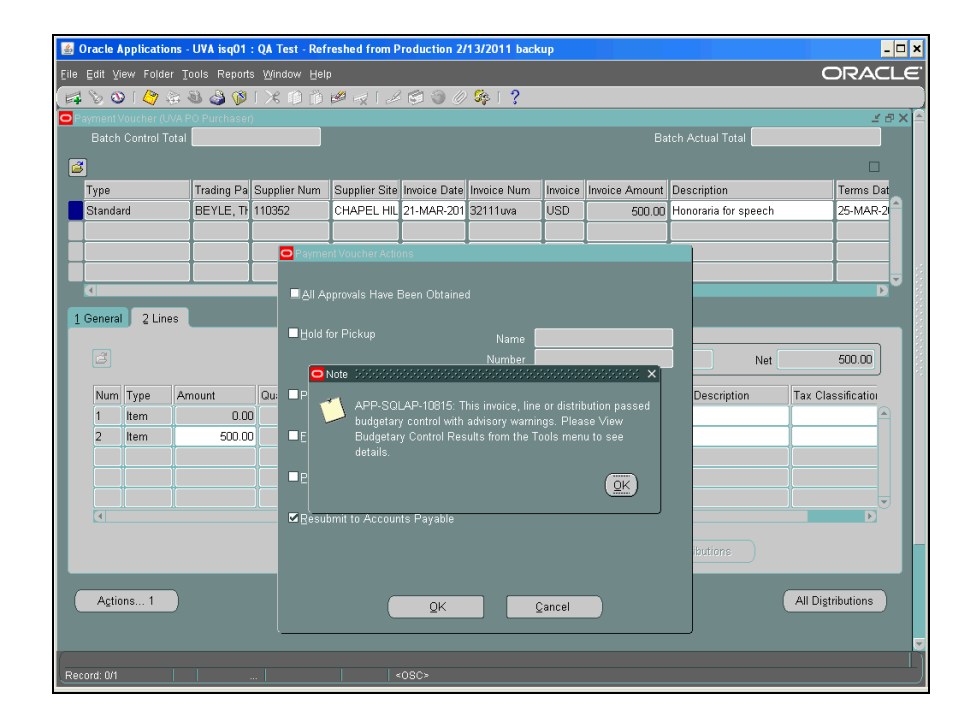

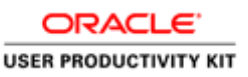

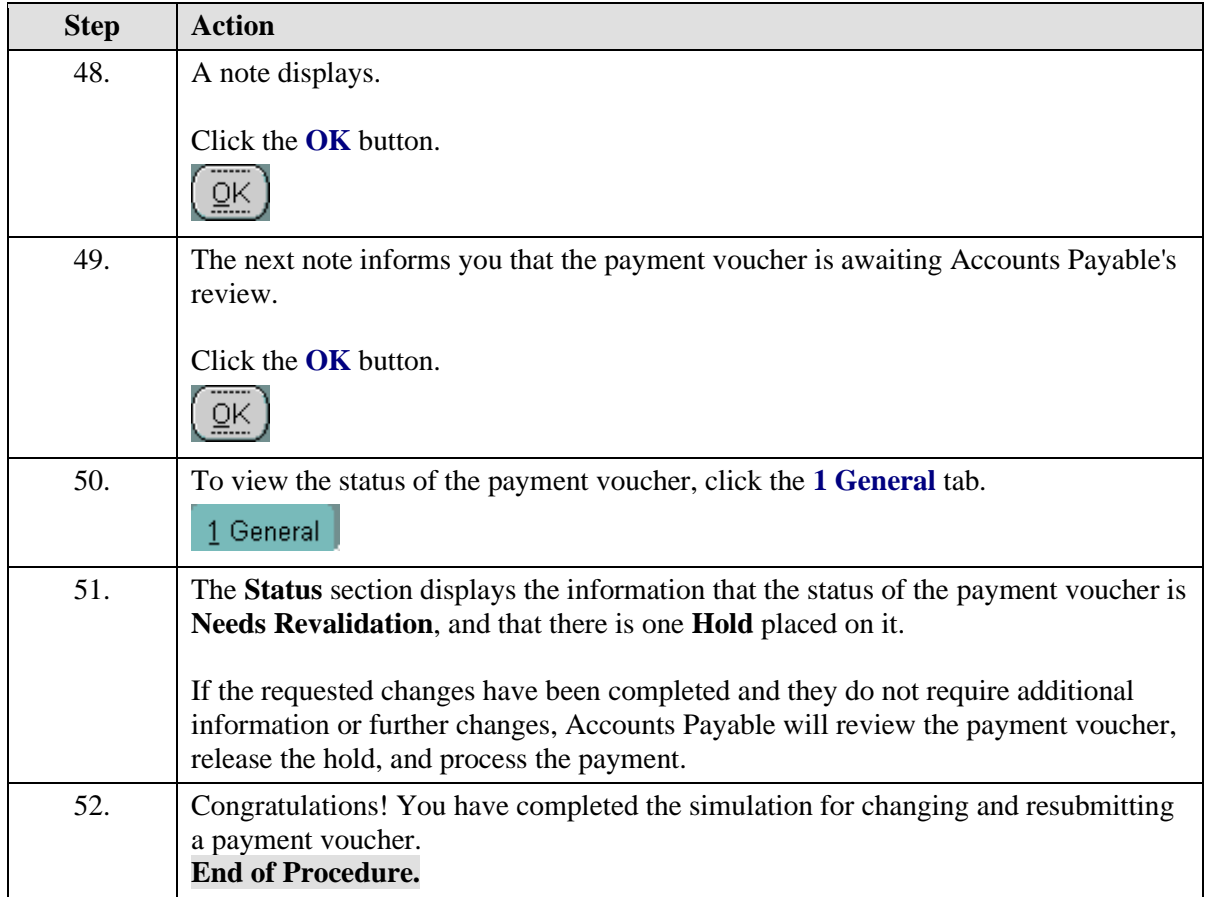

### Using the Discard Line1 Button

The Discard Line1 button creates a reversal line for each previously entered PTAEO.

You will use the Discard Line 1 button to correct the PTAEO information which you had previously entered and saved, but later determined was incorrect.

**Note:** The system will **not** let you change PTAEO information once it has been saved!

#### **Procedure**

In this simulation you will use the **Discard Line1** button to reverse incorrect PTAEO information entered on a payment voucher.

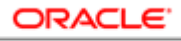

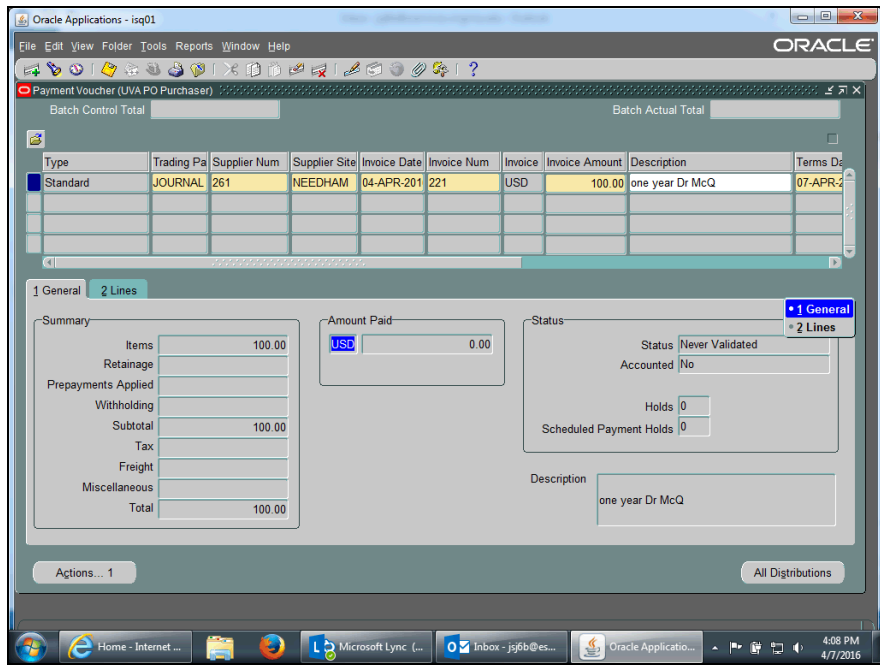

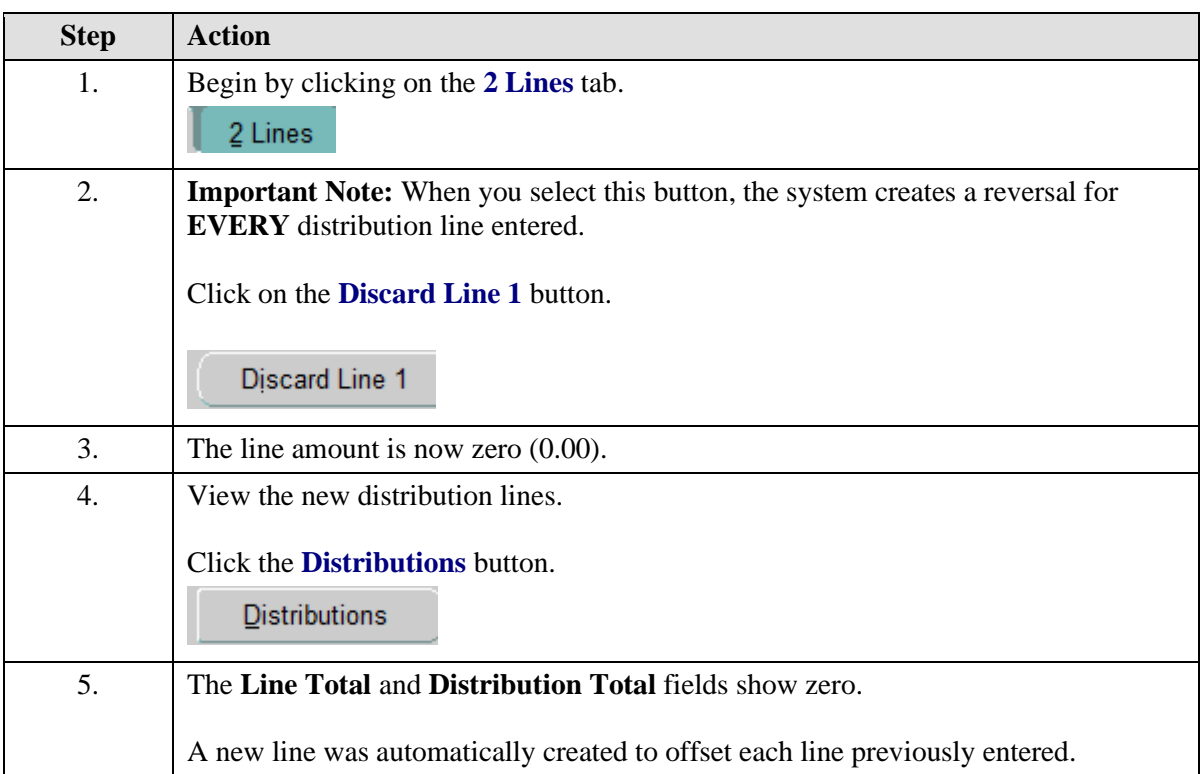

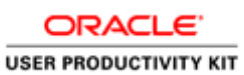

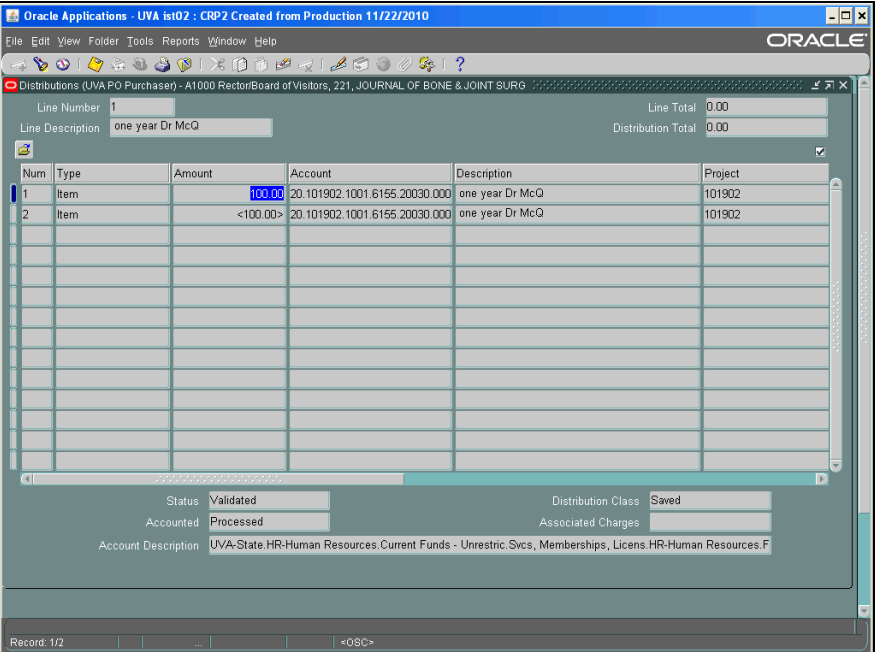

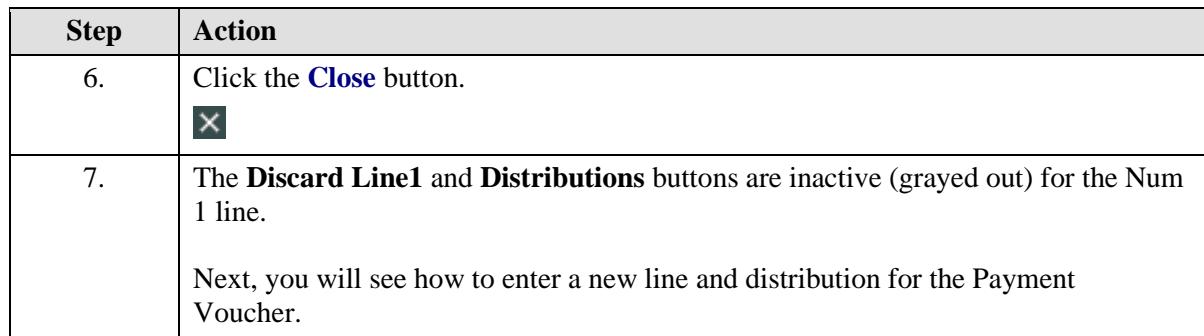

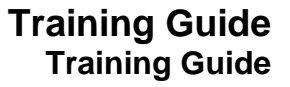

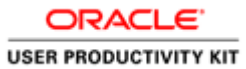

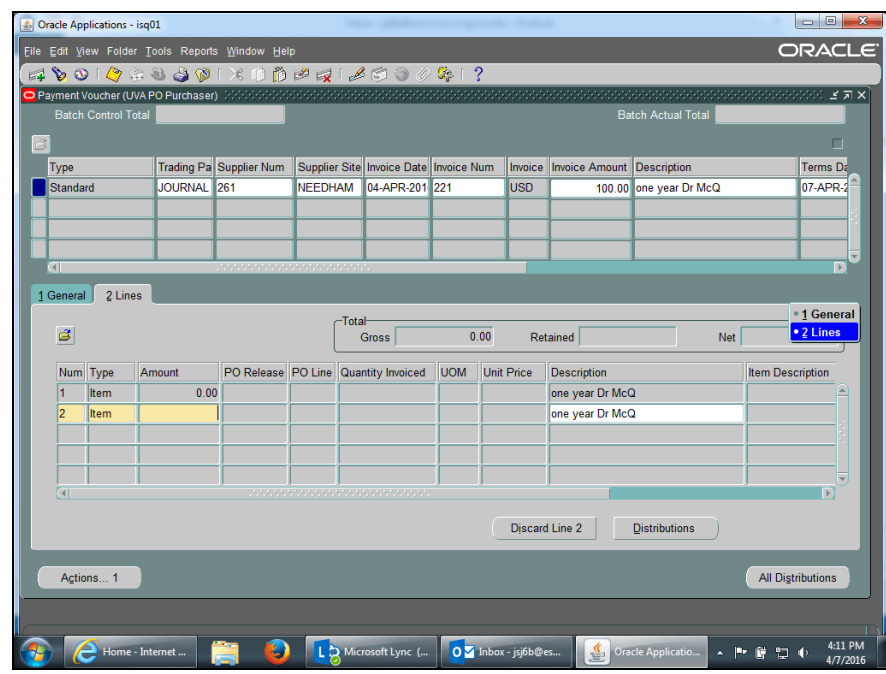

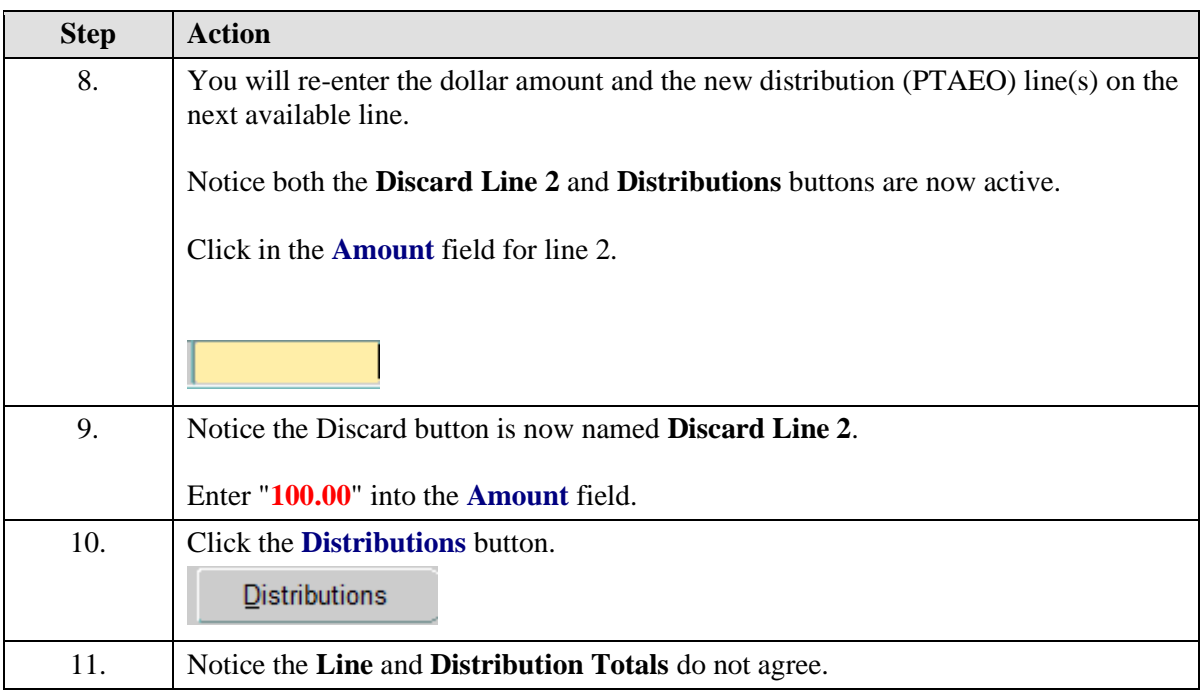

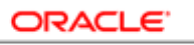

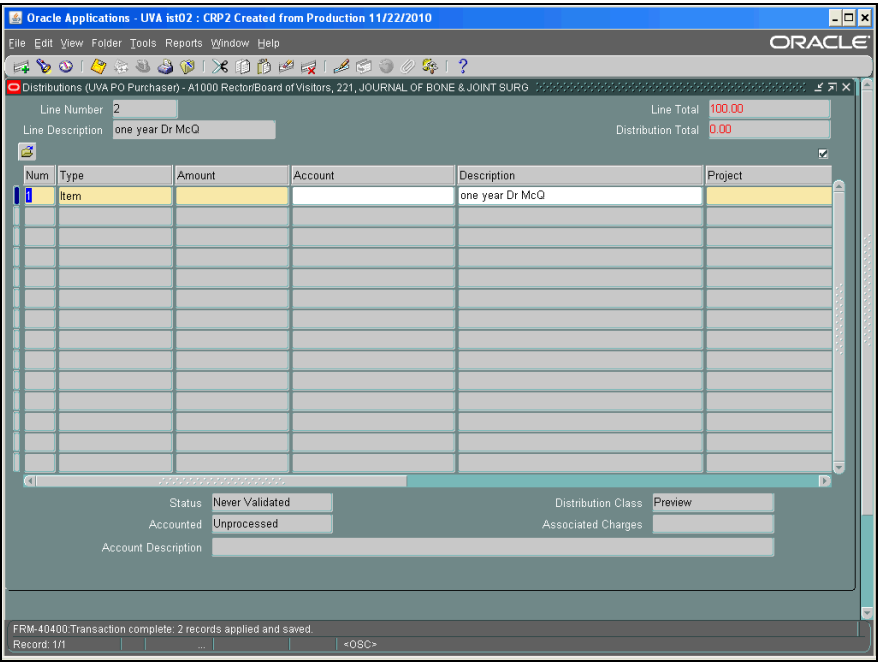

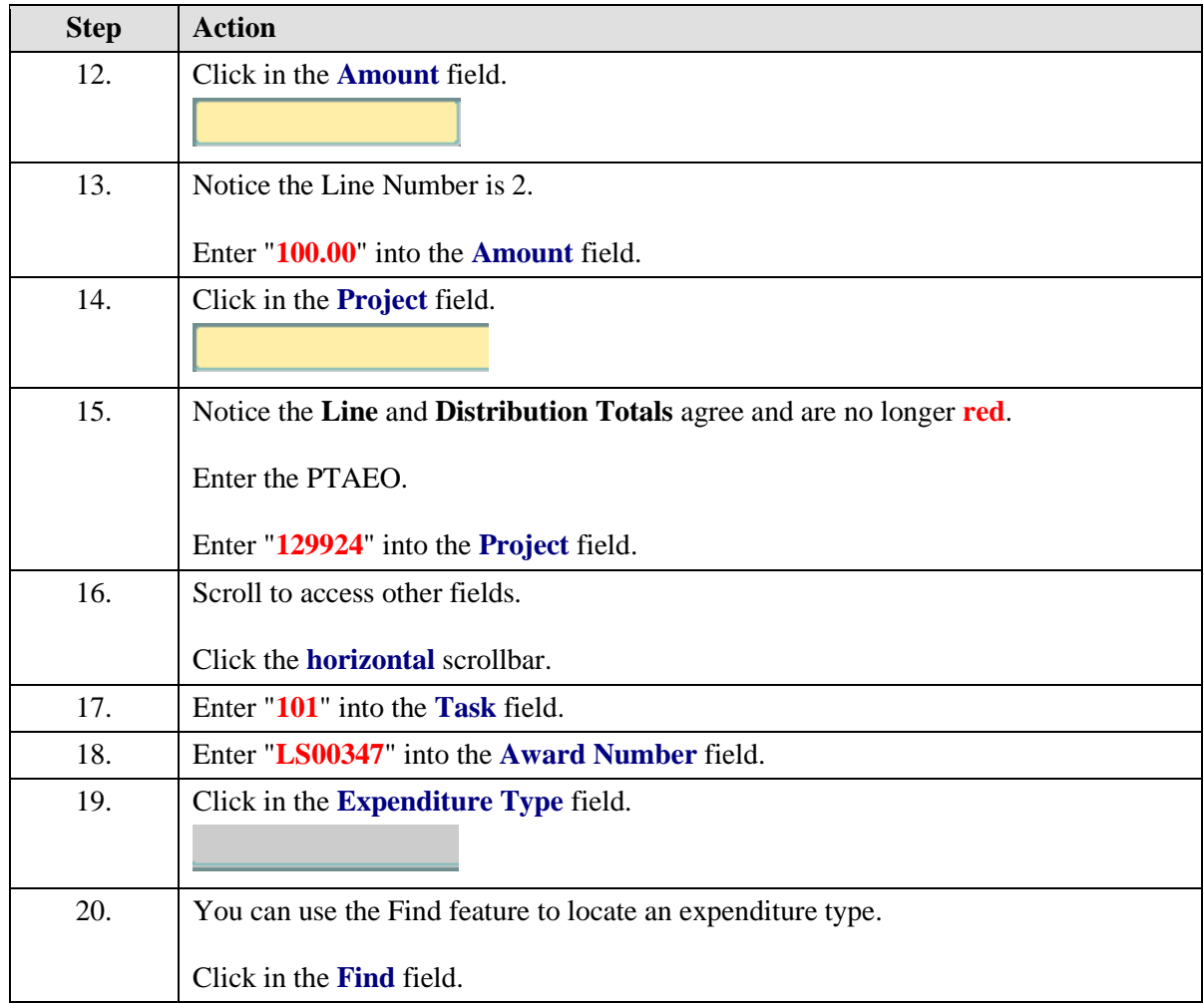

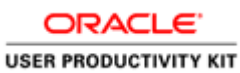

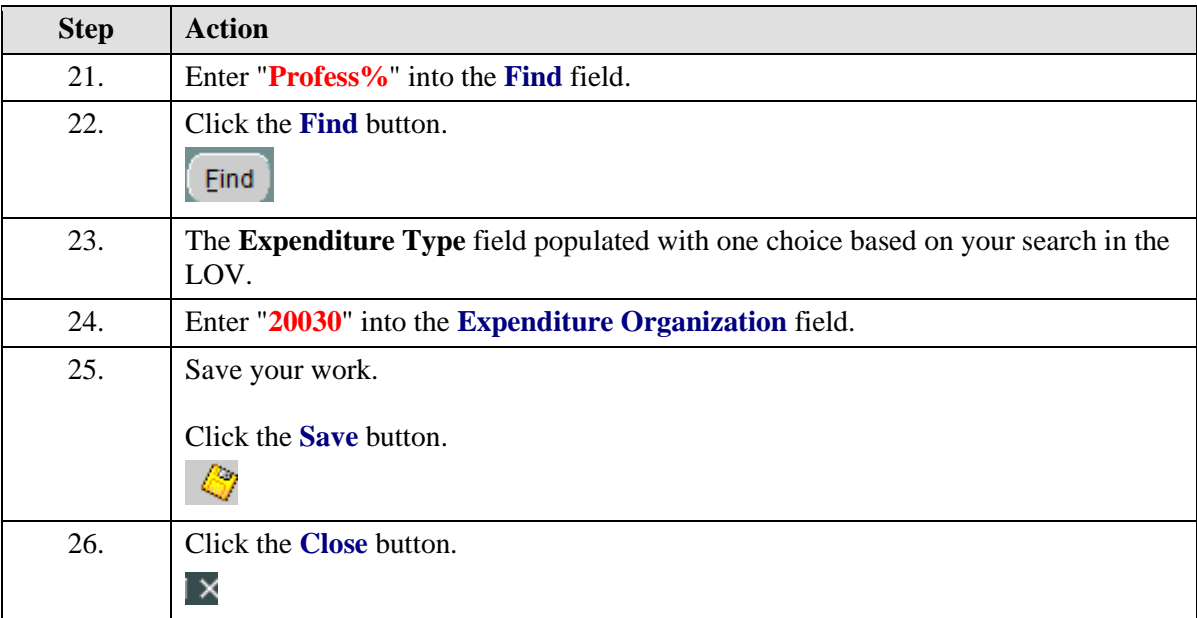

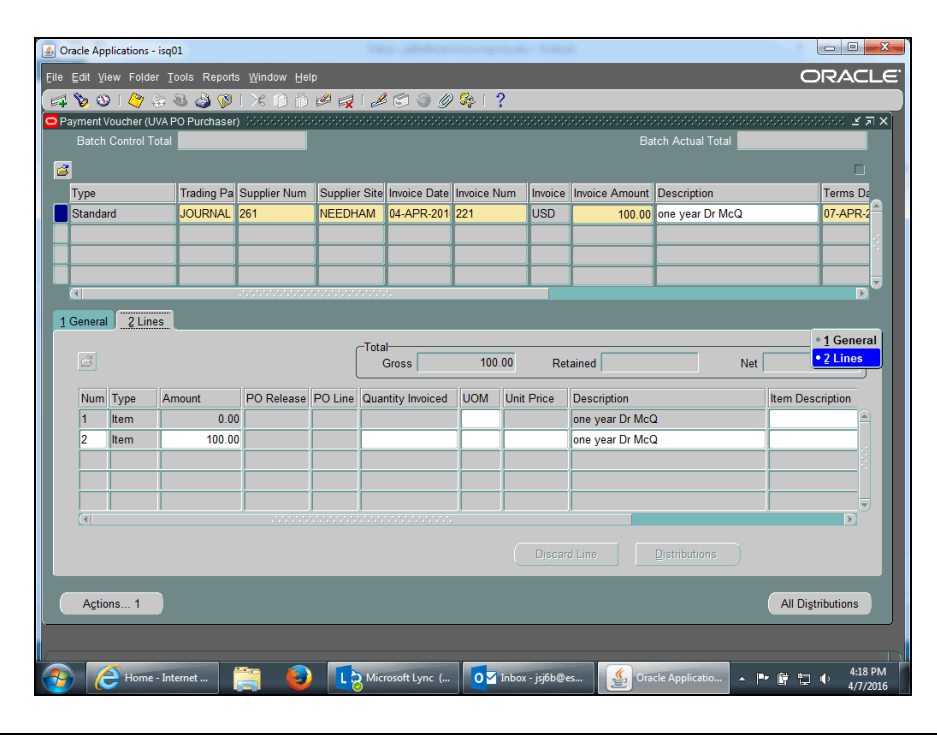

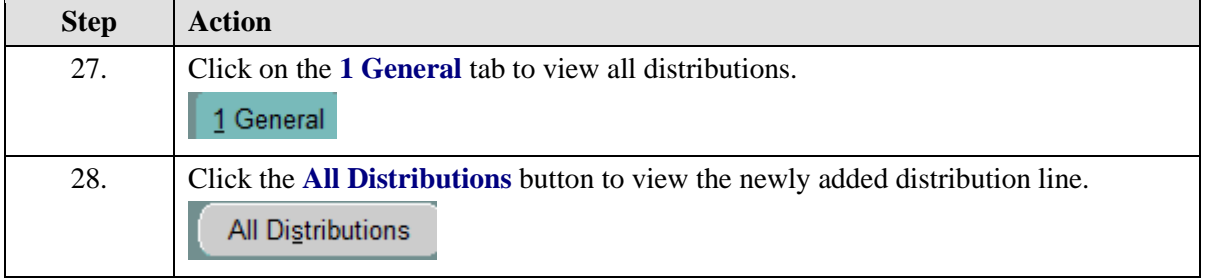

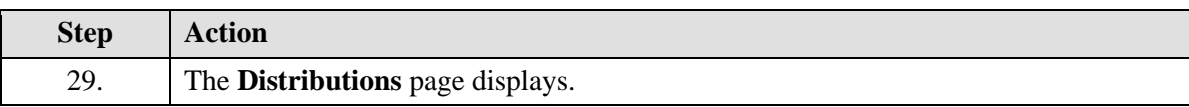

**ORACLE USER PRODUCTIVITY KIT** 

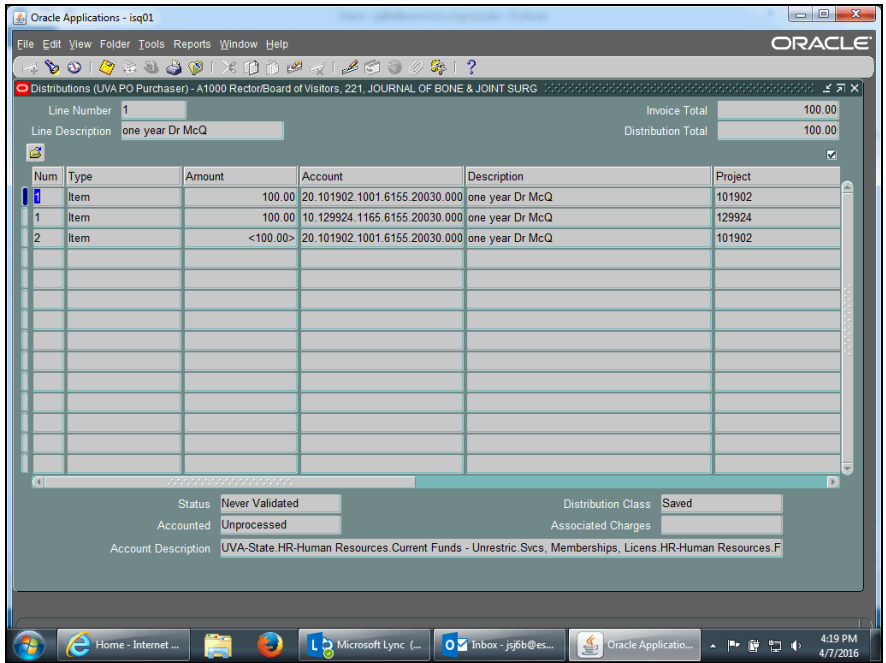

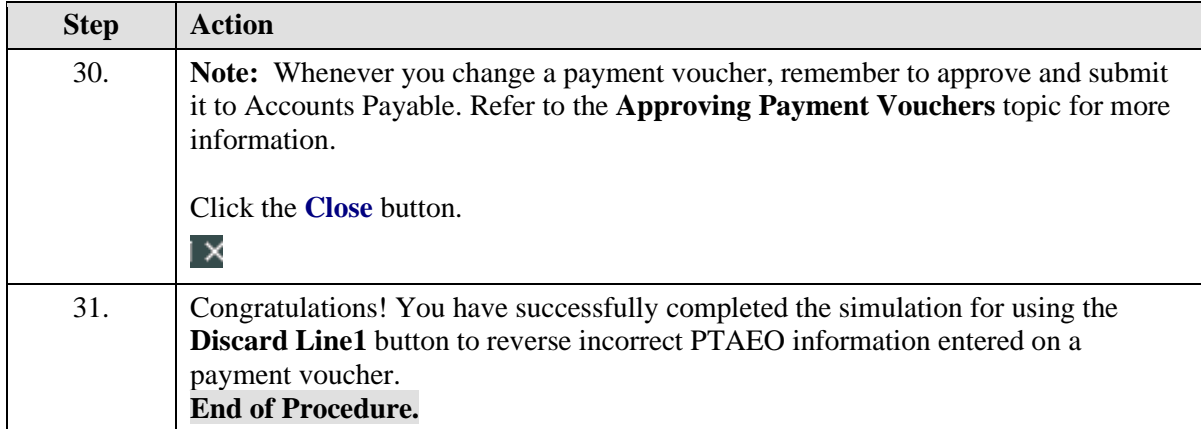

### Canceling a Payment Voucher

After creating a payment voucher you may find that you need to cancel it.

You can cancel a payment voucher if the payment voucher status is **Validated** and it has not been paid.

Check the status of the payment voucher to determine if it has been paid **BEFORE** you attempt to cancel it.

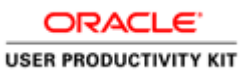

• To verify that the payment voucher (invoice) has not been paid, use Invoice Overview. Navigate to Accounts Payable: Invoices: Inquiry>Invoice Overview to determine the status of the payment voucher.

#### **Procedure**

In this simulation you will cancel a payment voucher.

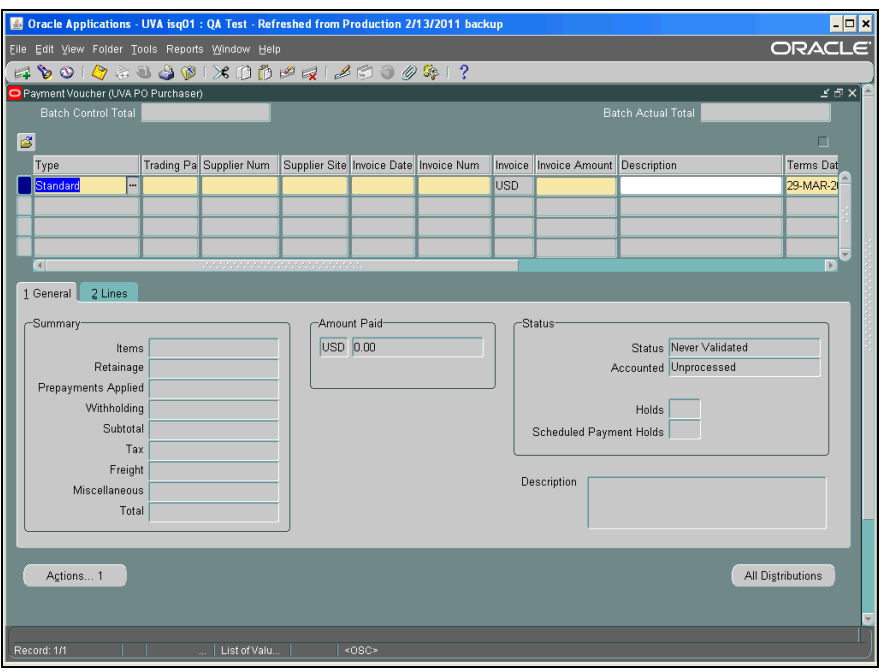

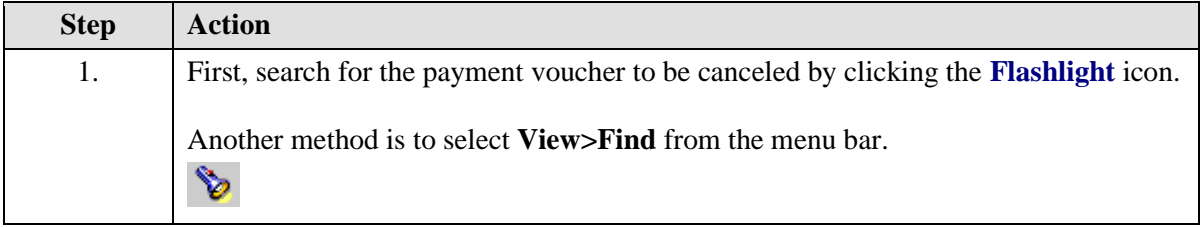

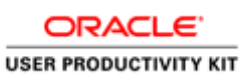

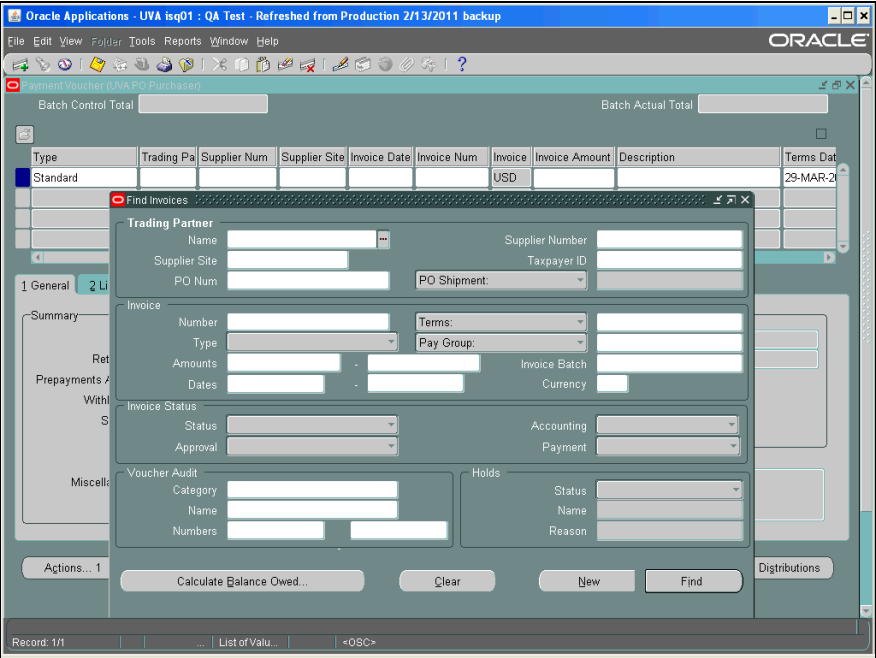

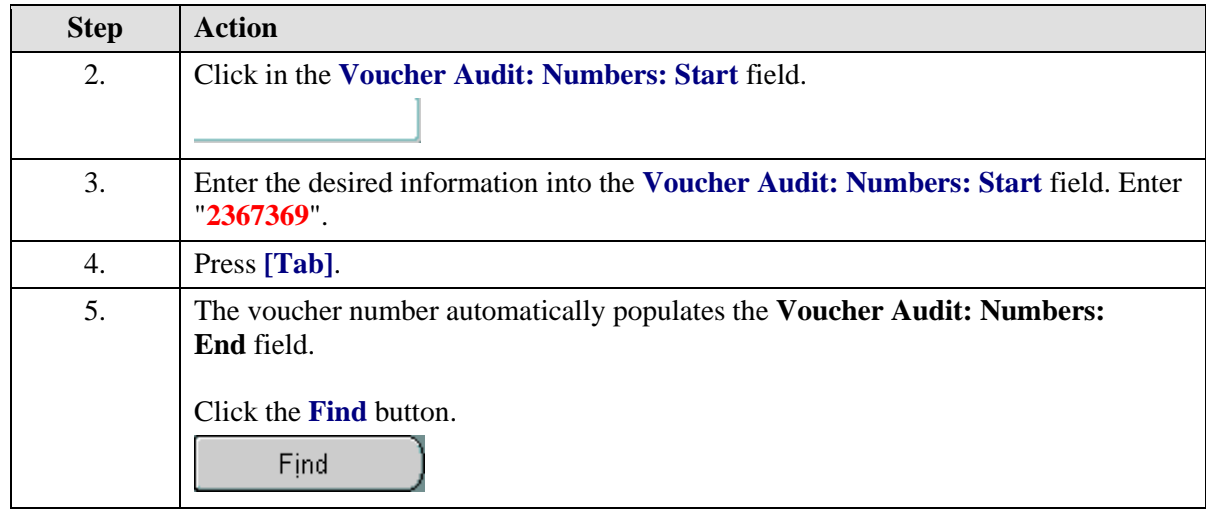

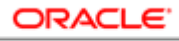

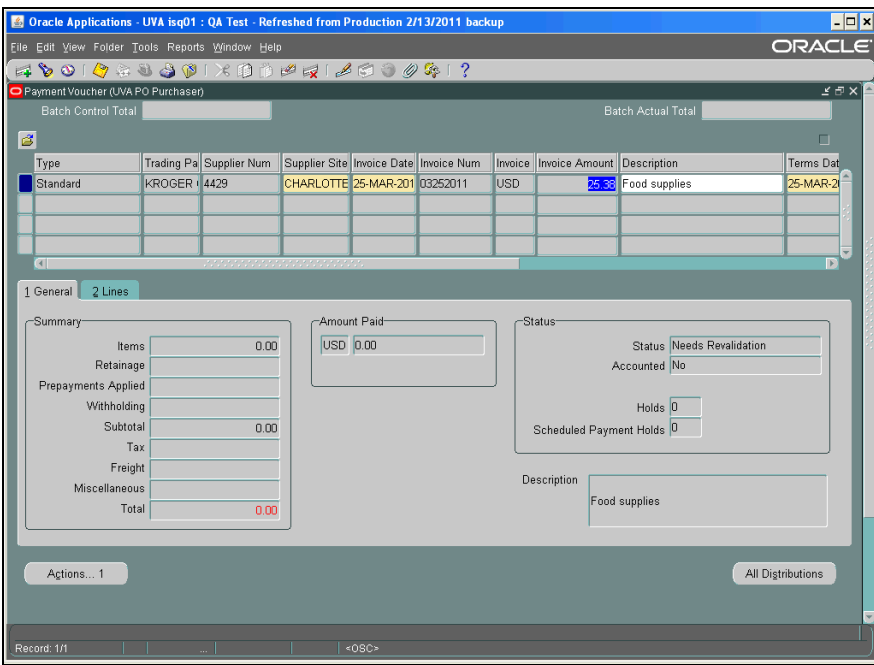

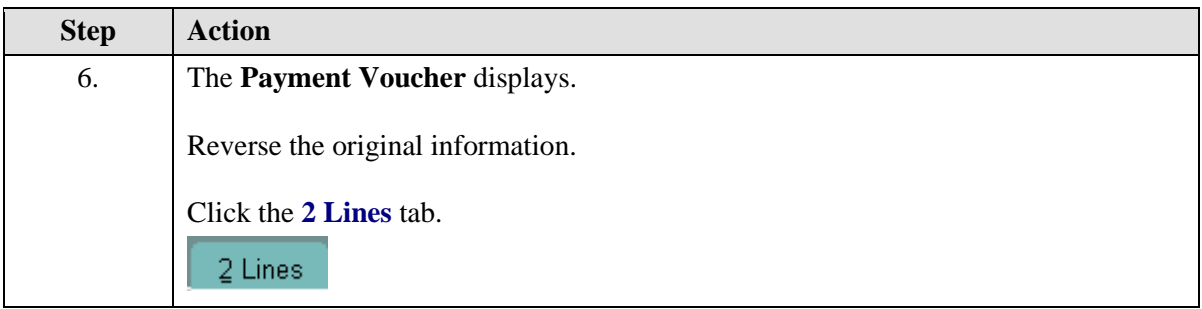

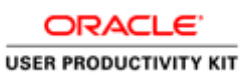

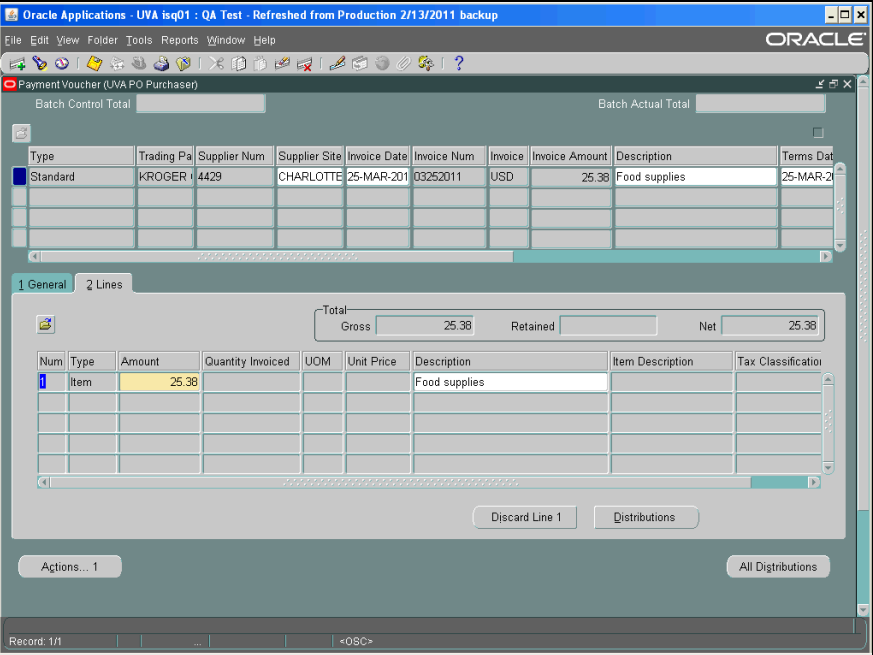

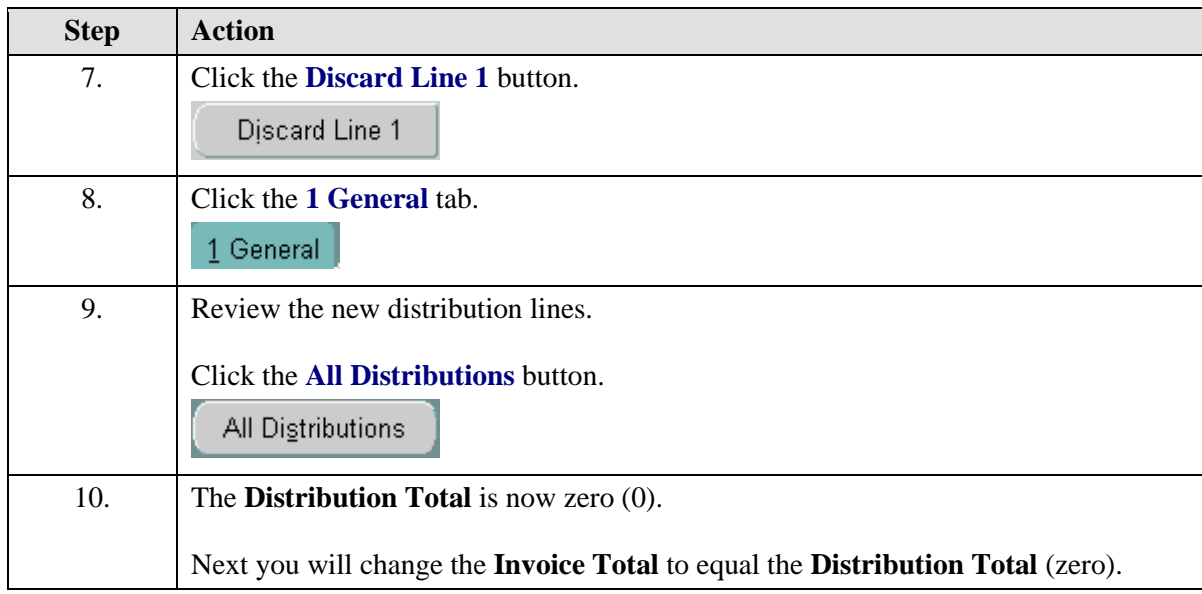

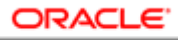

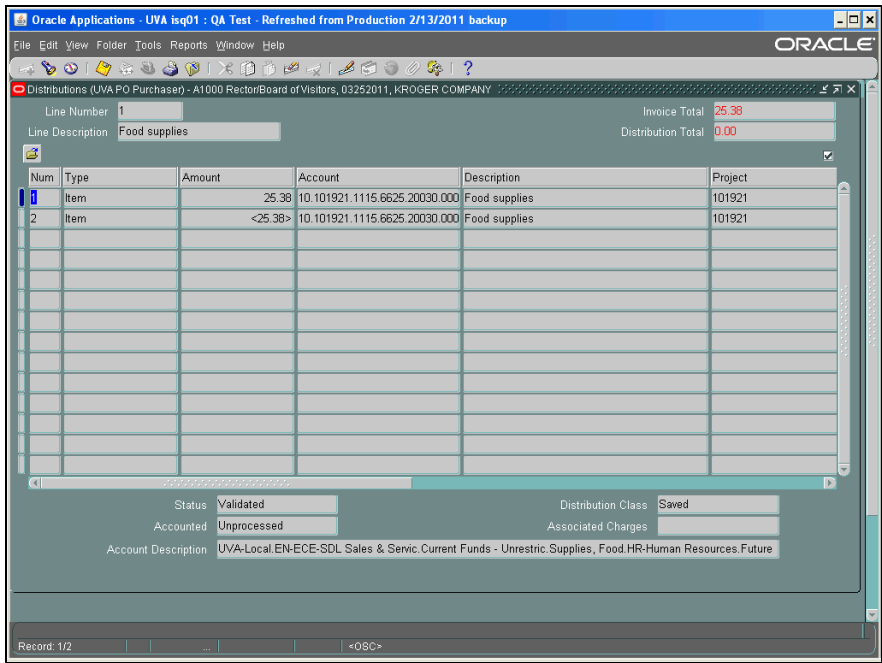

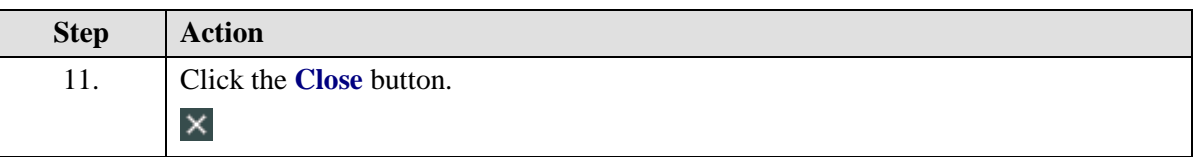

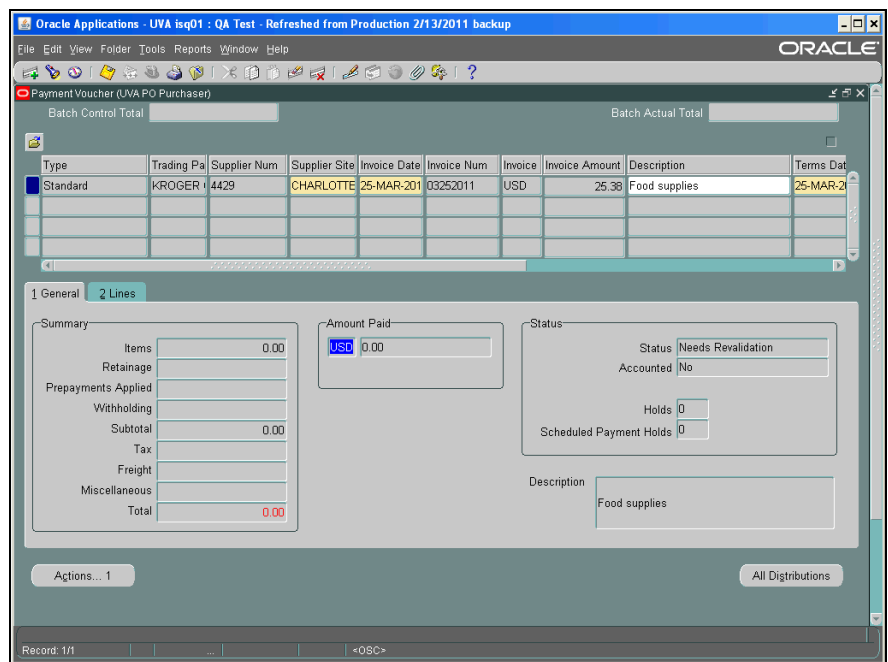

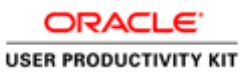

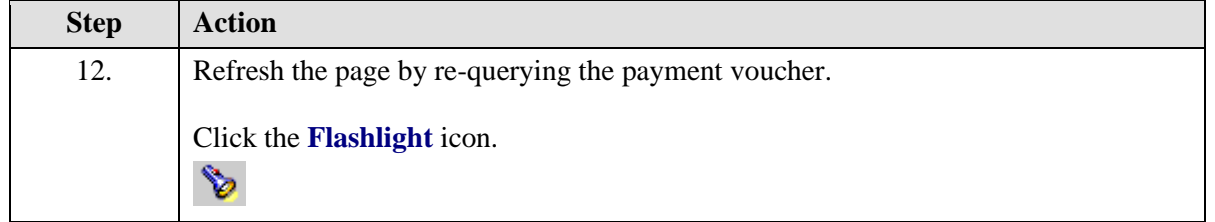

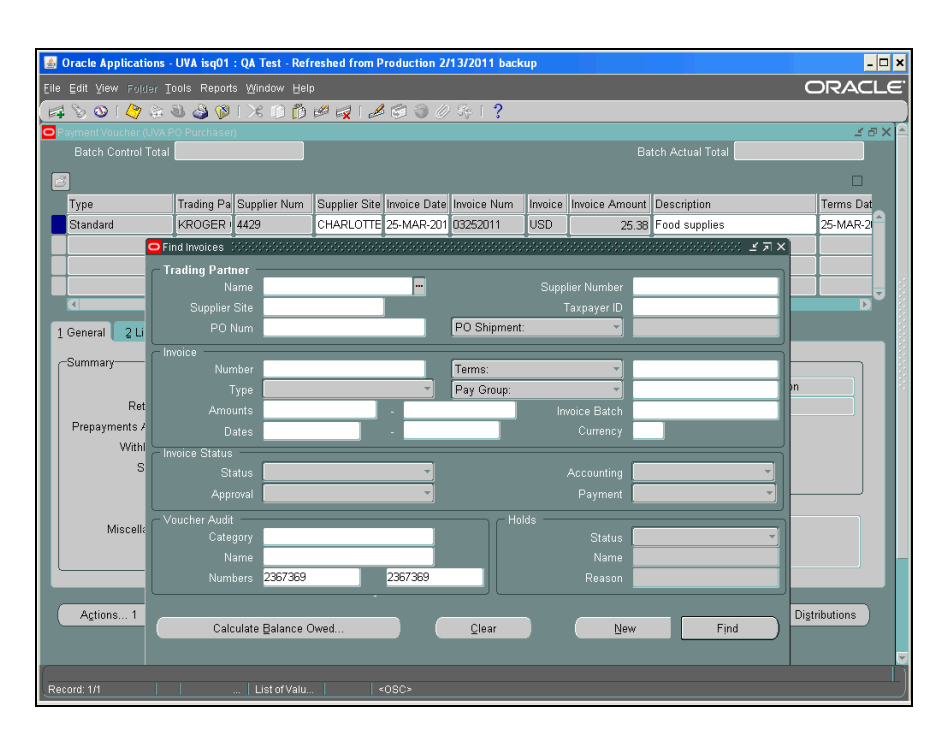

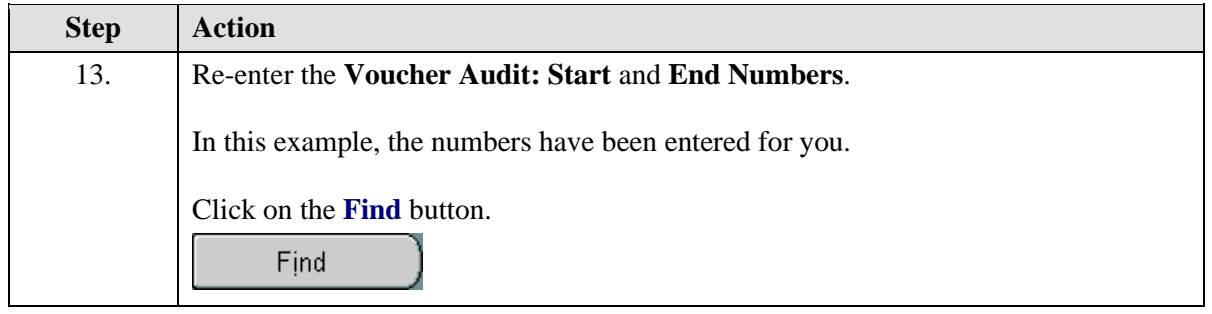

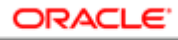

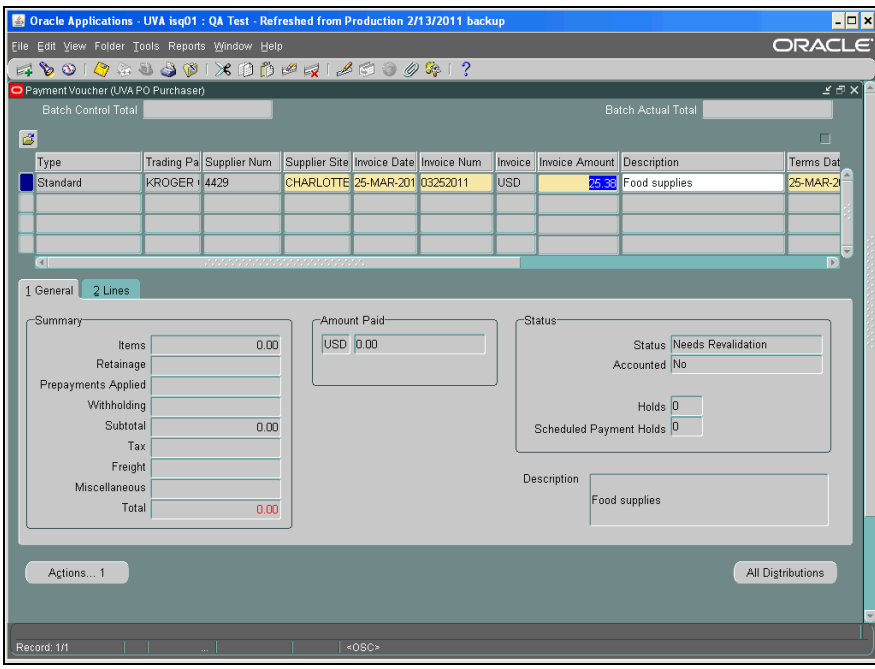

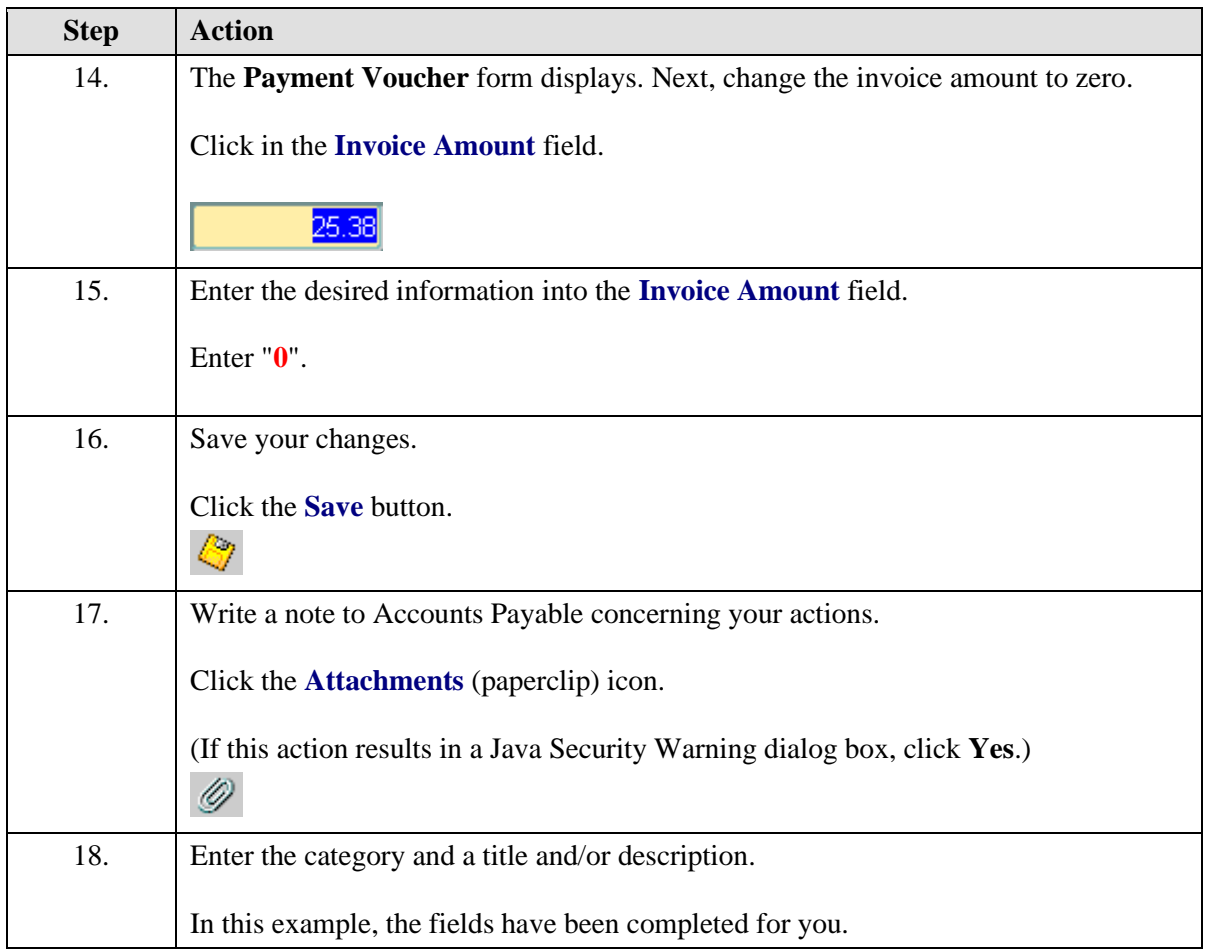

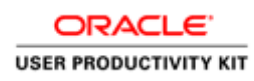

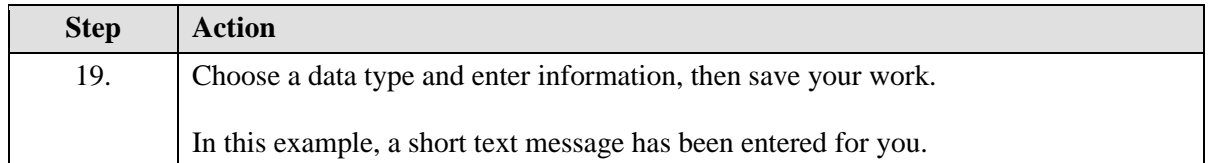

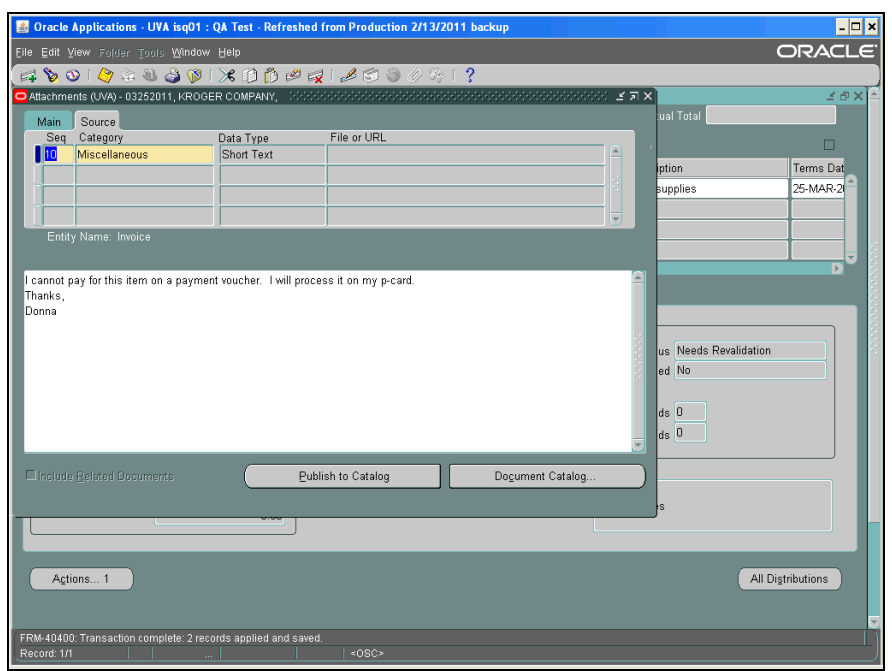

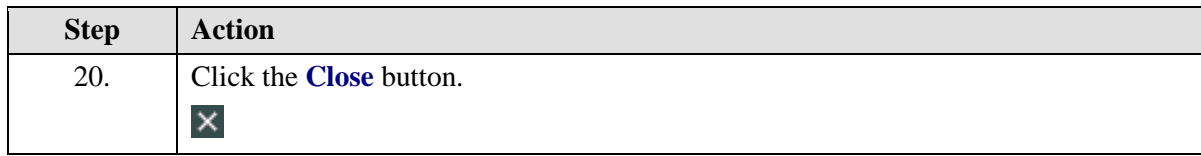

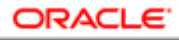

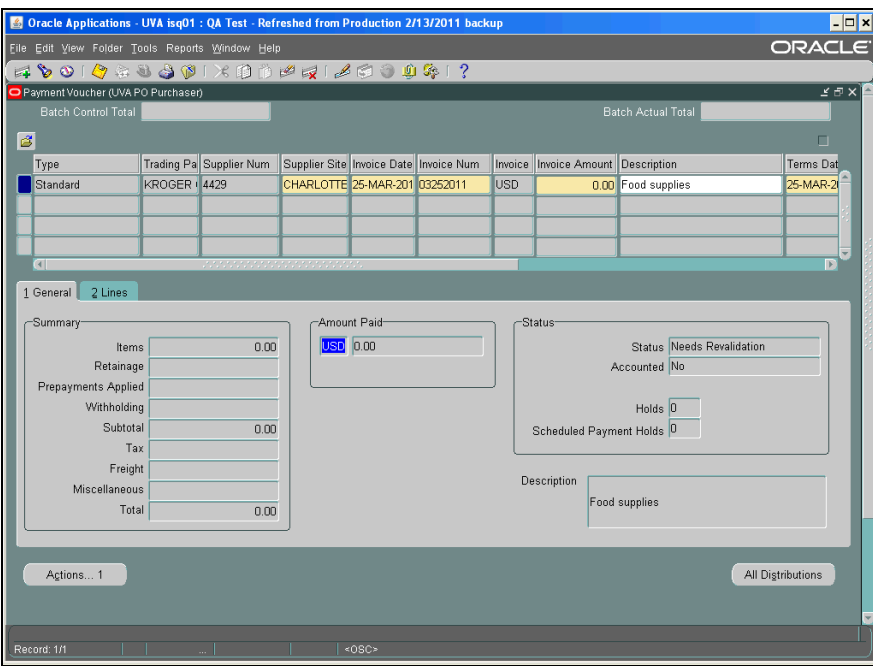

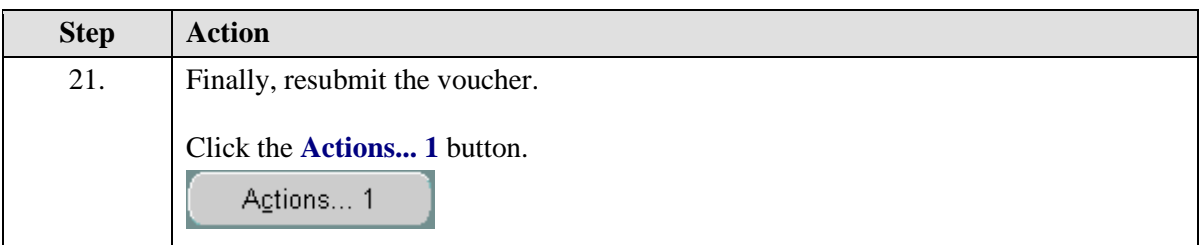

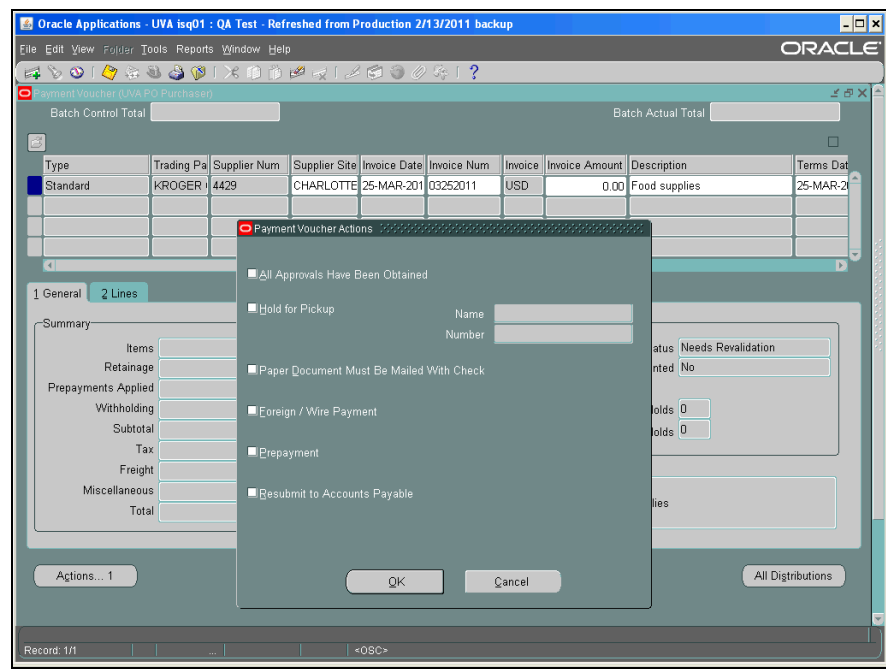

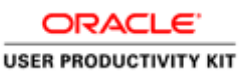

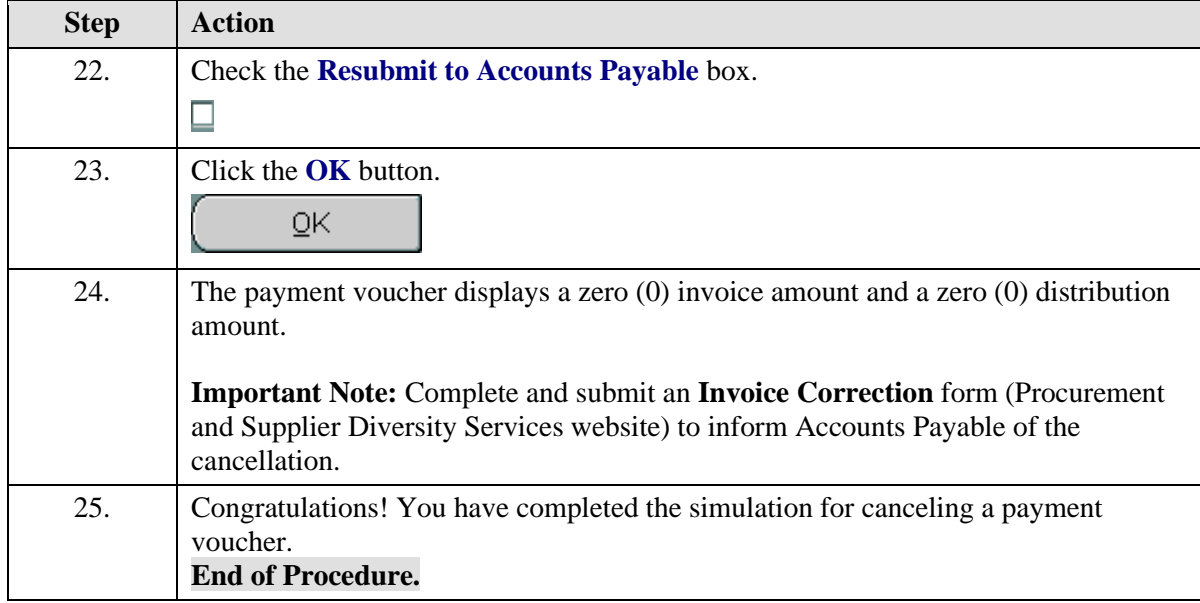

# **Working with Fellows Stipends**

The UVa Fellow or NRA (Nonresident Alien) UVa Fellow is an individual who is not a UVa employee or a UVa student.

The Fellow receives financial assistance to pursue study or training for which there is no obligation to perform services.

They are sometimes referred to as PostDoc Fellows.

**Note:** If you are processing a stipend payment for a student, such as a Graduate Fellow PhD candidate or a Graduate Fellow MBA candidate, then use the Student Aid Funding Module (SAFM) in the Student Information Systems (SIS). Otherwise, use this responsibility.

Upon completion of this section, you will be able to:

- Search for and enter fellows into the Vendor File
- Create Distribution Sets
- Create and approve Recurring Invoices
- Run and print the Payment Voucher/Invoice Report

#### Searching for Fellows in the Vendor File

#### **Procedure**

In this simulation you will search in the UVA Vendor File for individuals you need to pay that are considered a **UVA Fellow** or **NRA UVA Fellow**.

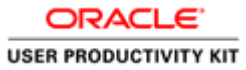

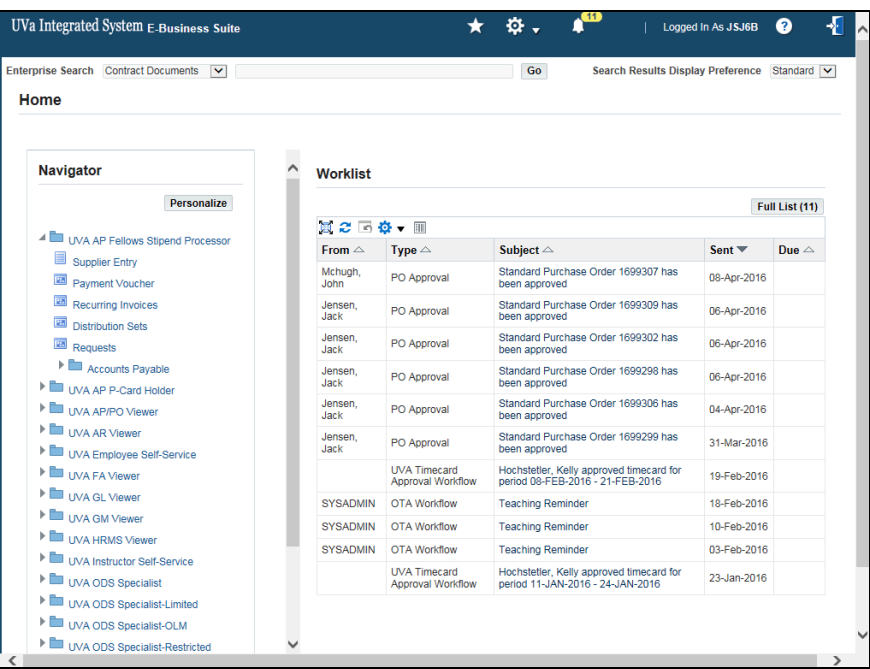

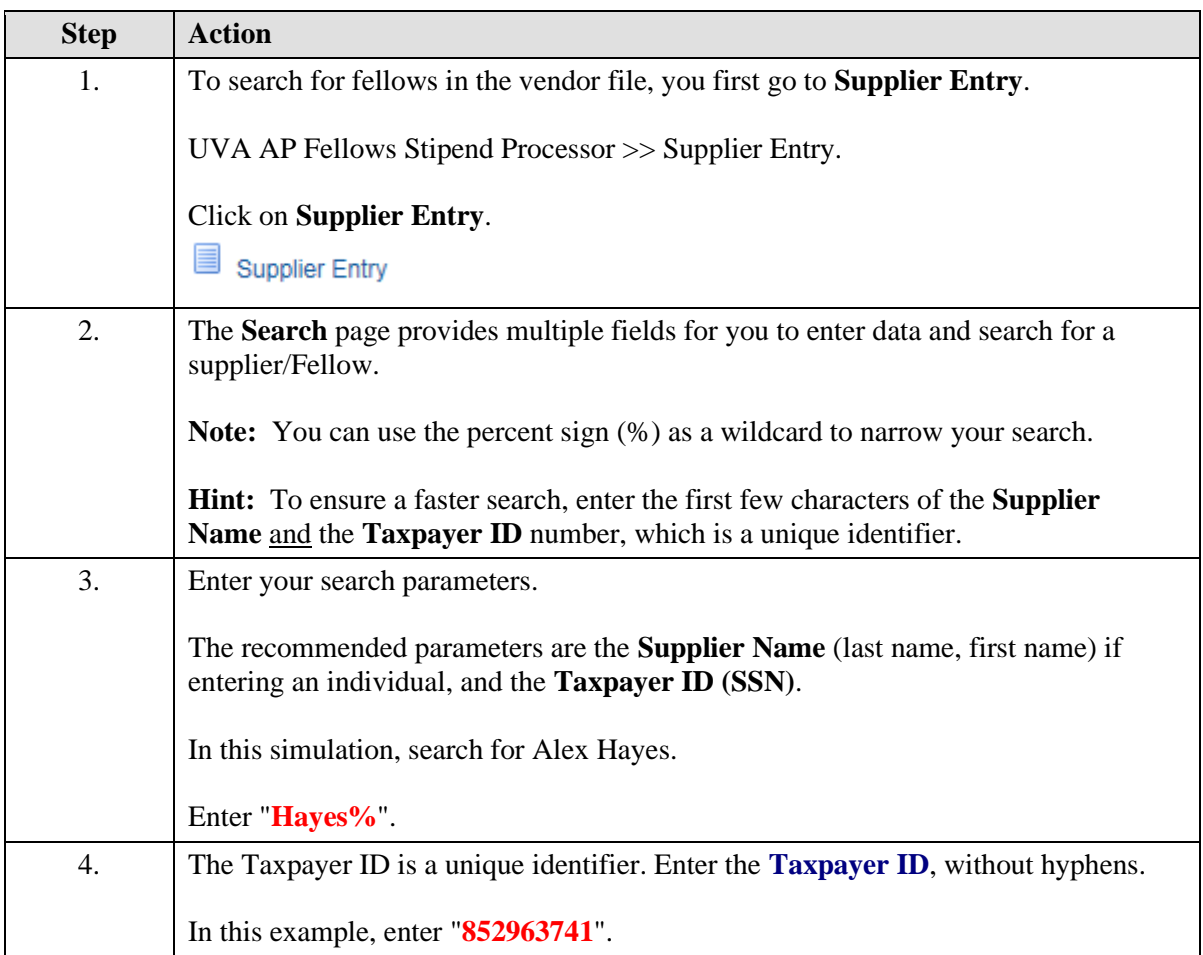

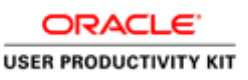

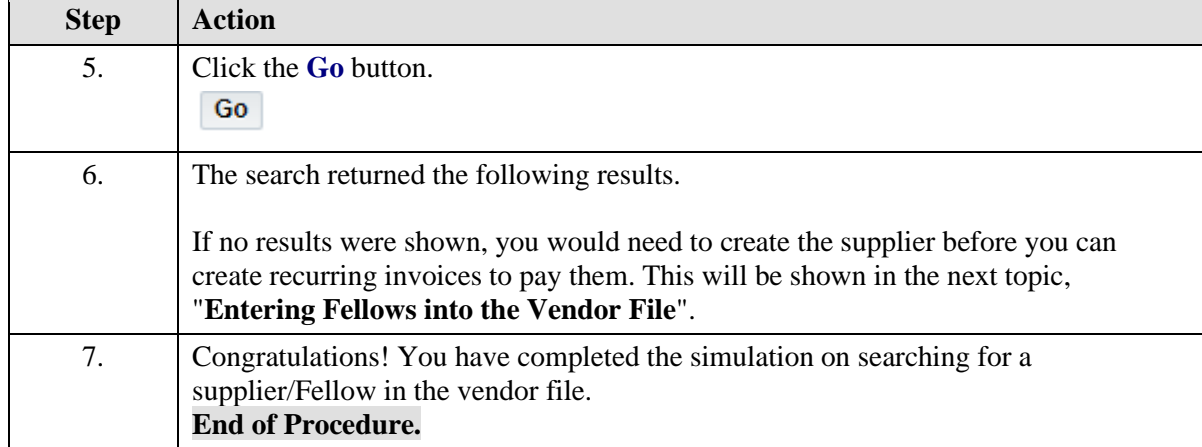

# Entering Fellows into the Vendor File

After searching and finding that the UVA Fellow or NRA UVA Fellow is not in the UVA Vendor File, you will create the supplier (fellow) and add them to the vendor file.

**Note:** If the supplier (fellow) already exists in the Vendor File with a type other than UVA Fellow or NRA UVA Fellow, then the department needs to complete a **Vendor Registration for Vendors/Individuals**

[\(https://www.procurement.virginia.edu/pagevendorregistrationform\)](https://www.procurement.virginia.edu/pagevendorregistrationform) form located on the Procurement and Supplier Diversity Services web site (see Forms).

#### **Procedure**

**Note:** Remember that before you add a supplier/fellow, you must first check to ensure that they do not already exist in the vendor file (refer to topic **Searching for Fellows in the Vendor File**).

In this simulation you will create a new supplier (fellow) for inclusion in the vendor file.
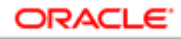

**USER PRODUCTIVITY KIT** 

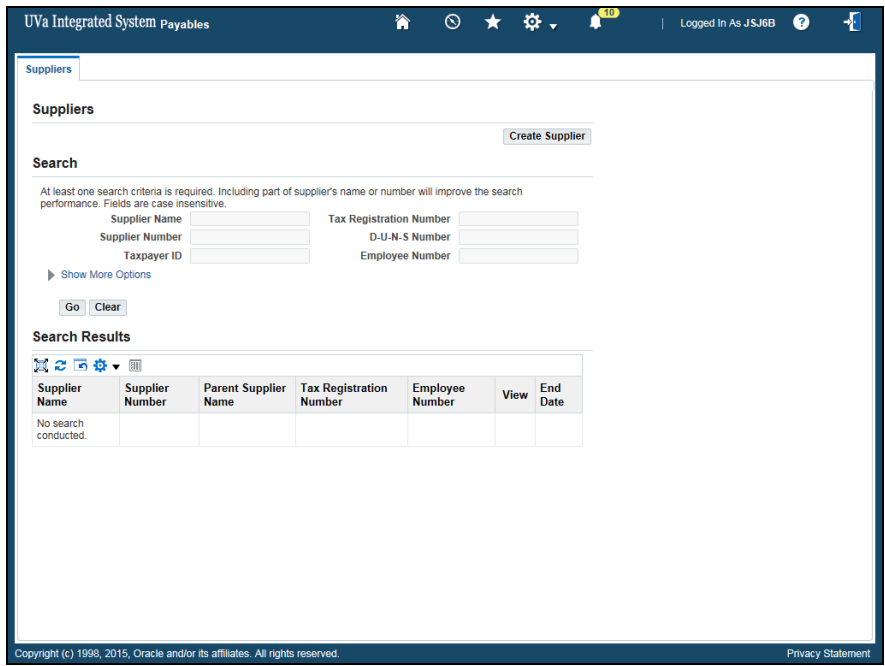

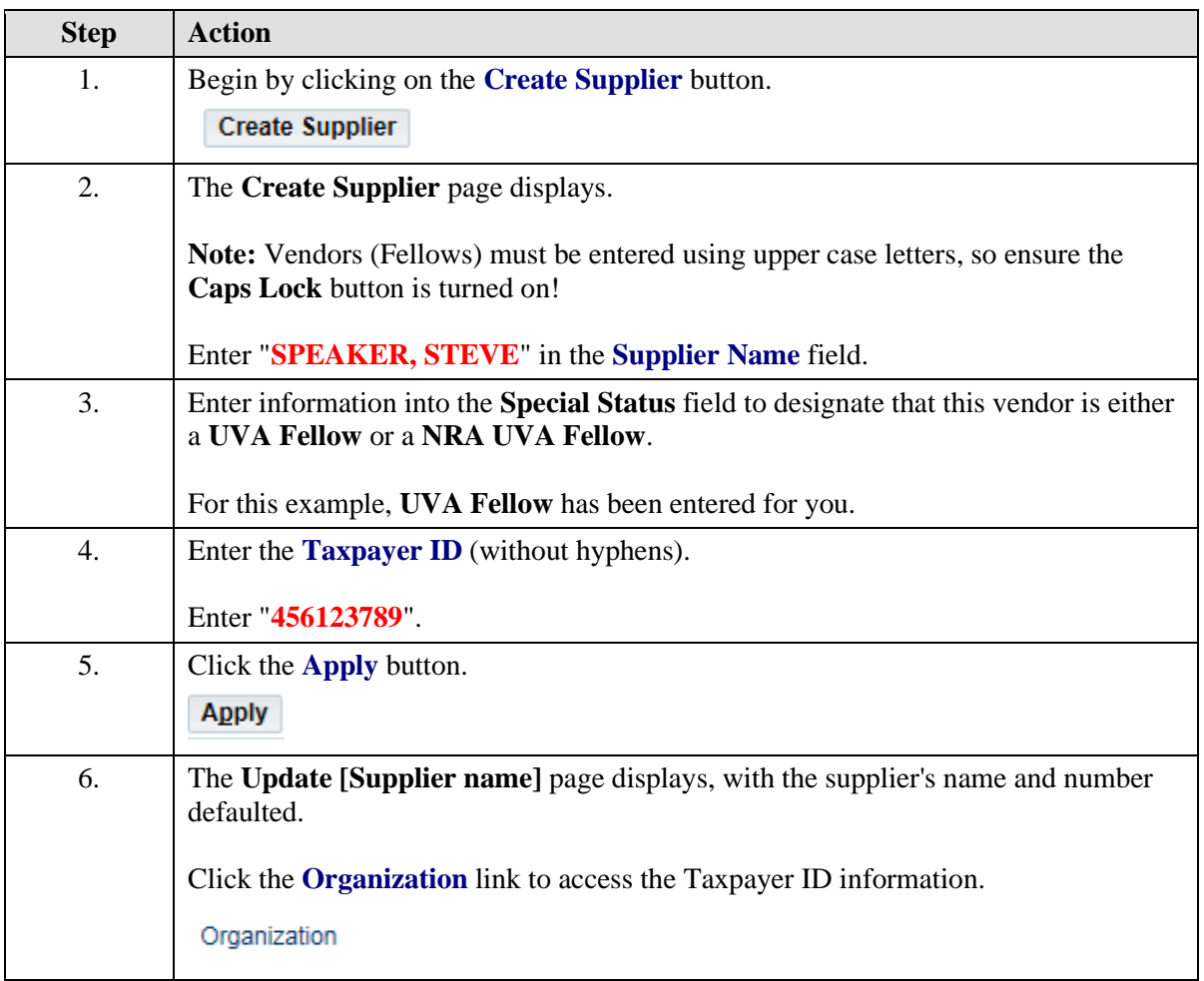

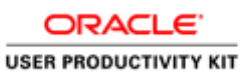

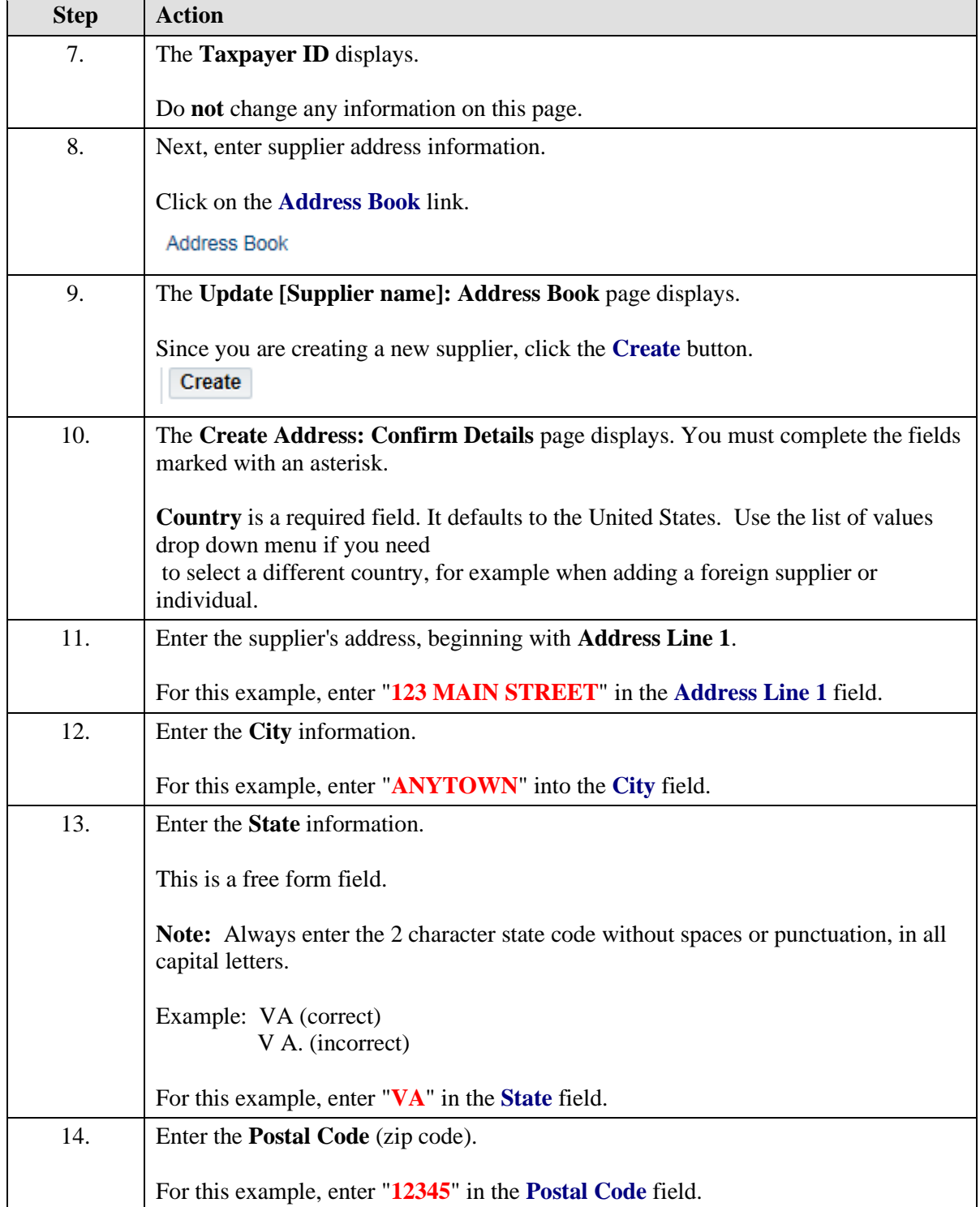

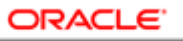

#### **USER PRODUCTIVITY KIT**

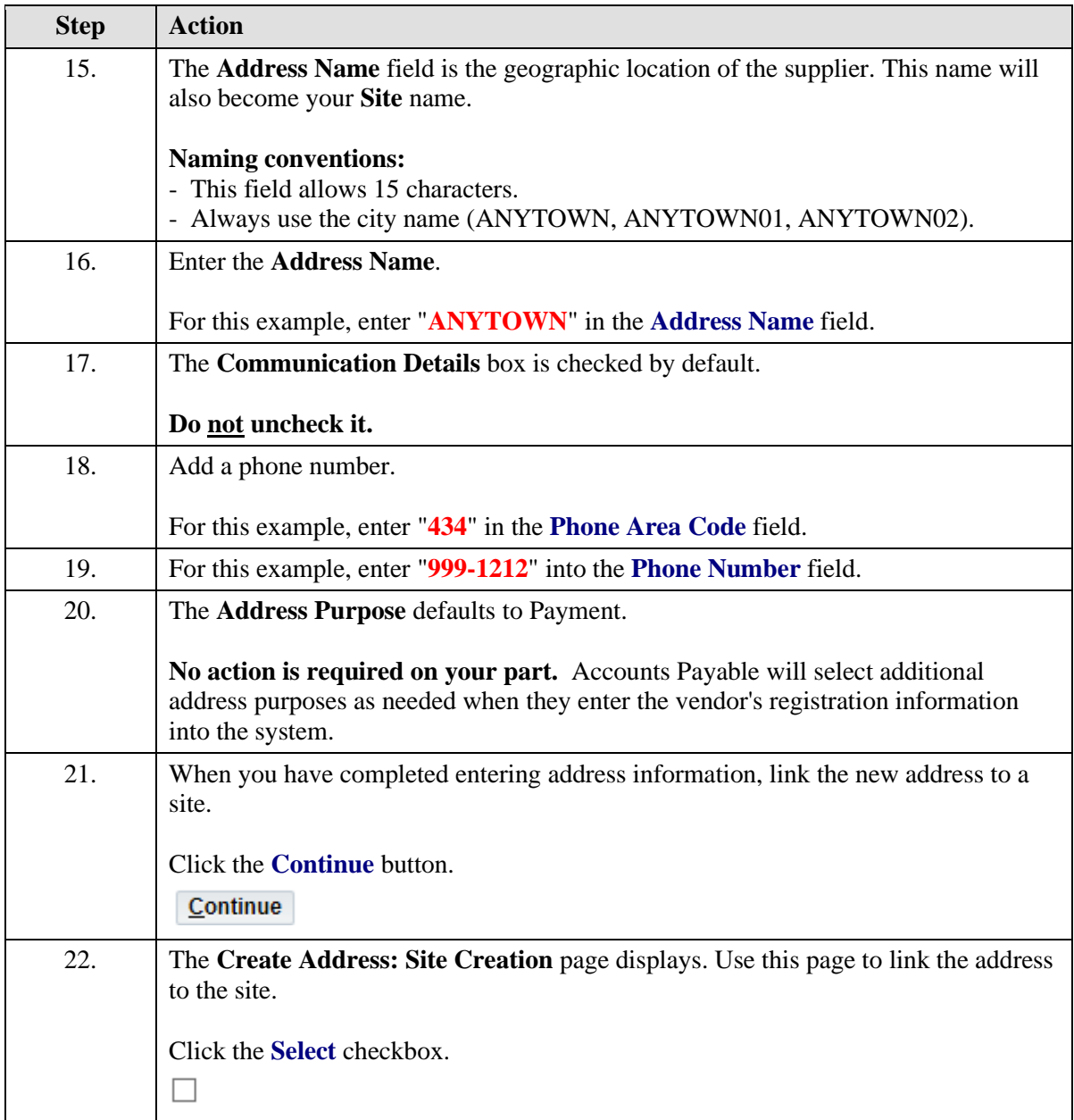

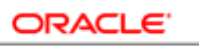

**USER PRODUCTIVITY KIT** 

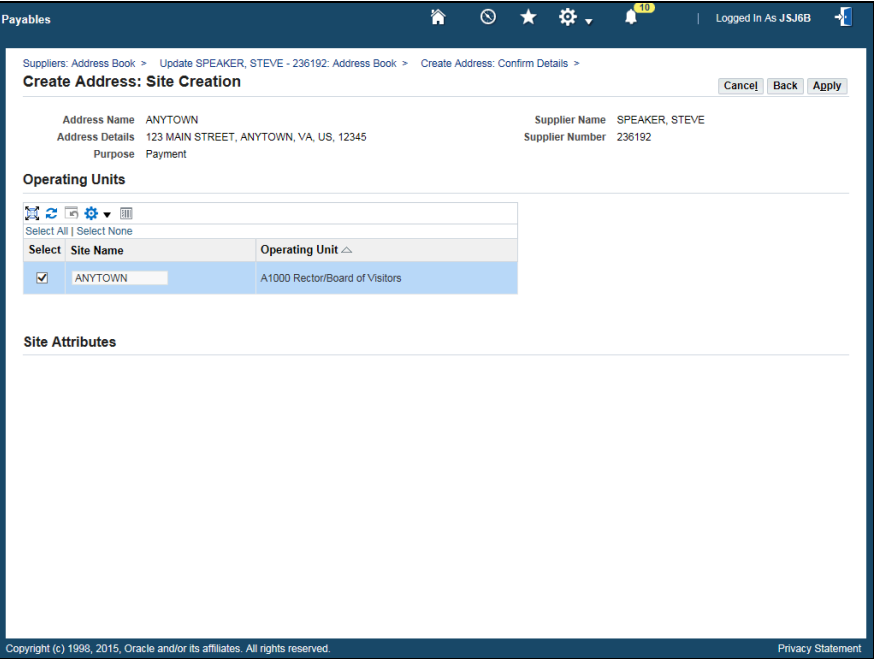

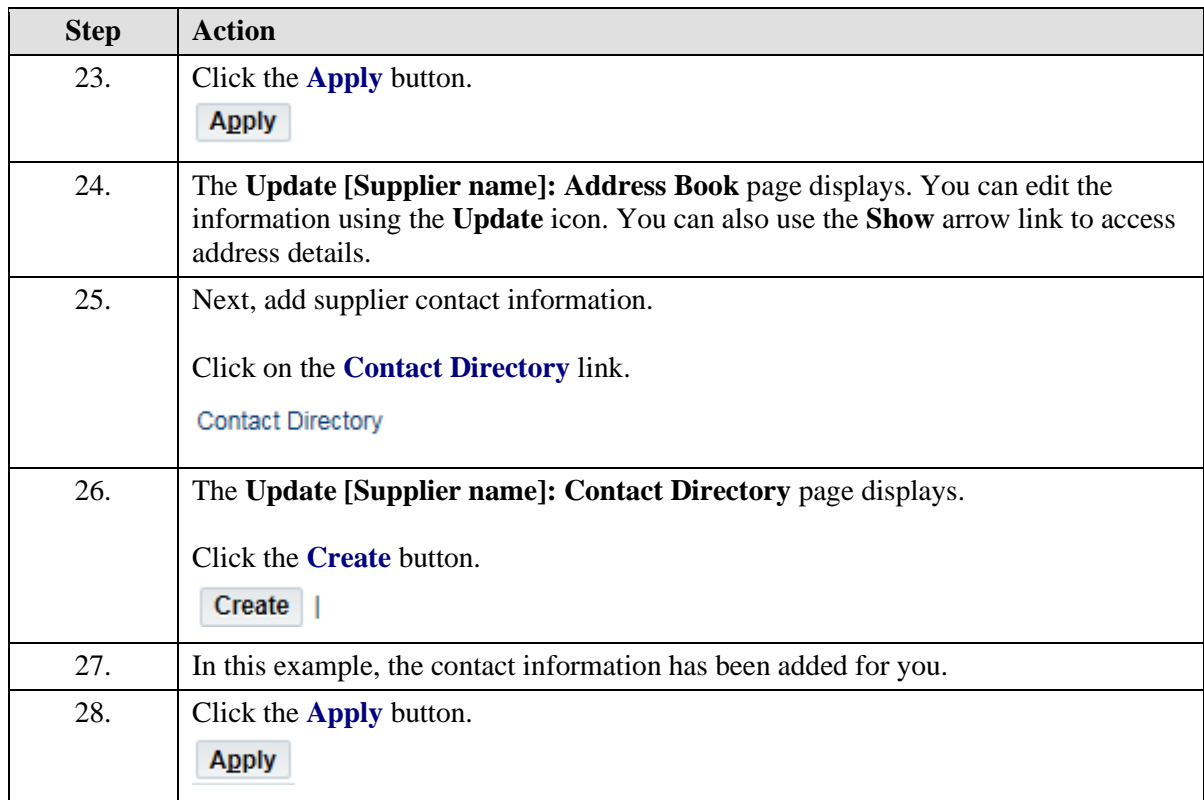

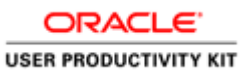

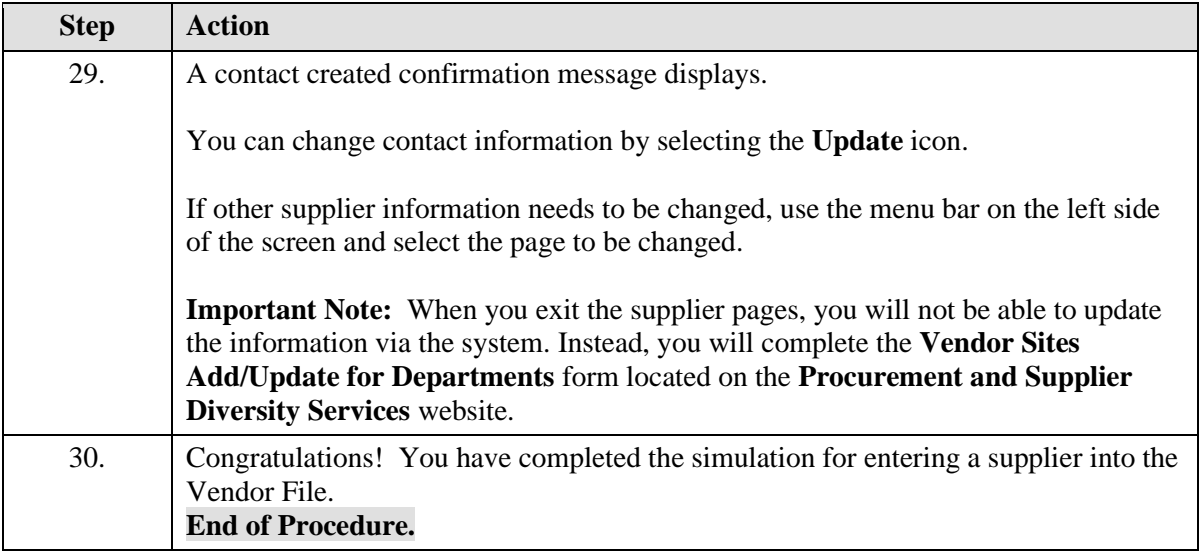

### Creating Distribution Sets for Recurring Invoices

The Distribution Set is where you record the PTAEO(s) that will be charged for the recurring invoices you create.

It becomes the distribution line(s) for the invoice(s).

A distribution set can be used for any recurring invoices and can include multiple PTAEO's which can be split on a percentage basis.

#### **Procedure**

In this simulation you will learn how to create a distribution set for a recurring invoice(s).

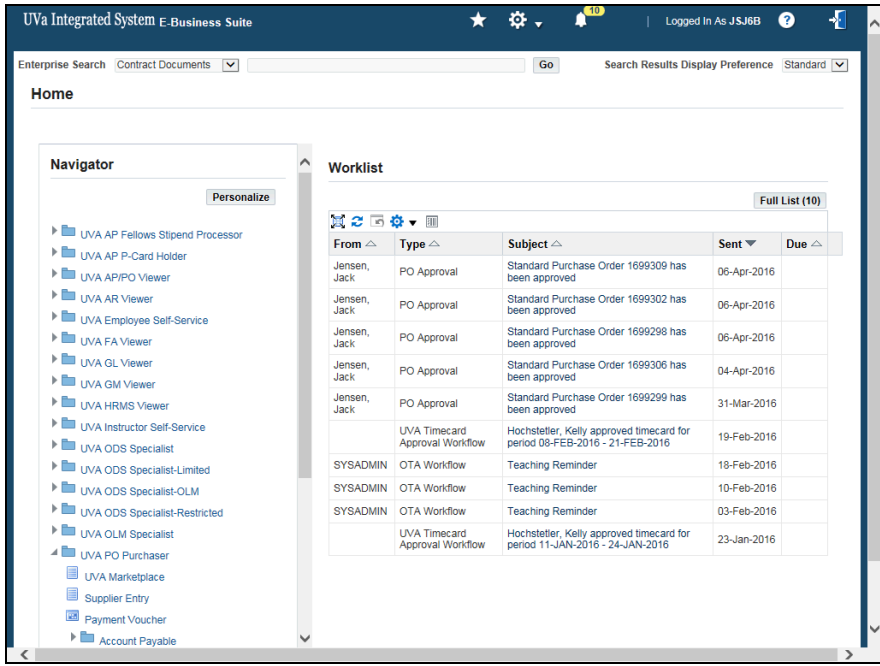

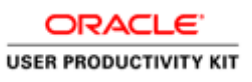

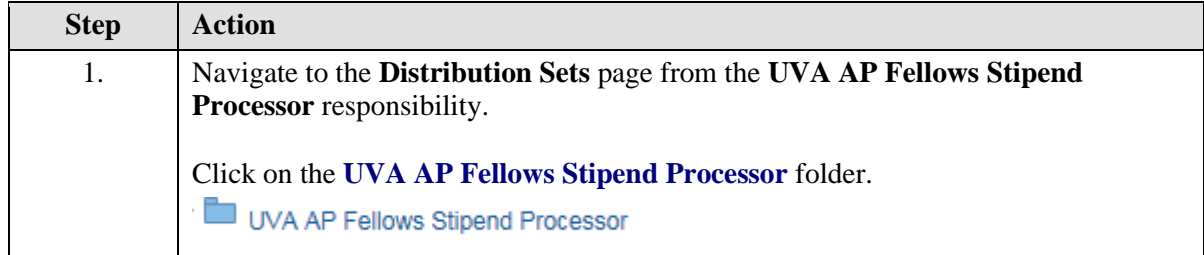

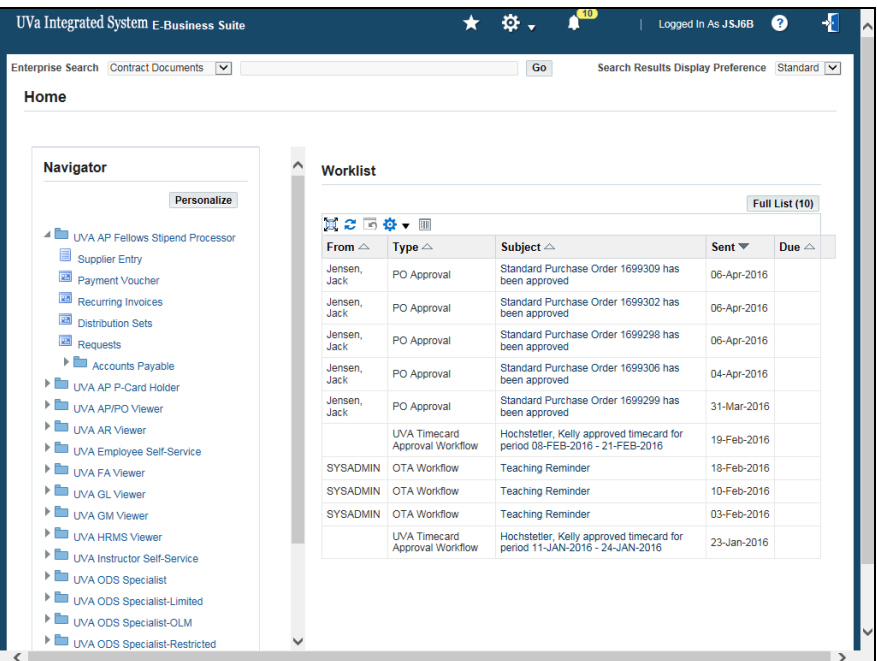

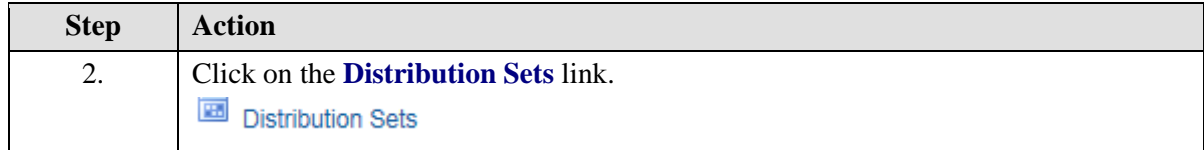

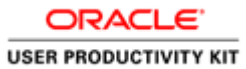

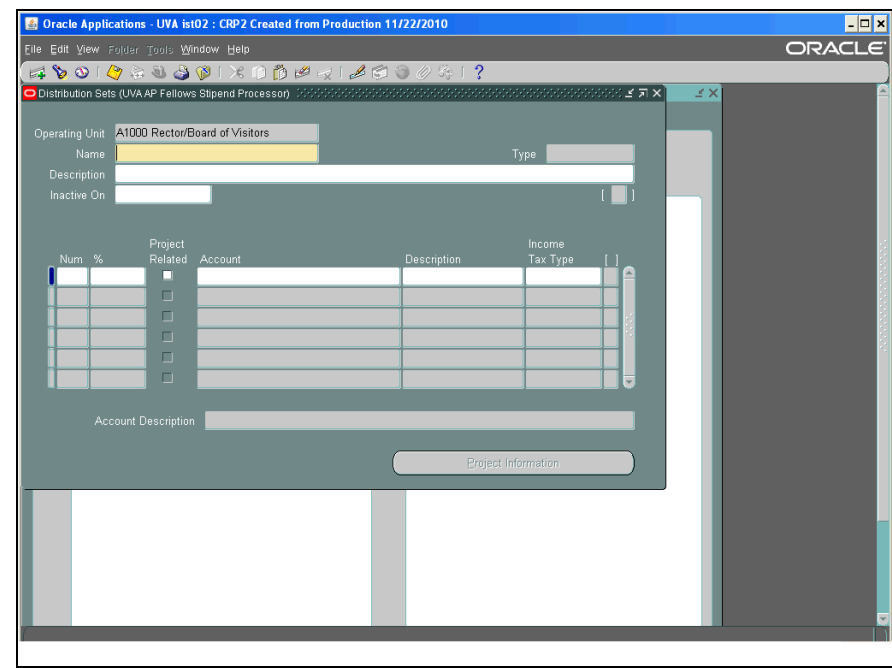

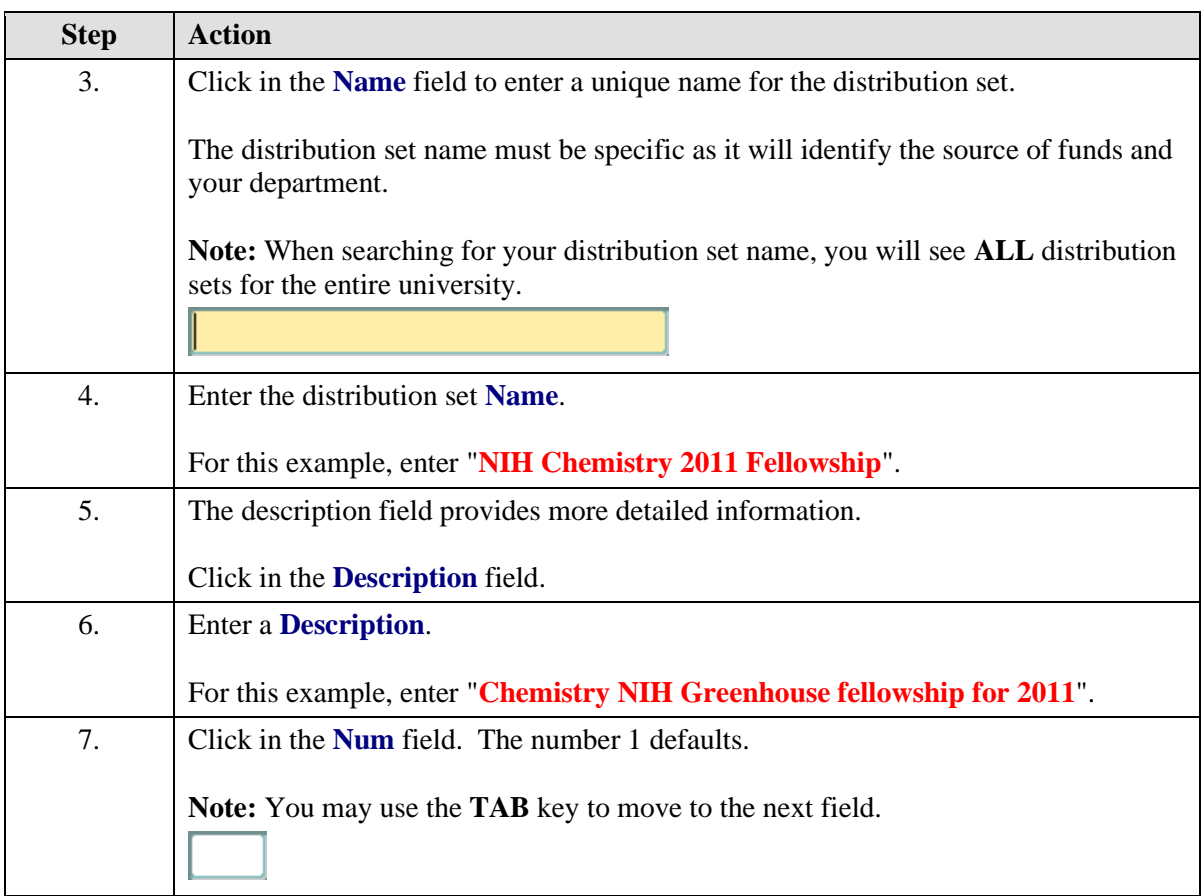

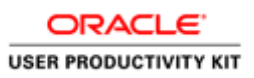

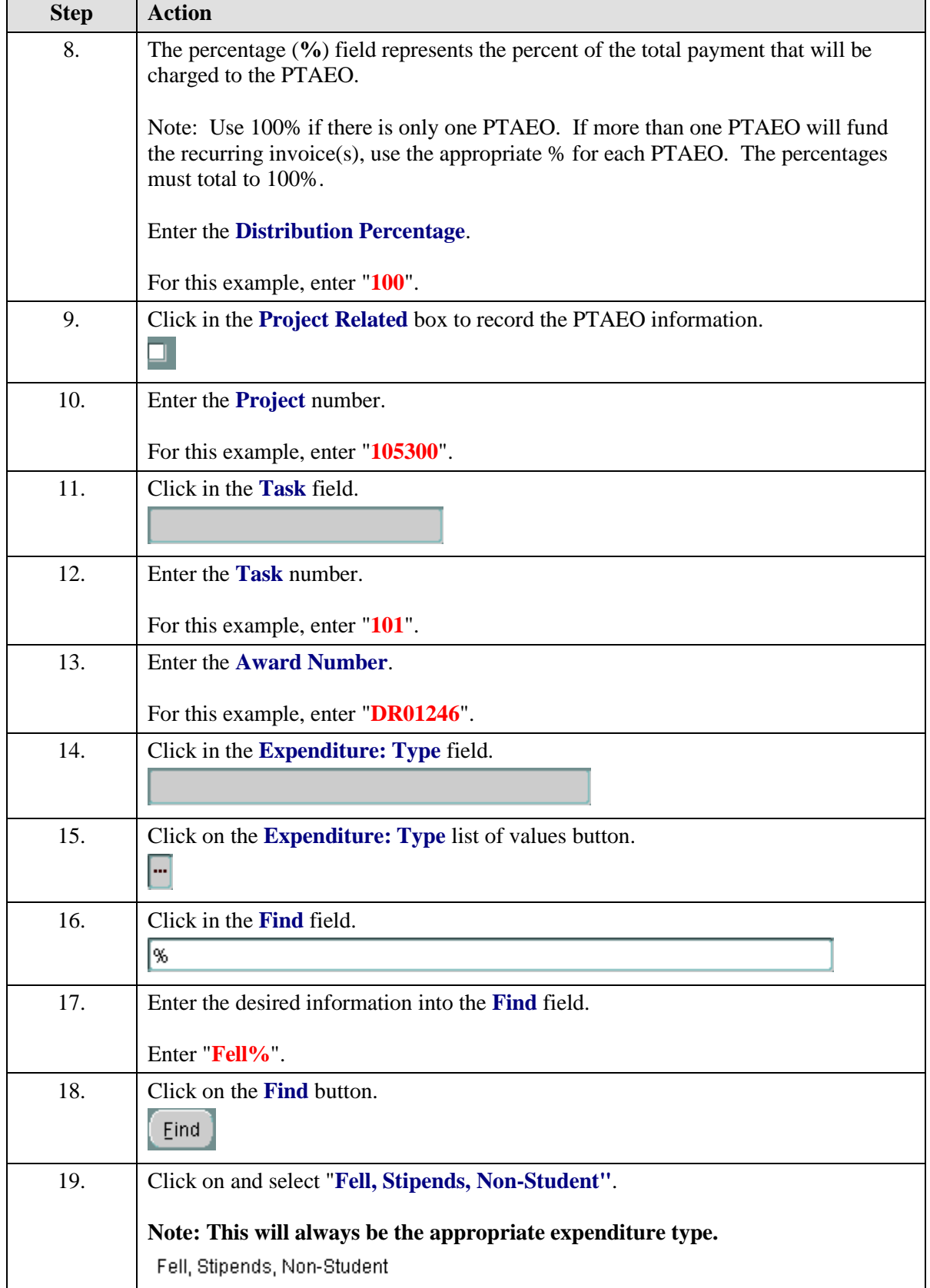

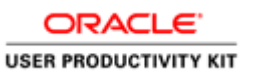

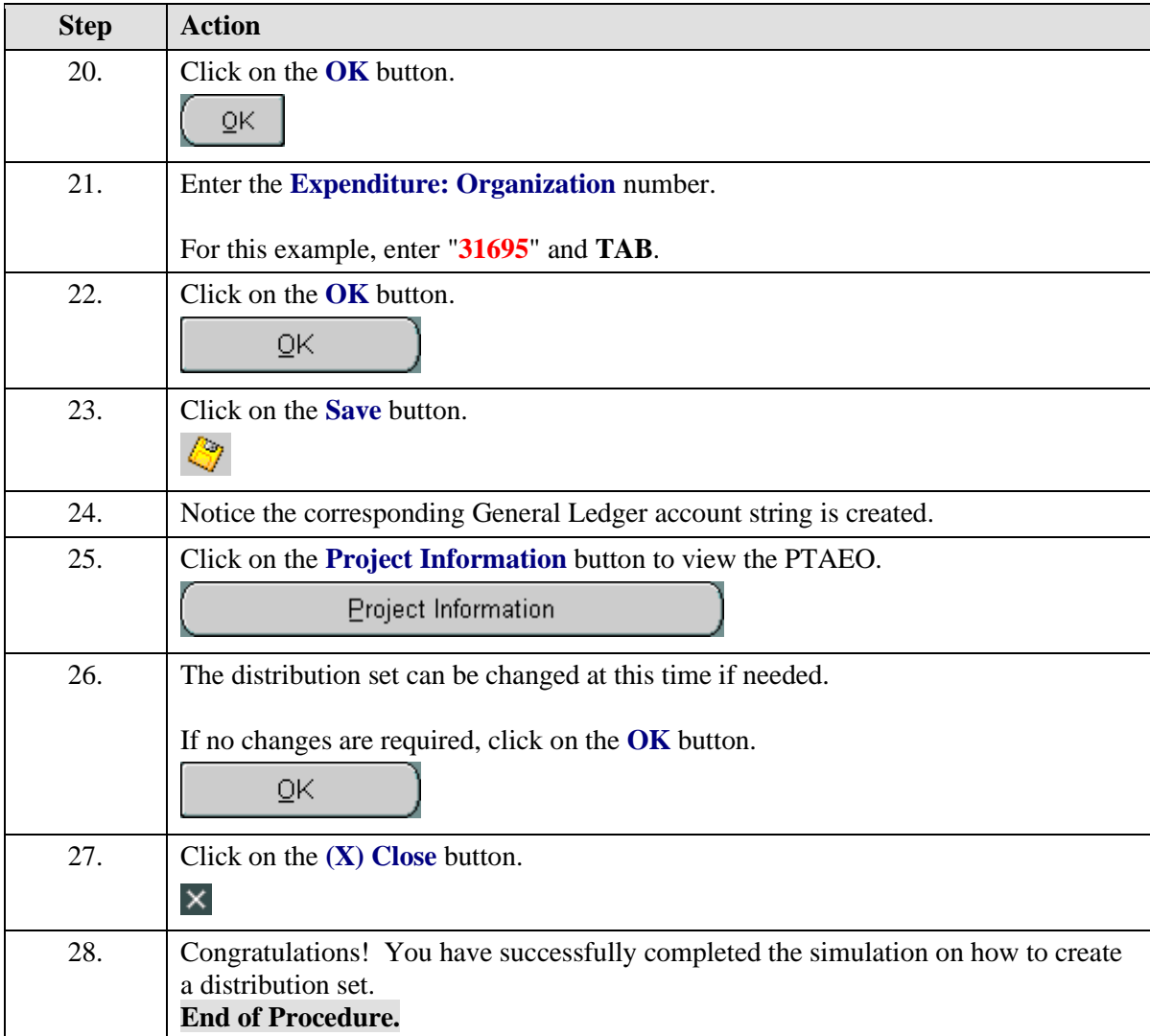

### Creating Recurring Invoices

The Recurring Invoices functionality allows you to create multiple invoices to the same payee by completing a recurring invoice template.

Invoices are for current and future periods of time. When the invoices are created, they are validated for transaction controls and the PTA used is not closed for the periods used.

**Note:** Prior to creating the recurring invoice template, two things should have been completed.

- The payee must be in the vendor file with the vendor type of UVA Fellow or NRA UVA Fellow.

- The Distribution Set must be created.

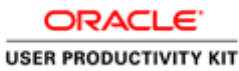

**Note:** UHR must review all recurring invoices for NRA (Non-Resident Aliens) individuals **prior** to payment. Allow approximately 2 business days after submission of the vendor add form **before** creating and approving the recurring invoices to pay NRA individuals.

#### **Procedure**

In this simulation, you will see how to create recurring invoices.

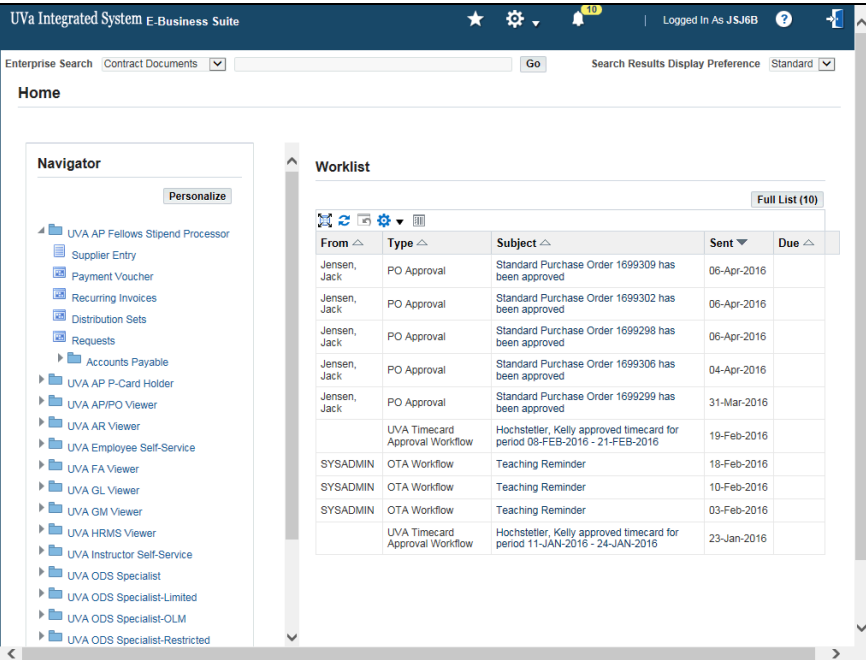

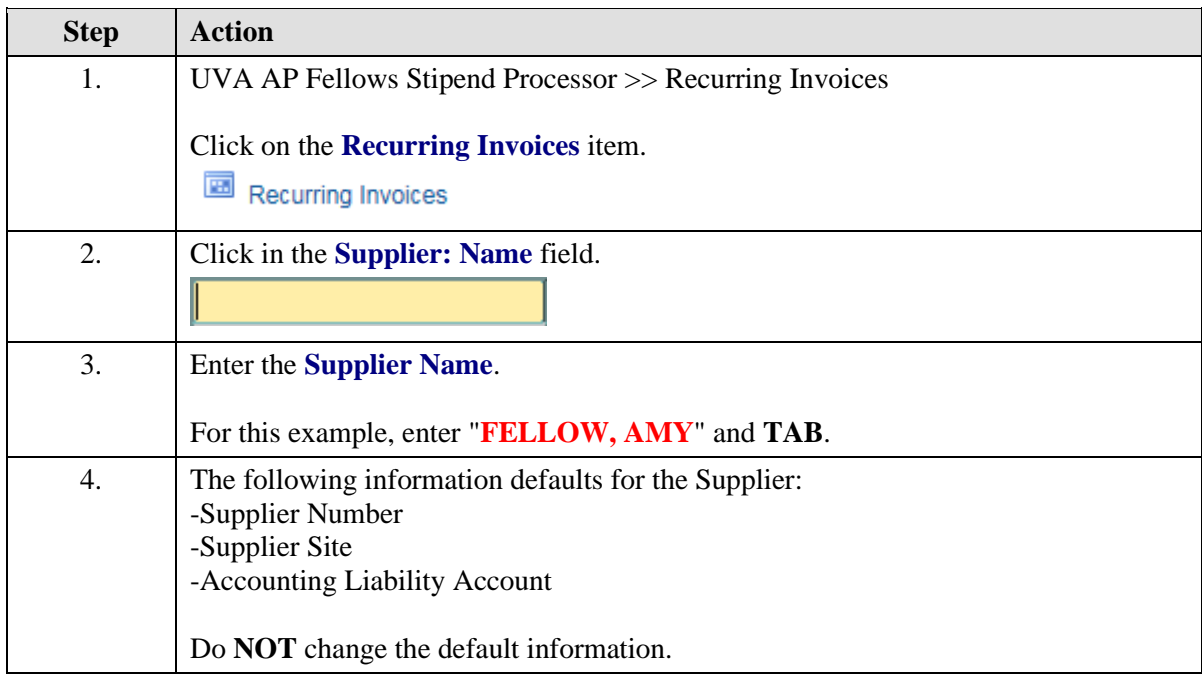

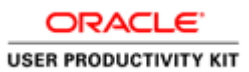

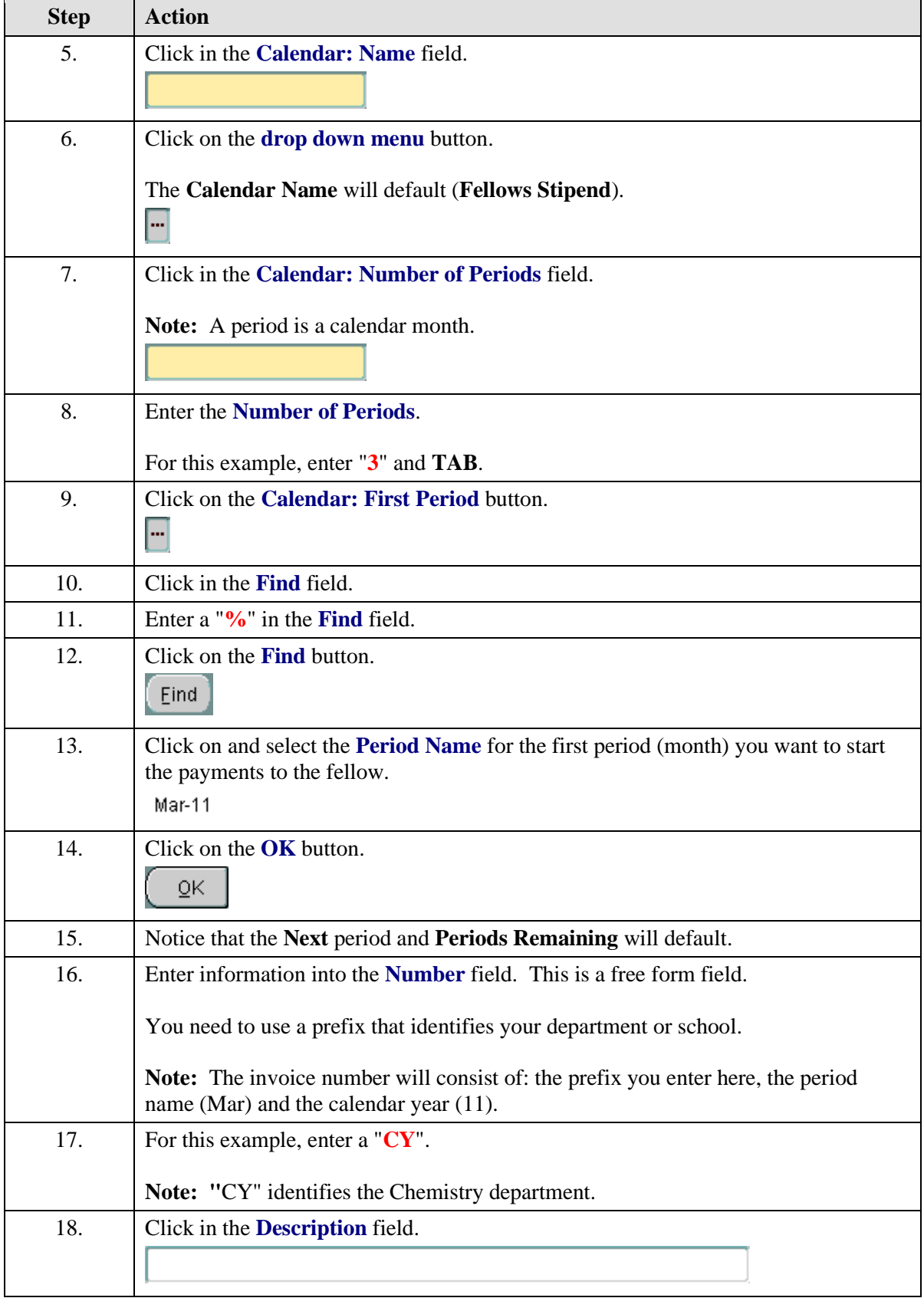

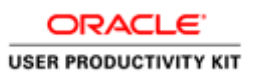

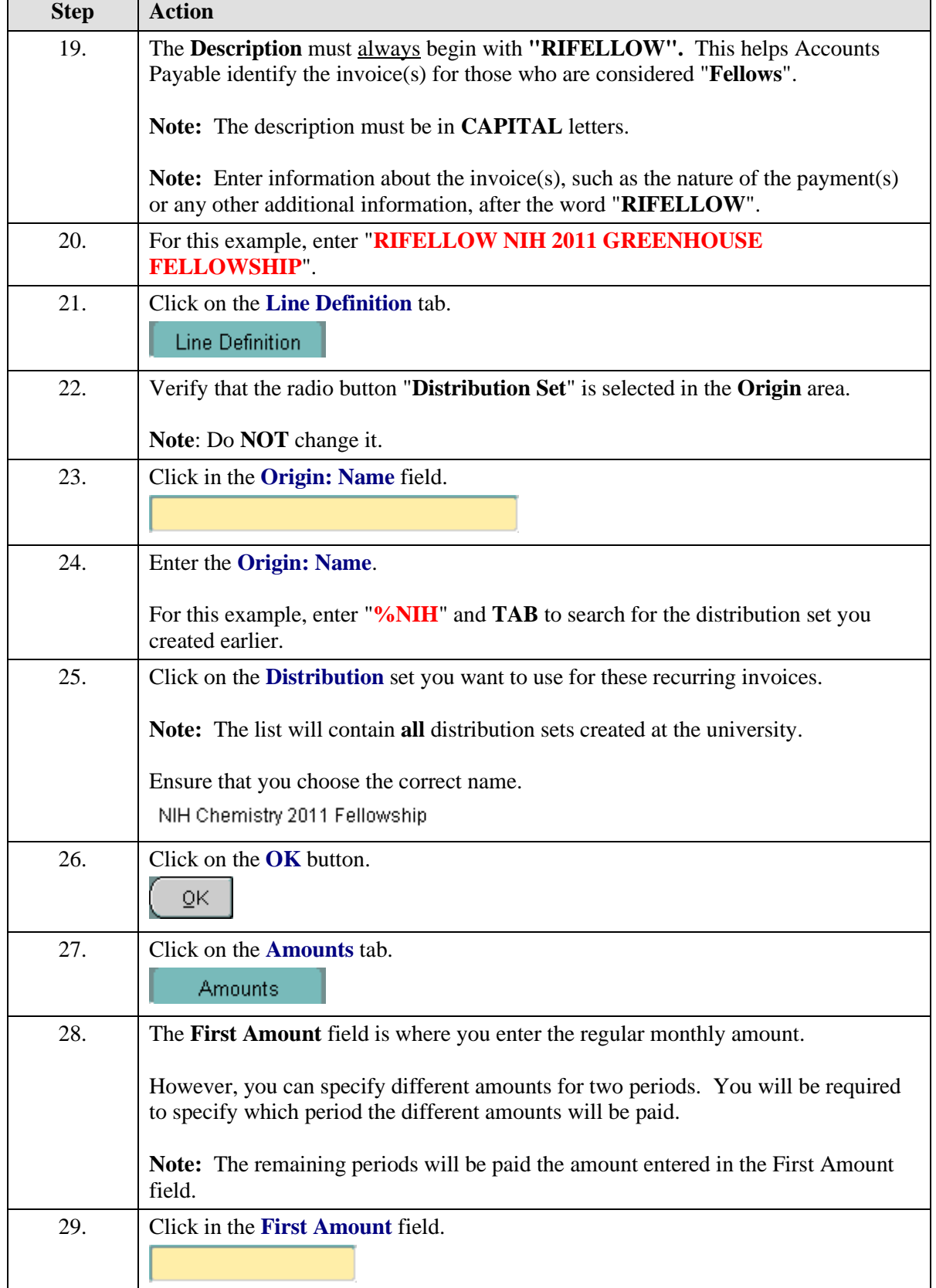

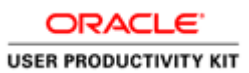

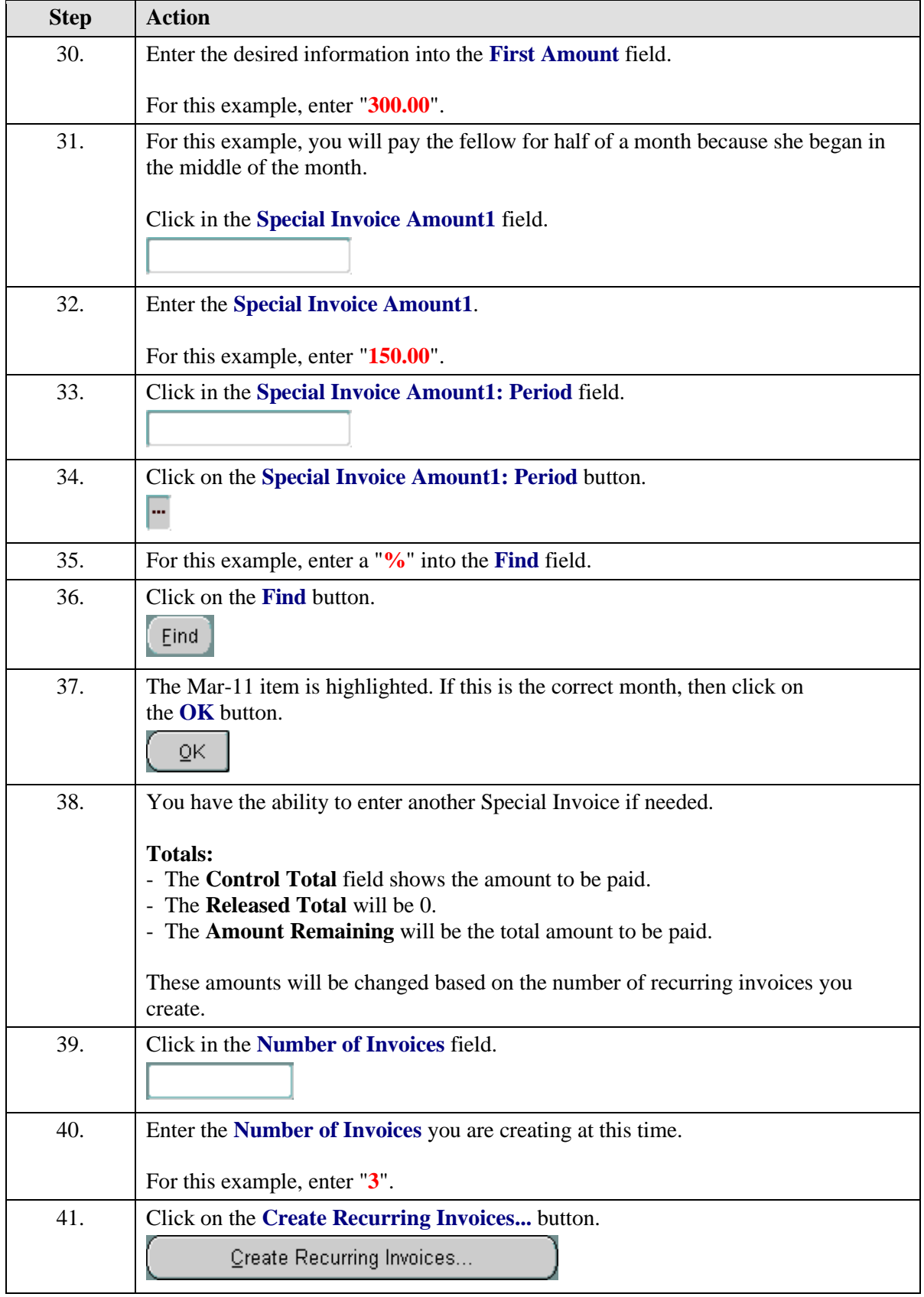

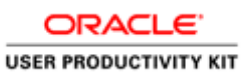

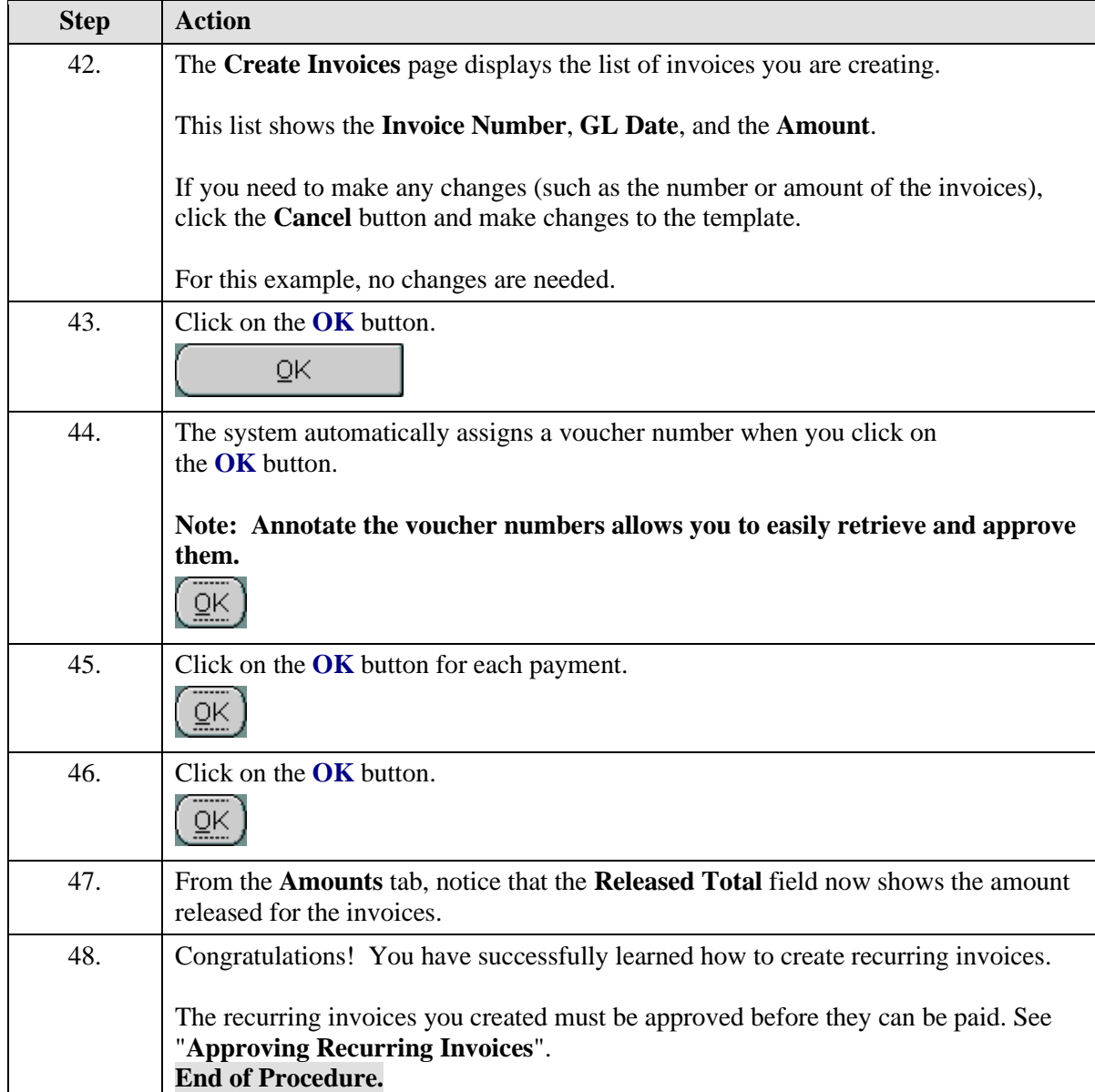

# Approving Recurring Invoices

### **Procedure**

The **Recurring Invoices** you have created must now be "**Approved**" so they can be paid.

In this simulation you will learn how to find and approve the recurring invoices you created.

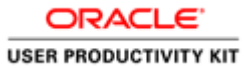

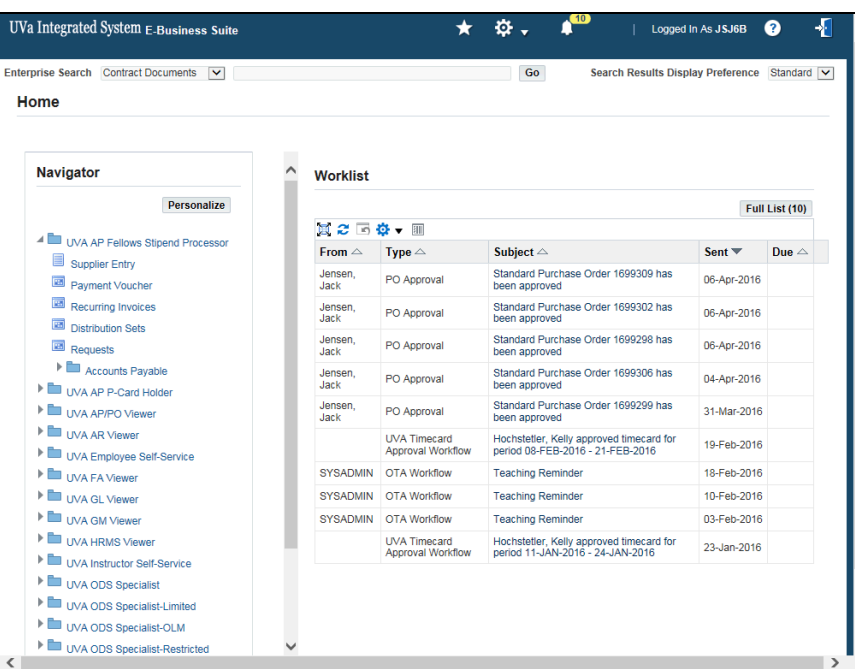

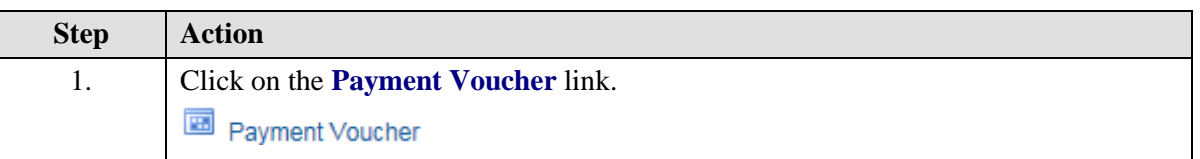

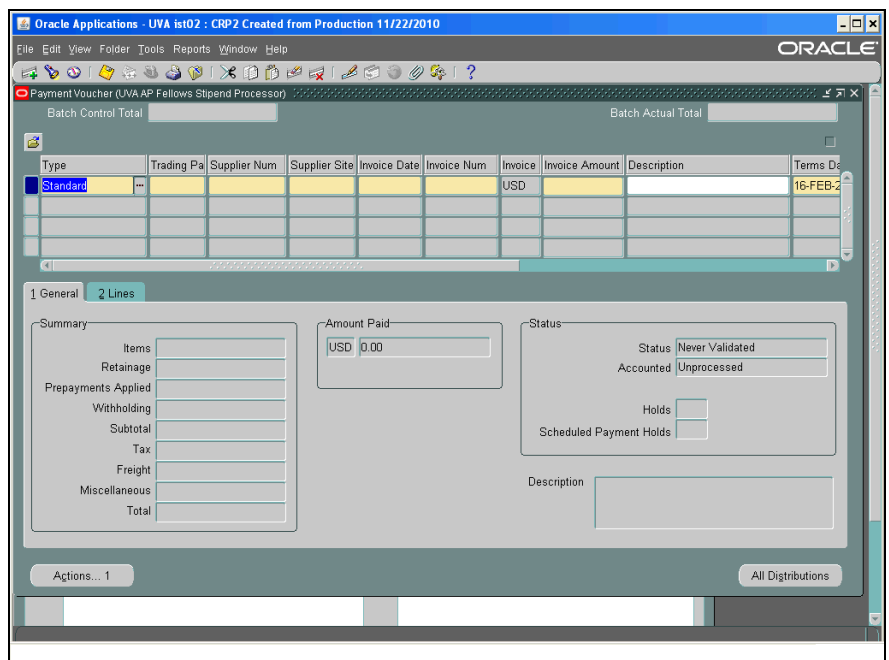

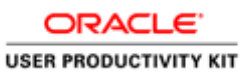

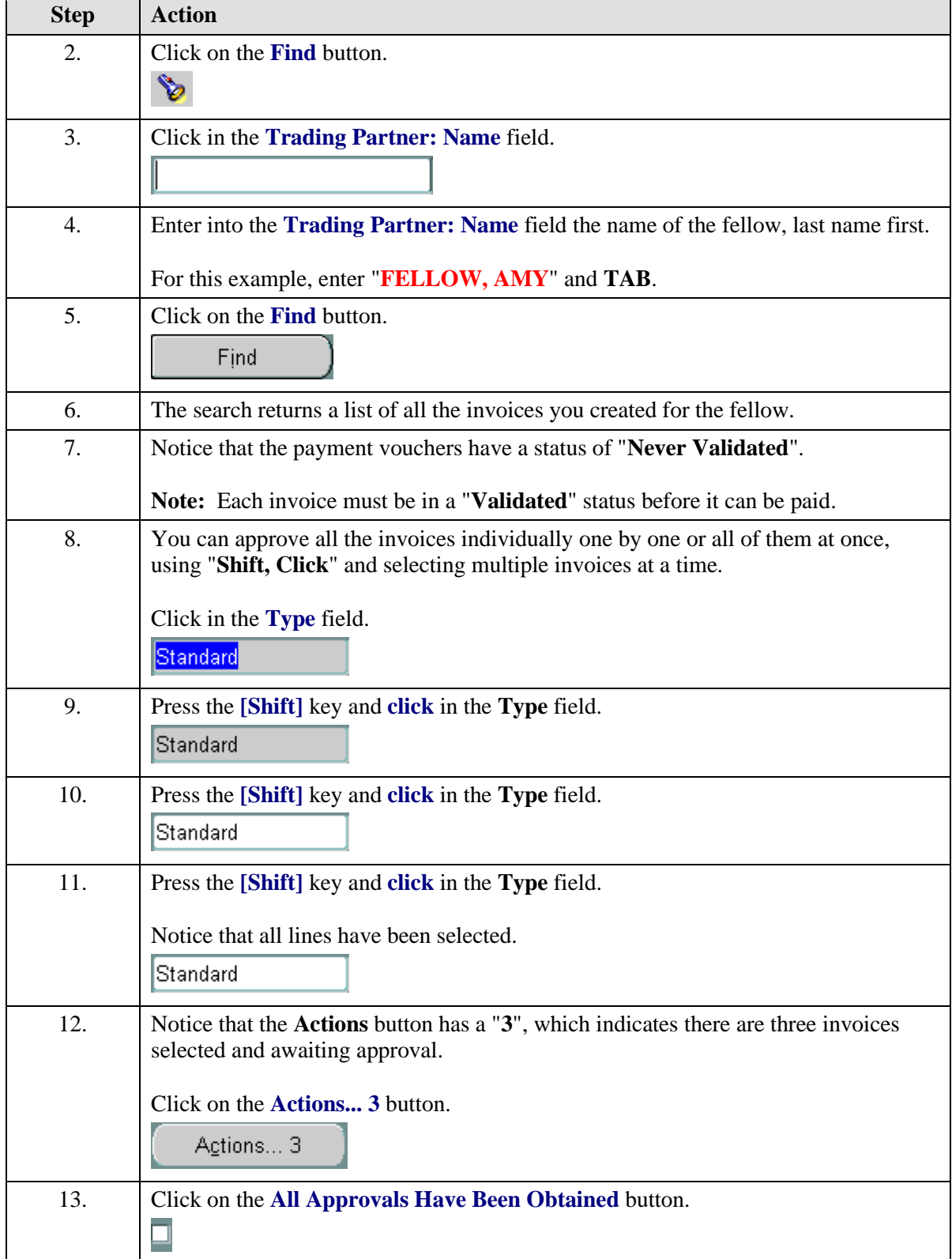

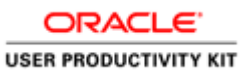

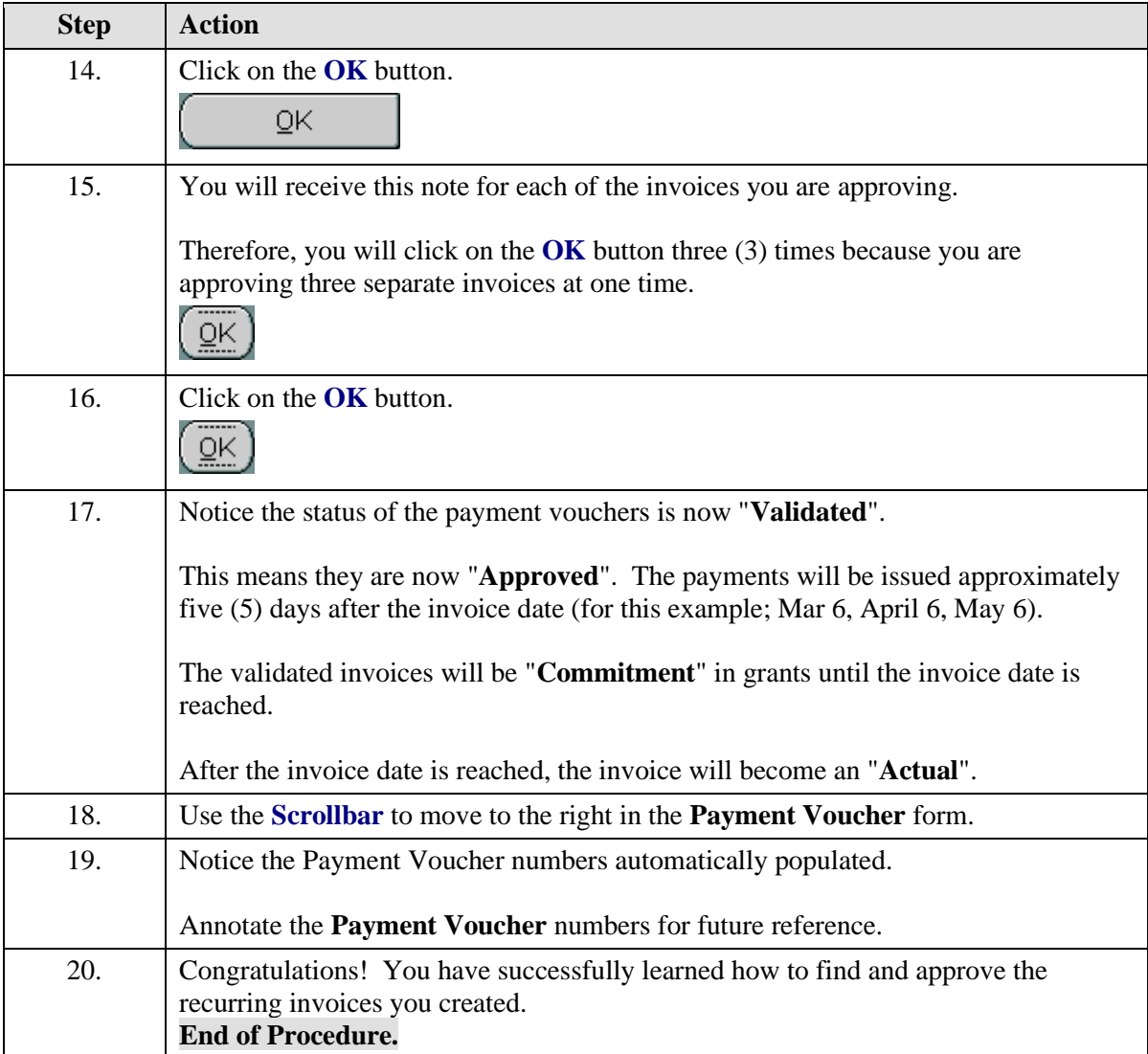

# Running and Printing the Payment Voucher/Invoice Report for UVA **Fellows**

### **Procedure**

You may need to print the Payment Vouchers you created for the fellow.

In this simulation, you will learn how to run and print the **Payment Voucher/Invoice Report**.

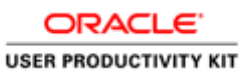

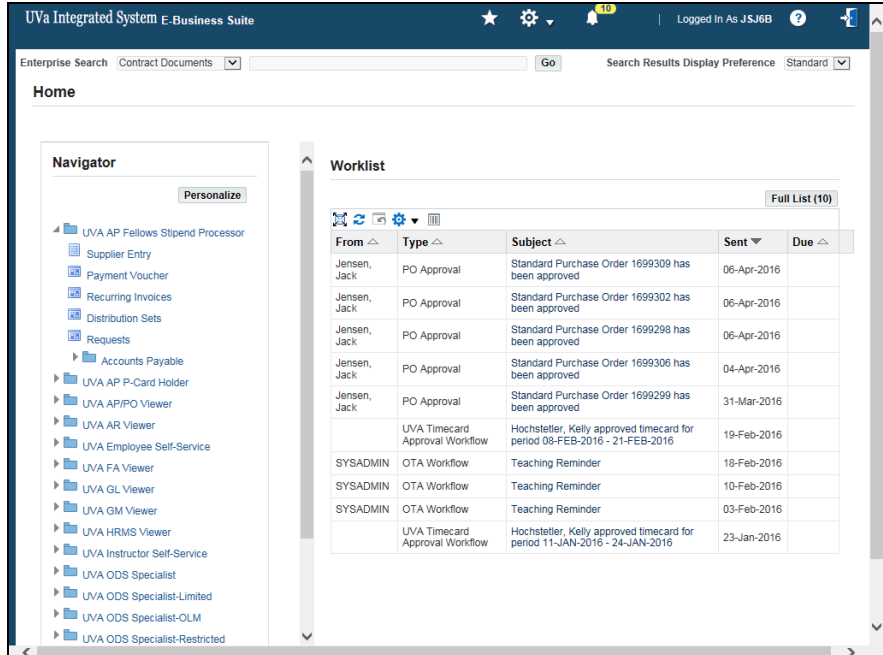

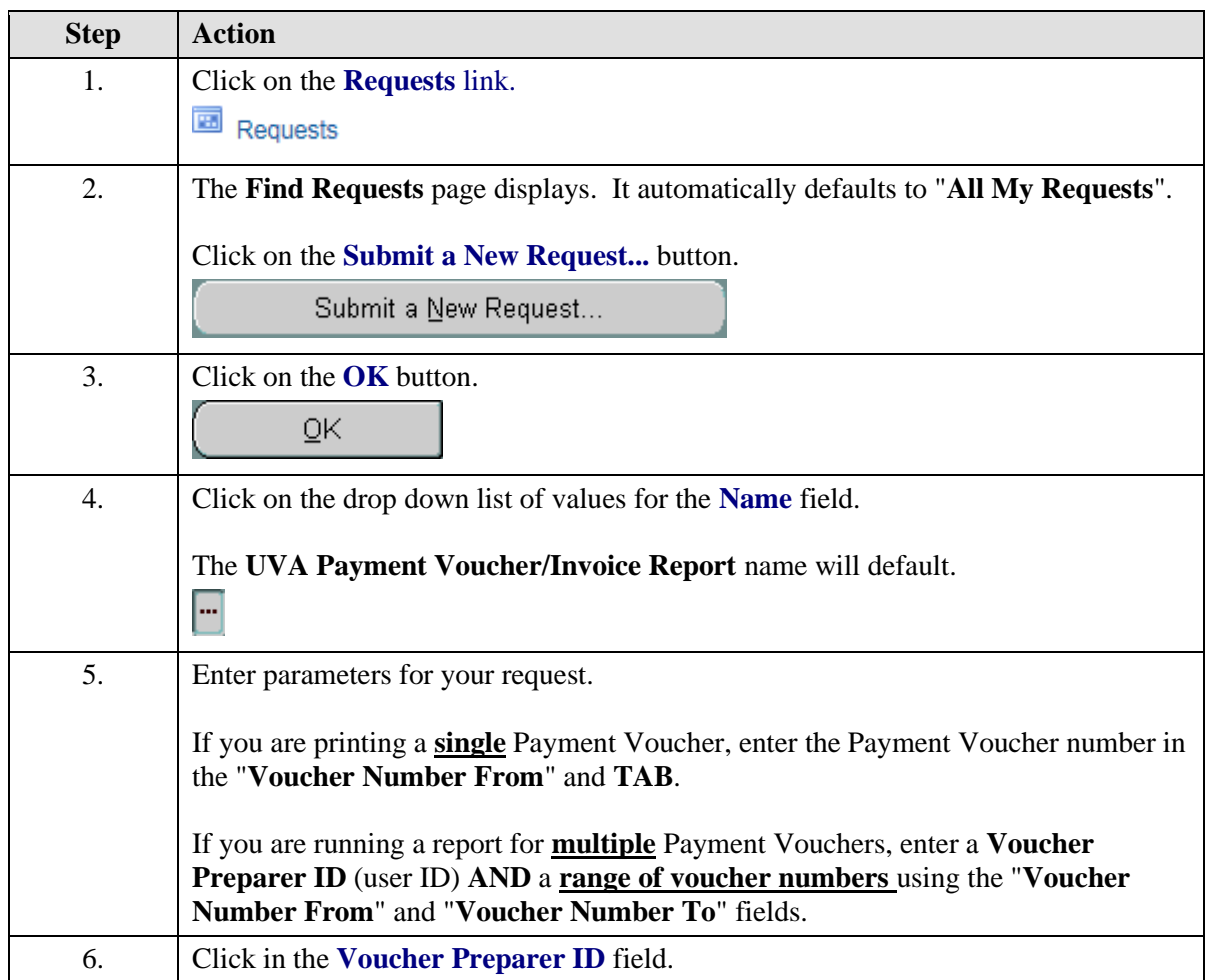

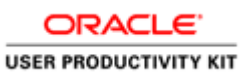

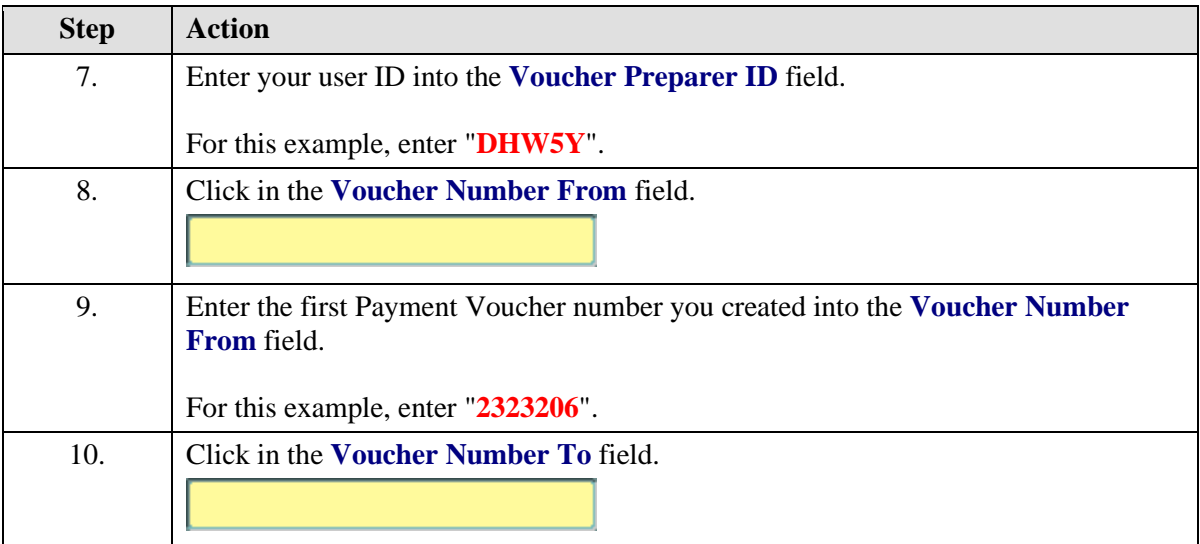

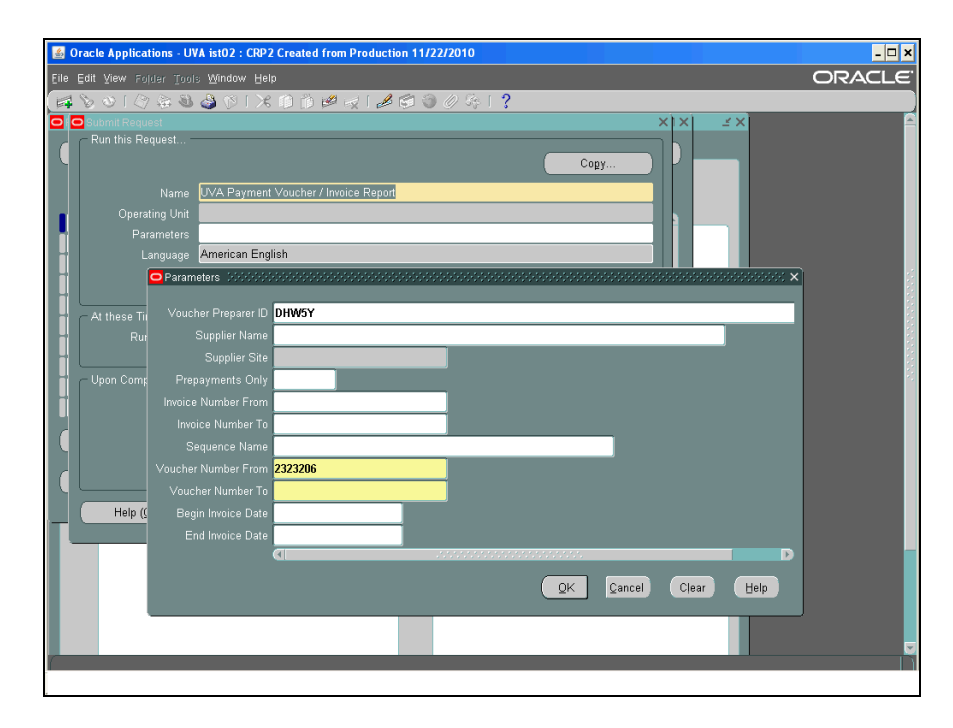

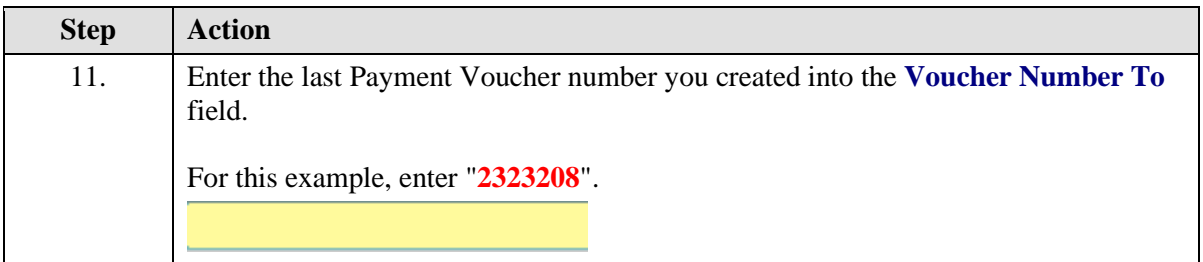

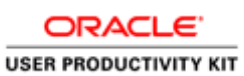

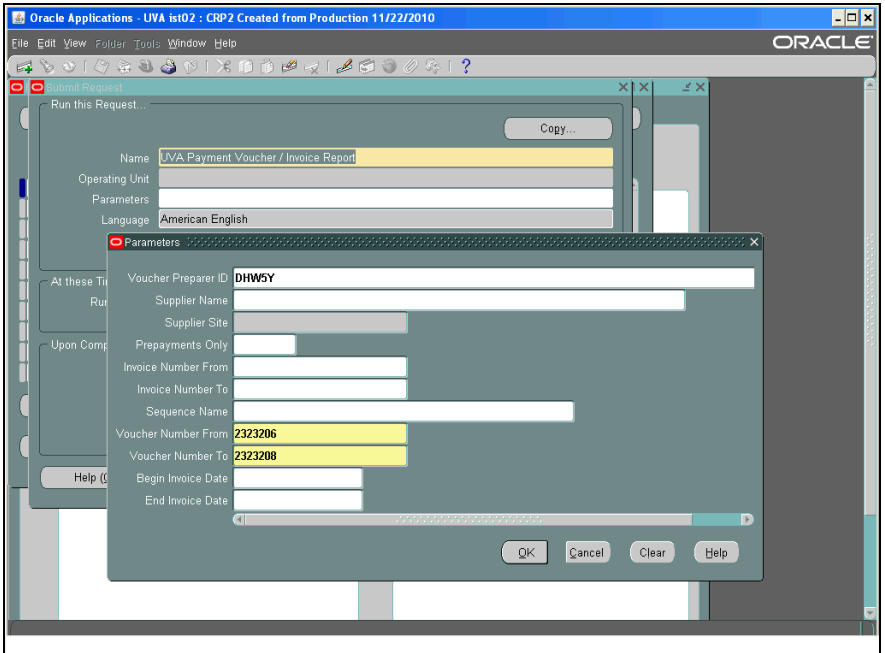

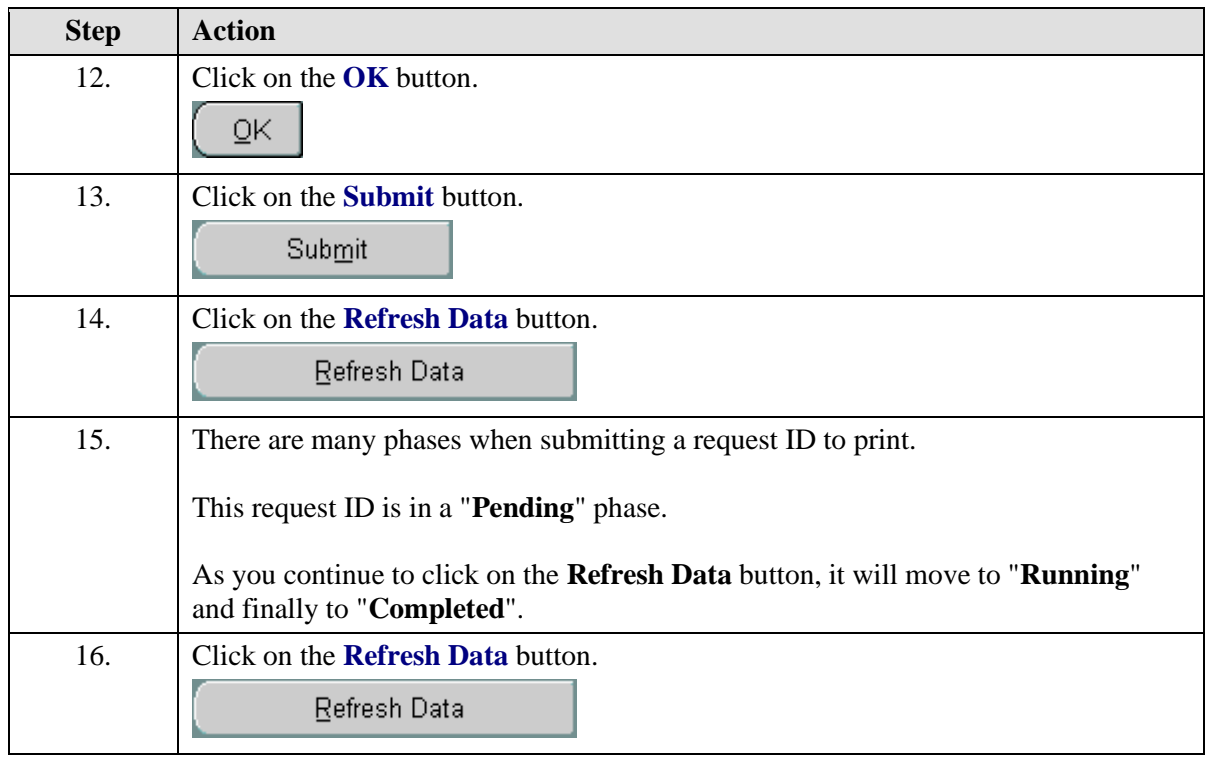

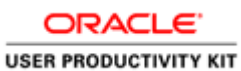

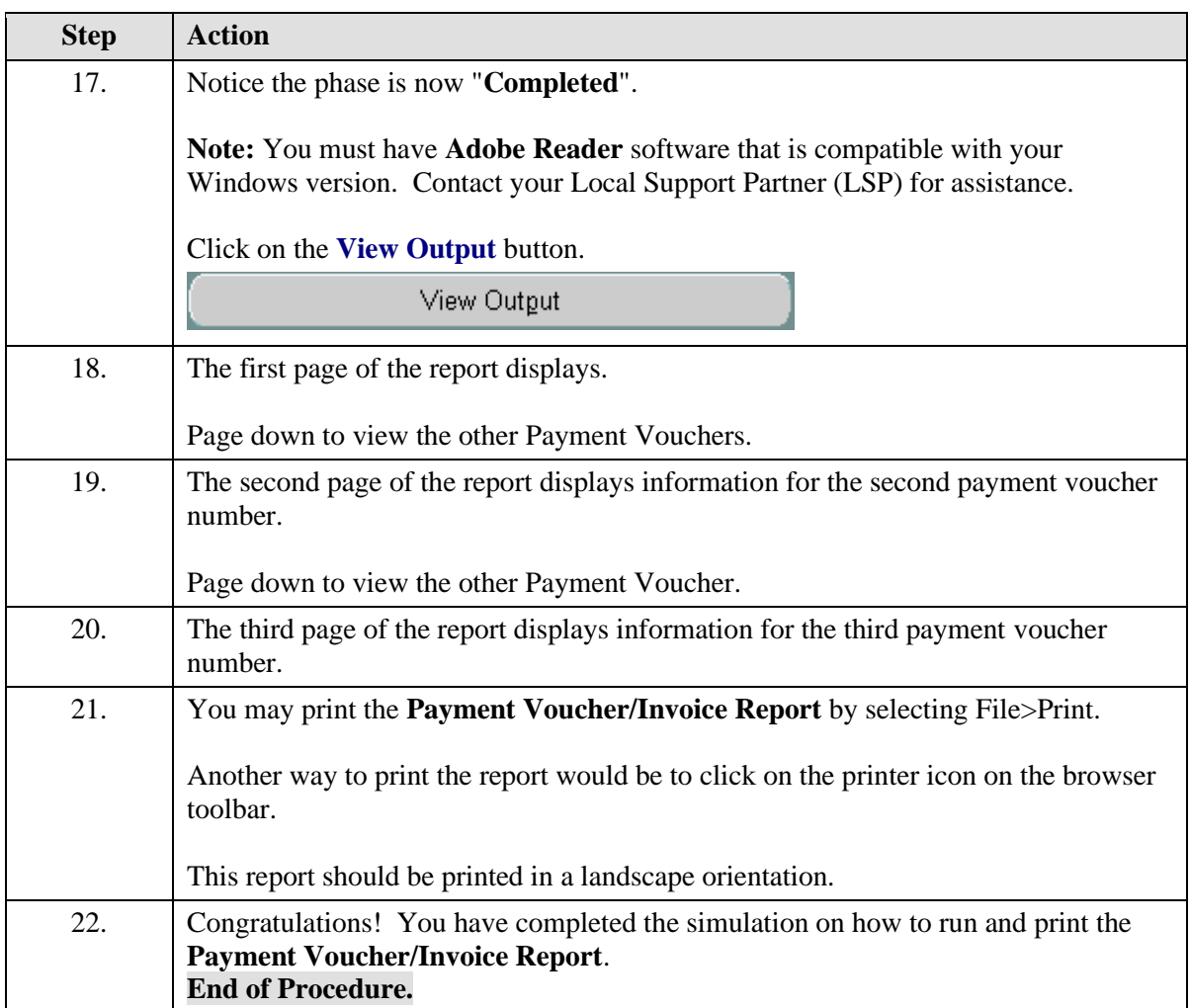

# **Resolving Problem Invoices**

The AP Invoice Processor is responsible for working with the originator of the purchase order, payment voucher, or the PO Buyer, as appropriate, to resolve problems with invoices.

The Invoice Processor is responsible for reviewing invoices on hold, canceling invoices in the AP system and manually releaseing holds where authorized.

### Invoices - Running Invoices on Hold Report

### **Procedure**

In this simulation you will see how to run the Invoices on Hold report.

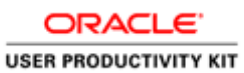

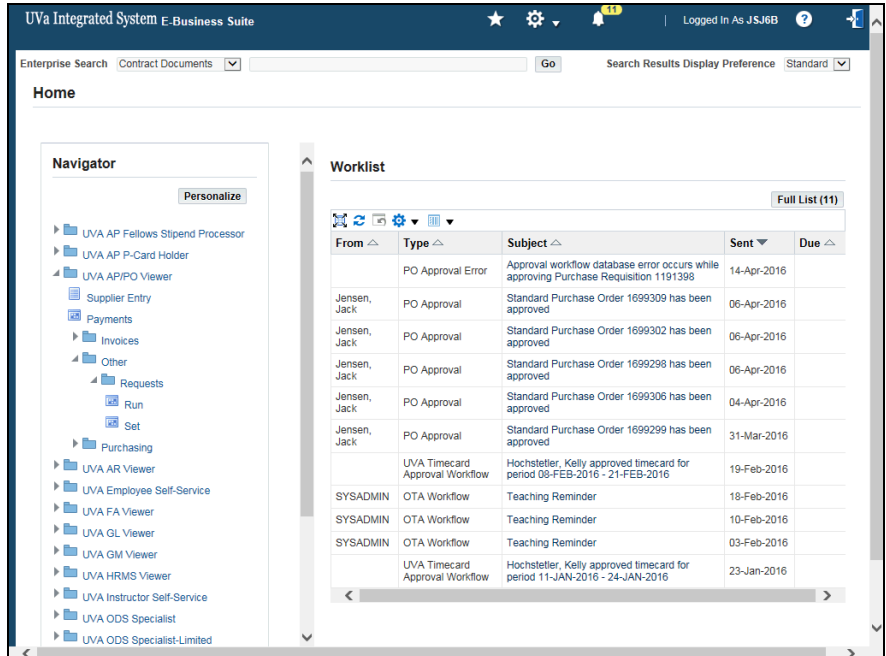

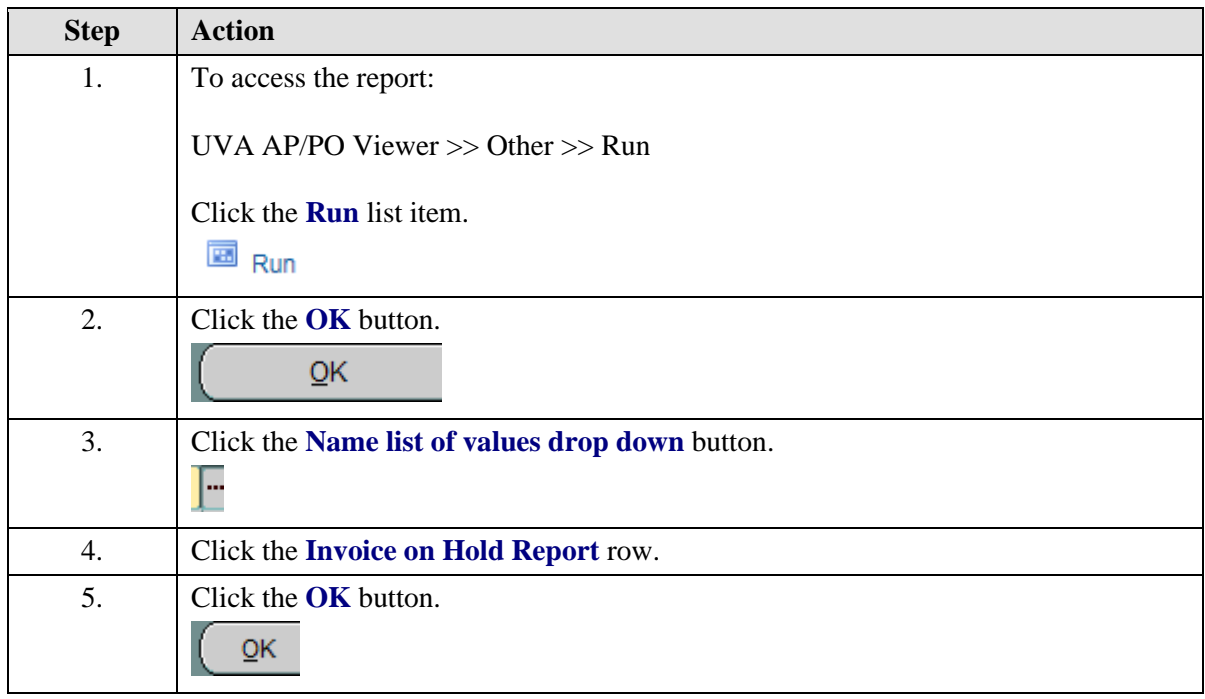

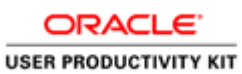

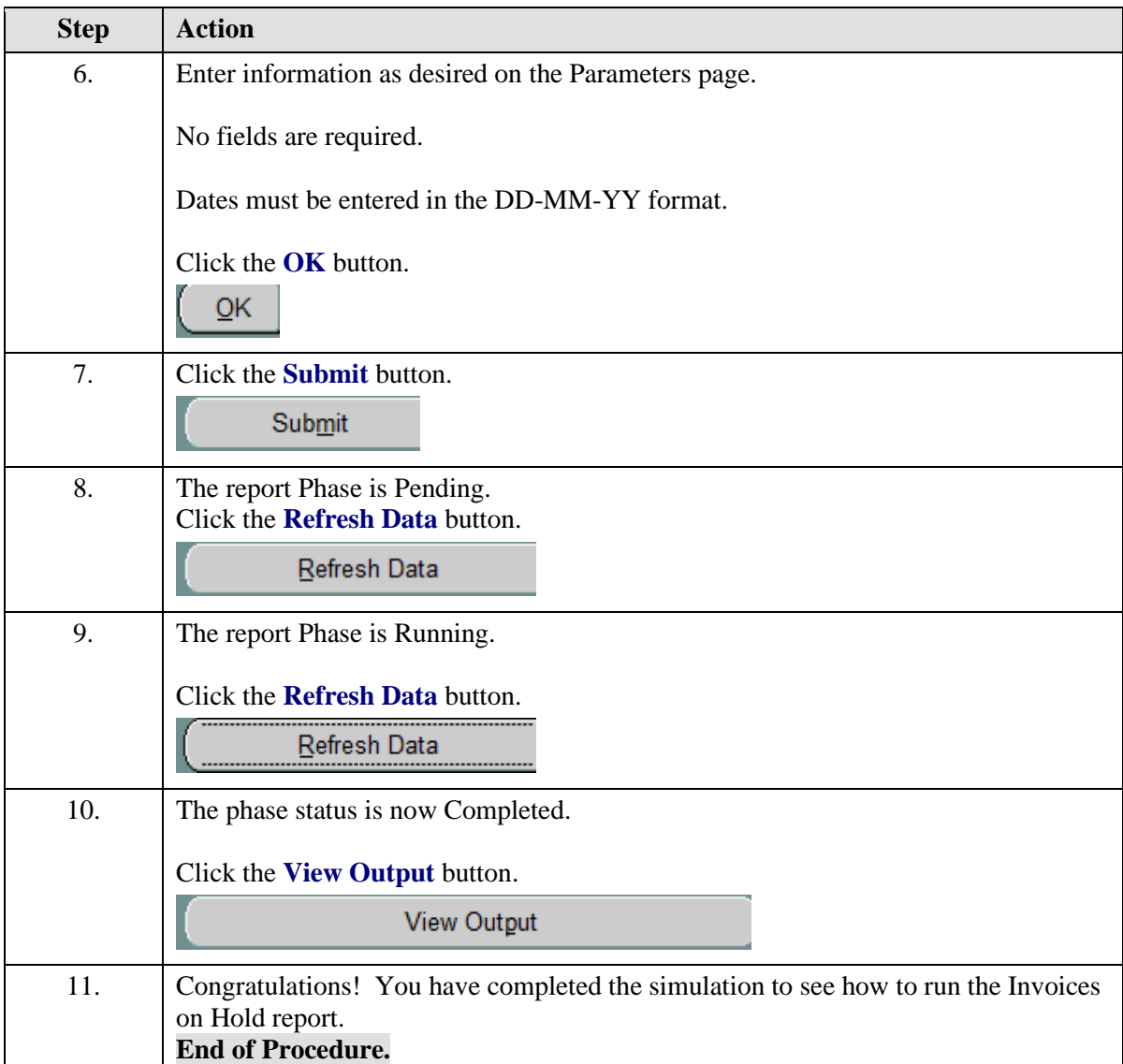

# Invoices - Releasing Invoice Holds

### **Procedure**

In this simulation you will see how to release an invoice hold so the invoice can be paid.

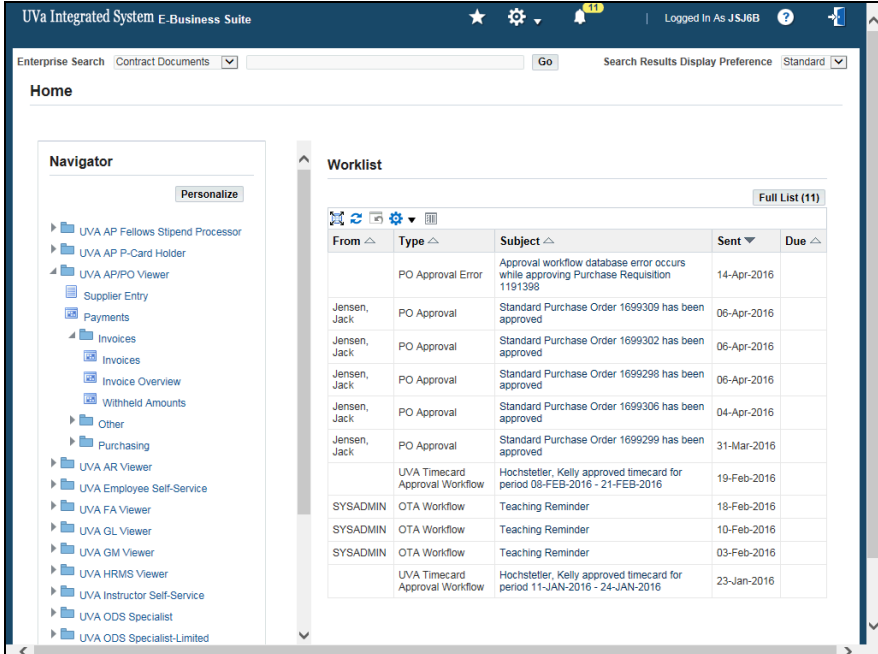

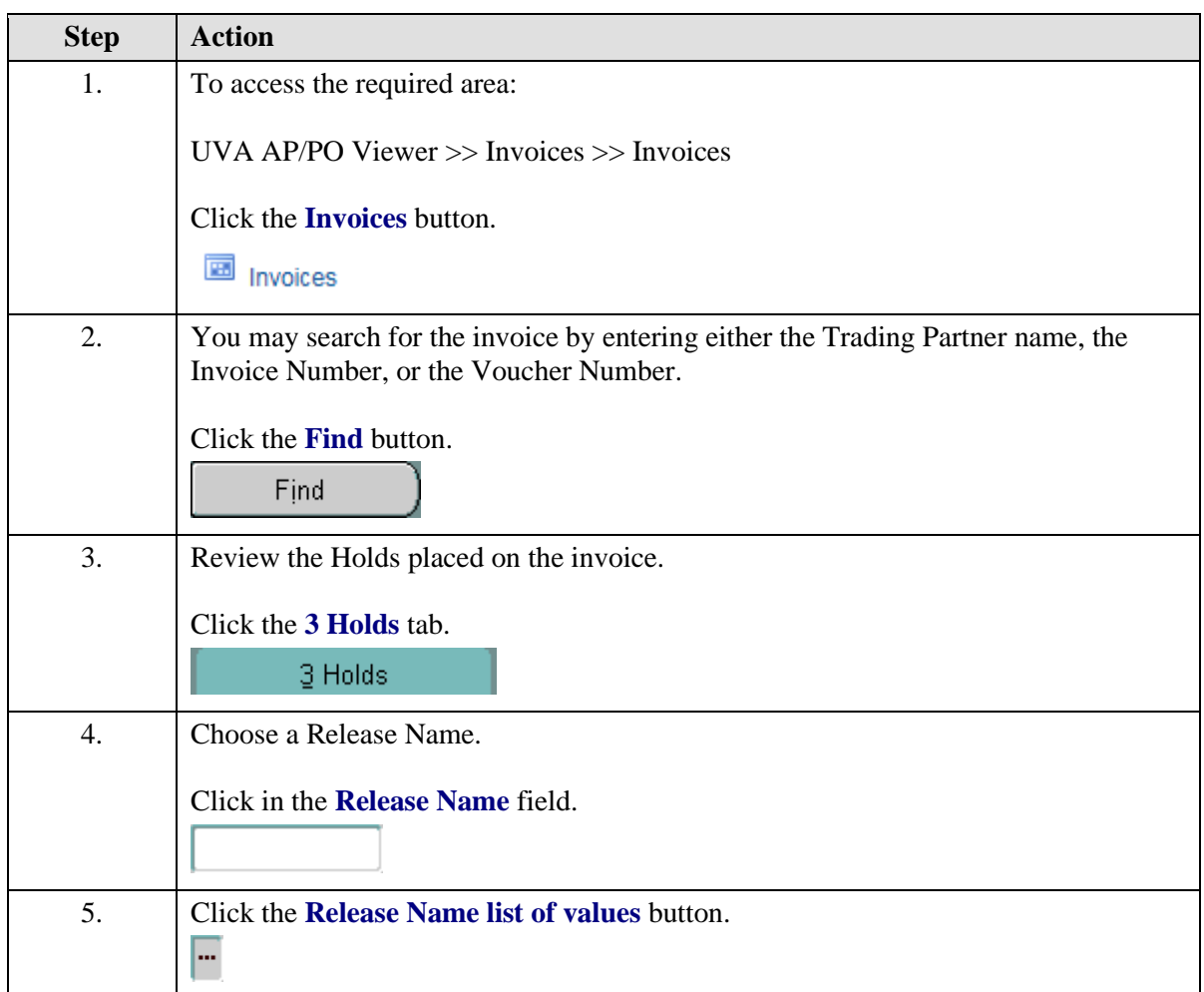

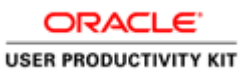

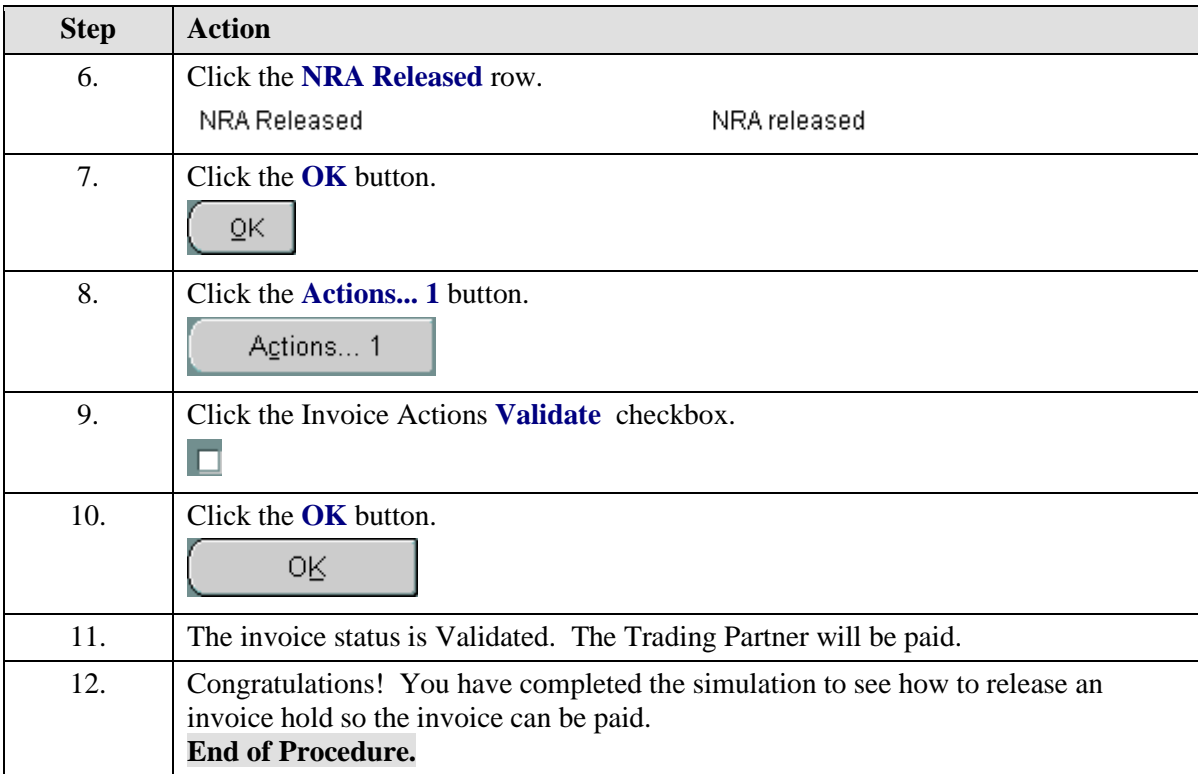

# Invoices - Canceling Invoices

### **Procedure**

In this simulation you will see how to cancel an invoice.

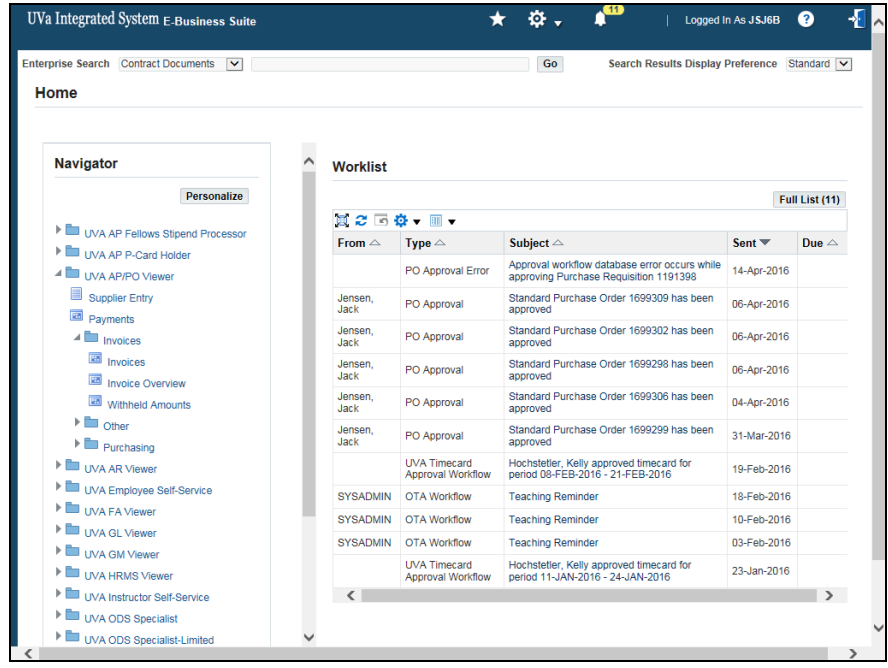

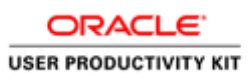

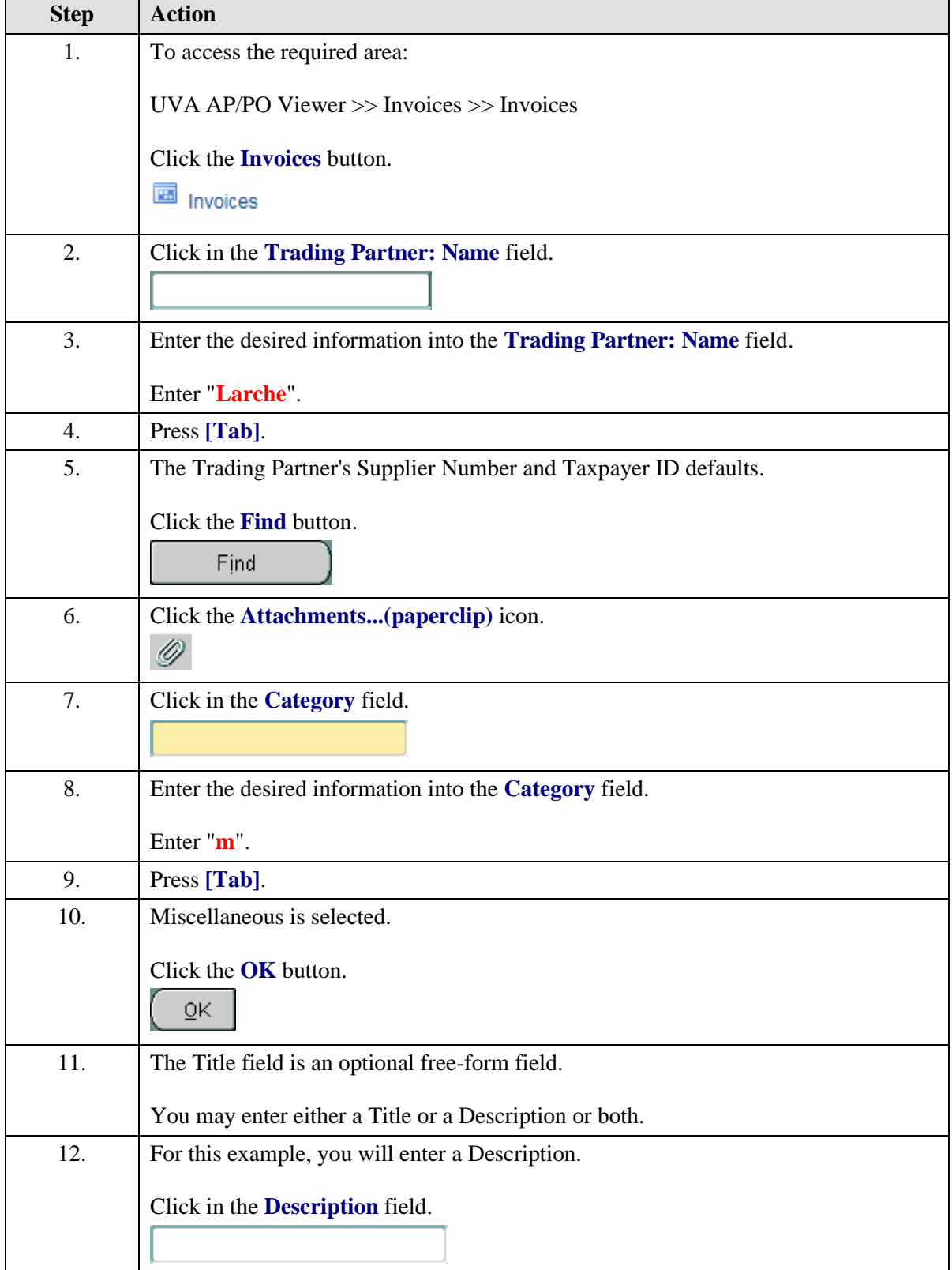

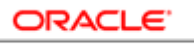

#### **USER PRODUCTIVITY KIT**

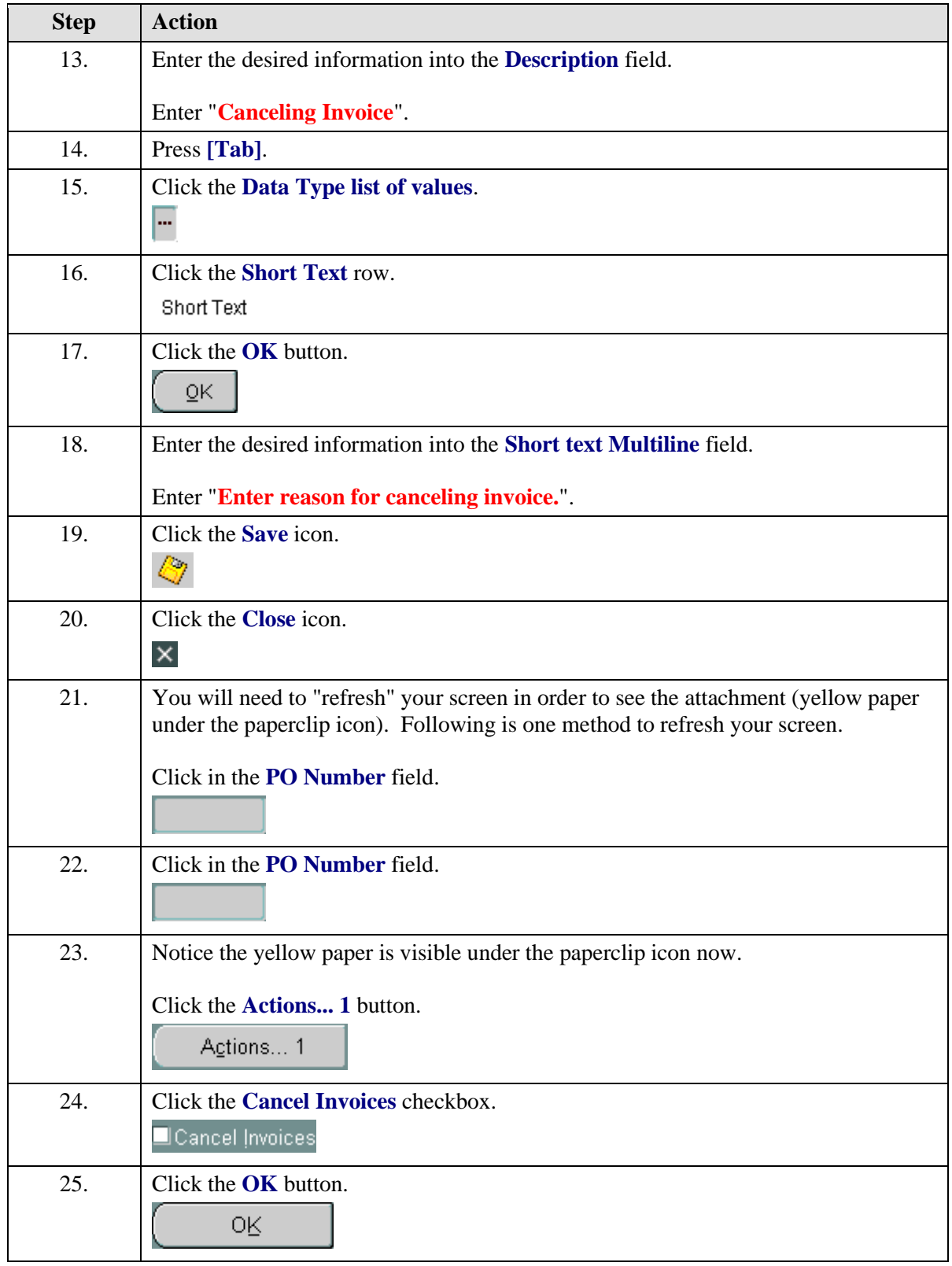

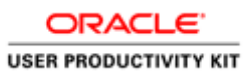

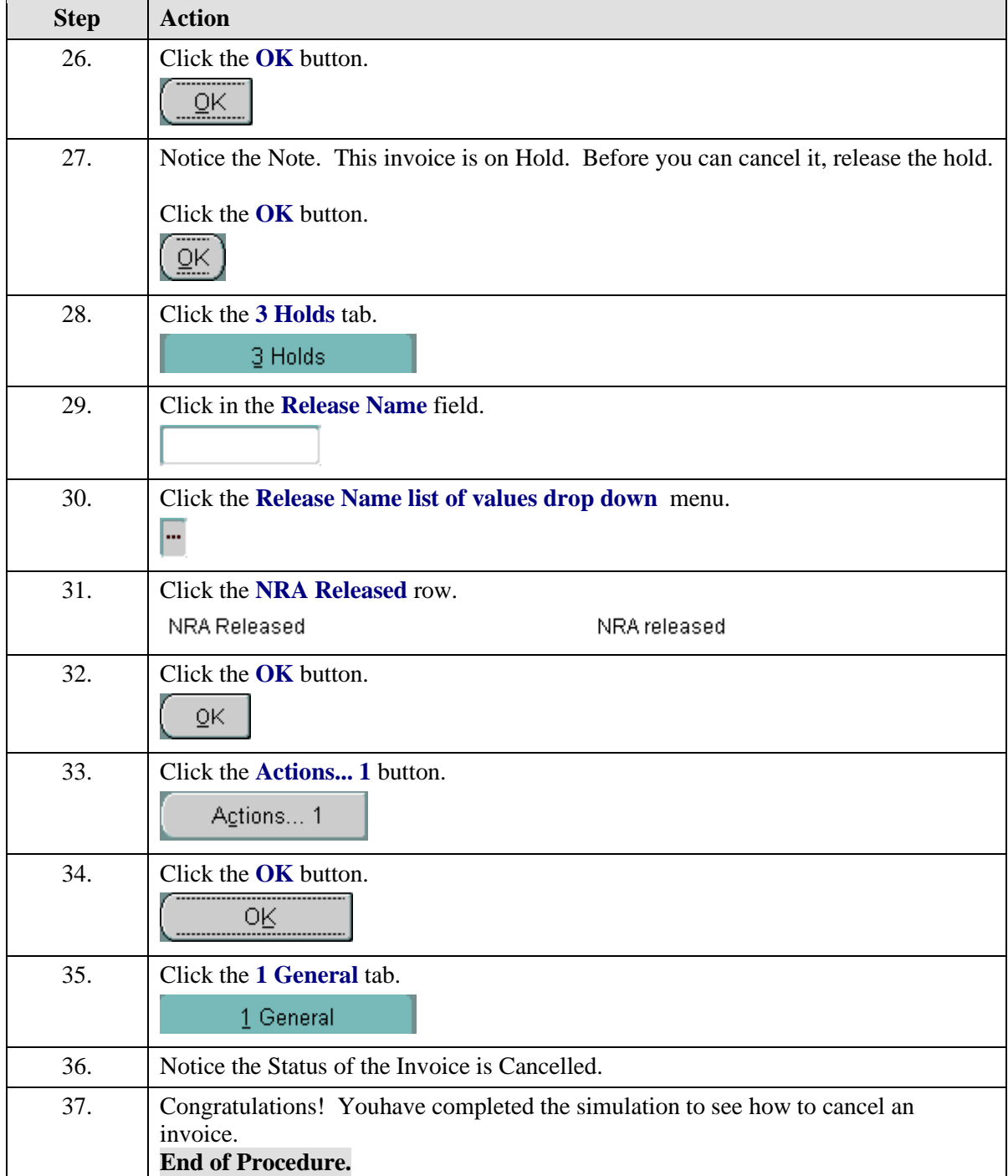